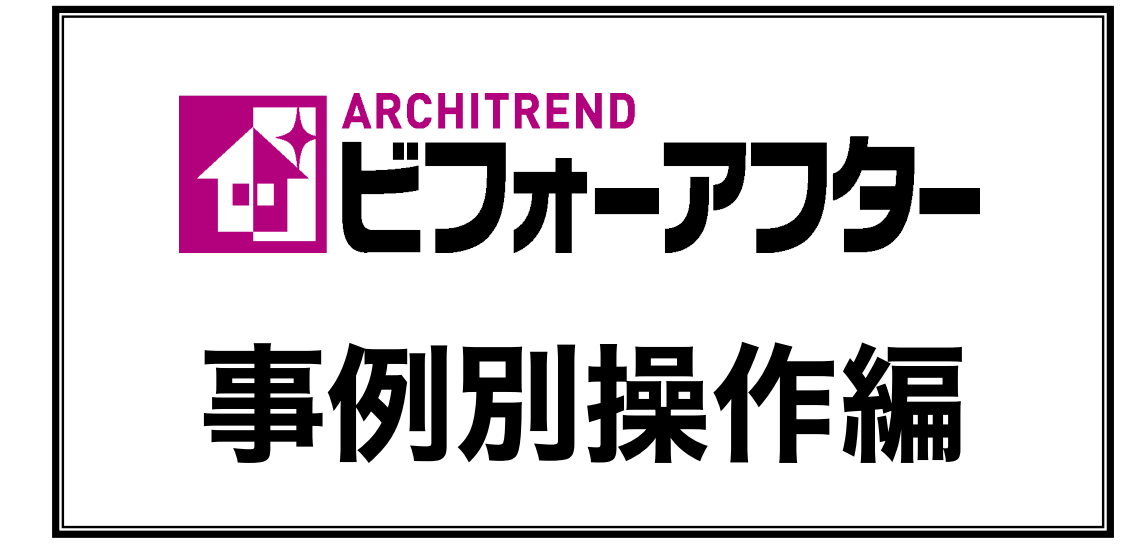

- 第1章 簡単な外壁補修
- 第 2 章 複雑な外壁補修
- 第3章 塗装
- 第4章 エクステリア

(外構:柵、門、タイル等)

- 第5章 屋根
- 第6章 エクステリア (歩道)
- 第7章 インテリア和室
- 第 8 章 立面図
- 第9章 プレゼンボード

# 福井コンピュータアーキテクト株式会社

# はじめに

#### 本書の構成

本書は、ビフォーアフターの機能を具体的な例をあげて説明した事例別操作手順書となっ ています。Lesson ファイルを基に操作方法を学んでいくことができます。 各章の概要は次の通りです。

#### 第1章 簡単な外壁補修

この章では、建物の形が比較的単純な場合の外壁補修を行う手順を説明しています。

#### 第2章 複雑な外壁補修

この章では、建物の形が複雑な場合の外壁補修を行う手順を説明しています。

#### 第3章 塗装

この章では、吹付け塗装の外壁を用いた外壁補修を行う手順を説明しています。

#### 第4章 エクステリア (外構: 柵、門、タイル等)

この章では、エクステリア補修(外構:柵、門、タイル等)を行う手順を説明しています。

#### 第5章 屋根

この章では、屋根の補修を行う手順を説明しています。

#### 第6章 エクステリア(歩道)

この章では、エクステリア舗装(歩道)を行う手順を説明しています。

#### 第7章 インテリア和室(壁、床)

この章では、和室の内装補修を行う手順を説明しています。

#### 第8章 立面図

この章では、立面図への壁の設定、部材の配置を行う手順を説明しています。

#### 第9章 プレゼンボード

この章では、作成した画像などをプレゼンボードに配置し、印刷を行う手順を説明してい ます。

#### 本書を読むにあたって

本書内では、「入門編マニュアル」「機能別操作編マニュアル」を参照している箇所があり ます。詳しい説明は、入門編、機能別操作編をご覧ください。

クリック、ドラッグ&ドロップなどマウスの基本操作については、入門編マニュアル「2 操 作の前に」を参照してください。

本書内で扱われている Lesson ファイルは、ARCHITREND シリーズのプログラム DVD② の「AT ビフォーアフター壁・部材ライブラリ]から標準の設定でインストールした場合、 「C:¥FcApp¥ATBefAft¥lesson\_data」に格納されています。

# 目次

 $\sim$ 

and the con-

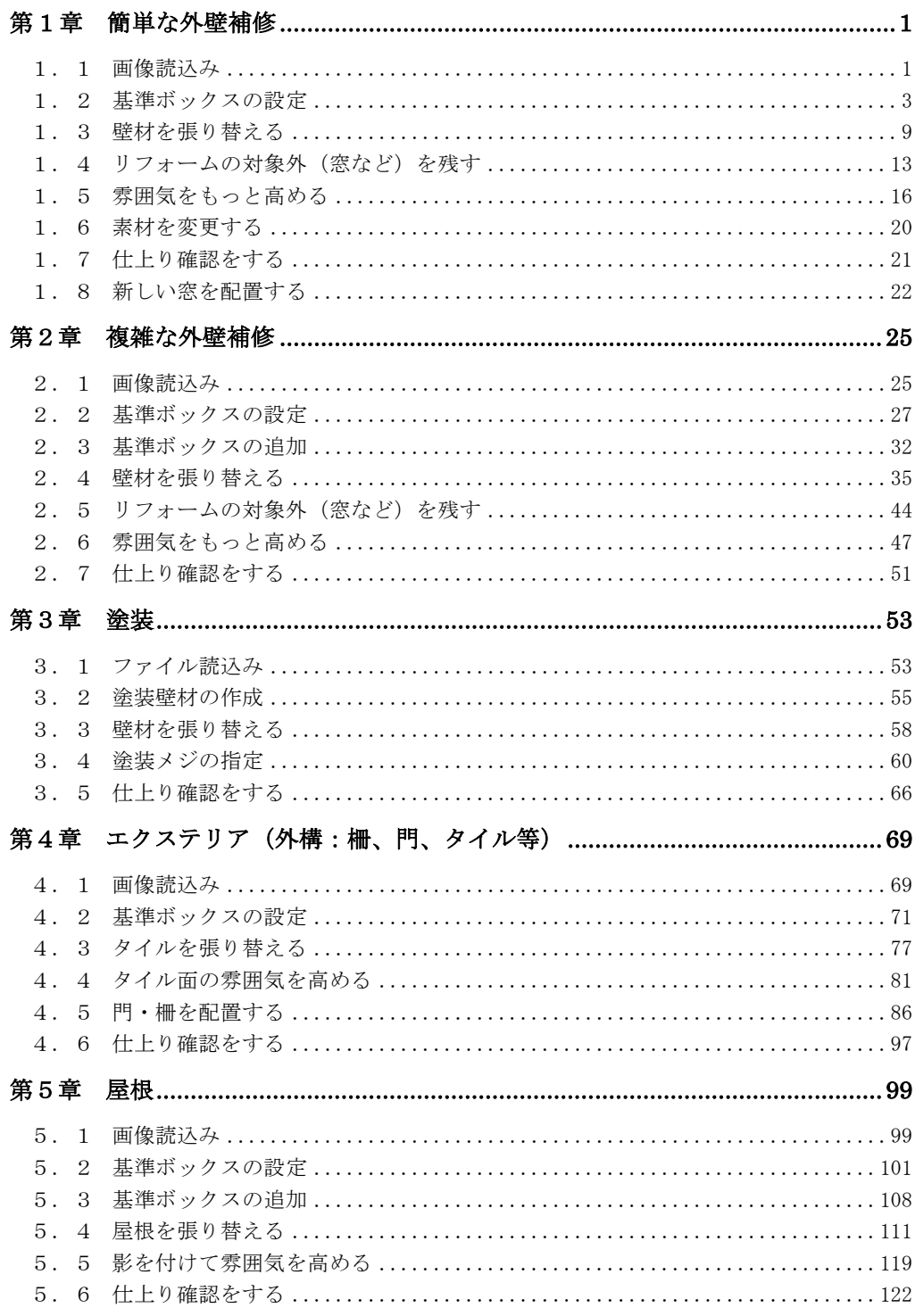

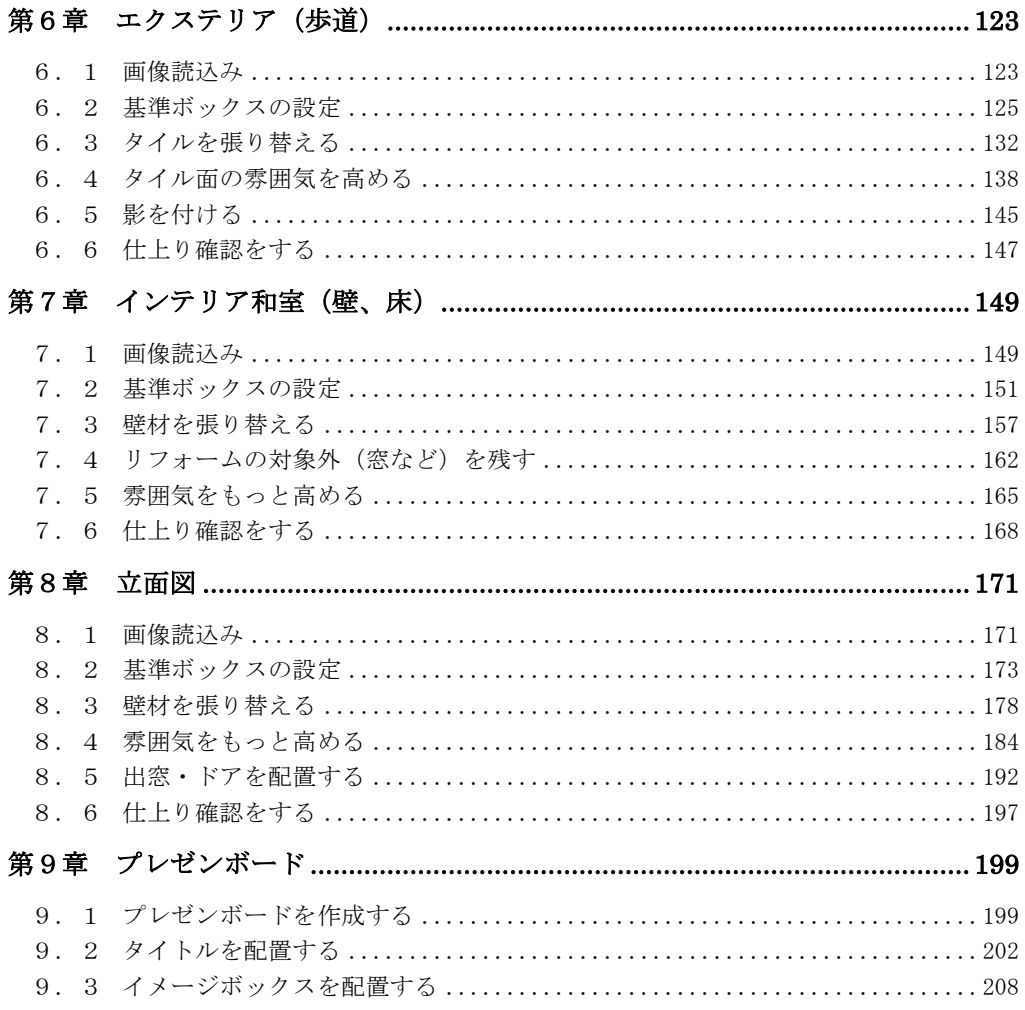

# 第1章 簡単な外壁補修

この章では、建物の形が比較的単純な場合の外壁補修を行う手順を説明します。

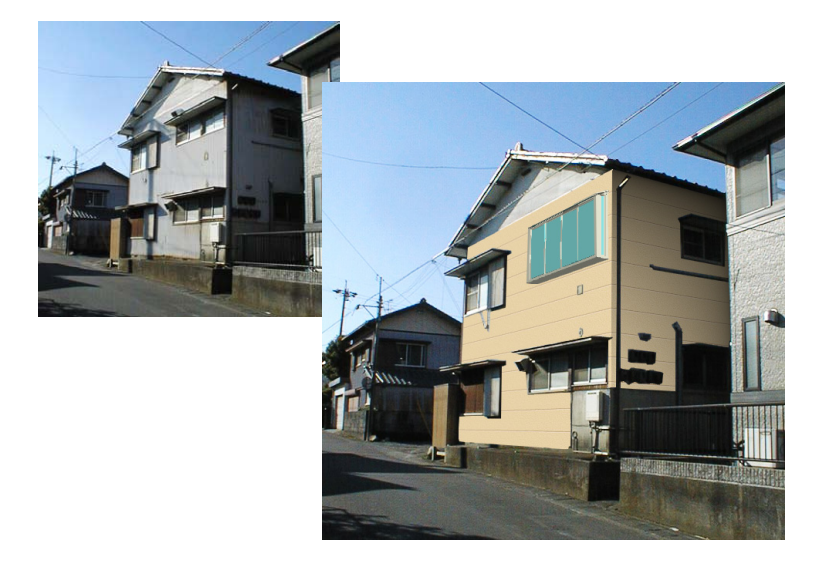

#### 1.1 画像読込み

外壁補修を行う建物の写った画像を選択し、読み込みます。

1. ビフォーアフターを起動し、編集切り替えバーの「新規作成」アイコンを クリックします。

①「新規作成」アイコンをクリックします 2. 「画像の選択方法」ダイアログボックスが表示されます。 「既存の画像を開く」をチェックして「OK」ボタンを押します。 ②「既存の画像を開く」をチェックします 画像の選択方法  $\mathbf{x}$ 画像 必選択方法: OK. ● 既存の画像を開く キャンセル ○ スキャナ/カメラから画像を取り込む ③「OK」ボタンを押します

3. 「画像を開く」ダイアログボックスが表示されます。 lesson\_data フォルダから「外壁1.jpg」を選び、「開く」ボタンを押しま す。

Lesson ファイルは、デフォルトの方法でインストールした場合、 「C:¥FcApp¥ATBefAft¥lesson\_data」配下にあります。

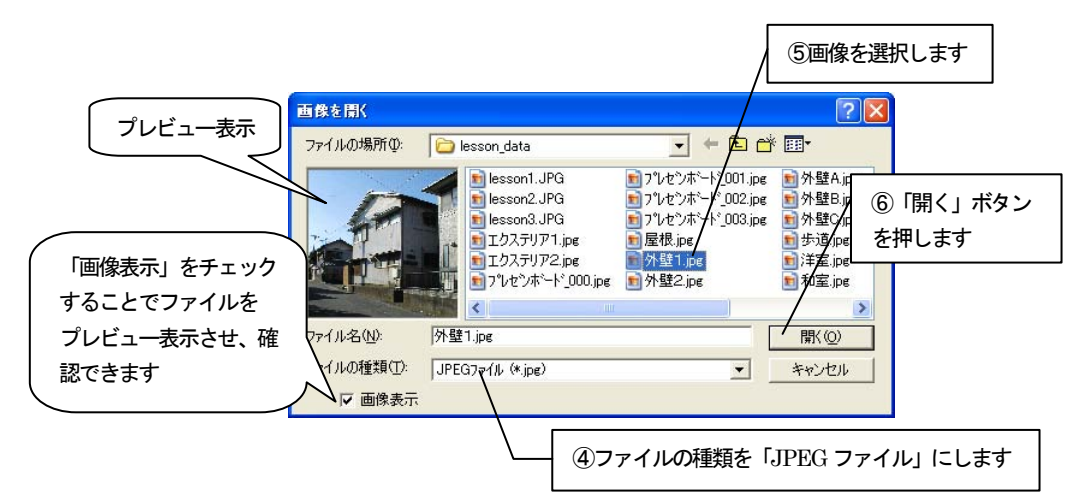

4. 選択した画像が「基準ボックス設定」ウィザードに表示されます。 ナビゲーションウィンドウについては、入門編マニュアル「4 新規作成(写 真を取り込む)」を参照してください。

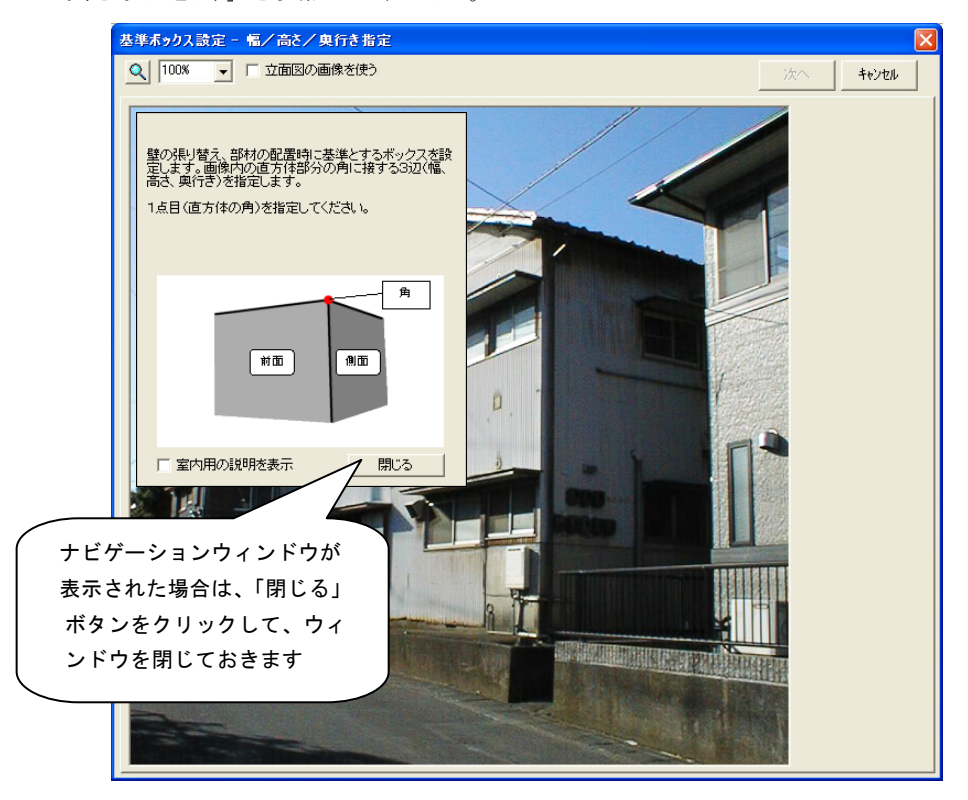

### 1.2 基準ボックスの設定

壁の張替えや、部材を配置するために必要な情報を設定します。

「基準ボックス設定」ウィザードに表示された画像上で、画像内の直方体の「幅」、「高さ」、 「奥行き」を指定し、基準ボックスを作成します。

### 「基準ボックス設定」ウィザードの操作

1. 画像上にマウスカーソルを移動すると、マウスカーソルが でいま示さ れます。この状態で直方体の「角」にあたる部分をクリックします。建物手 前の軒下をクリックします。

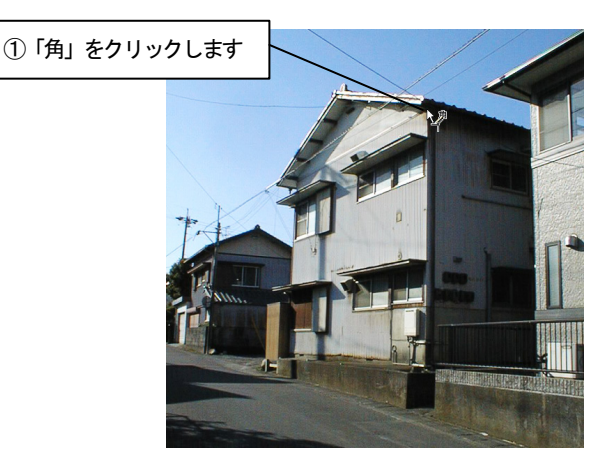

2. 「幅」を指定します。

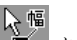

1. で指定した「角」が緑色の×印で表示され、マウスカーソルが 2km 変わります。マウスカーソルを「幅」の終点へ動かすと「幅」を表す軸が表 示されます。

この画像では建物の左側を前面にするので、建物の左側の端をクリックし ます。

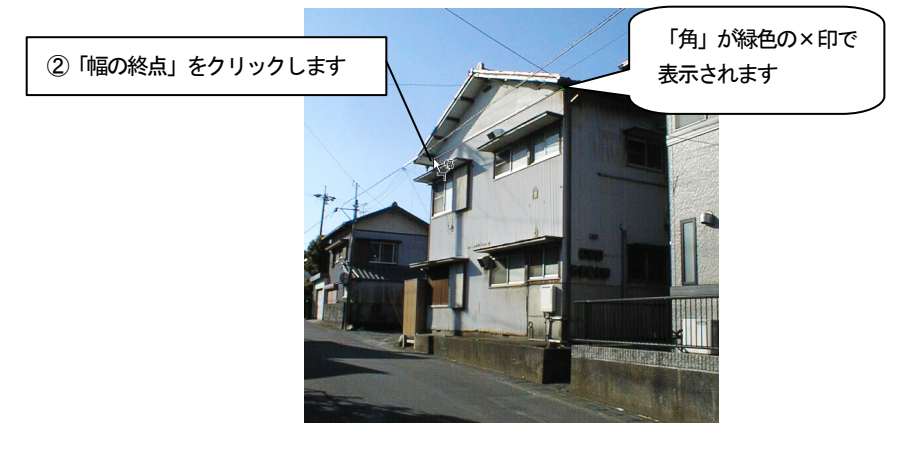

#### 3. 「高さ」を指定します。

2. で指定した「幅」が緑色の実線で表示され、マウスカーソルが 1 変わります。マウスカーソルを「高さ」の終点へ動かすと「高さ」を表す軸 が表示されます。建物の下側の端をクリックします。

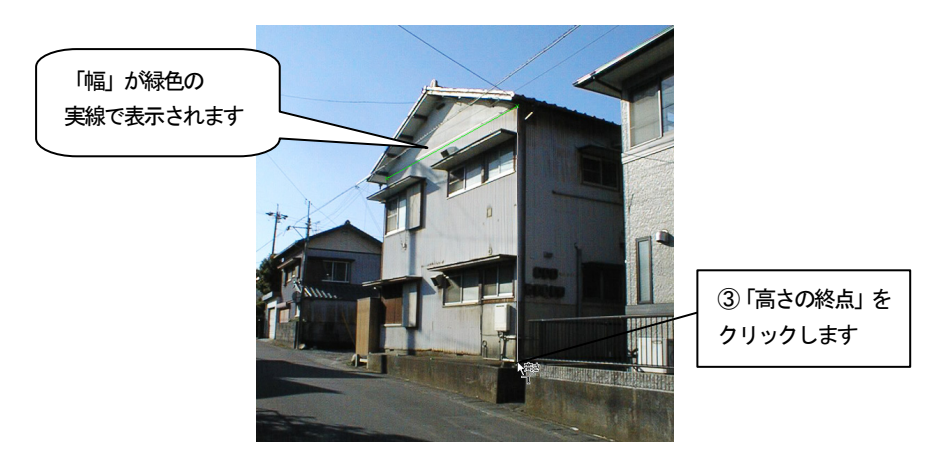

4. 「奥行き」を指定します。

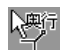

3. で指定した「高さ」が黄色の実線で表示され、マウスカーソルが、 に変わります。マウスカーソルを「奥行き」の終点へ動かすと「奥行き」を 表す軸が表示されます。建物の右側の端をクリックします。

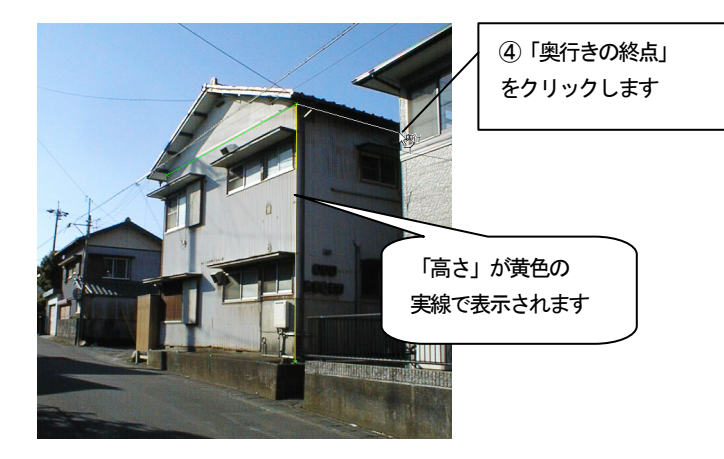

5. 4点の調整をしたい場合はそれぞれの点にマウスカーソルを移動します。

マウスカーソルが <>>>
で表示されます。ドラッグすることにより、調整 ができます。4点以外の場所をドラッグすると軸全体が移動します。このと き画像を拡大表示するとより正確な調整ができます。

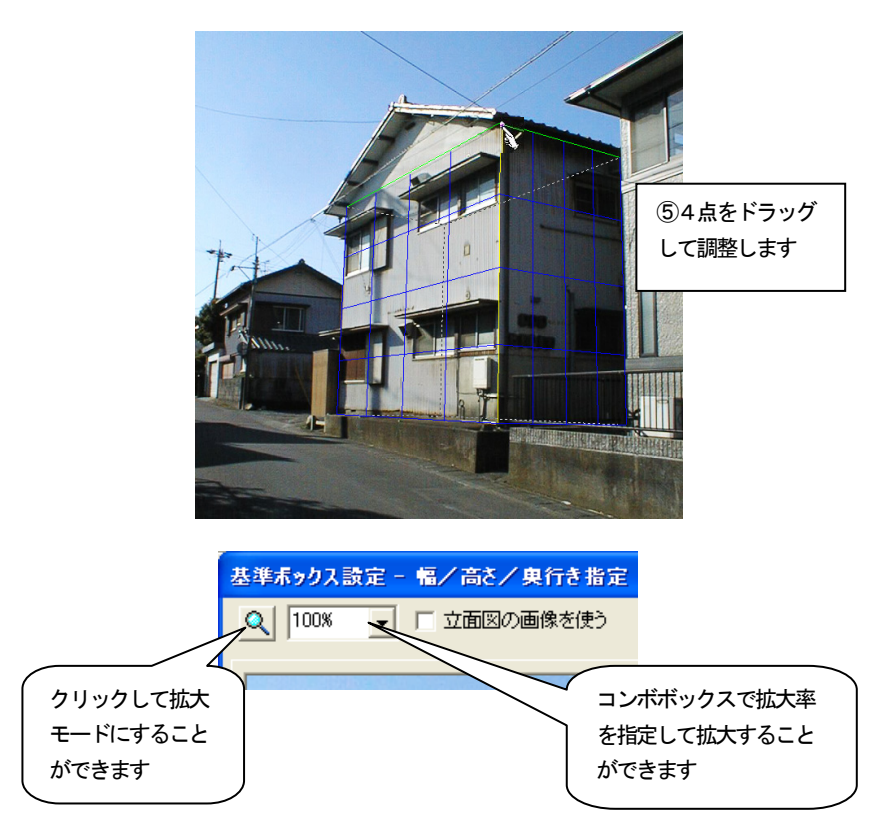

- 6. 「幅」、「高さ」、「奥行き」で指定した3軸を基に基準ボックスが青色の線 で表示され、「向きの微調整」に進みます。
- 7. 指定した3軸以外の辺がずれている場合は、「向きの調整」の つまして調整します。

「つぼむ」ボタンを押し続けると、基準ボックスの奥がつぼんでいきます。 「広がる」ボタンを押し続けると、基準ボックスの奥が広がっていきます。 3軸以外の辺が画像と合うところで止めます。

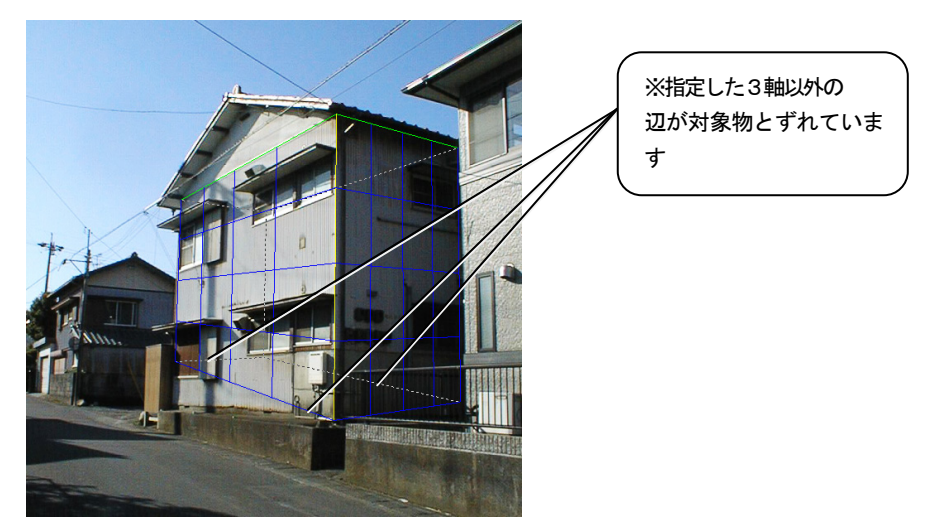

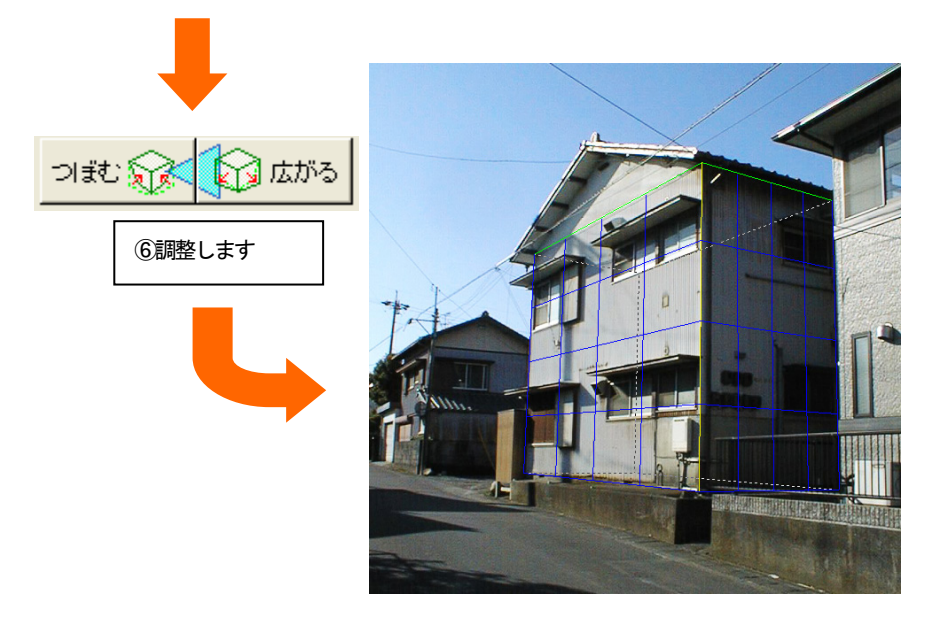

8. 「向きの微調整」が終了したら「次へ」ボタンを押します。 基準ボックスの向きが決定され、「実寸設定」に進みます。

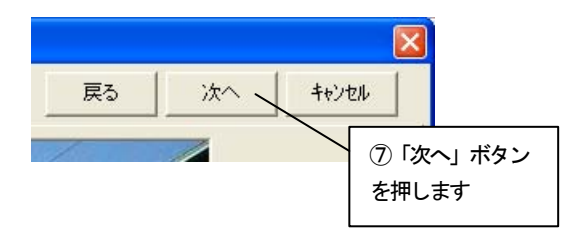

9. 基準ボックスの1辺を選び、実際の寸法を設定します。 実寸がわかっている辺にマウスカーソルを移動してクリックするか、「実 寸」コンボボックスから「幅」、「高さ」、「奥行き」のいずれかを選択します。 選ばれた辺が緑色で表示され、実寸設定の対象となります。ここでは「高さ」 を指定します。

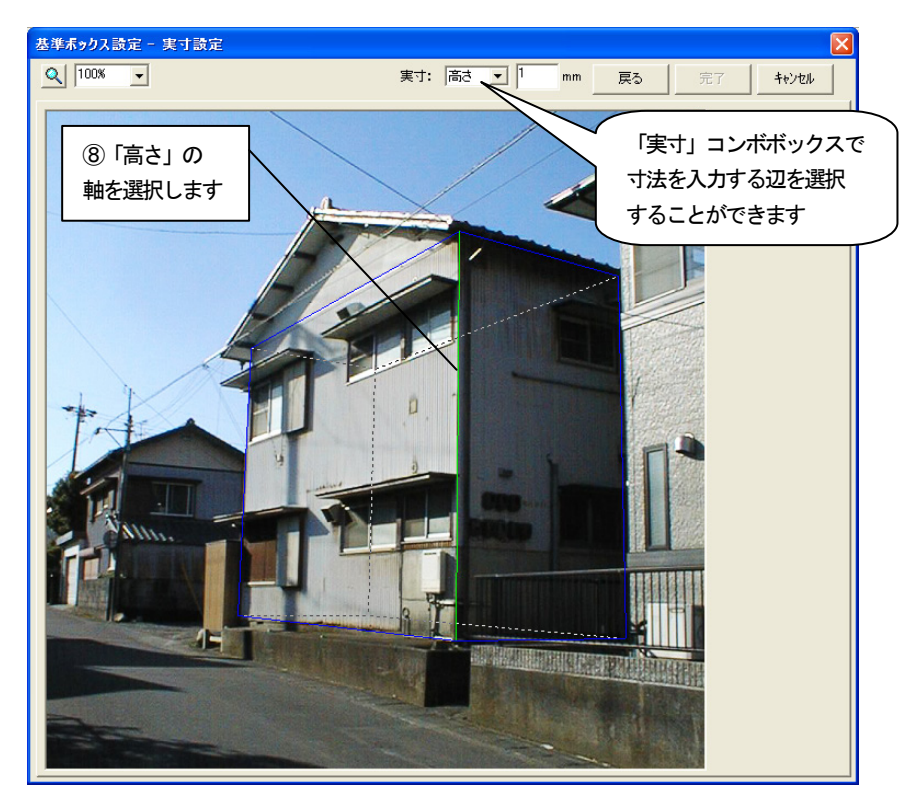

10. 「実寸」数値入力フィールドに選択した辺の実際の寸法を入力します。こ こでは「5400」mmを入力します。 実寸を入力し、「完了」ボタンを押します。

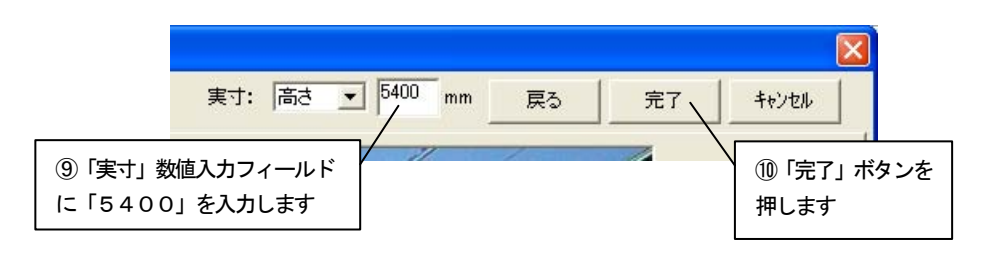

11. 基準ボックスに情報が設定され、ビフォーアフターの編集画面に切り替わ ります。

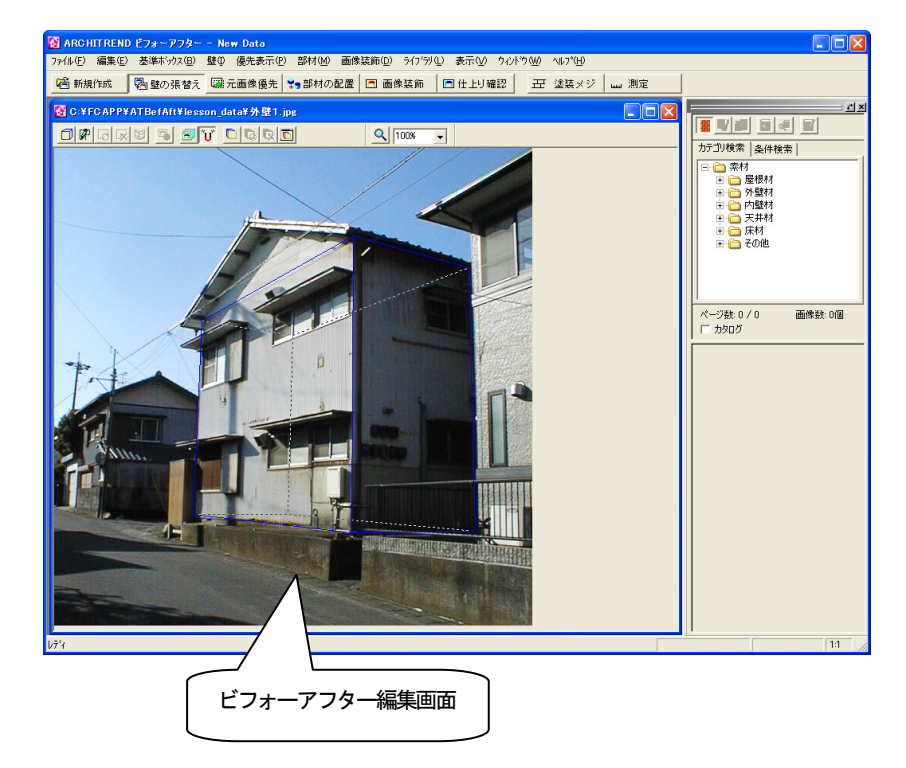

### 1.3 壁材を張り替える

次に壁を張り替えるために張替え領域を設定します。

壁の張替えを行うには、まず対象物の張り替えたい部分を領域として指定する必要があり ます。

基準ボックスの面に直接壁材を張り替えることができます。

#### 基準ボックスの面から壁を作成

1. 「壁の張替え」ツールバーの「面から壁を作成」アイコンをクリックしま す。

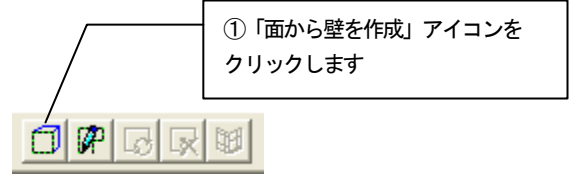

- 2. 「基準ボックスの面から壁を作成」ダイアログボックスが表示されます。
- 3. 「基準ボックスの面」から壁を作成する面を選択します。ダイアログボッ クスでチェックした面は黄色の線で表示されます。ここでは「前面」をチェッ クして「壁を作成」ボタンを押します。

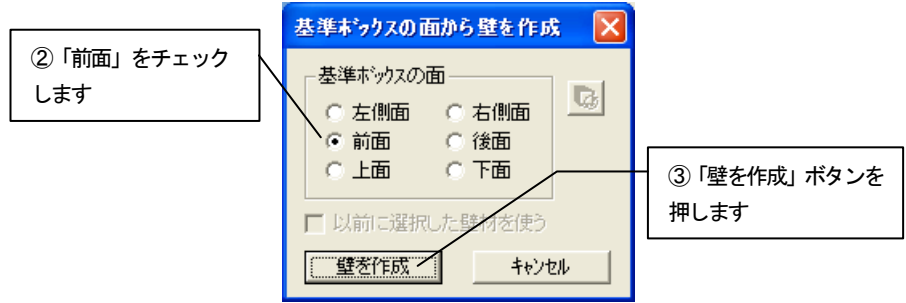

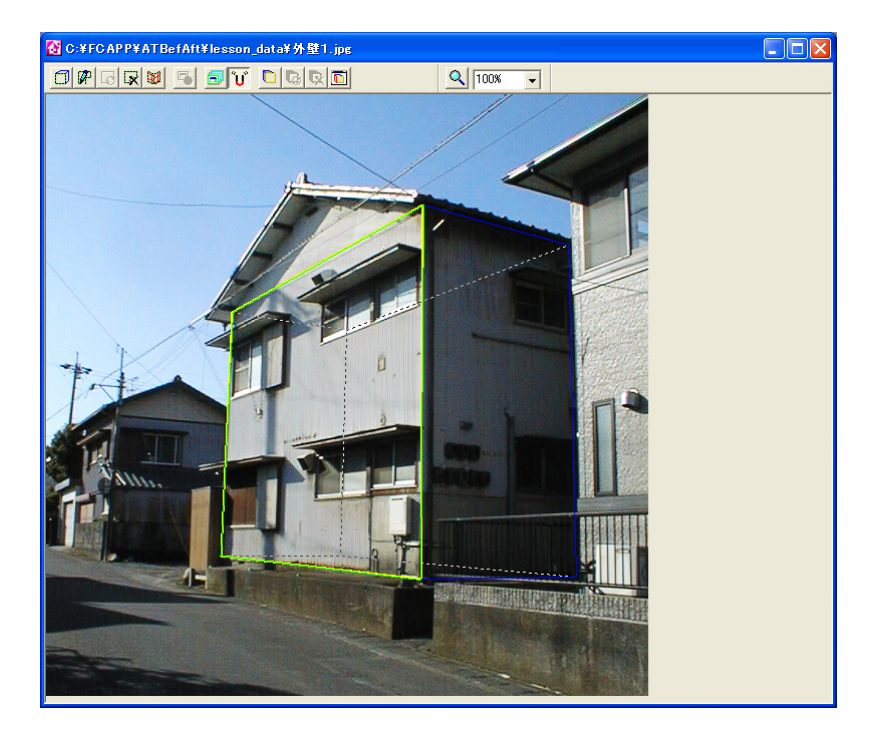

4. 壁の領域が作成されます。作成された領域は緑色の線で表示されます。

壁の領域を作成しただけでは、壁は元の状態のままです。 壁の素材を指定し、壁の領域を指定した素材に張り替えます。

### 壁の素材の指定

1. ライブラリウィンドウの AM 素材の「外壁材」フォルダから材質、メーカー のフォルダを選択します。表示された「素材プレビュー」から張り替えたい 素材をクリックします。

張替え領域が選択した素材に張り替えられます。

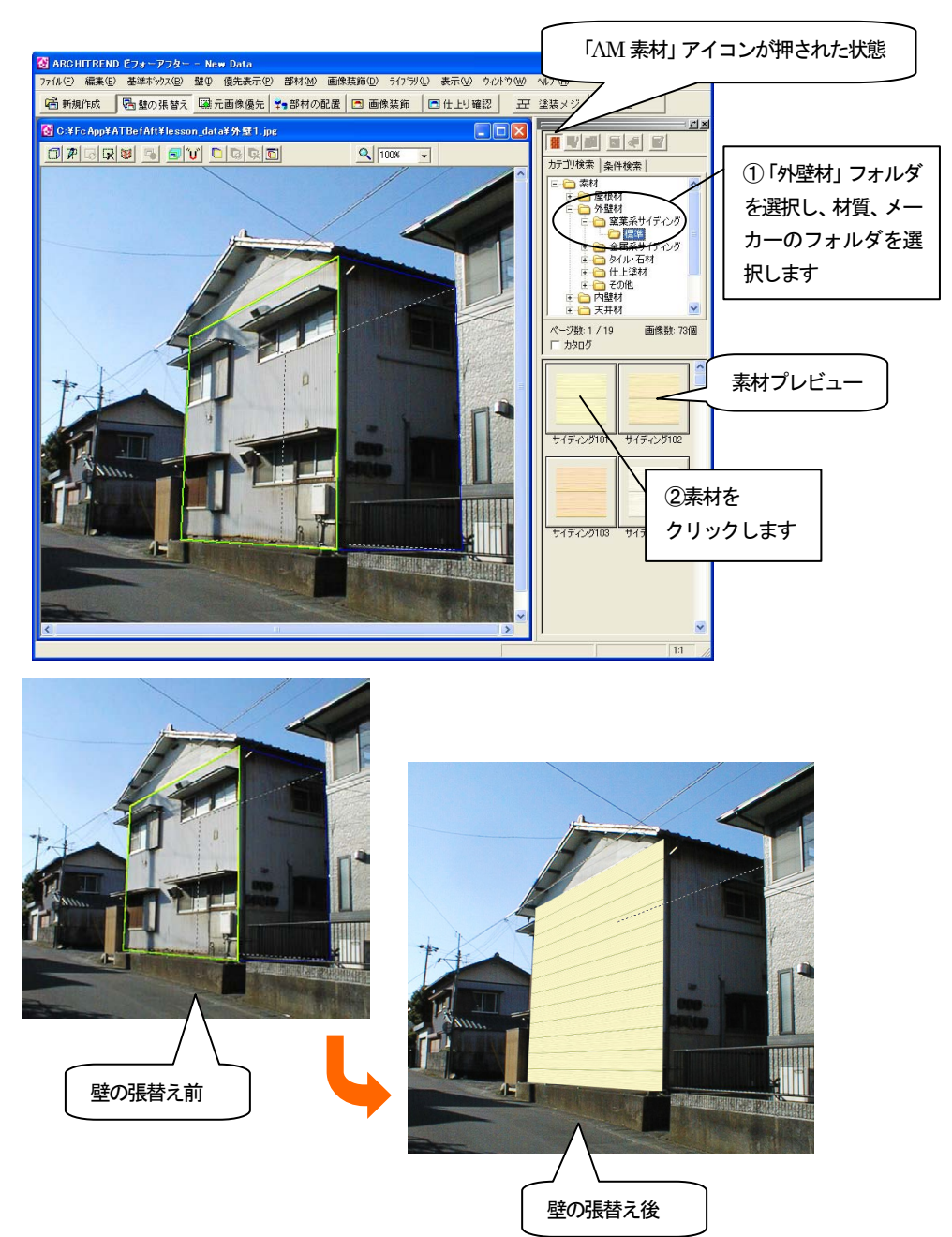

2. 右側面にも壁の領域を作成し、壁の素材を指定します。 「壁の張替え」ツールバーの「面から壁を作成」アイコンをクリックしま す。

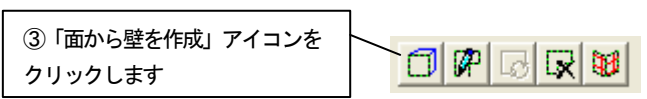

- 3. 「基準ボックスの面から壁を作成」ダイアログボックスが表示されます。
- 4. 「基準ボックスの面」から壁を作成する面を選択します。 「以前に選択した壁材を使う」をチェックしておくと1. で指定した壁の 素材と同じ素材の壁を作成することができます。

ここでは「右側面」、「以前に選択した壁材を使う」をチェックして「壁を 作成」ボタンを押します。

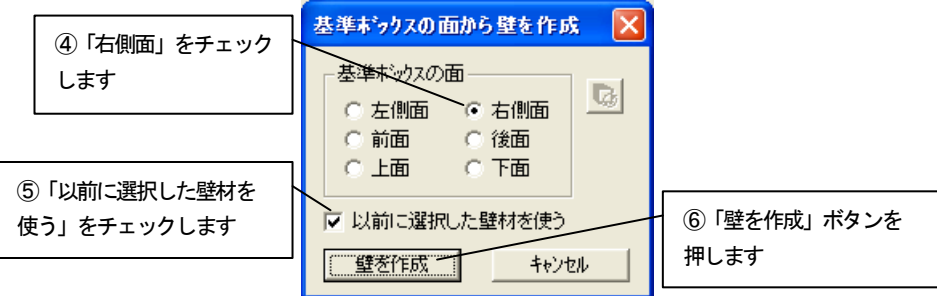

5. 右側面にも壁が作成されます。

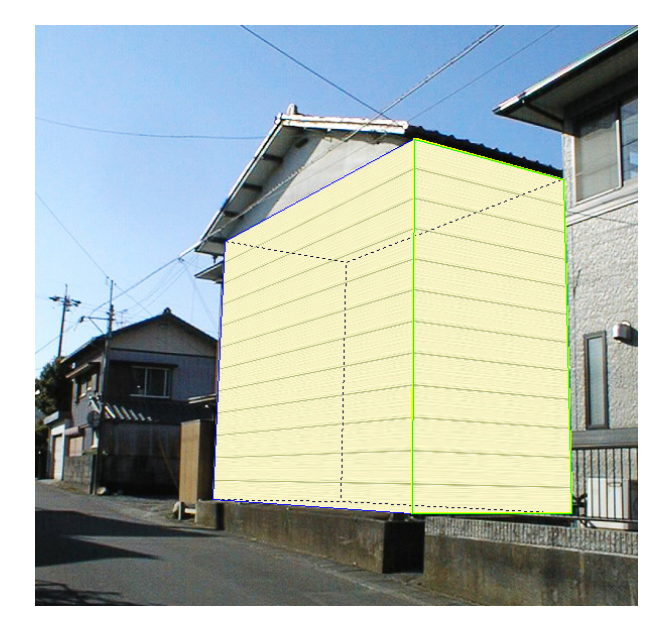

#### 1.4 リフォームの対象外(窓など)を残す

次に領域内でリフォーム対象外の箇所がある場合の元画像優先領域を設定します。元の画 像を優先的に表示することができます。

指定の方法には、「領域指定」、「線指定」、「ペン指定」、「連続領域指定」の4通りの方法 があります。詳しくは、入門編マニュアル「8 元画像優先領域の作成」を参照してください。

1. 編集切り替えバーの「元画像優先」アイコンをクリックします。張替え領 域が非表示になり、元の画像が表示されます。壁や部材は青色の線で表示さ れます。

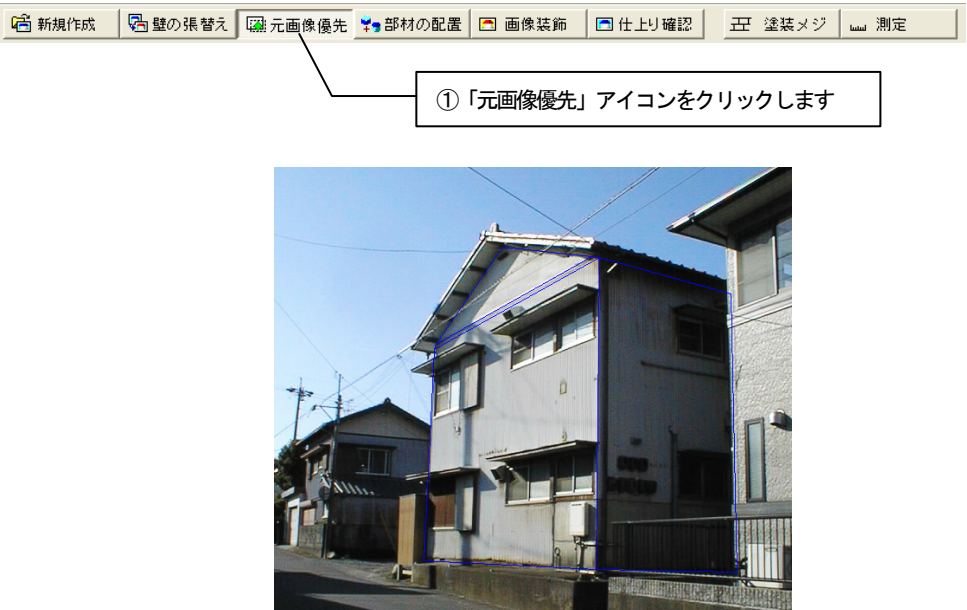

2. 「元画像優先」ツールバーの「優先領域設定モード」アイコンをクリック します。

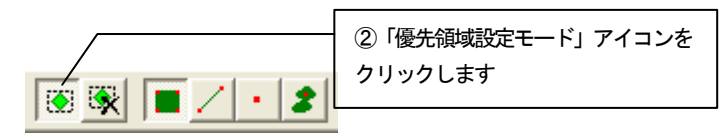

3. 前面壁の窓の部分を領域指定します。 優先表示させたい箇所の領域を囲むようにポイントをクリックしていき、 最後のポイントでダブルクリックをすると、最初のポイントから次のポイン トのルートを通って最初のポイントまでを囲むように領域が指定されます。

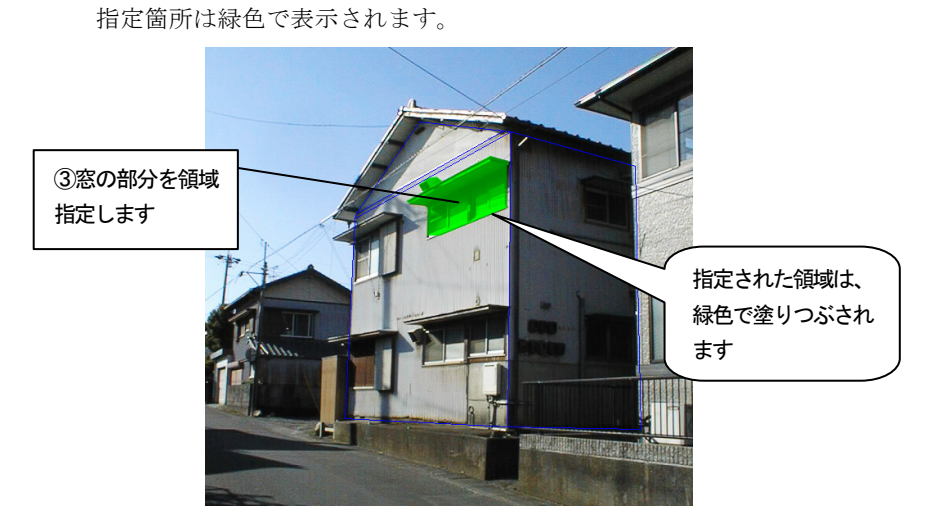

4. 編集切り替えバーの「仕上り確認」アイコンをクリックして、現在の状態 を確認します。

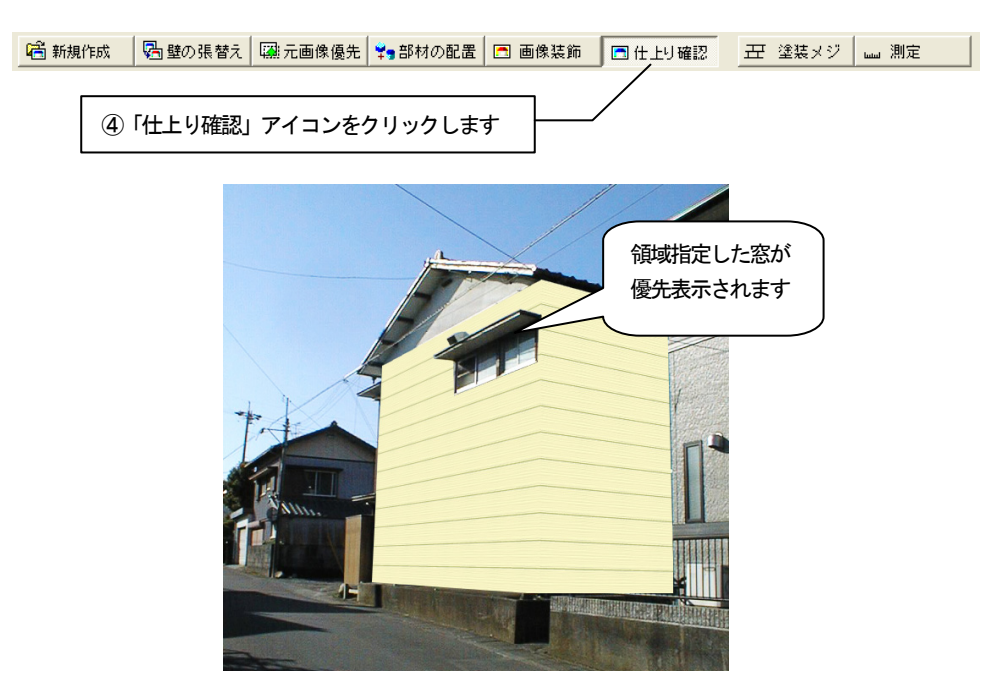

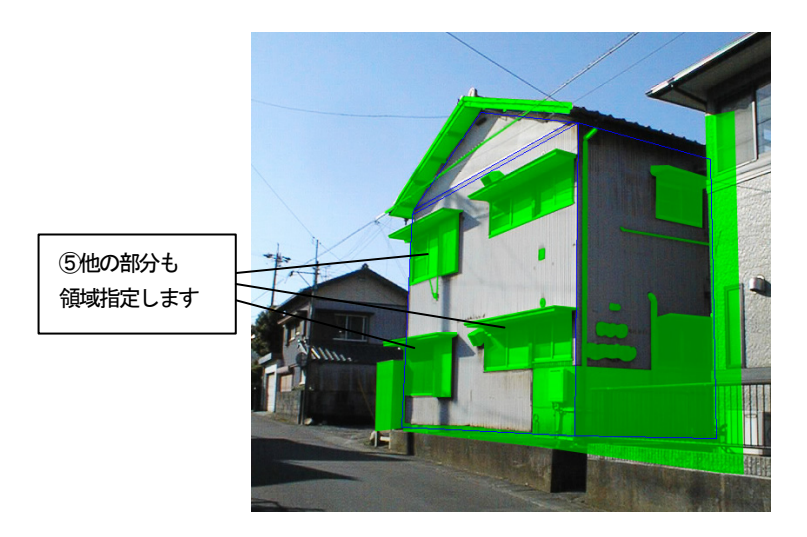

5. 同様に他の元画像優先させたい箇所を図のように指定します。

6. 編集切り替えバーの「仕上り確認」アイコンをクリックして、現在の状態 を確認します。

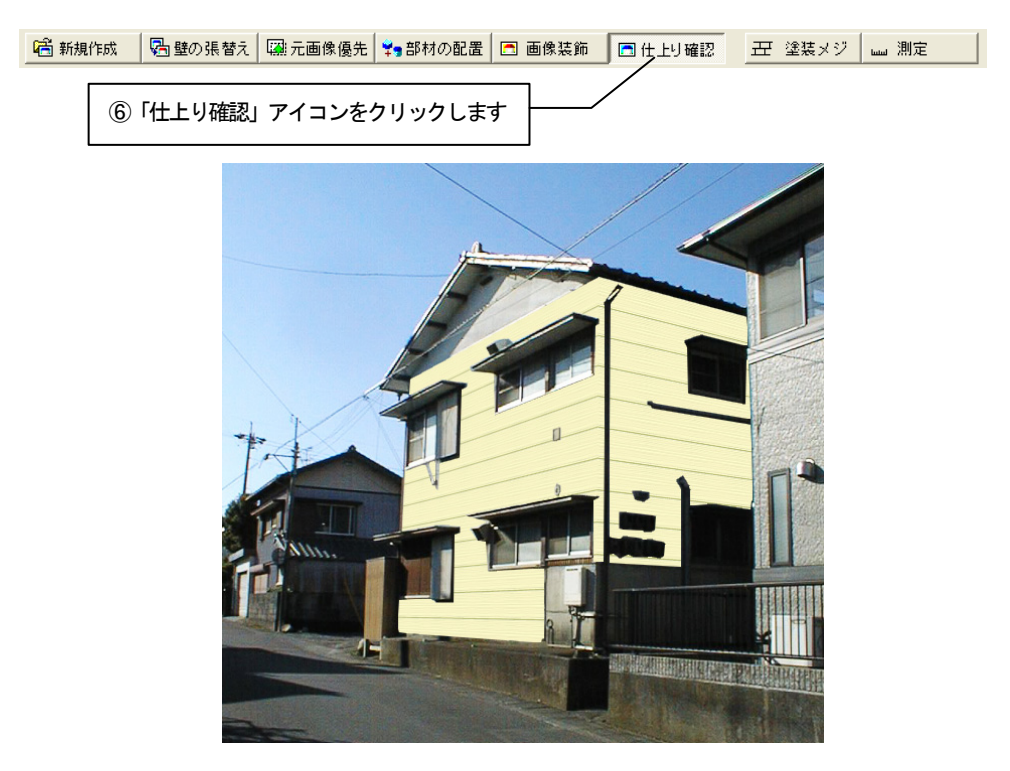

### 1.5 雰囲気をもっと高める

「元画像優先」で元画像優先領域を指定しましたが、今のままでは影などが反映されてい ないため、画像が不自然に見えます。

次にもっとリアルな画像に仕上げるために、「壁の属性設定」を行います。

# グラデーション

1. 編集切り替えバーの「壁の張替え」アイコンをクリックします。

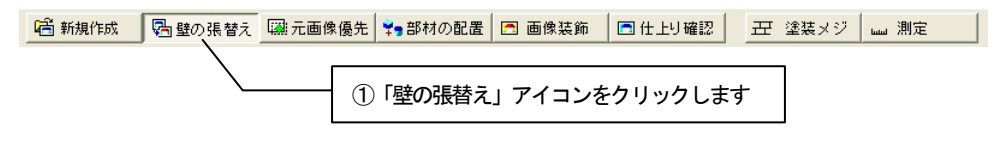

2. 「壁の張替え」ツールバーの「壁の一括変更」アイコンをクリックして、 アイコンが押されていない状態にします。

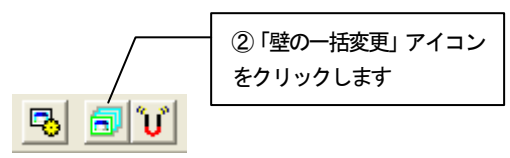

3. 右側の壁をクリックして選択状態にします。右クリックしてポップアップ メニューを開き、「壁の属性設定」をクリックします。

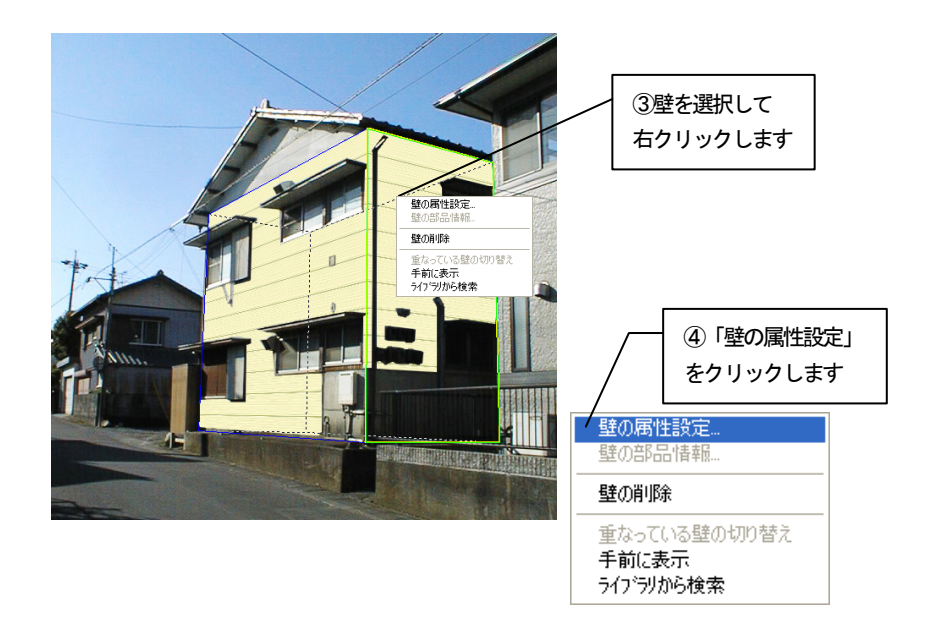

- 4. 「壁の属性設定」ダイアログボックスが表示されます。
- 5. 「グラデーション」のタブをクリックし、「グラデーション」のチェック ボックスをチェックします。グラデーションのパターンを選択します。

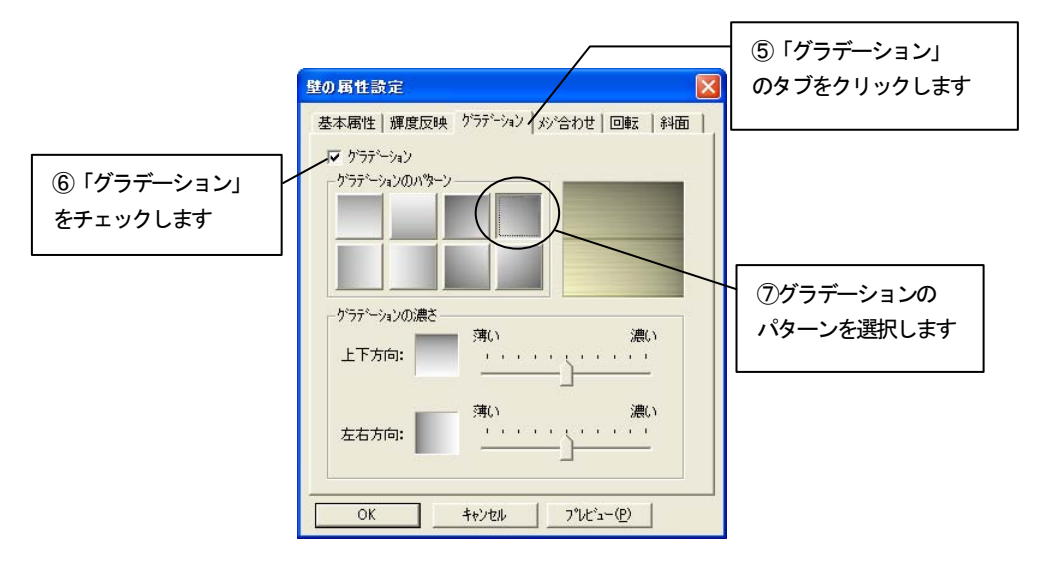

6. 「グラデーションの濃さ」スライダバーで、グラデーションの濃さの強弱 を図のように指定します。

「OK」ボタンを押して設定を反映させます。

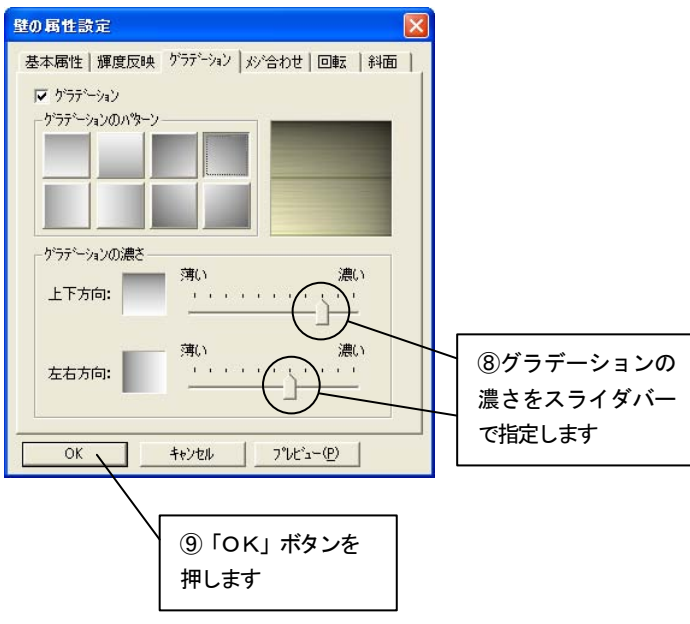

7. 壁にグラデーションが反映されます。

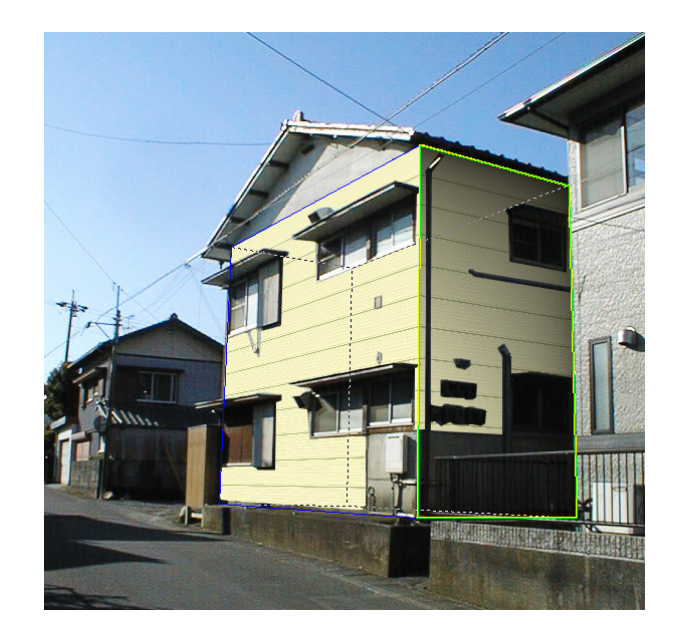

### 輝度反映

- 1. 正面の壁には「輝度反映」を設定します。 正面の壁をクリックして選択し、「壁の属性設定」ダイアログボックスを表 示させます。
- 2. 「輝度反映」のタブをクリックします。

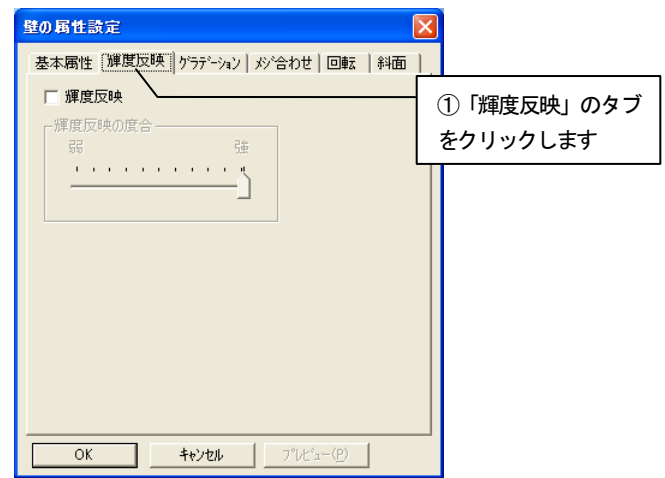

3. 「輝度反映」チェックボックスをチェックして、「輝度反映の度合」スライ ダバーで、図のように陰影の強弱を指定します。 「OK」ボタンを押して設定を反映させます。

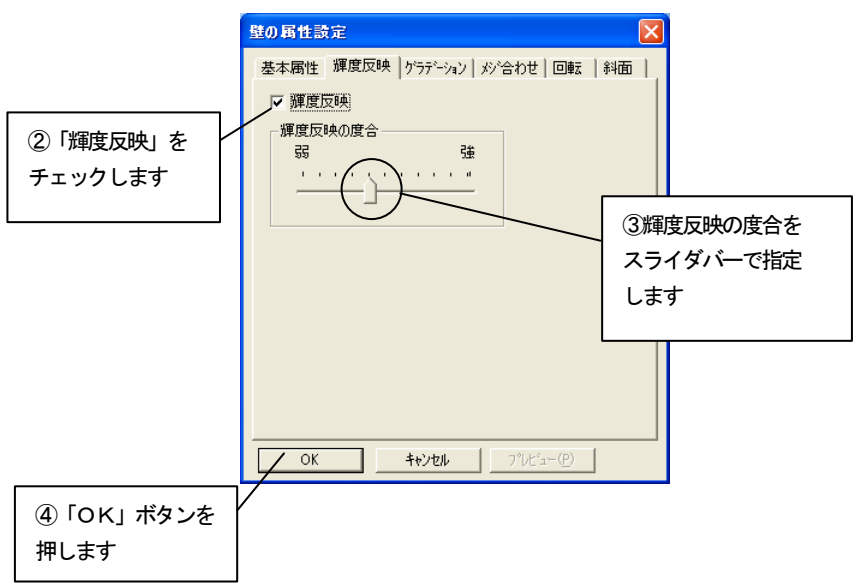

### 1.6 素材を変更する

壁を別の素材に張り替えたい場合、新たに壁の素材をライブラリから選択することにより、 張り替えることができます。

同一素材の壁は、一括して別の素材に張り替えることもできます。

### ライブラリで選択

1. 「壁の張替え」ツールバーの「壁の一括変更」アイコンをクリックして、 アイコンが押されている状態にします。

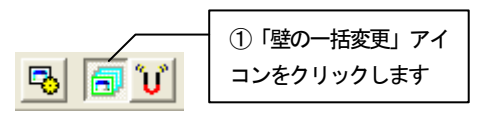

2. ライブラリから変更したい任意の素材を選択して、クリックします。

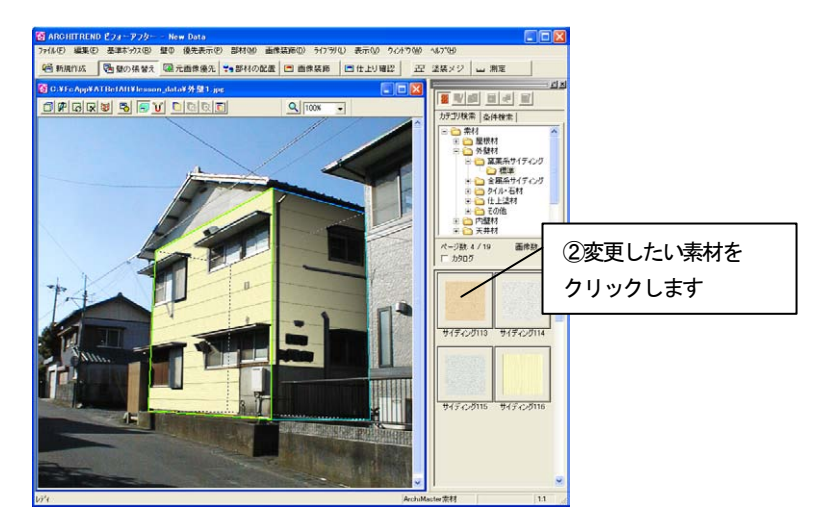

3. 壁が張り替えられます。

張り替える素材は壁ライブラリで選択することにより、何度でも別の素材 に張り替えられます。

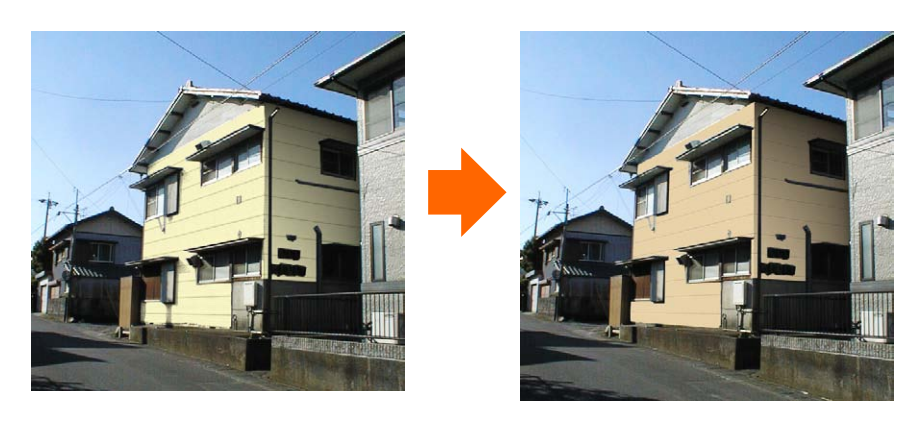

### 1.7 仕上り確認をする

編集して出来上がった画像を確認します。

1. 編集切り替えバーの「仕上り確認」アイコンをクリックします。仕上がっ た状態が表示されます。

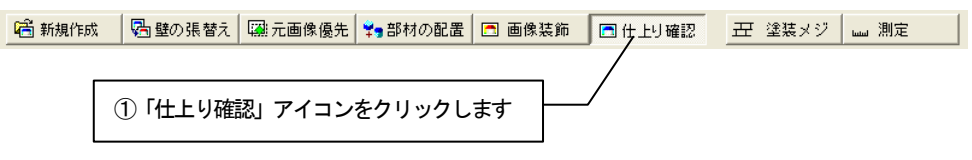

2. 元の画像と比較します。「元画像との比較」アイコンをクリックします。

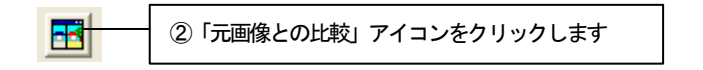

3. 「元画像との比較」ウィンドウが表示されます。 元の画像と編集後の画像を並べて比較することができます。

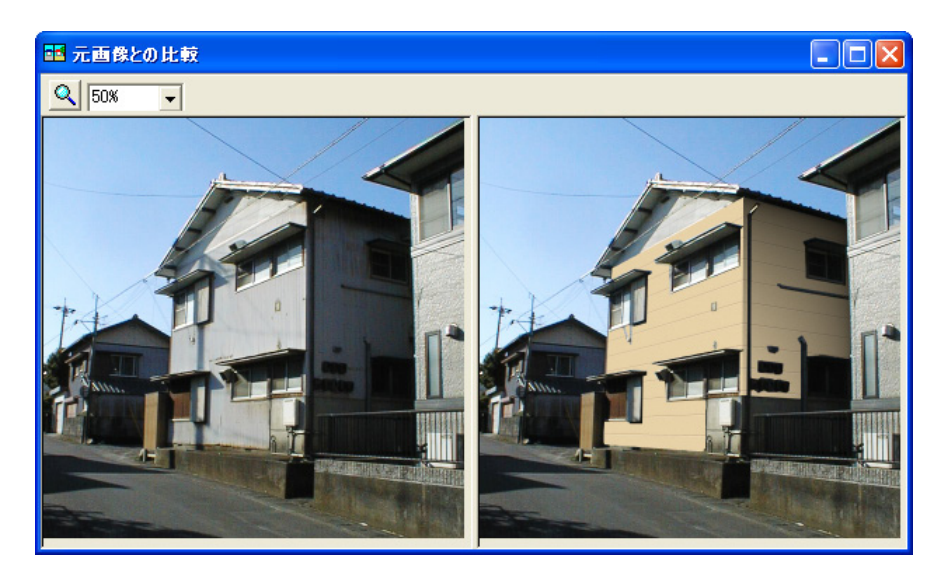

### 1.8 新しい窓を配置する

編集して出来上がった画像に新しい窓を配置します。

1. 編集切り替えバーの「元画像優先」アイコンをクリックします。

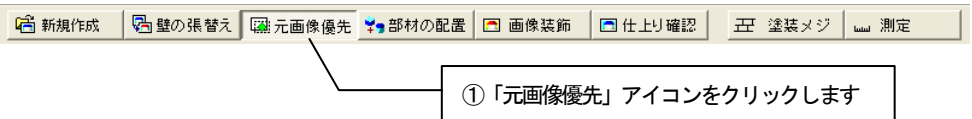

2. 新たに窓を配置する部分の元画像優先表示にした領域を解除します。 「元画像優先」ツールバーの「優先領域解除モード」アイコンをクリック します。

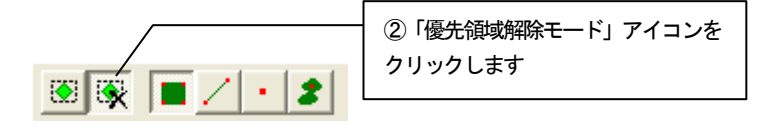

3. 新たに窓を配置する部分の元画像優先表示にした領域を囲むようにポイン トをクリックしていき、最後のポイントでダブルクリックすると、囲まれた 領域内の優先表示が解除されます。

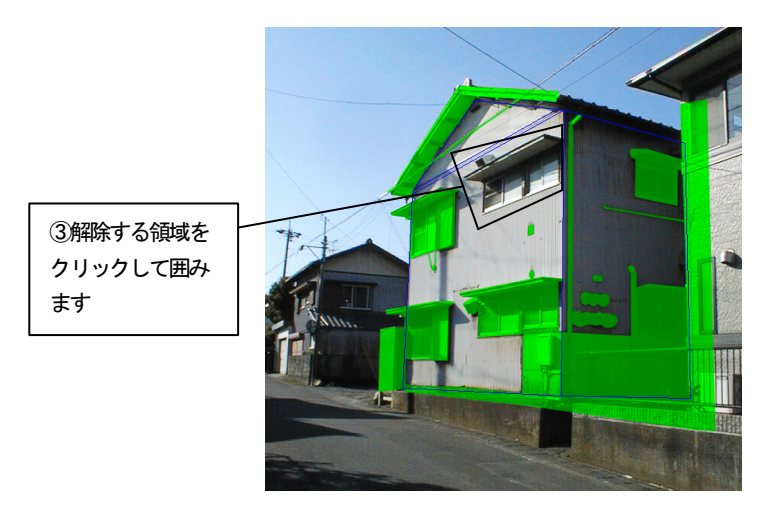

4. 編集切り替えバーの「部材の配置」アイコンをクリックします。

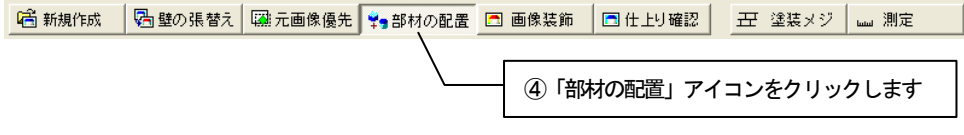

5. ライブラリウィンドウの AM 建具の「出窓」から種別、材質、メーカーのフォ ルダを選択します。表示された「建具プレビュー」から出窓を選び、編集画 面上にドラッグ&ドロップします。

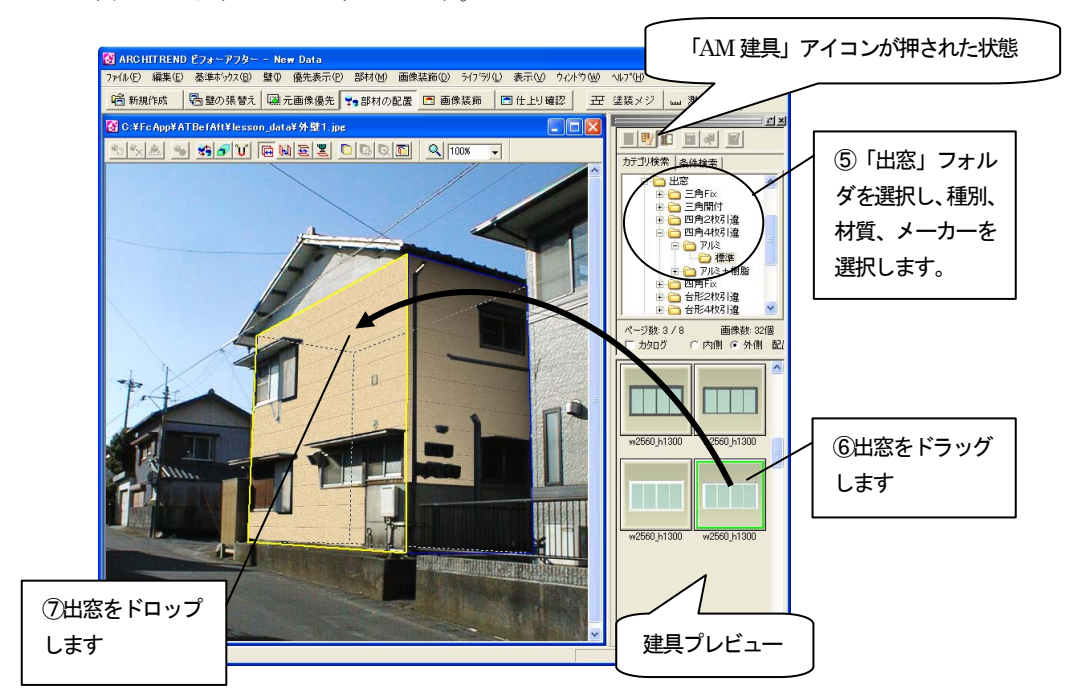

- 6. ドロップすると「部材の配置」ダイアログボックスが表示されます。
- 7. 「配置の基準とする面」の「前面」をチェックして「OK」ボタンを押し ます。

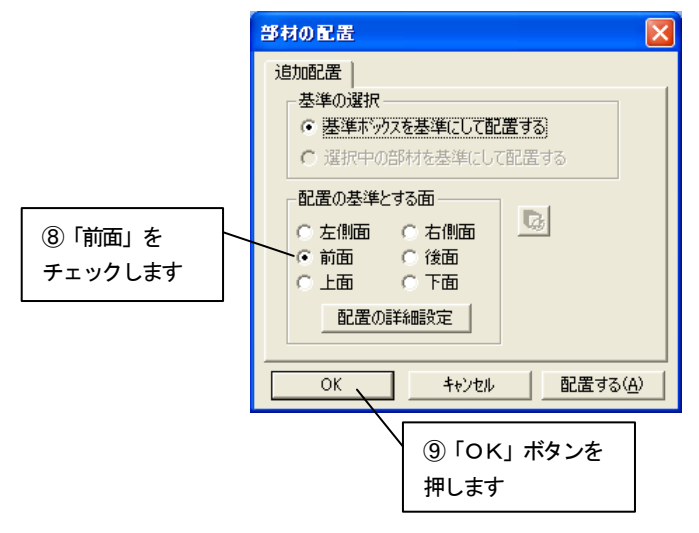

8. 部材が配置されます。

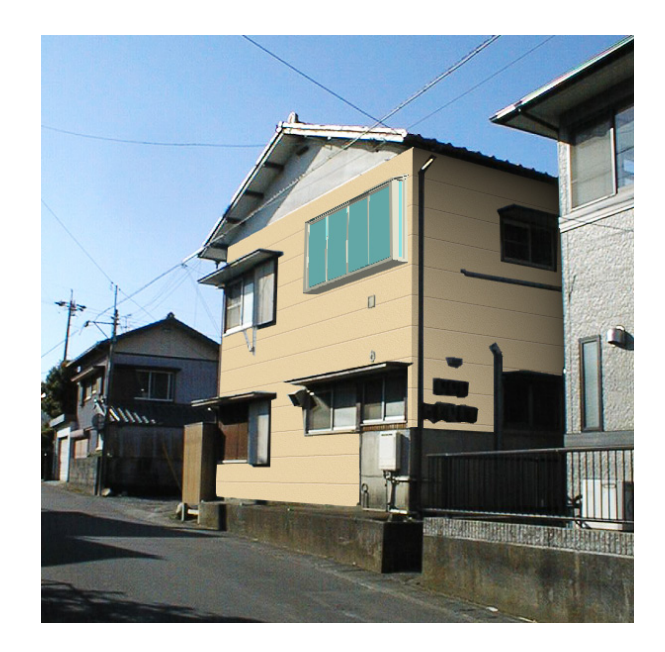

上記の仕上げは、前面の壁の属性設定で「輝度反映」チェックボックスを オフにしています。以前の建具が見えて貼り付ける建具と重なる場合は、壁 の属性設定を変更してみてください。

# 第2章複雑な外壁補修

この章では、建物の形が複雑な場合の外壁補修を行う手順を説明します。

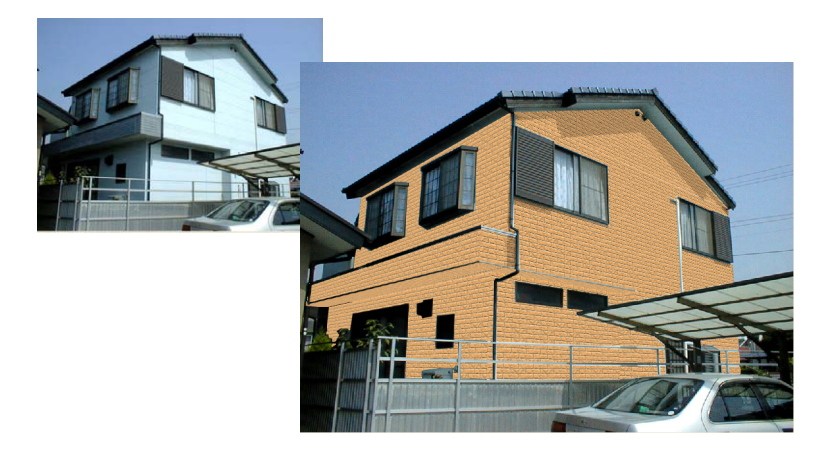

- 2.1 画像読込み
	- 1. ビフォーアフターを起動し、編集切り替えバーの「新規作成」アイコンを クリックします。

6 新規作成 │ <mark>马</mark>壁の張替え│ | 翩元画像優先│ ♥♥部材の配置│ □ 画像装飾 │ □ 仕上り確認 │ │ <del>고</del> 塗装メジ │ <sub></sup>└──</sub> 測定 │ ①「新規作成」アイコンをクリックします

2. 「画像の選択方法」ダイアログボックスが表示されます。 「既存の画像を開く」をチェックして、「OK」ボタンを押します。

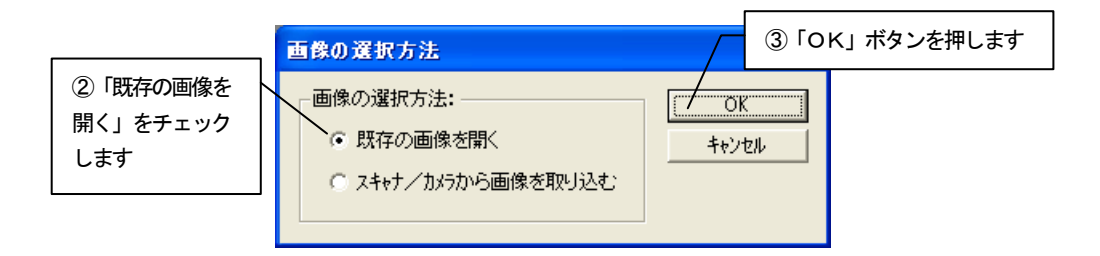

3. 「画像を開く」ダイアログボックスが表示されます。 lesson\_data フォルダから「外壁2.jpg」を選び、「開く」ボタンを押しま す。

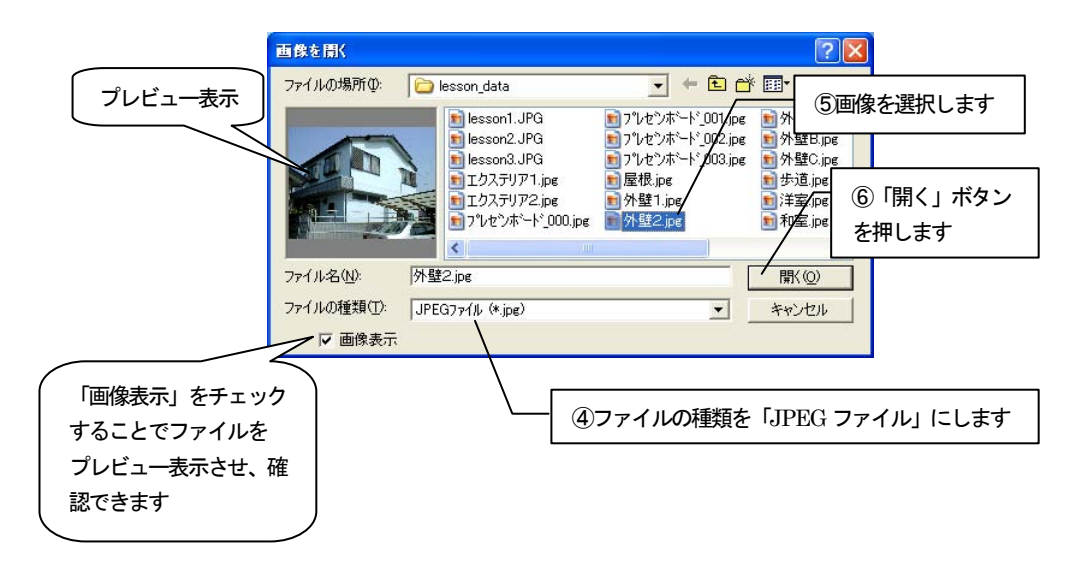

4. 選択した画像が「基準ボックス設定」ウィザードに表示されます。 ナビゲーションウィンドウについては、入門編マニュアル「4 新規作成(写 真を取り込む)」を参照してください。

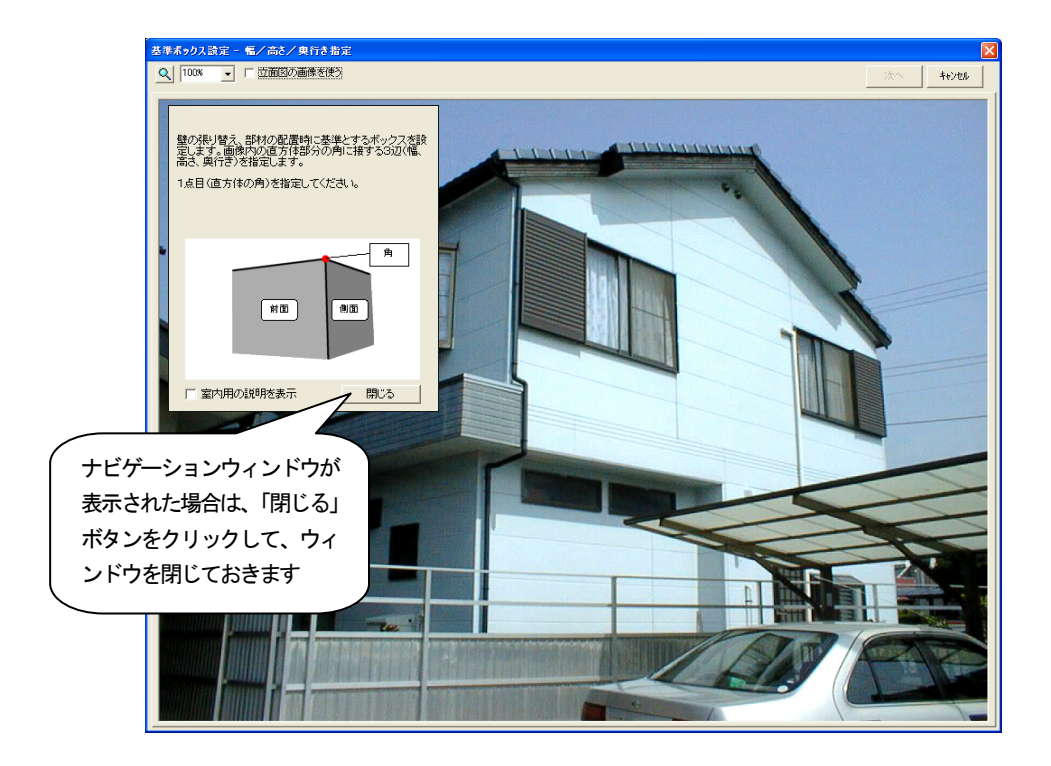

# 2.2 基準ボックスの設定

壁の張替えや、部材を配置するために必要な情報を設定します。

「基準ボックス設定」ウィザードに表示された画像上で、画像内の直方体の「幅」、「高さ」、 「奥行き」を指定し、基準ボックスを作成します。

### 「基準ボックス設定」ウィザードの操作

1. 画像上にマウスカーソルを移動すると、マウスカーソルが + で表示さ れます。この状態で直方体の「角」にあたる部分をクリックします。建物手 前の軒下をクリックします。

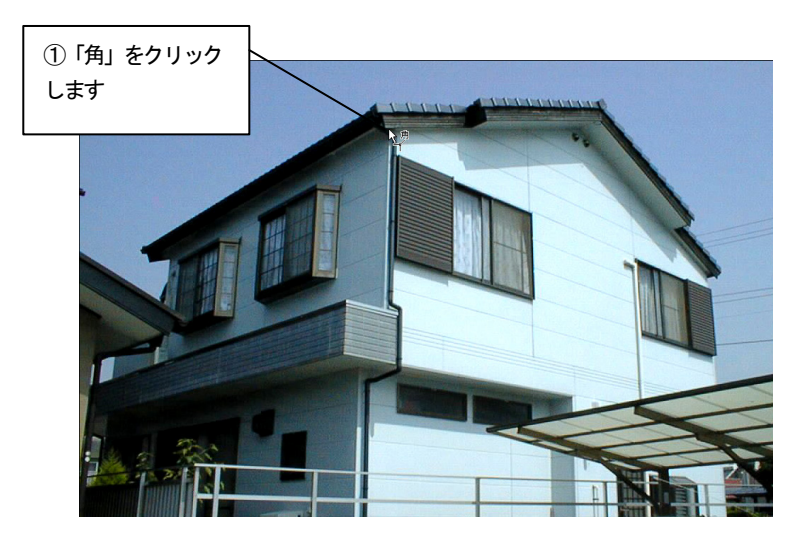

#### 2. 「幅」を指定します。

1. で指定した「角」が緑色の×印で表示され、マウスカーソルが < 変わります。マウスカーソルを「幅」の終点へ動かすと「幅」を表す軸が表 示されます。この画像では建物の右側を前面にするので、建物の右側の端を クリックします。

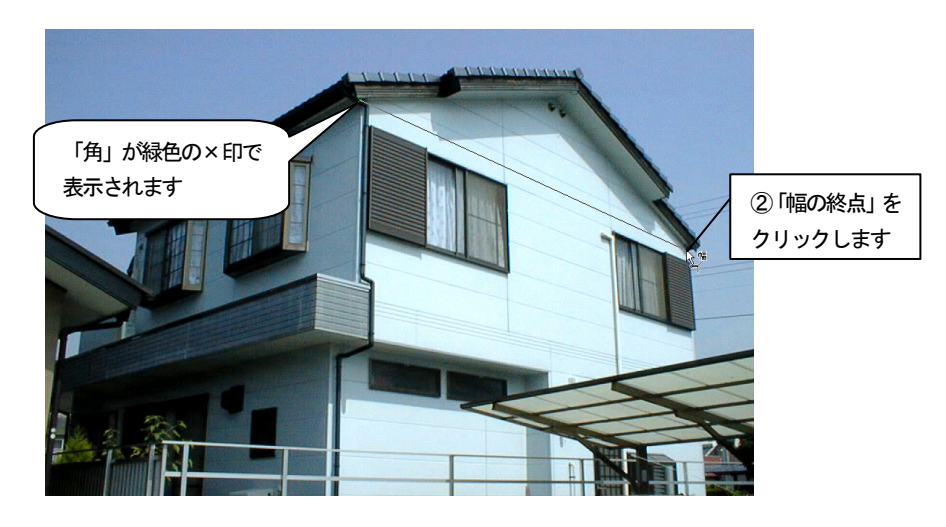

3. 「高さ」を指定します。

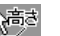

2. で指定した「幅」が緑色の実線で表示され、マウスカーソルが 変わります。マウスカーソルを「高さ」の終点へ動かすと「高さ」を表す軸 が表示されます。建物2階の下側の端をクリックします。

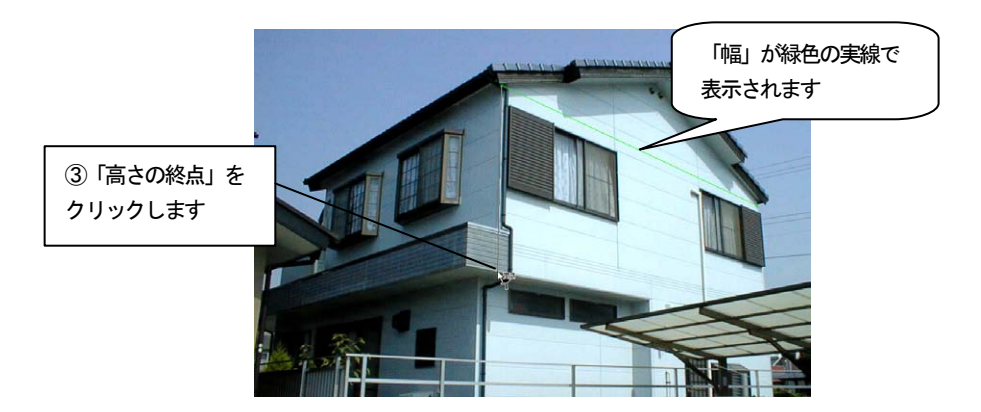

4. 「奥行き」を指定します。

3. で指定した「高さ」が黄色の実線で表示され、マウスカーソルが に変わります。マウスカーソルを「奥行き」の終点へ動かすと「奥行き」を 表す軸が表示されます。建物の左側の端をクリックします。

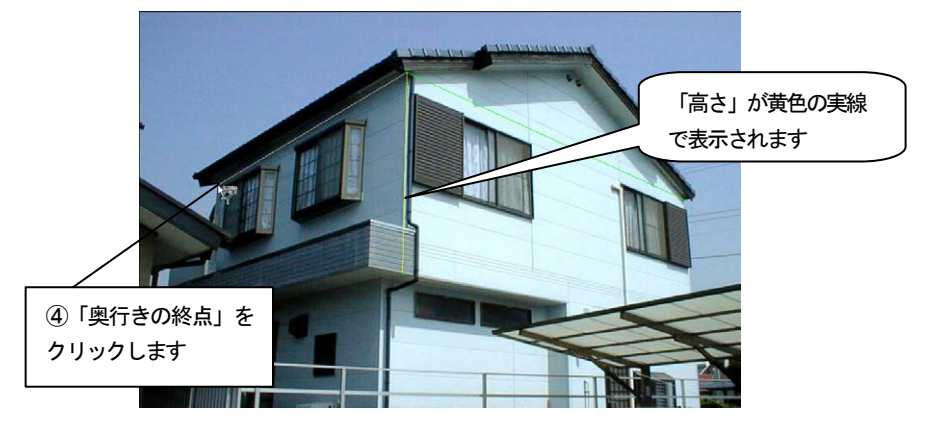

- 5. 4点の調整をしたい場合はそれぞれの点にマウスカーソルを移動します。 マウスカーソルが いで表示されます。ドラッグすることにより、調整 ができます。4点以外の場所をドラッグすると軸全体が移動します。 このとき画像を拡大表示するとより正確な調整ができます。
- 6. 「幅」、「高さ」、「奥行き」で指定した3軸を基に基準ボックスが青色の線 で表示され、「向きの微調整」に進みます。

7. 指定した3軸以外の辺がずれている場合は、「向きの調整」の コキンで調整します。

「つぼむ」ボタンを押し続けると、基準ボックスの奥がつぼんでいきます。 「広がる」ボタンを押し続けると、基準ボックスの奥が広がっていきます。 3軸以外の辺が画像と合うところで止めます。

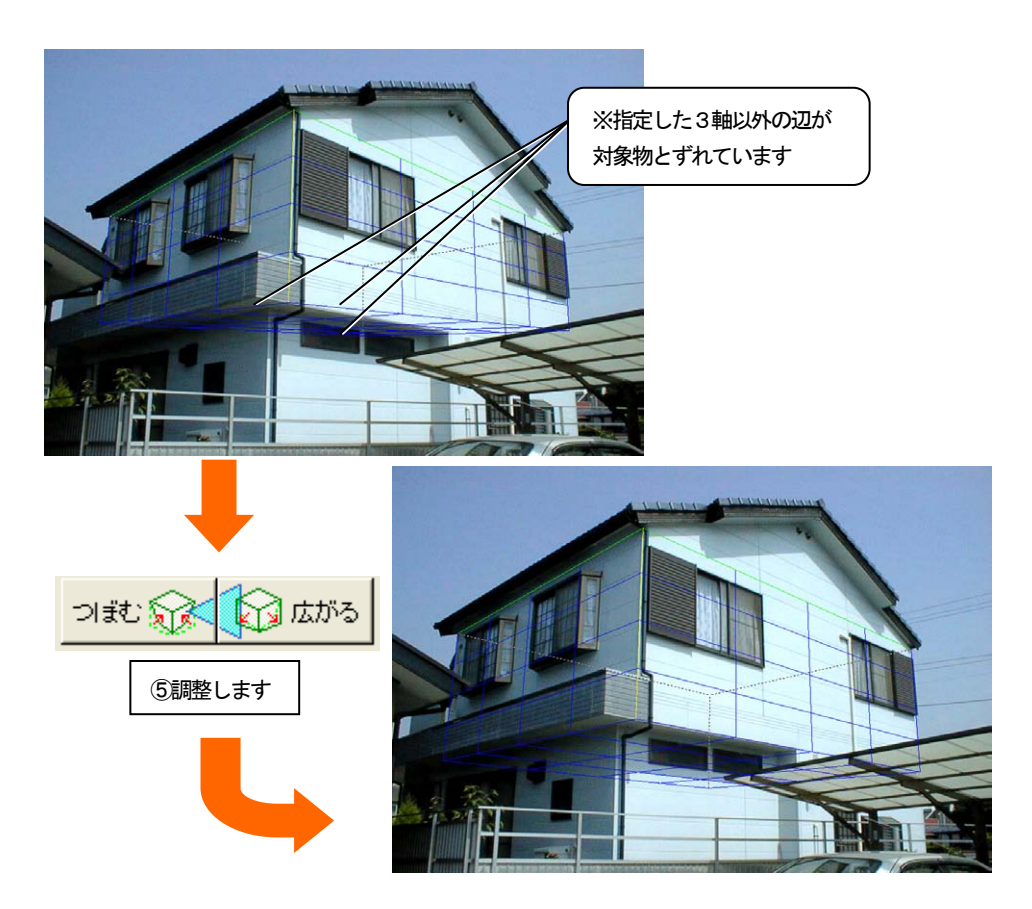

8. 「向きの微調整」が終了したら「次へ」ボタンを押します。基準ボックス の向きが決定され、「実寸設定」に進みます。

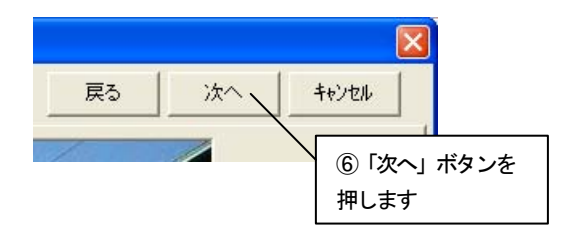

9. 基準ボックスの1辺を選び、実際の寸法を設定します。実寸がわかってい る辺にマウスカーソルを移動してクリックするか、「実寸」コンボボックスか ら「幅」、「高さ」、「奥行き」のいずれかを選択します。選ばれた辺が緑色で 表示され、実寸設定の対象となります。ここでは「幅」を指定します。

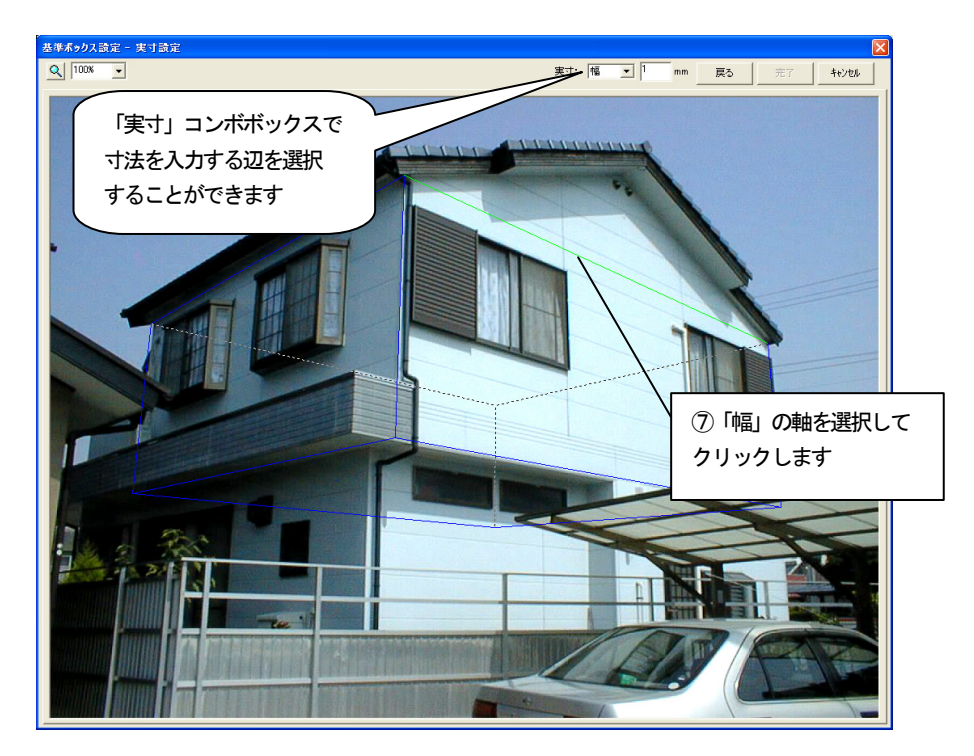

10. 「実寸」数値入力フィールドに選択した辺の実際の寸法を入力します。 「7000」mmを入力します。 実寸を入力し、「完了」ボタンを押します。

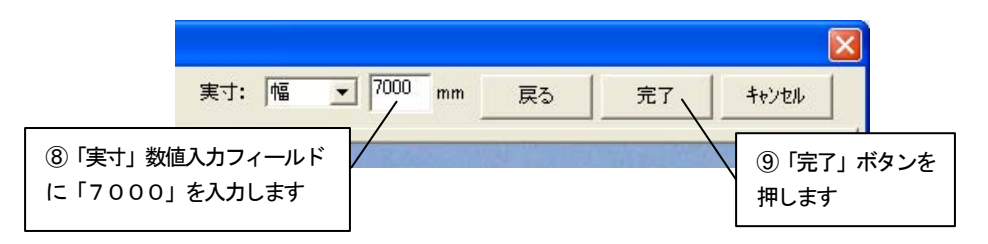

11. 基準ボックスに情報が設定され、ビフォーアフターの編集画面に切り替わ ります。

### 2.3 基準ボックスの追加

次に基準ボックスを追加します。この画像のような物件では基準ボックスを追加すること により、複数の壁に対応する正しい基準面を設定することができ、遠近感を正しく表現する ことができます。

1. 「壁の張替え」ツールバーの「基準ボックスの変形」アイコンをクリック します。

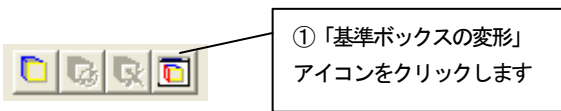

2. 「基準ボックスの変形」ウィンドウが表示されます。

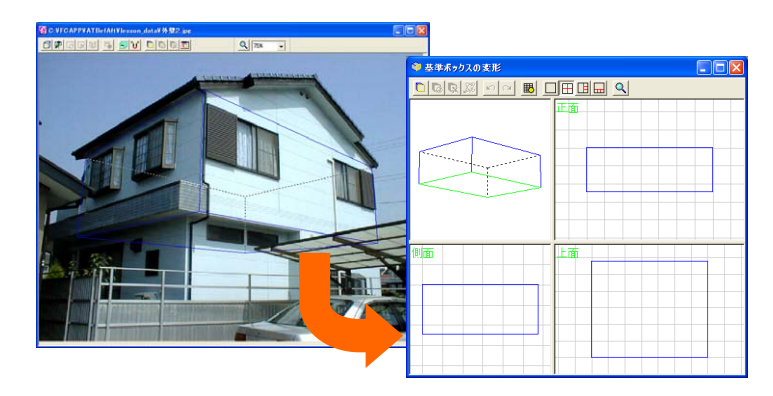

3. 「基準ボックスの変形」ツールバーの「基準ボックスの追加」アイコンを クリックします。

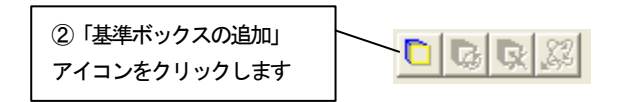

4. 「基準ボックスの追加」ダイアログボックスが表示されます。ここでは1 階部分の基準ボックスを追加するので、「下面」をチェックして「OK」ボタ ンを押します。

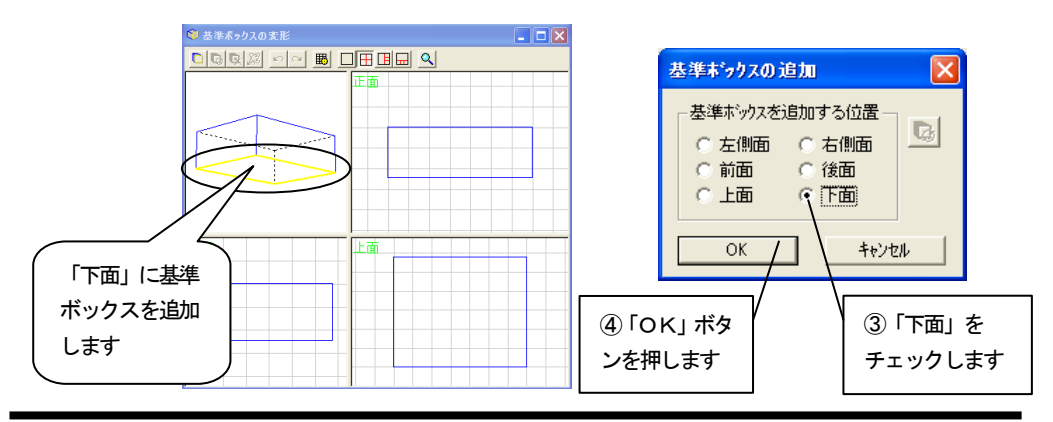
5. 基準ボックスが追加されます。

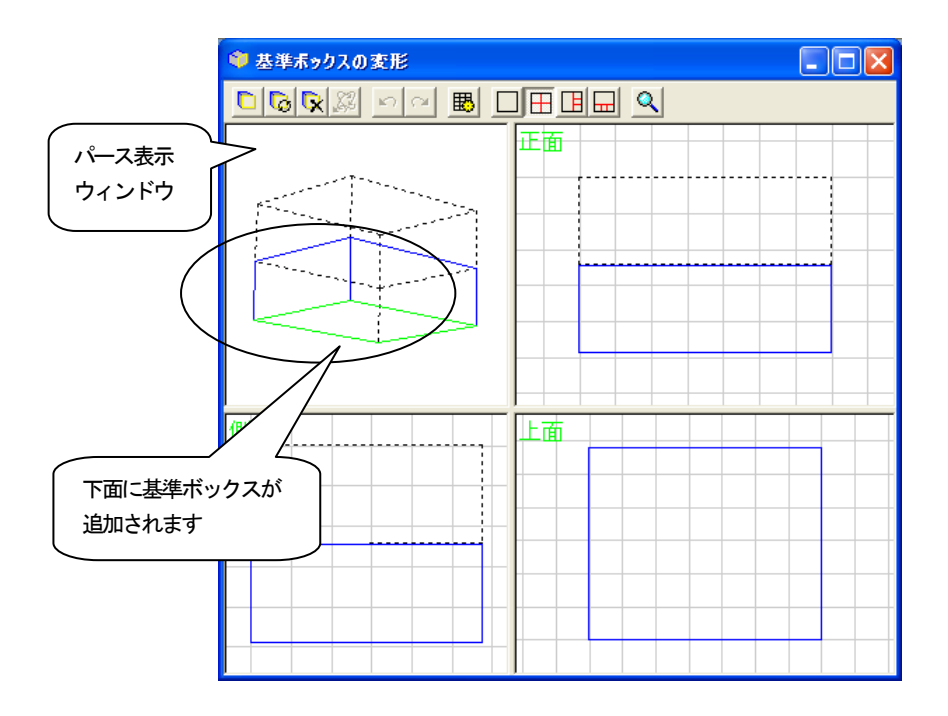

- 6. パース表示ウィンドウ内で編集したい面にマウスカーソルを近づけ、編集 したい面を赤く表示させて選択状態にします。
- 7. 編集したい面をドラッグすることにより、基準ボックスを変形させます。
- 8. 編集画面を見ながら基準ボックスの面の位置を合わせ、ドラッグを終了し ます。

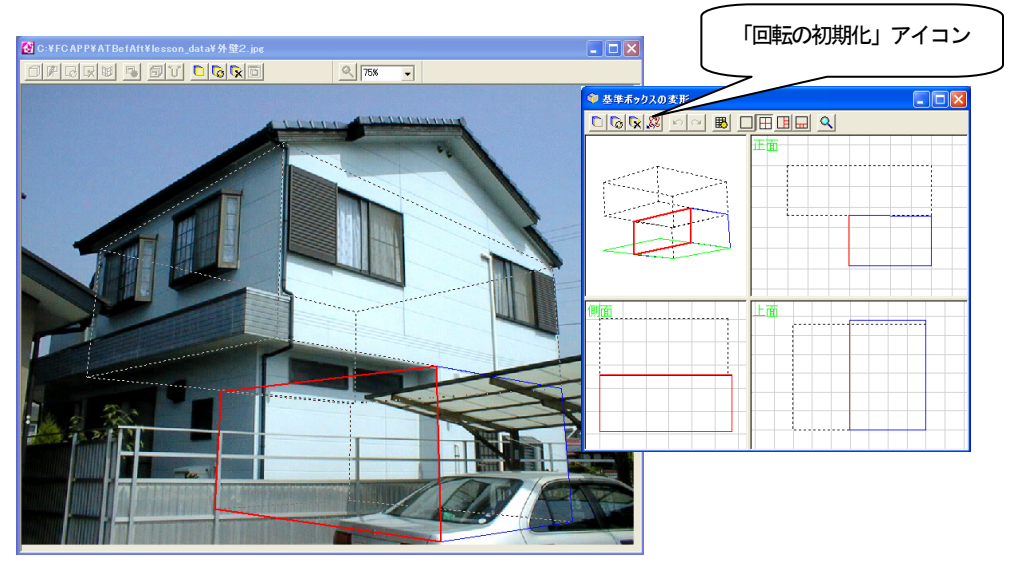

編集したい面がうまく選択できない場合は、パース表示ウィンドウ上で基 準ボックス以外のところでドラッグし、基準ボックス表示を回転させると選 択できます。

基準ボックス表示を回転させたとき、基準ボックスの向きが把握できなく なってしまった場合は、「回転の初期化」アイコンをクリックして、パース 表示ウィンドウの回転を初期状態に戻すことができます。

9. 他の1階部分、バルコニー部分に図のように基準ボックスを配置します。 基準ボックスの編集方法については、入門編マニュアル「付録 2 基準ボッ クスの追加・変形」を参照してください。

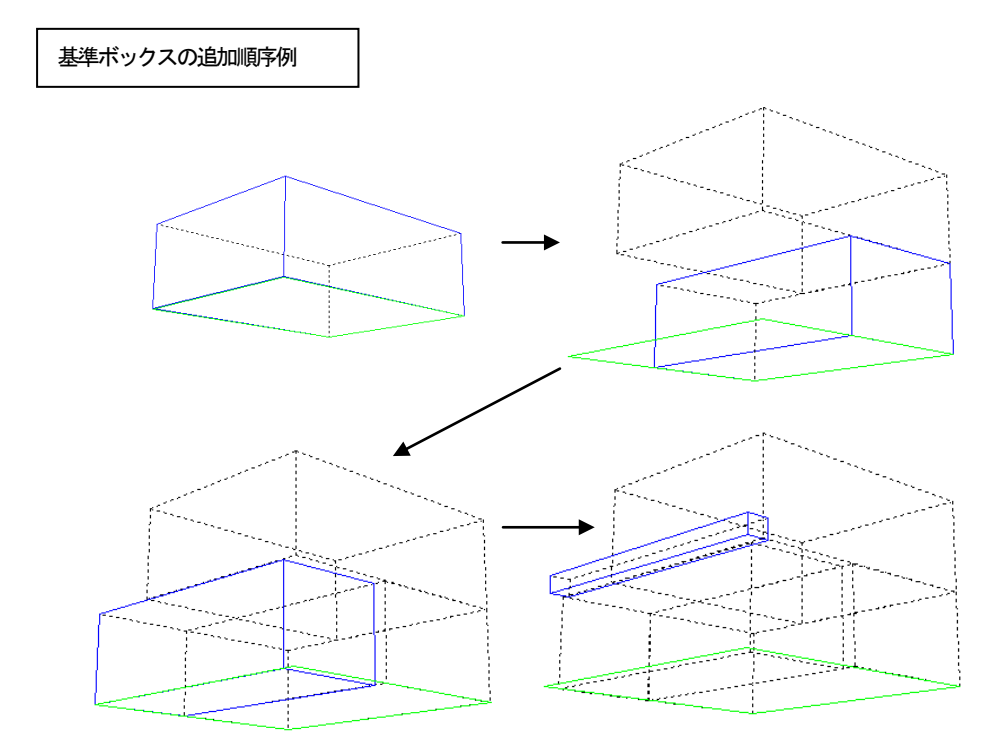

### 2.4 壁材を張り替える

次に壁を張り替えるために張替え領域を設定します。

壁の張替えを行うには、まず対象物の張り替えたい部分を領域として指定する必要があり ます。

基準ボックスの面に直接壁材を張り替えることができます。

#### 基準ボックスの面から壁を作成

1. 「壁の張替え」ツールバーの「面から壁を作成」アイコンをクリックしま す。

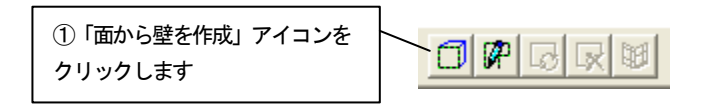

- 2. 「基準ボックスの面から壁を作成」ダイアログボックスが表示されます。
- 3. 「基準ボックスの面」から壁を作成する面を選択します。ダイアログボッ クスでチェックをつけた面は黄色の線で表示されます。ここでは前面を指定 します。

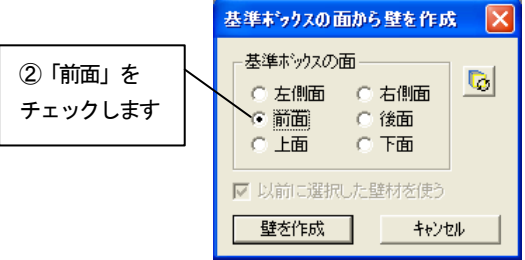

4. 2.2で設定した基準ボックスに切り替わるまで、「基準ボックスの切り替 え」アイコンを何回かクリックします。「壁を作成」ボタンを押して壁の領域 を作成します。

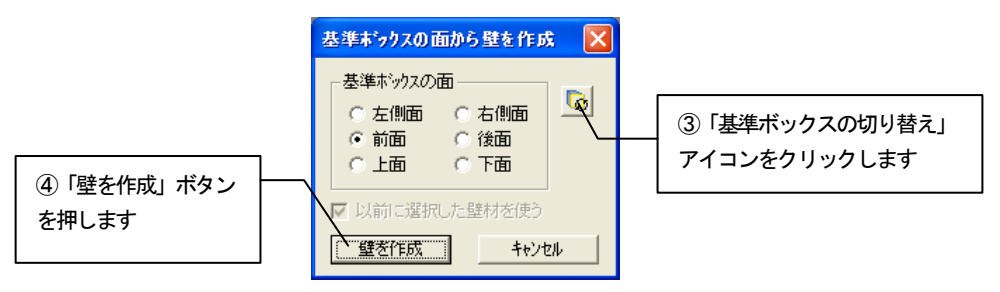

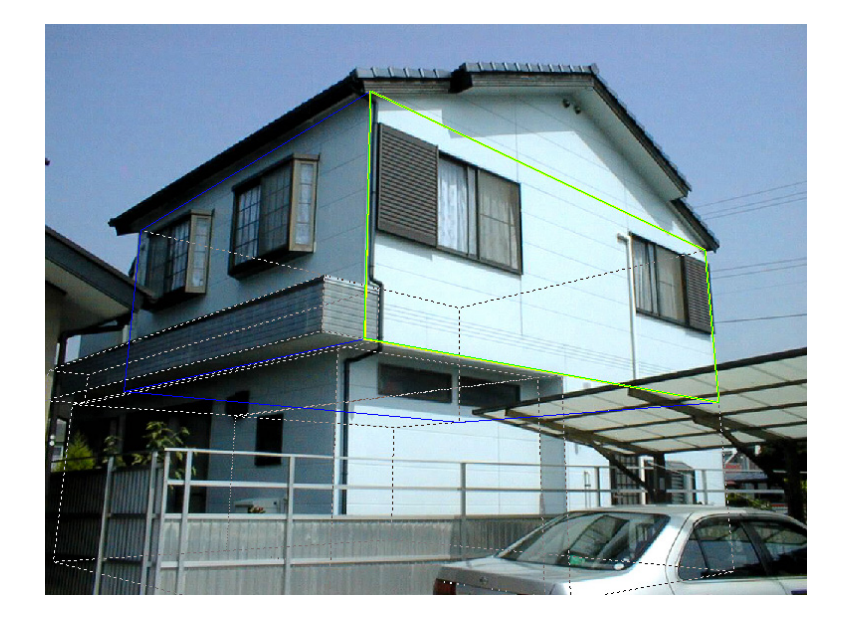

5. 壁の領域が作成され、作成された壁の領域は緑色の線で表示されます。

壁の領域を作成しただけでは、壁は元の状態のままです。 壁の素材を指定し、壁の領域を指定した素材に張り替えます。

## 壁の素材の指定

1. 壁の素材を設定したい壁をクリックして選択状態にします。選択状態にな ると、壁の領域は緑色の線で表示されます。

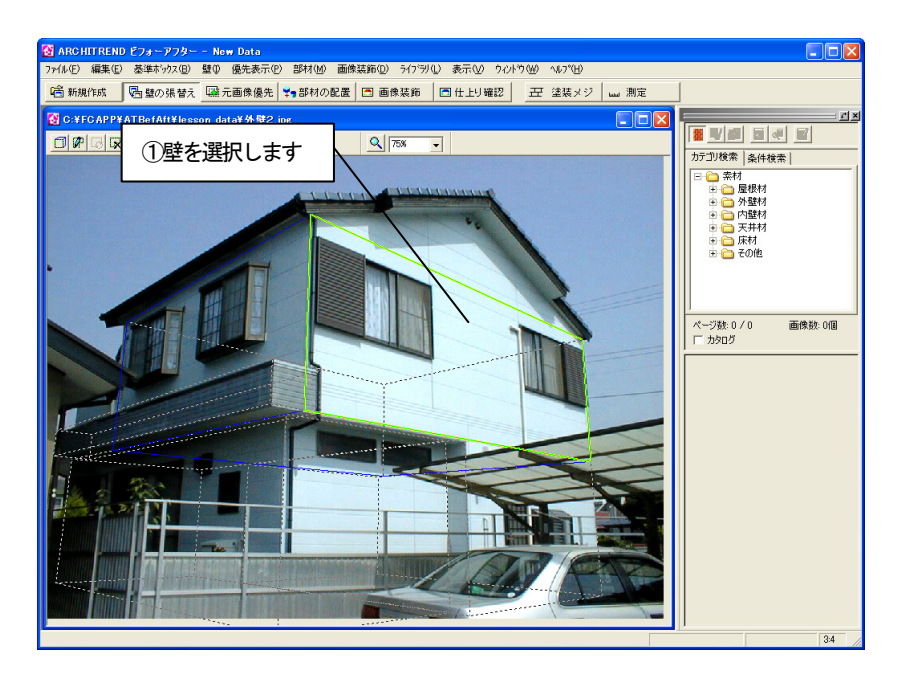

2. ライブラリウィンドウの AM 素材の「外壁材」フォルダから材質、メーカー のフォルダを選択します。表示された「素材プレビュー」から張り替えたい 素材をクリックします。

張替え領域が選択した素材に張り替えられます。

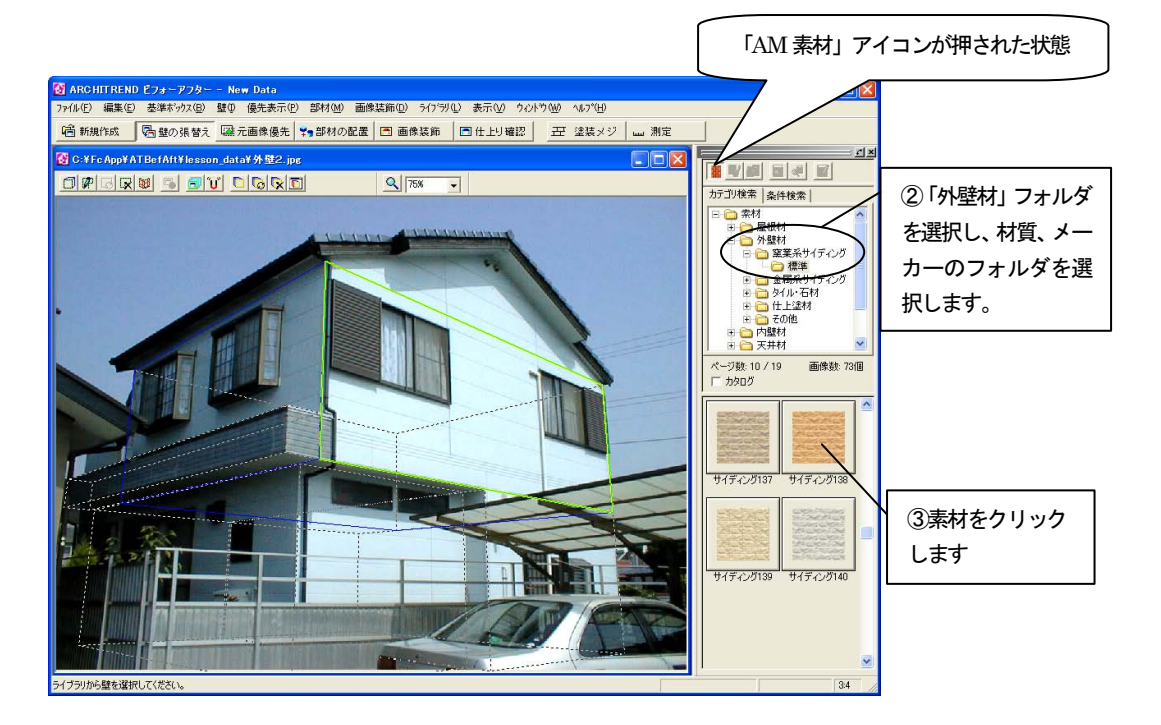

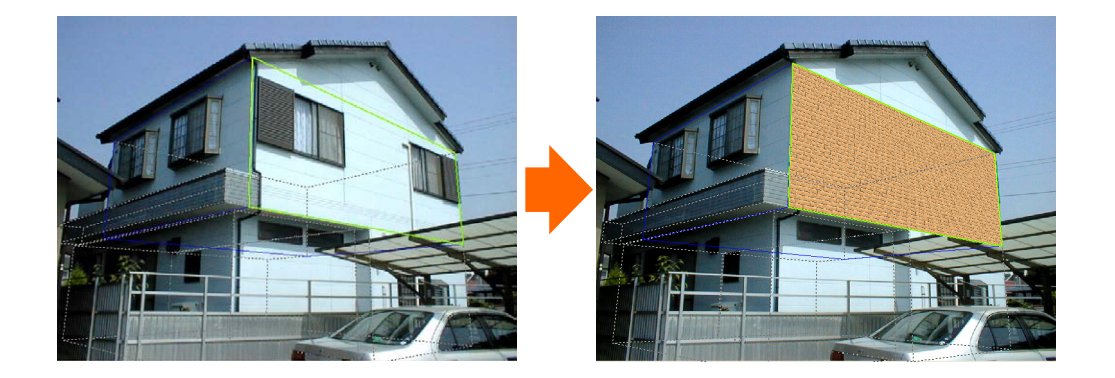

3. 左側の面に壁の領域を作成し、壁の素材を指定します。「壁の張替え」ツー ルバーの「面から壁を作成」アイコンをクリックします。

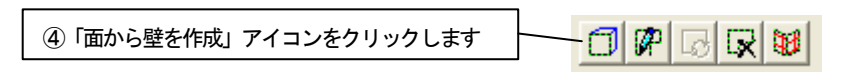

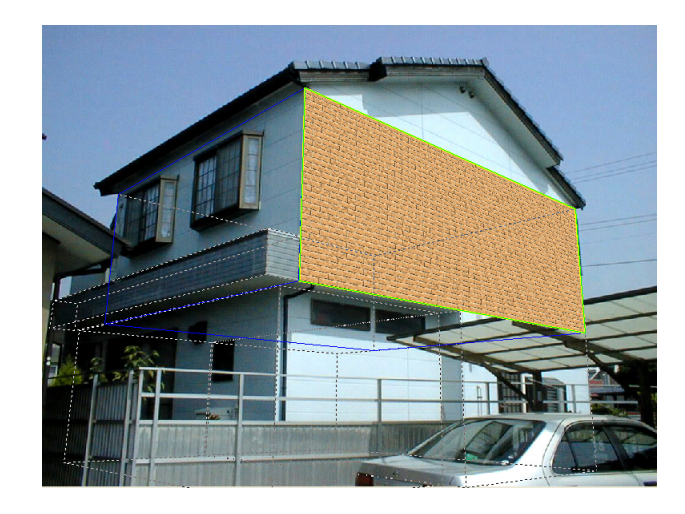

- 4. 「基準ボックスの面から壁を作成」ダイアログボックスが表示されます。
- 5. 「基準ボックスの面」から壁を作成する面を選択します。 「以前に選択した壁材を使う」をチェックしておくと2.で指定した壁の 素材と同じ素材の壁を作成することができます。

ここでは「左側面」、「以前に選択した壁材を使う」をチェックして「壁を 作成」ボタンを押します。

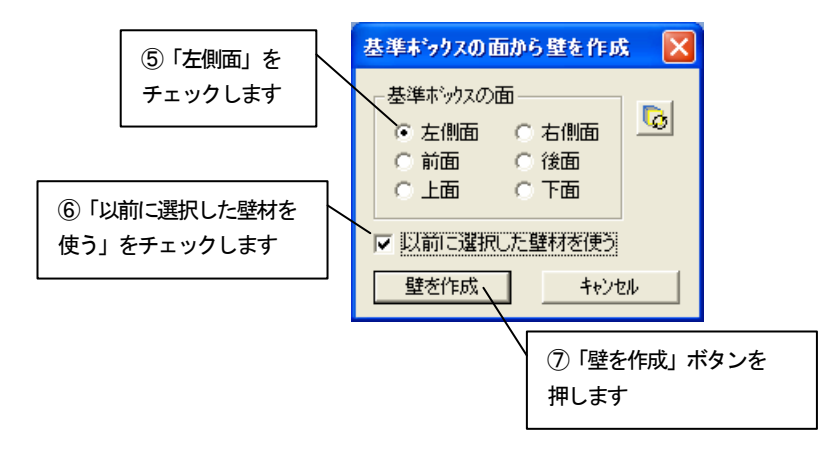

6. 左側の面にも壁が作成されます。

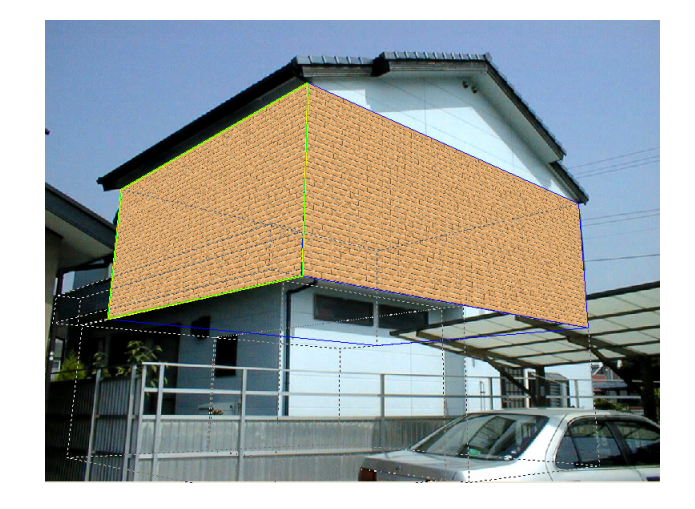

7. 同様の作業で他の壁、バルコニー、軒下も作成すると、下図のようになり ます。

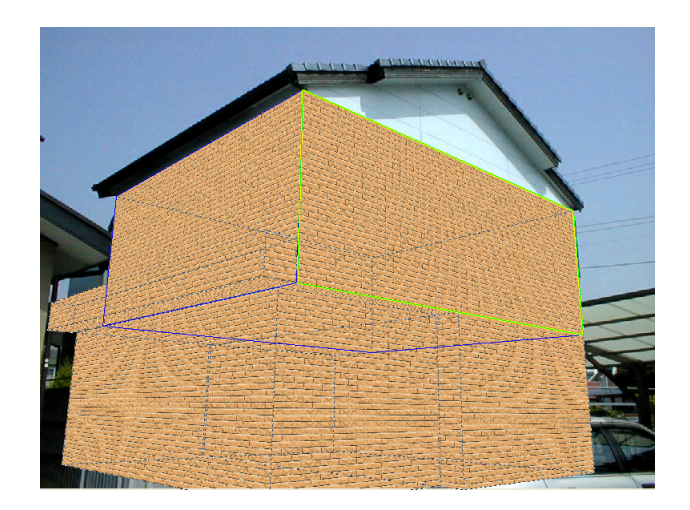

#### 点を指定して壁を作成

基準ボックスからの壁は作成されましたが、基準ボックス以外の壁面に壁が作成されてい ない部分(2階軒下付近)があります。

次に、基準ボックス以外の場所に点を指定して壁を作成します。

1. 「壁の張替え」ツールバーの「点を指定して壁を作成」アイコンをクリッ クします。

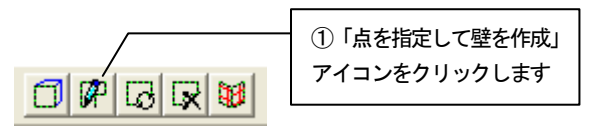

2. 画像上へマウスカーソルを移動すると、マウスカーソルが キーで表示され ます。領域を囲むようにポイントをクリックしていき、最後のポイントでダ ブルクリックをすると、最初のポイントから次のポイントのルートを通って 最後のポイントと最初のポイントを囲むように領域が指定されます。図のよ うにクリックします。

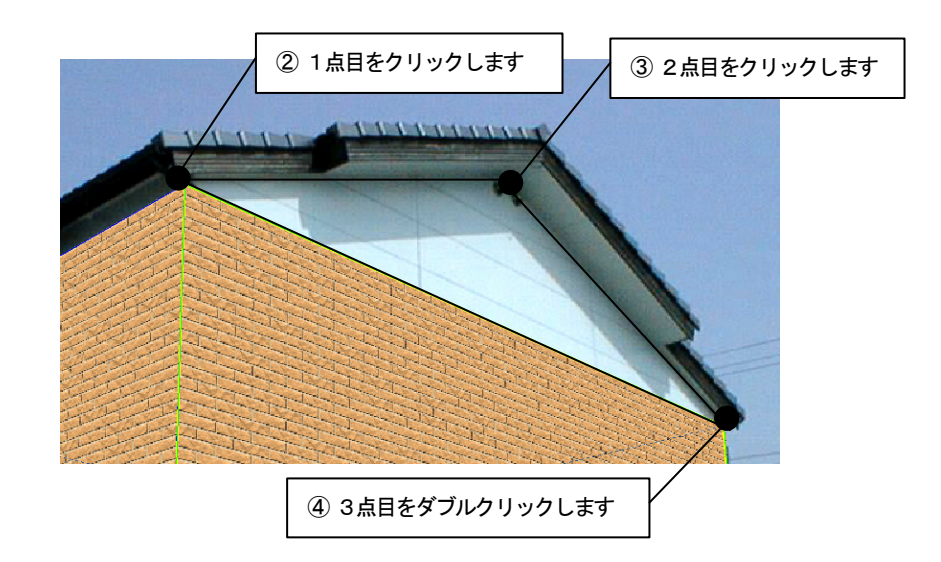

- 3. 「壁の張り付け面を指定」ダイアログボックスが表示されます。
- 4. 領域の面の向きを選択します。ここでは、「基準ボックスの面」の「前面」 をチェックし、2.2で設定した基準ボックスに切り替わるまで、「基準ボッ クスの切り替え」アイコンを何回かクリックします。「以前に選択した壁材を 使う」のチェックをはずし「OK」ボタンを押します。

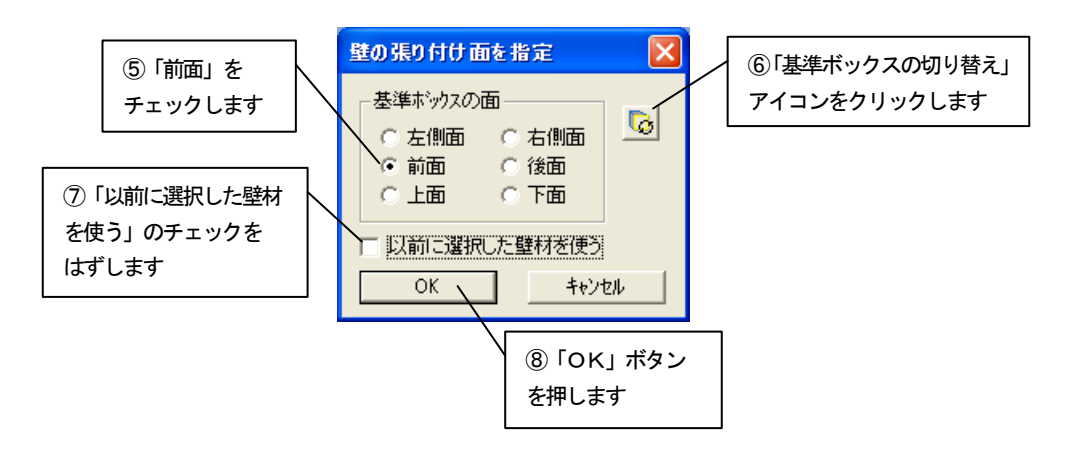

5. 壁の領域が作成されます。

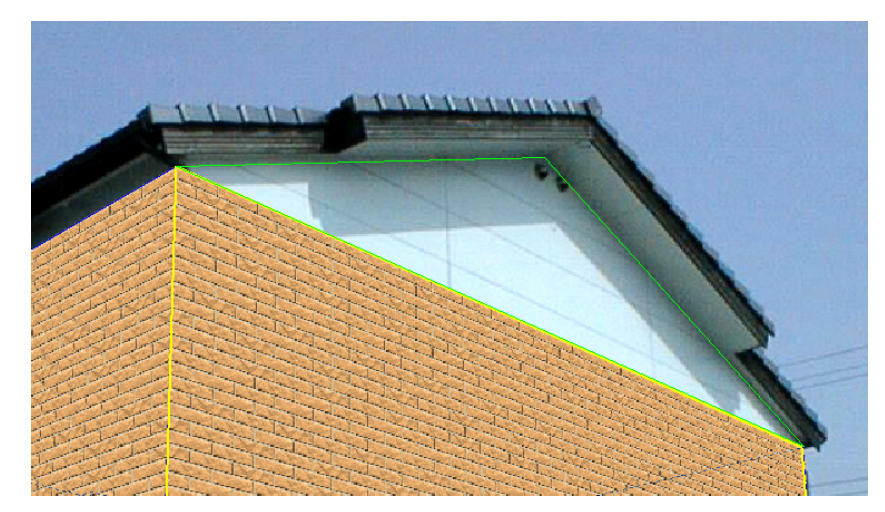

領域を囲む時、「スナップモード」にしておくと以前に作成された壁のポ イントに自動補正されます。 「壁の張替え」ツールバーの「スナップモード」アイコン <mark>゚U</mark><sup>\*</sup> を押すこ とでスナップモードとなります。

#### 作成した壁に既存の壁の素材をコピー

1. Shift キーを押しながら、張り替えたい素材が張り付けられている既存の壁 をドラッグします。

<del>震災</del><br>マウスカーソルが ■ に変わります。

2. 変更したい壁の領域にマウスカーソルを移動してドロップします。 ドラッグした壁の素材がコピーされて張り替えられます。

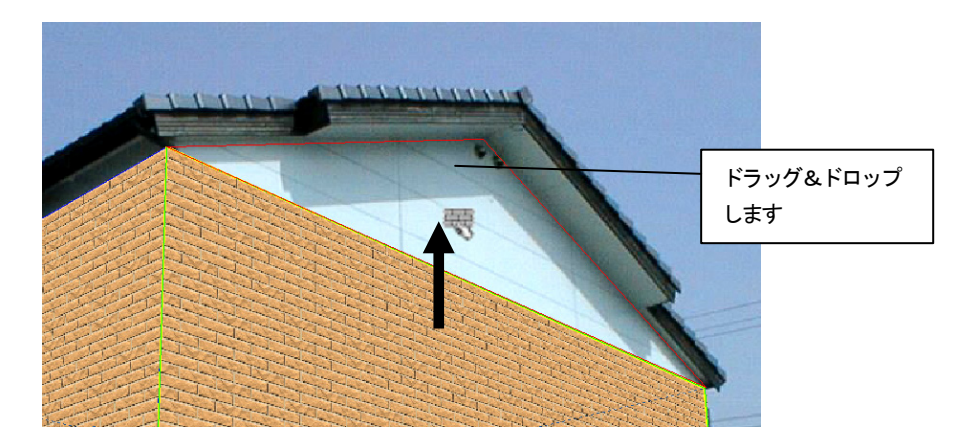

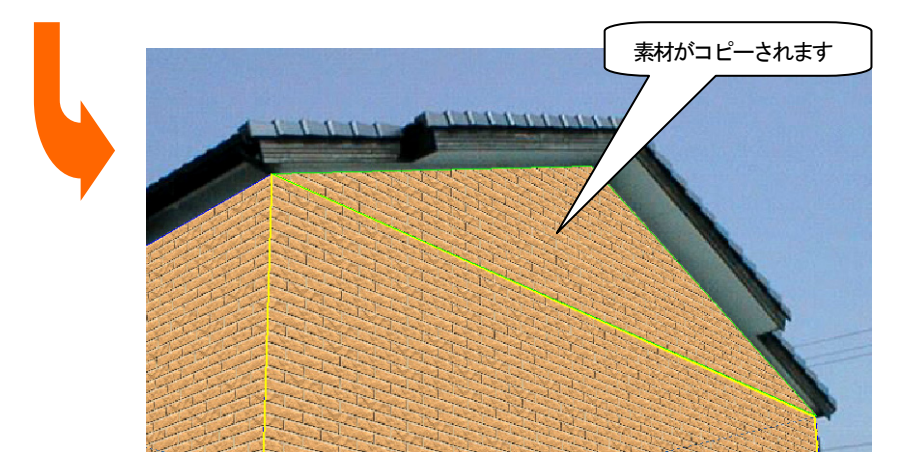

#### 2.5 リフォームの対象外(窓など)を残す

次に領域内でリフォーム対象外の箇所がある場合の元画像優先領域を設定します。 元の画像を優先的に表示することができます。

指定の方法には、「領域指定」、「線指定」、「ペン指定」、「連続領域指定」の4通りの方法 があります。詳しくは、入門編マニュアル「8 元画像優先領域の作成」を参照してください。

1. 編集切り替えバーの「元画像優先」アイコンをクリックします。張替え領 域が非表示になり元の画像が表示されます。壁や部材は青色の線で表示され ます。

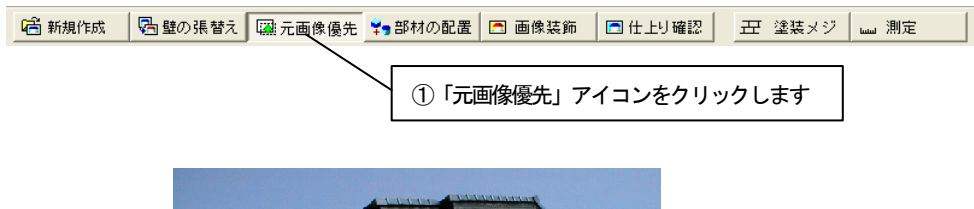

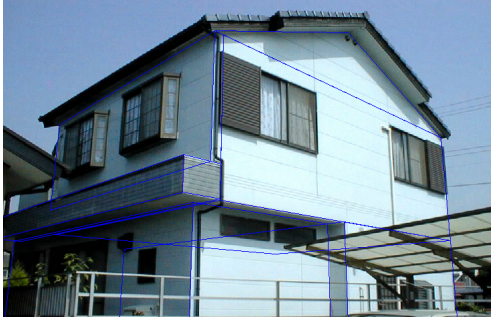

2. 「元画像優先」ツールバーの「優先領域設定モード」アイコンをクリック します。

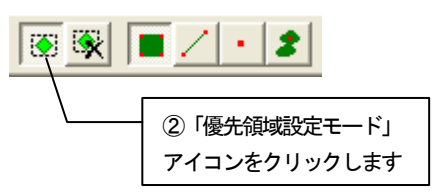

3. 前面壁の窓の部分を領域指定します。 優先表示させたい箇所の領域を囲むようにポイントをクリックしていき、 最後のポイントでダブルクリックをすると、最初のポイントから次のポイン トのルートを通って最初のポイントまでを囲むように領域が指定されます。 指定箇所は緑色で表示されます。

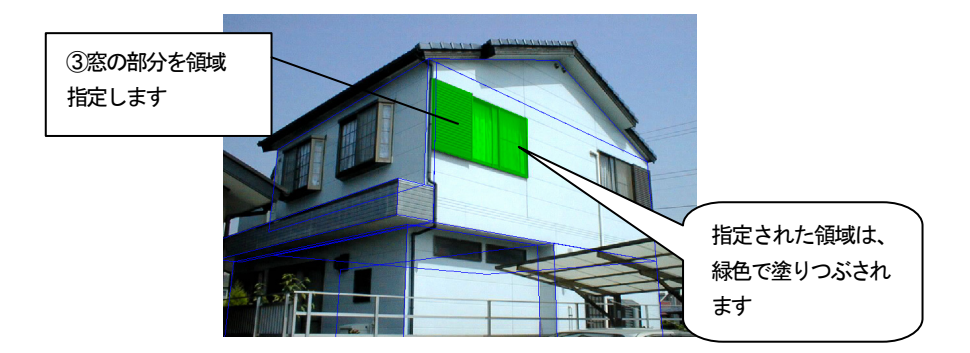

4. 編集切り替えバーの「仕上り確認」アイコンをクリックして、現在の状態 を確認します。

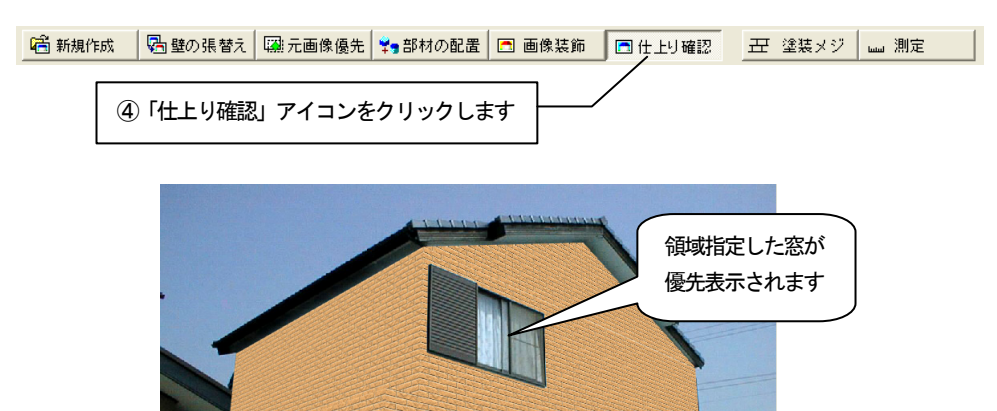

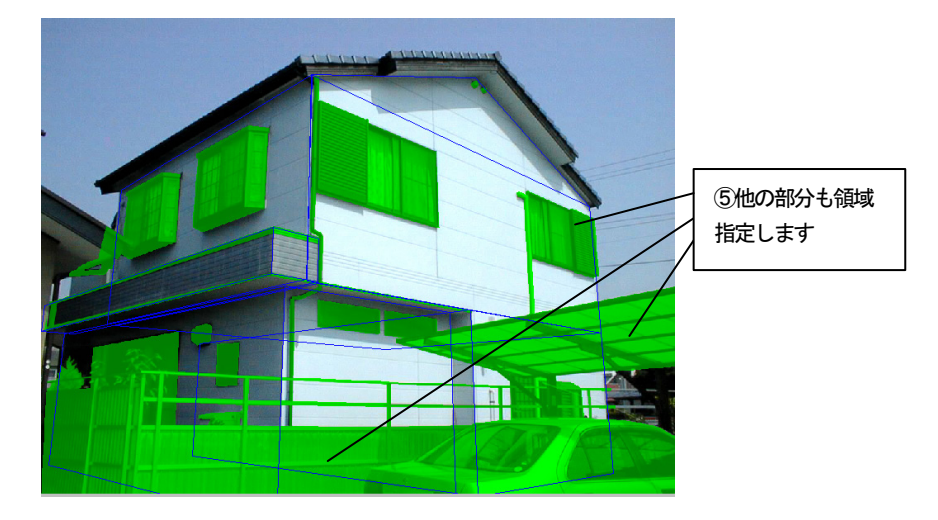

5. 同様に他の元画像優先させたい箇所を図のように領域指定していきます。

6. 編集切り替えバーの「仕上り確認」アイコンをクリックして、現在の状態 を確認します。

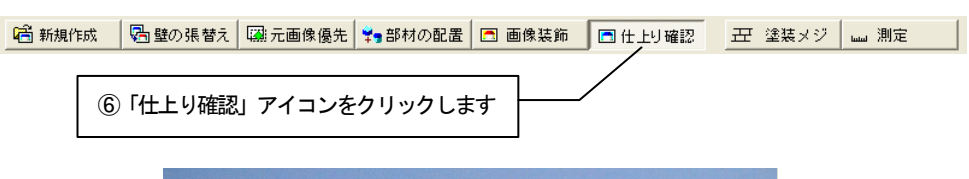

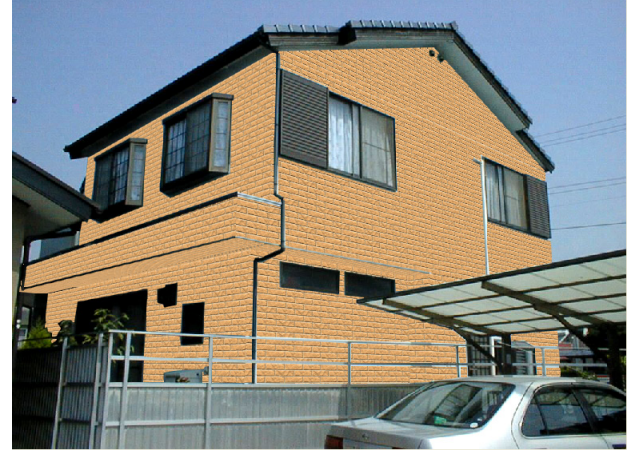

### 2.6 雰囲気をもっと高める

「元画像優先」で元画像優先領域を指定しましたが、今のままでは影などが反映されてい ないため、画像が不自然に見えます。

次にもっとリアルな画像に仕上げるために、「壁の属性設定」を行います。

#### 輝度反映

1. 「壁の張替え」ツールバーの「壁の一括変更」アイコンをクリックして、 アイコンが押されている状態にします。

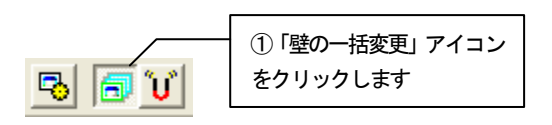

2. 右側の壁をクリックして選択状態にします。右クリックしてポップアップ メニューを開き、「壁の属性設定」をクリックします。

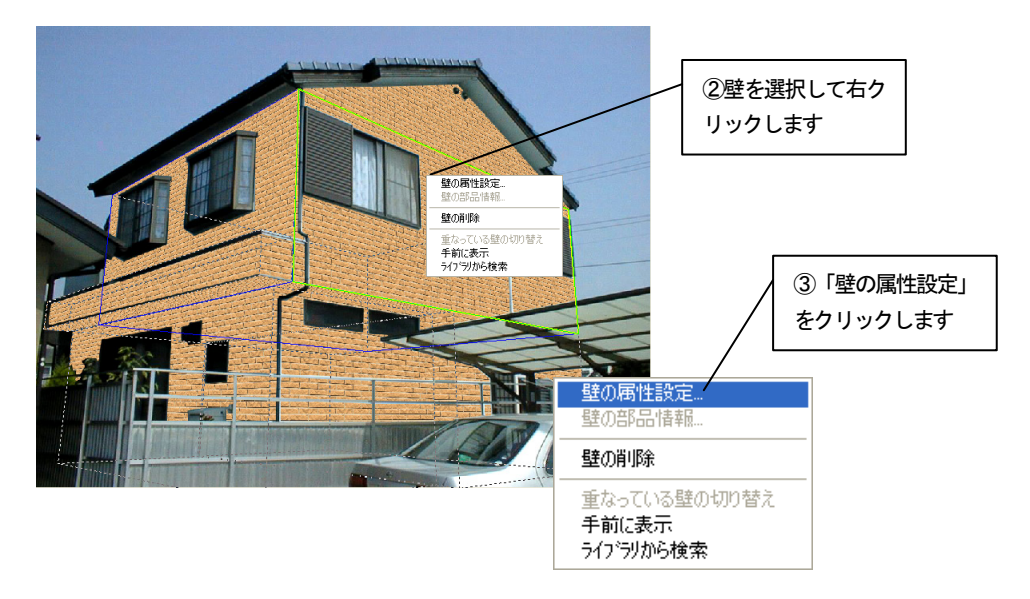

- 3. 「壁の属性設定」ダイアログボックスが表示されます。
- 4. 「輝度反映」のタブをクリックします。

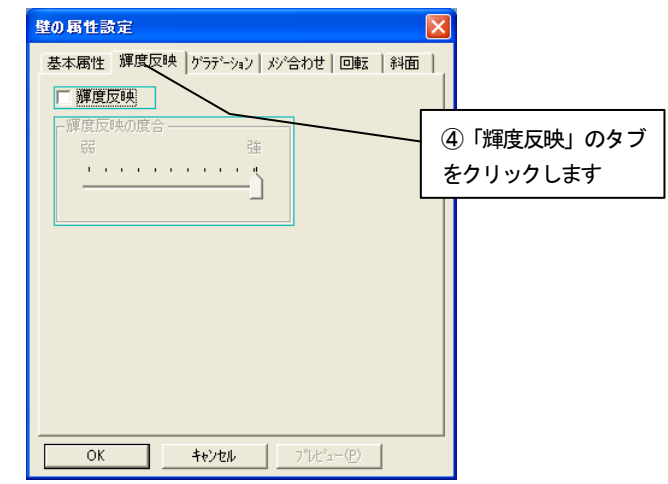

5. 「輝度反映」チェックボックスをチェックして、「輝度反映の度合」スライ ダバーで、図のように陰影の強弱を指定します。 「OK」ボタンを押して設定を反映させます。

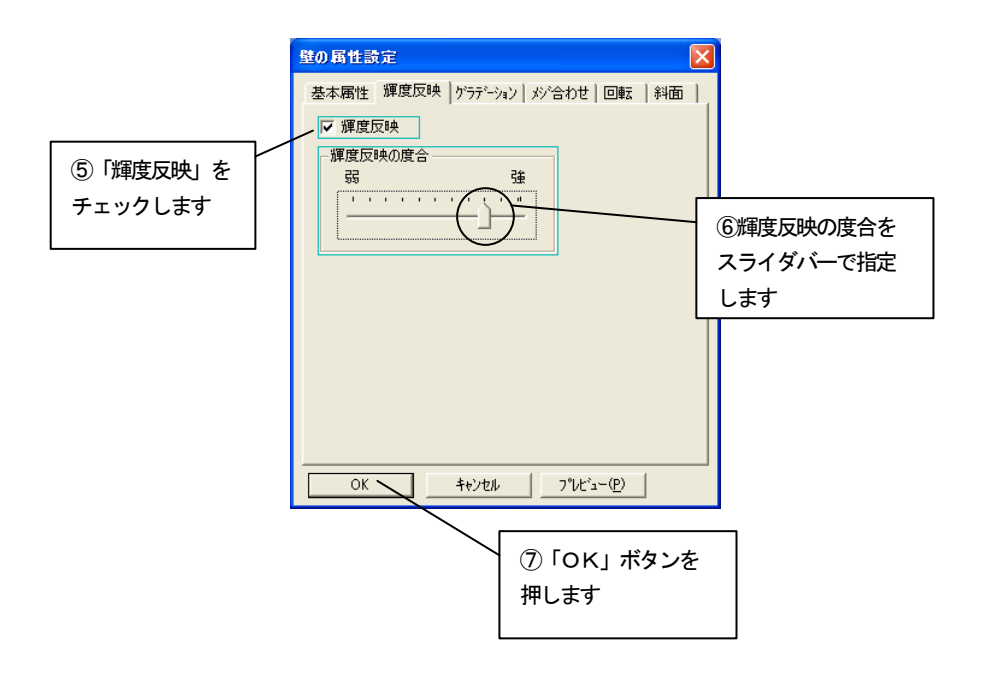

# 影を付ける

前面軒下部分の影が薄いので影を濃くします。

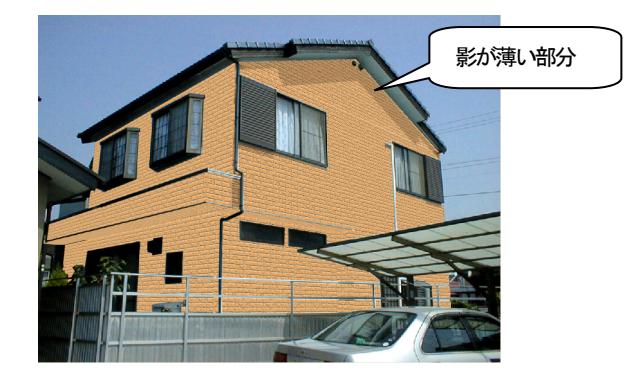

#### 画像装飾で影部品を作成する

1. 編集切り替えバーの「画像装飾」アイコンをクリックします。

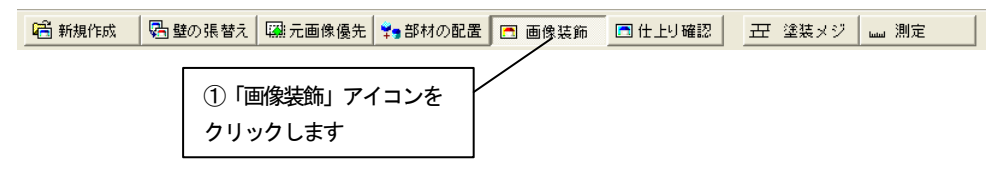

2. 「画像装飾」ツールバーの「影部品」アイコンをクリックし、影を作成す る影部品モードにします。

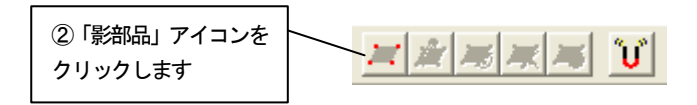

3. 「画像装飾」ツールバーの「影部品の作成」アイコンをクリックします。

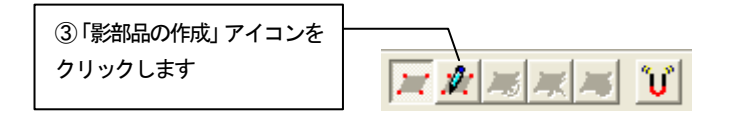

4. 画像上へマウスカーソルを移動すると、マウスカーソルが キーで表示され ます。領域を囲むようにポイントをクリックしていき、最後のポイントでダ ブルクリックをすると、最初のポイントから次のポイントのルートを通って 最後のポイントと最初のポイントを囲むように領域が指定されます。図のよ うに領域指定します。

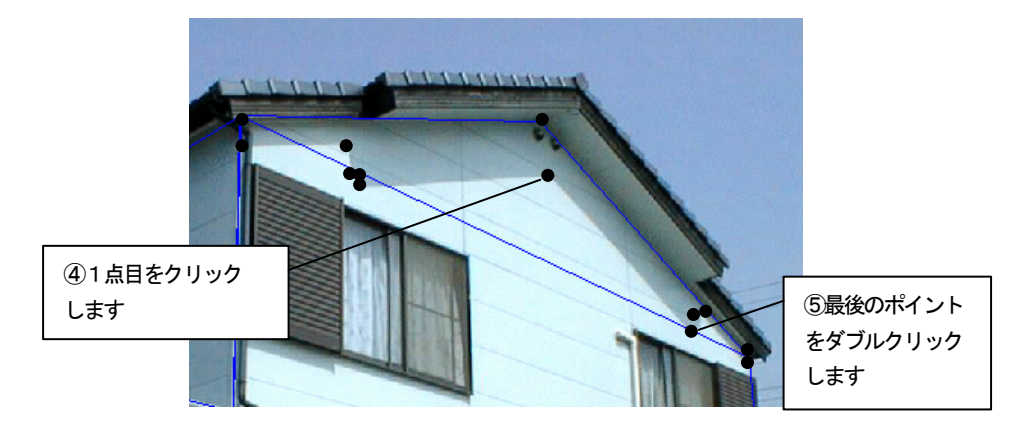

5. 領域を指定し終わると「影部品の設定」ダイアログボックスが表示されま す。

スライダバーで影の強弱を図のように調整して「OK」ボタンを押します。

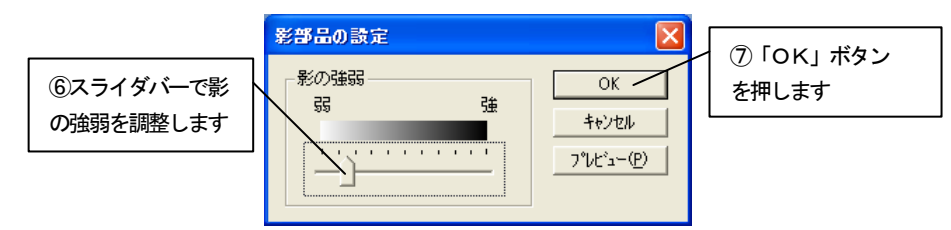

- 6. 影部品が作成されます。
	- 4.と5.の作業を繰り返し、ほかの部分にも影を追加します。

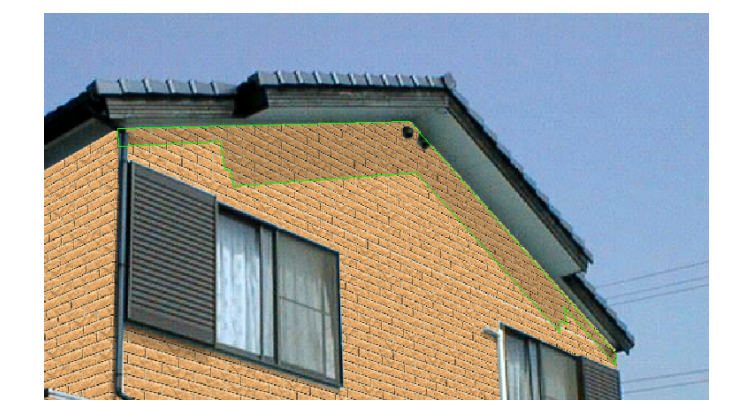

# 2.7 仕上り確認をする

編集して出来上がった画像を確認します。

1. 編集切り替えバーの「仕上り確認」アイコンをクリックします。仕上がっ た状態が表示されます。

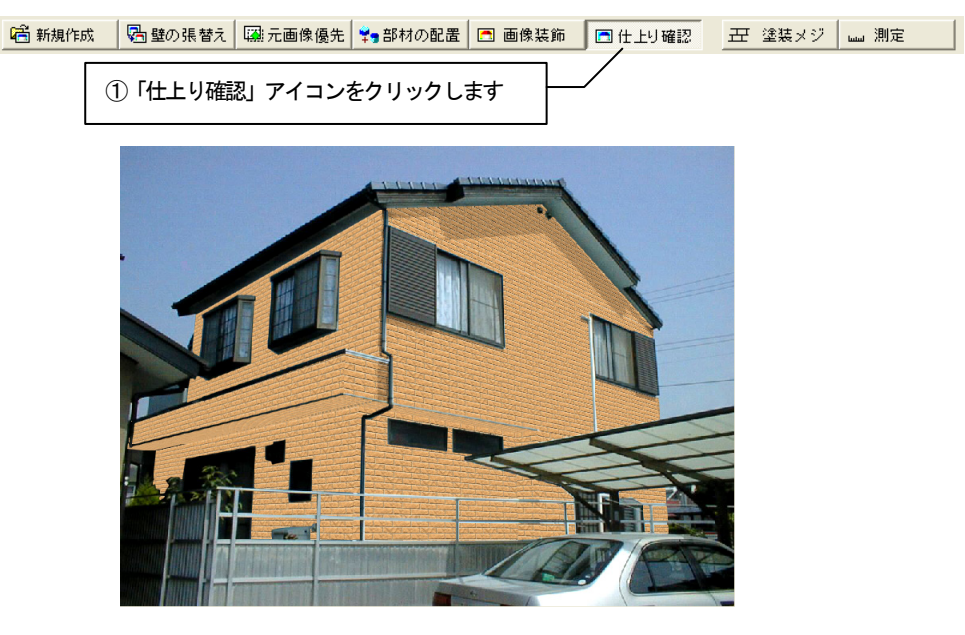

2. 元の画像と比較します。「元画像との比較」アイコンをクリックします。

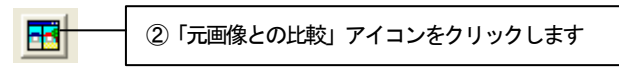

3. 「元画像との比較」ウィンドウが表示されます。 元の画像と編集後の画像を並べて比較することができます。

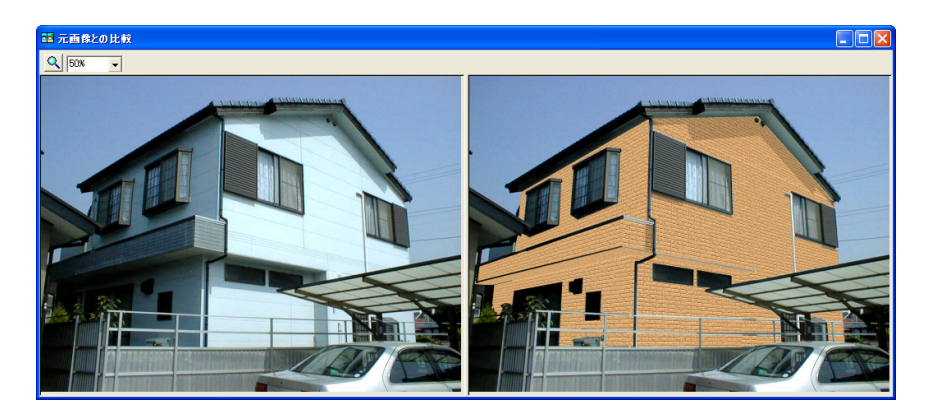

Memo

# 第3章 塗装

この章では、吹付け塗装の外壁を用いた外壁補修を行う手順を説明します。

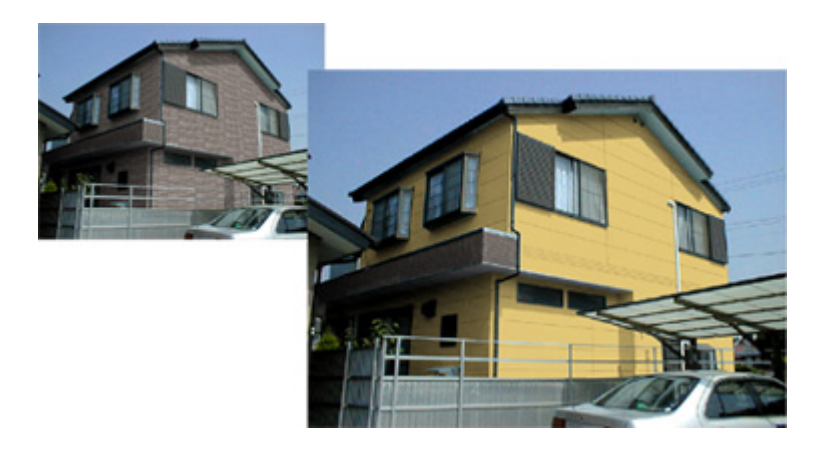

# 3.1 ファイル読込み

1. ビフォーアフターを起動し、ファイルメニューの「開く」をクリックしま す。

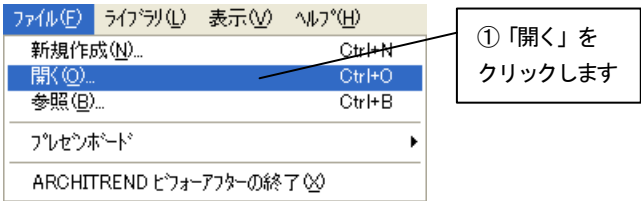

2. 「開く」ダイアログボックスが表示されます。 「外壁2.rfb」ファイルを選び、「開く」ボタンを押します。

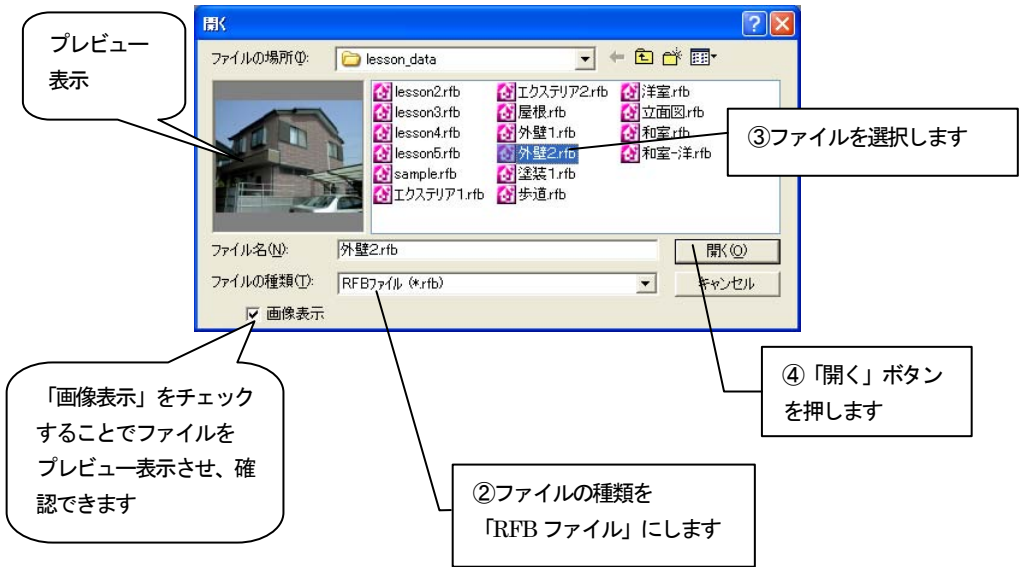

3. 選択したファイルが読み込まれ、ビフォーアフターの編集画面に切り替わ ります。

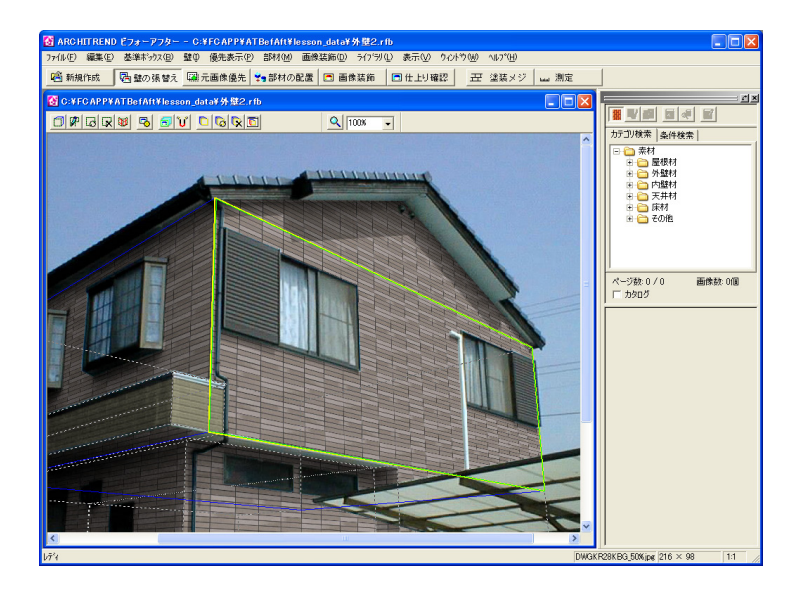

#### 3.2 塗装壁材の作成

ライブラリにある外壁を基に吹付け塗装の壁材を作成します。

1. 編集切り替えバーの「壁の張替え」アイコンをクリックします。

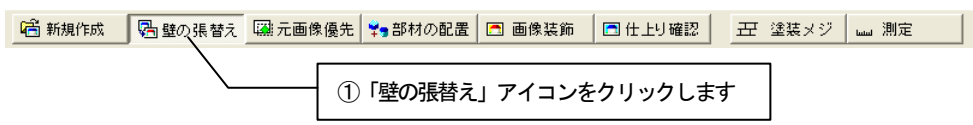

2. ライブラリウィンドウの「AM 素材」アイコンをクリックし、押されていな い状態にします。壁ライブラリから「色サンプル」フォルダを選択します。 表示された「素材プレビュー」から吹付け壁用の素材を選んで、右クリック してポップアップメニューを開き、「色変更」をクリックします。

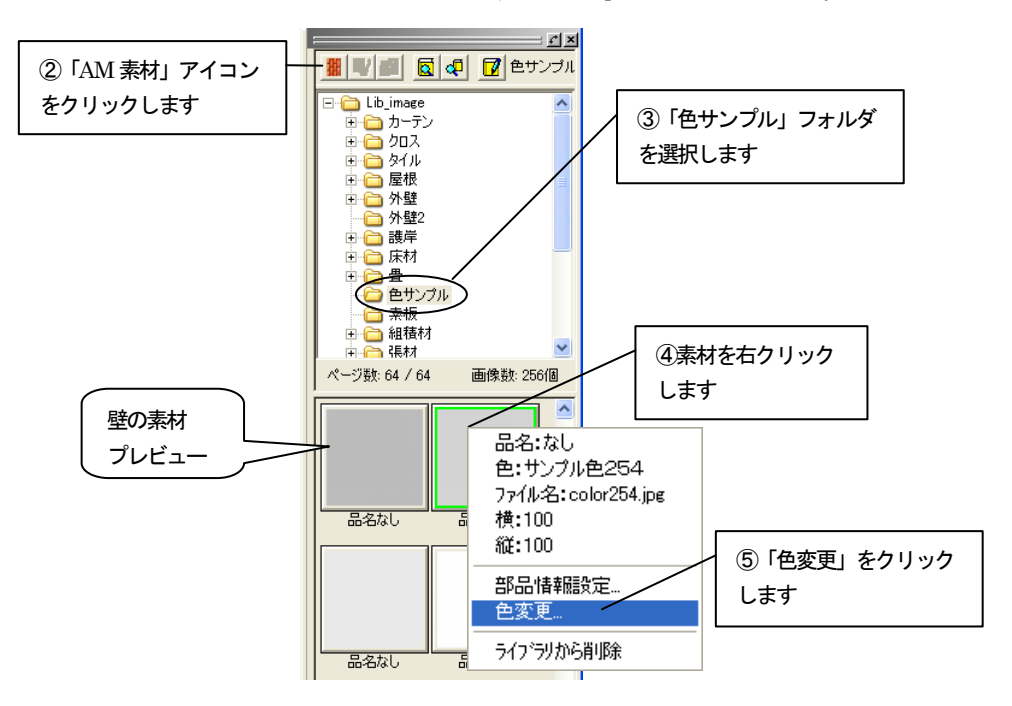

3. 「壁材の色変更」ダイアログボックスが表示されます。 「壁材の色変更」ダイアログボックスの色の「選択」ボタンを押します。

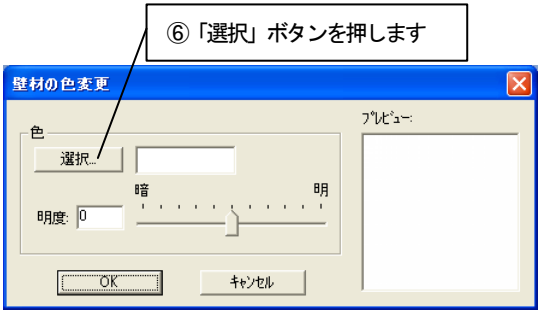

- 4. 「壁材の色選択」ダイアログボックスが表示されます。
- 5. 「壁材の色選択」ダイアログボックスの塗料用標準色リストから任意の色 をクリックします。

「プレビュー」ボタンを押すと選択した色が「壁材の色変更」ダイアログ ボックスのプレビューウィンドウに反映されます。

決定であれば、「壁材の色選択」ダイアログボックスの「OK」ボタンを押 します。

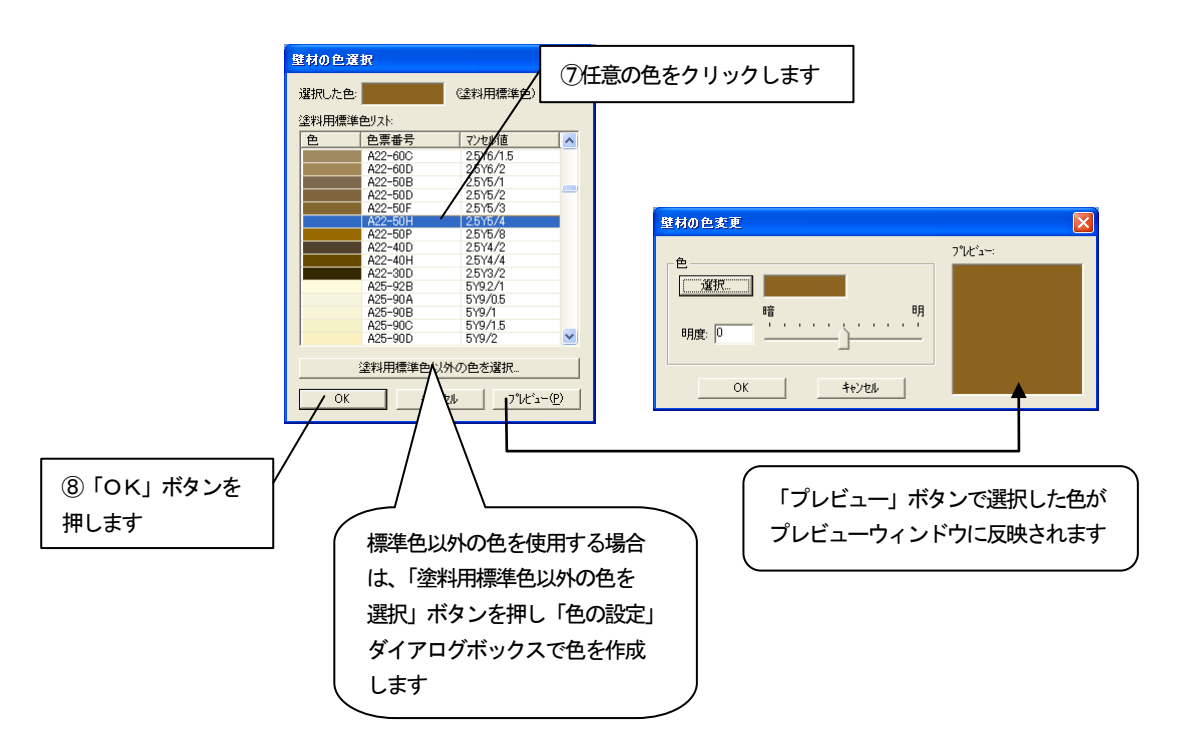

6. 「壁材の色変更」ダイアログボックスの「明度」で選択した色の明度を指 定します。

色および明度が決定したら「OK」ボタンを押します。

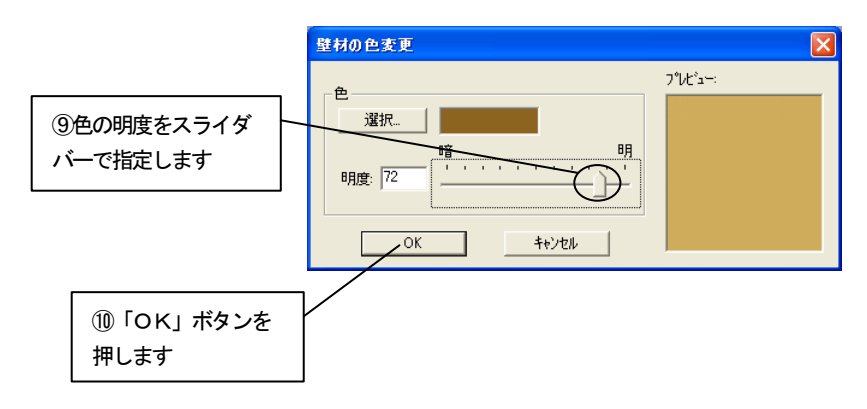

7. 設定した壁材の色を新規に登録するか、変更元の壁材に上書き保存するか を選択します。

「新規登録」ボタンを押し、任意のライブラリフォルダに登録します。

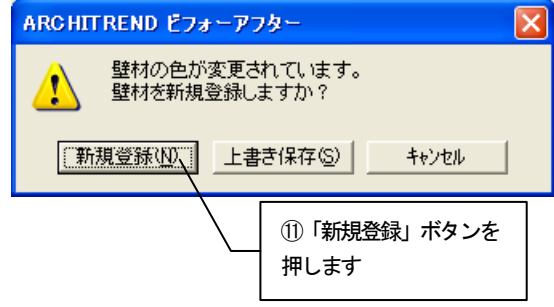

標準ライブラリへの素材の追加に関する編集方法については、機能別操 作編マニュアル「第3章 ライブラリ」の「3-7 ライブラリに壁の素材、部 材を追加」を参照してください。

## 3.3 壁材を張り替える

壁の領域を3.2で作成した塗装壁材に張り替えます。

1. 編集切り替えバーの「壁の張替え」アイコンをクリックします。

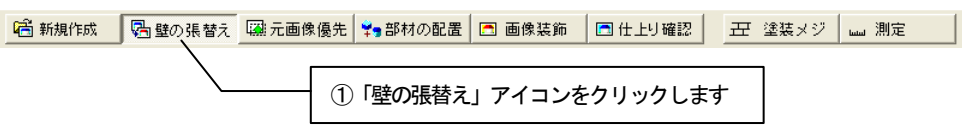

2. 「壁の張替え」ツールバーの「壁の一括変更」アイコンをクリックして、 アイコンが押されている状態にします。

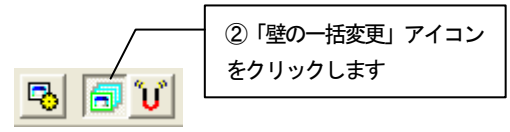

3. 2階部分の壁の領域をクリックして選択状態にします。

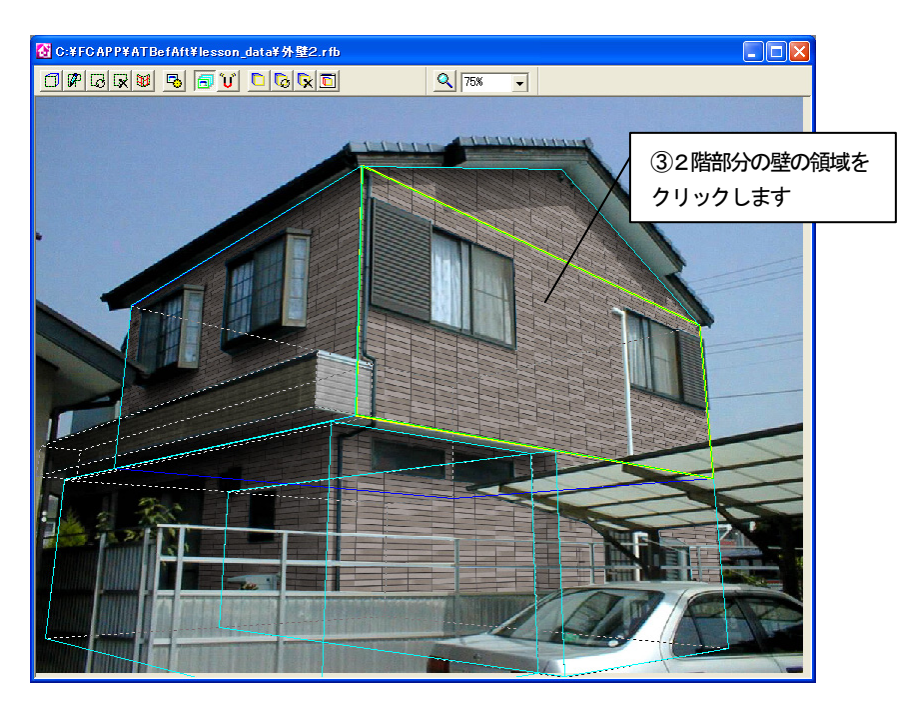

4. 壁ライブラリの分類から前項で素材を登録したフォルダを選択し、表示さ れた「素材プレビュー」から作成した素材を選んでクリックします。

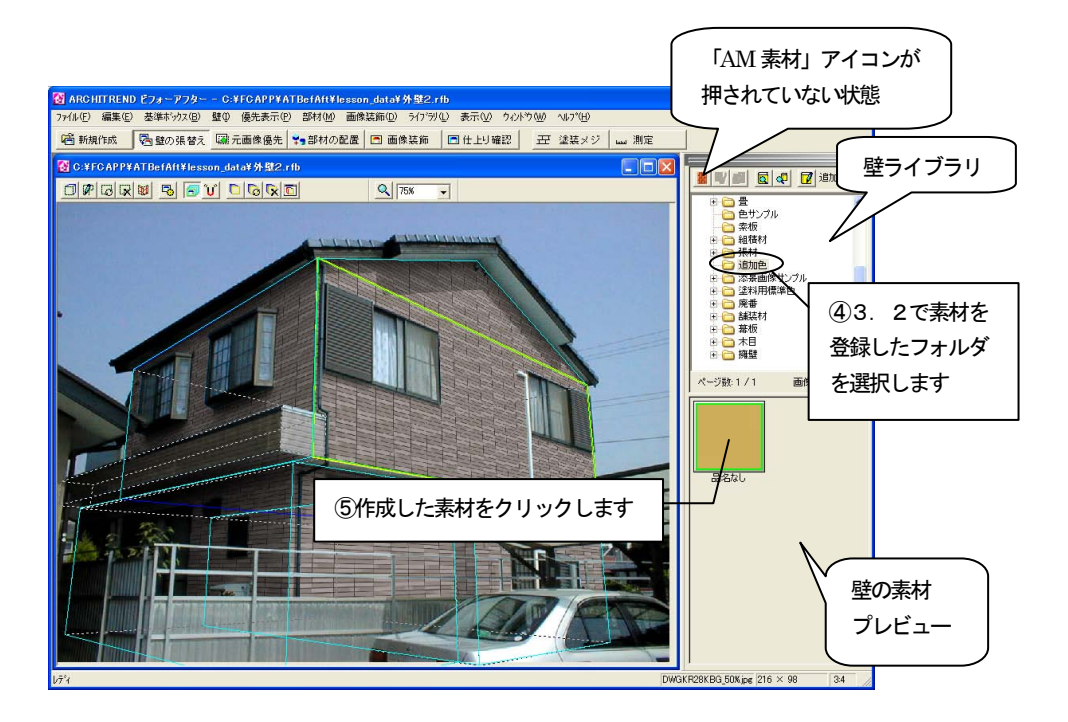

5. 同一素材が指定されているすべての領域が、選択した素材に張り替えられ ます。

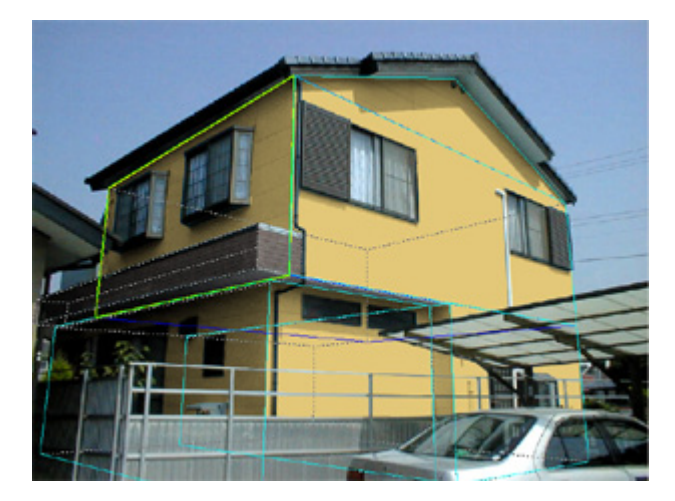

# 3.4 塗装メジの指定

元の画像にあるメジを生かすため「塗装メジ」機能を使用します。

1. 編集切り替えバーの「塗装メジ指定」アイコンをクリックします。張替え 領域が非表示になり、元の画像が表示されます。

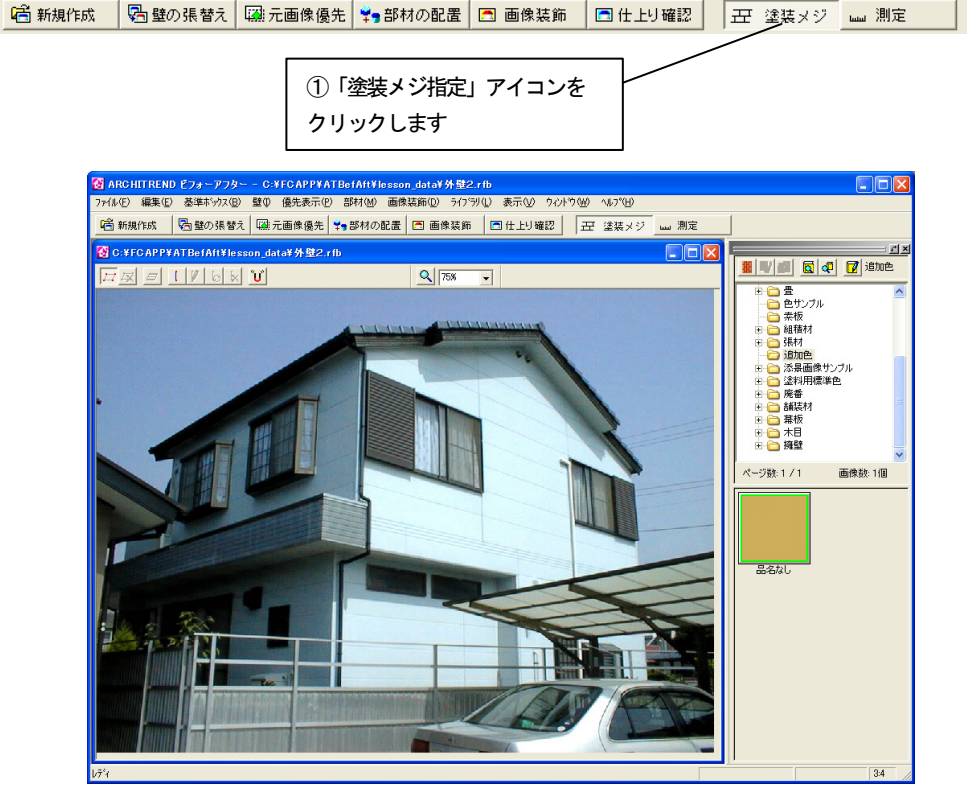

2. 「塗装メジ指定」ツールバーの「抽出範囲指定モード」アイコンをクリッ クします。

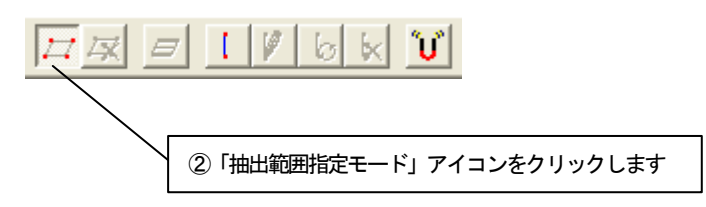

3. 画像上で領域を囲むようにポイントをクリックしていき、最後のポイント でダブルクリックをすると、最初のポイントから次のポイントのルートを 通って最後のポイントと最初のポイントを囲むように領域が指定されます。

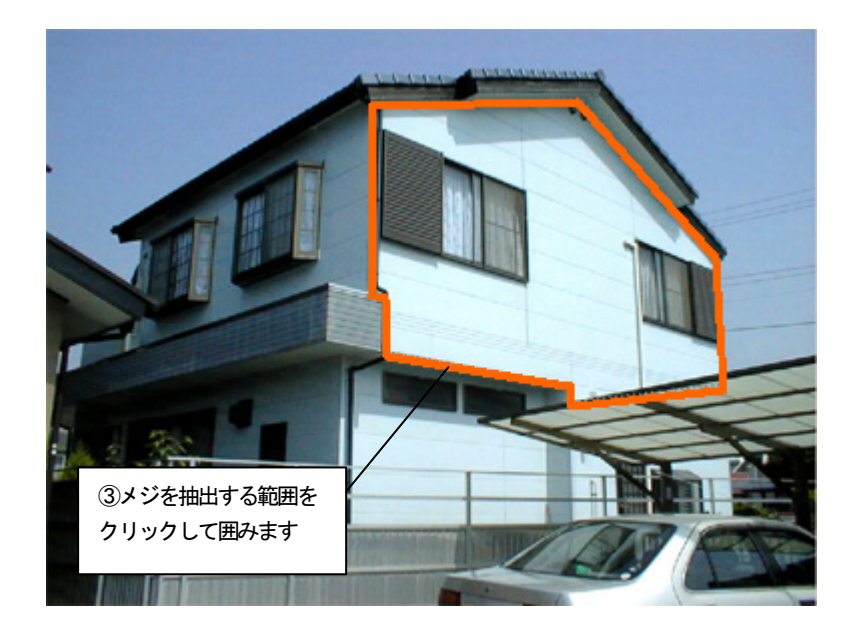

4. 「塗装メジ指定」ツールバーの「メジ抽出」アイコンをクリックします。 選択領域内のメジが抽出されます。

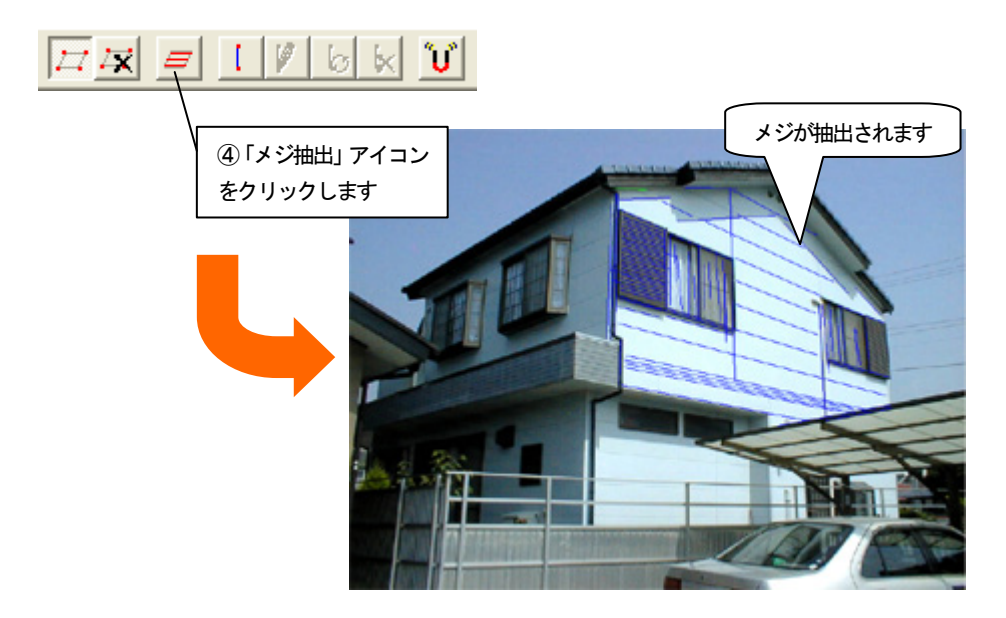

5. 抽出されたメジから不要なメジを削除します。 削除したいメジをクリックして選択します。 削除したいメジ全部を囲むようにドラッグしてメジを複数選択したり、 Shift キーを押しながらクリックして、複数のメジを選択したりすることもで きます。

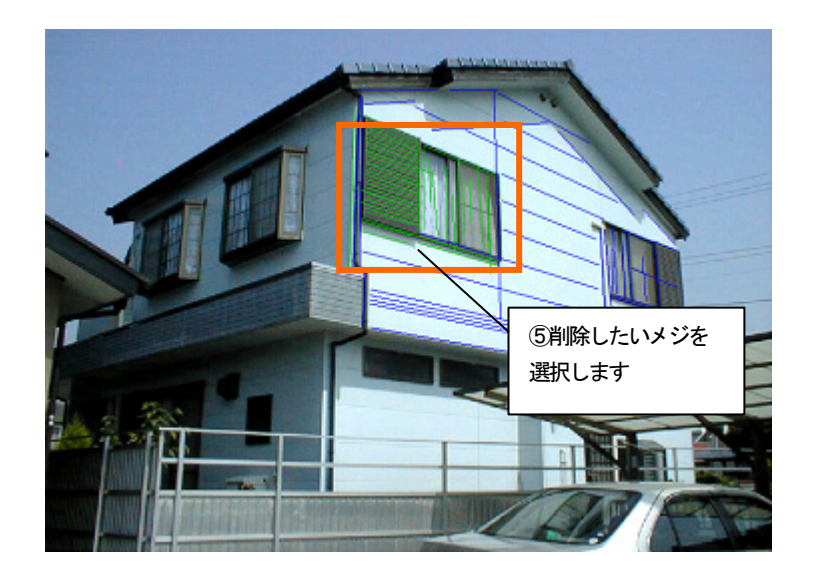

6. 「塗装メジ指定」ツールバーの「メジ削除」アイコンをクリックします。

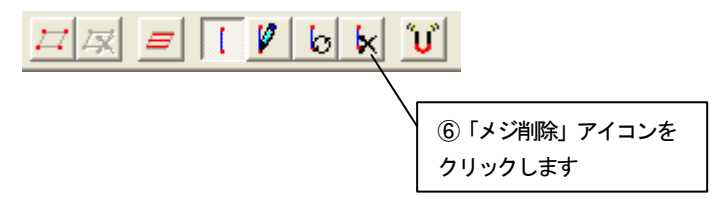

7. 削除の確認をするメッセージが表示されます。 「はい」ボタンを押すと、選択したメジが削除されます。

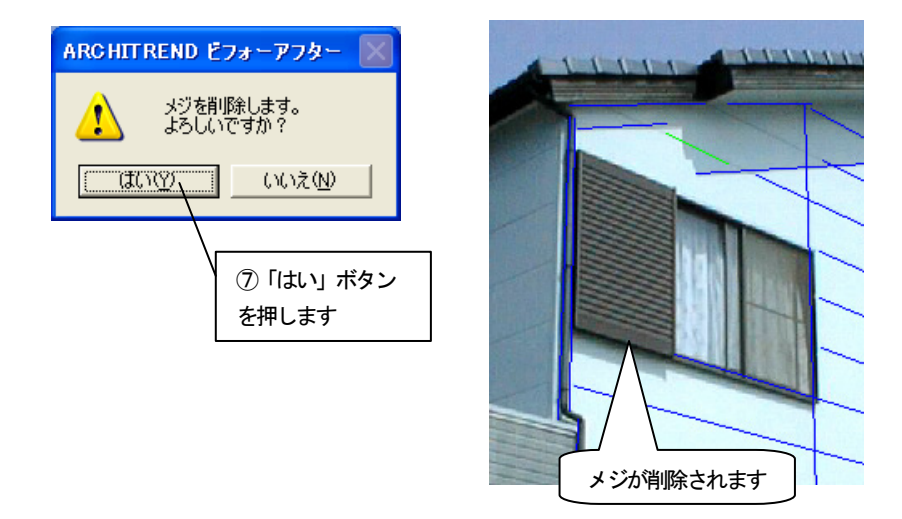

- 8. 「メジ抽出」機能でメジを抽出したとき、正しく抽出されないメジが発生 する場合があります。そのような場合、メジの長さを変更、またはメジを追 加して編集することができます。
- 9. メジの長さを変更するには、「塗装メジ指定」ツールバーの「メジ編集モー ド」アイコンをクリックします。

⑧「メジ編集モード」アイコンを クリックします

10. 画像上で長さを変更したいメジをクリックして選択します。メジが緑色で表 示されます。

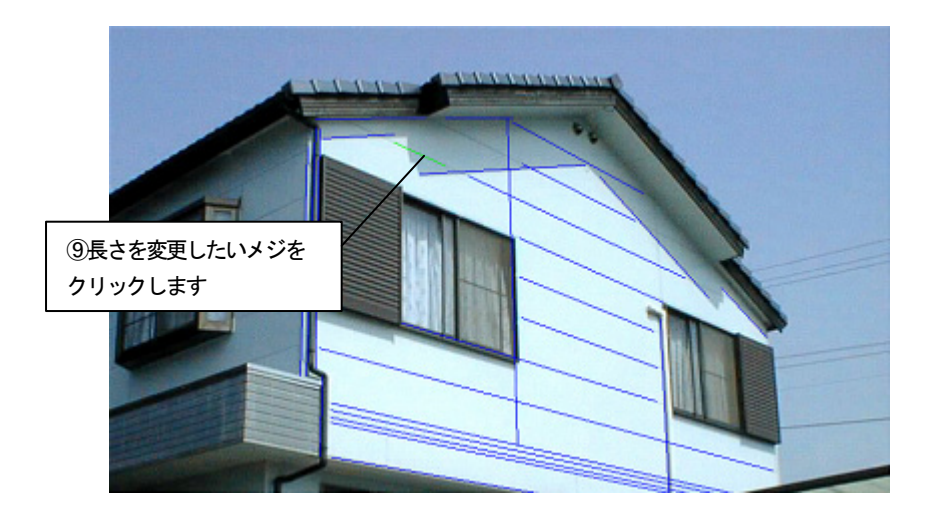

11. 選択されたメジのポイントにマウスカーソルを移動すると、メジの開始位置 または終了位置が赤い点で表示されます。長さを変更したいポイントをドラッ グすると、マウスの動きに合わせて移動します。位置が決まったらドラッグを 終了します。変更した位置にメジが表示されます。

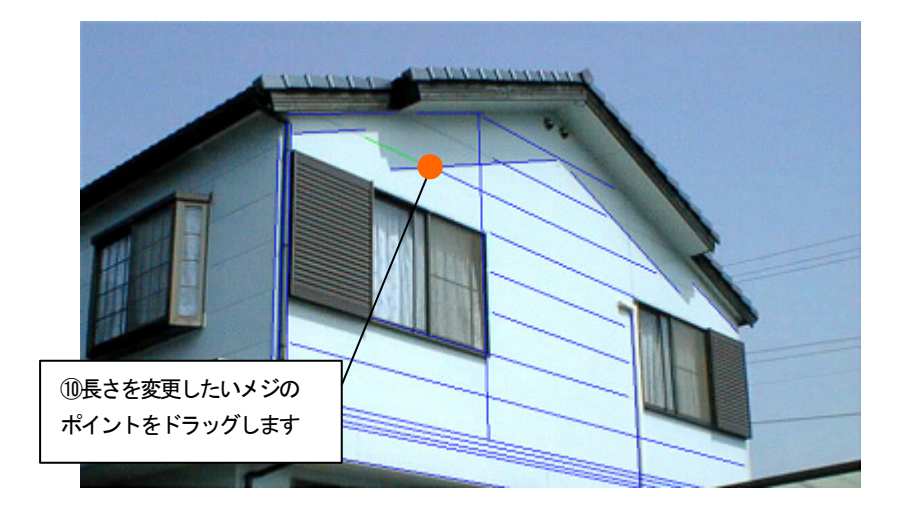

12. 新たなメジを追加する場合は、「塗装メジ指定」ツールバーの「メジ追加」 アイコンをクリックします。

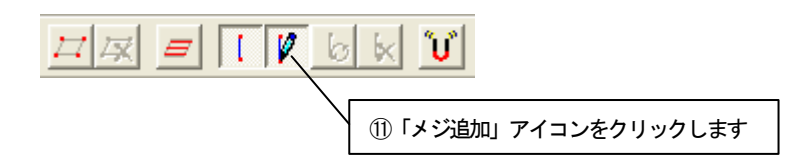

13. メジを追加する場所を指定します。メジの開始位置にマウスカーソルを移動 してクリックします。終了位置にマウスカーソルを移動してクリックします。 開始位置と終了位置を結ぶメジが表示されます。

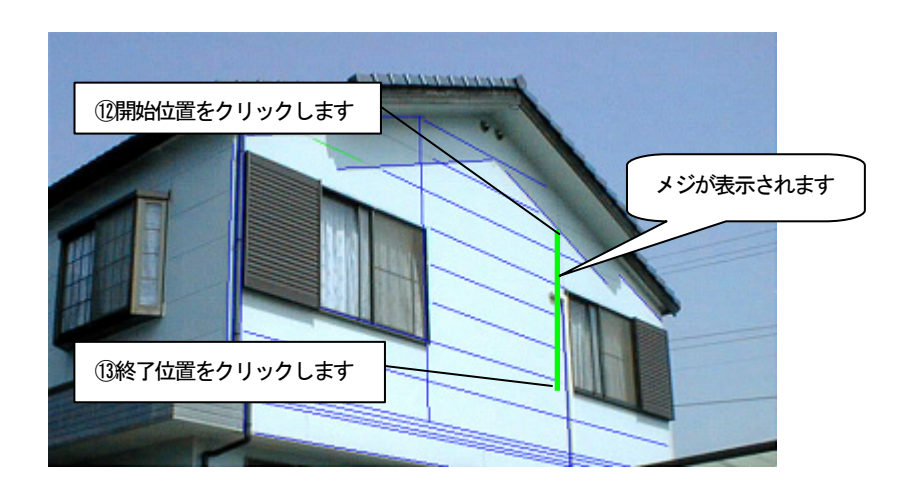

14. 他の面のメジを抽出するには、「塗装メジ指定」ツールバーの「抽出範囲削 除」アイコンをクリックし、「抽出範囲削除」アイコンをクリックします。メッ セージが表示されますので、「はい」ボタンを押して、抽出範囲を削除してか ら、2.~4.の操作を行います。

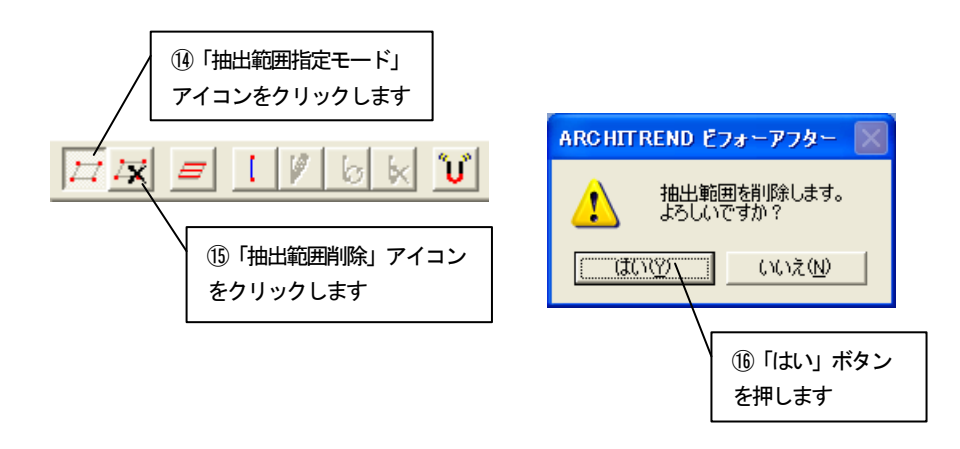

# 3.5 仕上り確認をする

編集して出来上がった画像を確認します。

1. 編集切り替えバーの「仕上り確認」アイコンをクリックします。 仕上がった状態が表示されます。

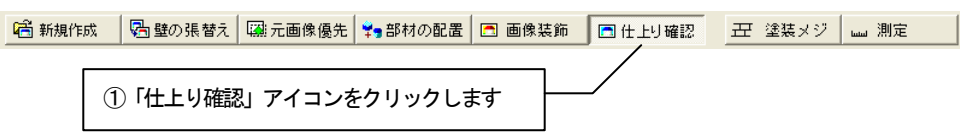

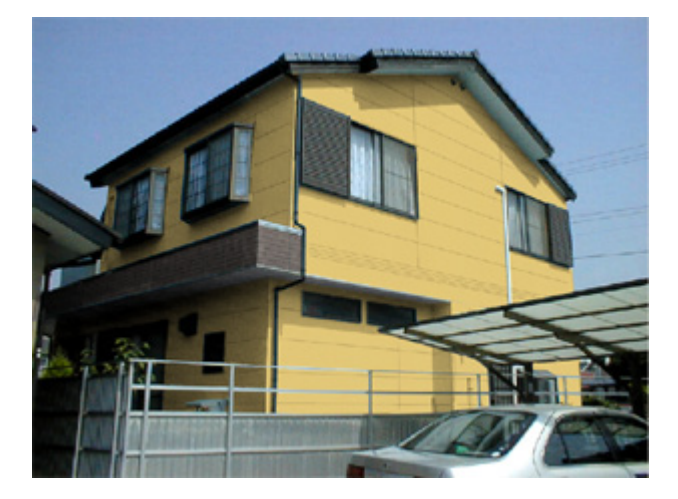

2. 元の画像と比較します。「元画像との比較」アイコンをクリックします。

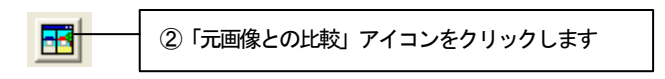

3. 「元画像との比較」ウィンドウが表示されます。 元の画像と編集後の画像を並べて比較することができます。

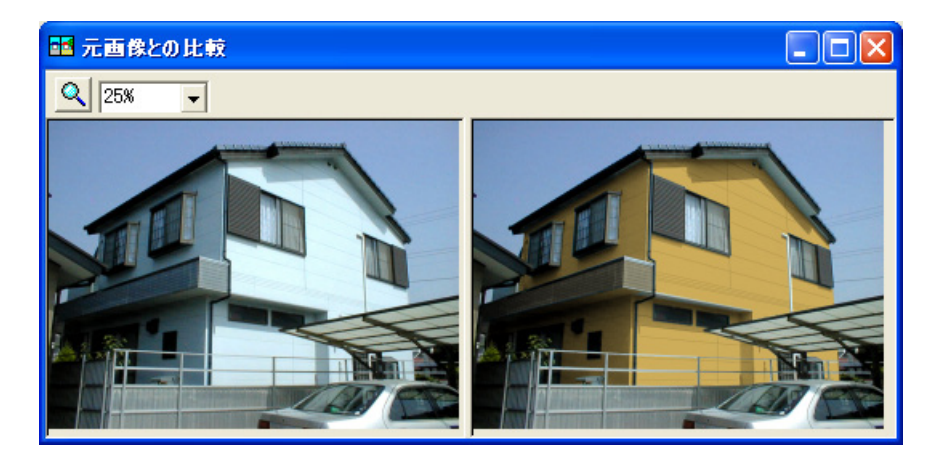

Memo
# 第4章 エクステリア(外構:柵、門、タイル等)

この章では、エクステリア補修(外構:柵、門、タイル等)を行う手順を説明します。

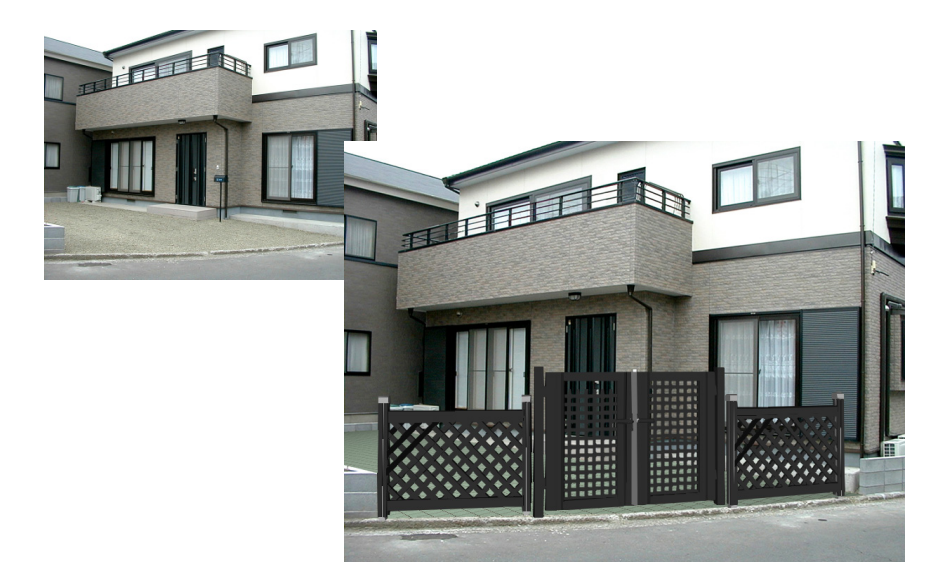

### 4.1 画像読込み

1. ビフォーアフターを起動し、編集切り替えバーの「新規作成」アイコンを クリックします。

【68 新規作成 | 図 壁の張替え | 2 元画像優先 | ¥ ●部材の配置 | 図 画像装飾 | 図 仕上り確認 | 正 塗装メジ | … 測定 ①「新規作成」アイコンをクリックします

2. 「画像の選択方法」ダイアログボックスが表示されます。「既存の画像を開 く」をチェックして、「OK」ボタンを押します。

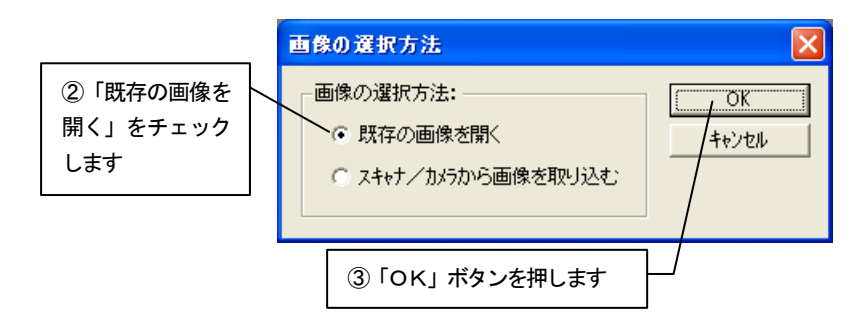

3. 「画像を開く」ダイアログボックスが表示されます。 lesson\_data フォルダから「エクステリア2. jpg」を選び、「開く」ボタン を押します。

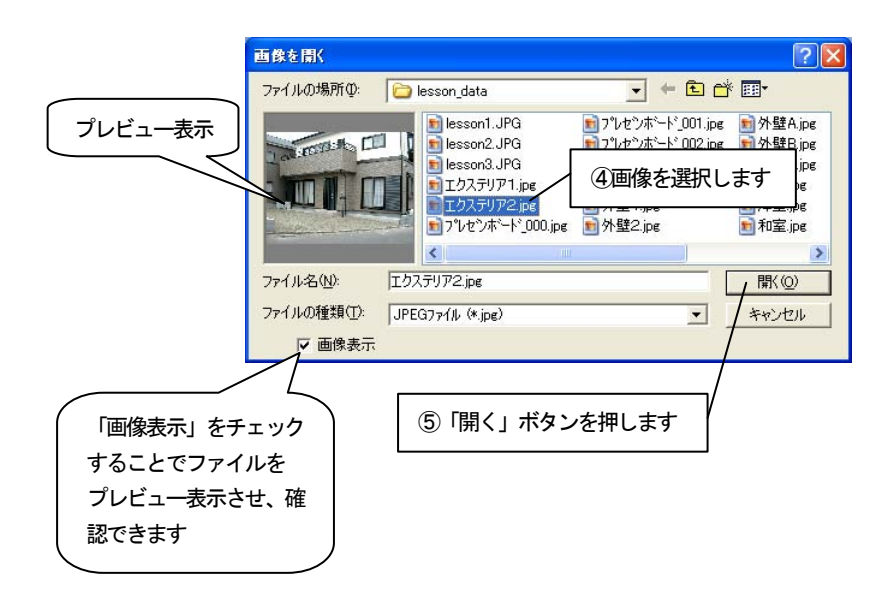

4. 選択した画像が「基準ボックス設定」ウィザードに表示されます。 ナビゲーションウィンドウについては、入門編マニュアル「4 新規作成(写 真を取り込む)」を参照してください。

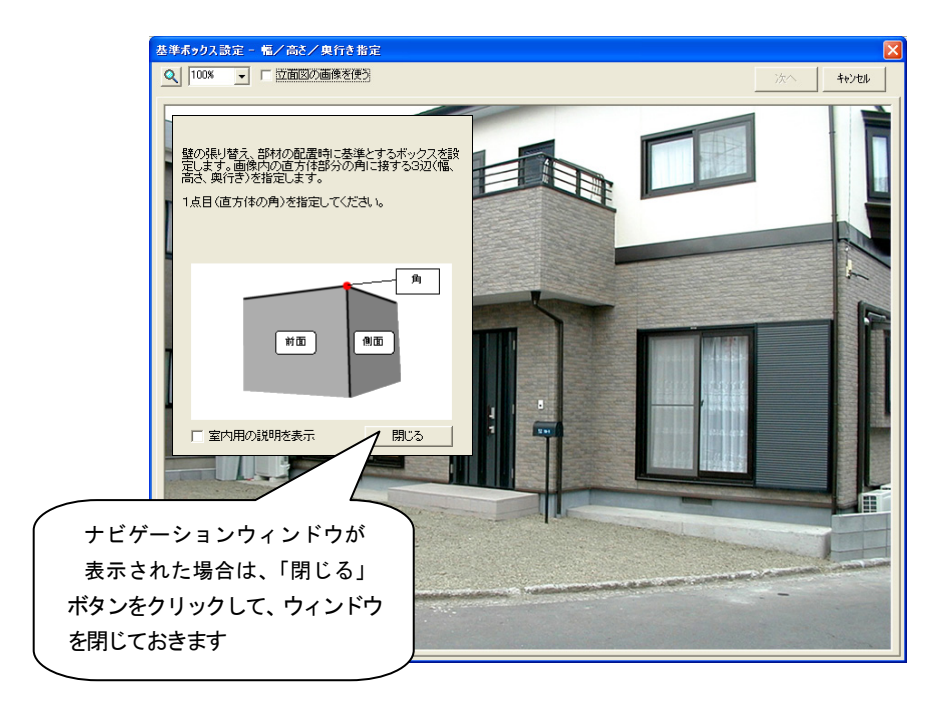

### 4.2 基準ボックスの設定

壁の張替えや、部材を配置するために必要な情報を設定します。

「基準ボックス設定」ウィザードに表示された画像上で、画像内の直方体の「幅」、「高さ」、 「奥行き」を指定し、基準ボックスを作成します。

### 「基準ボックス設定」ウィザードの操作

1. 画像上にマウスカーソルを移動すると、マウスカーソルが 2<sup>角</sup> れます。この状態で直方体の「角」にあたる部分をクリックします。ベラン ダの下をクリックします。

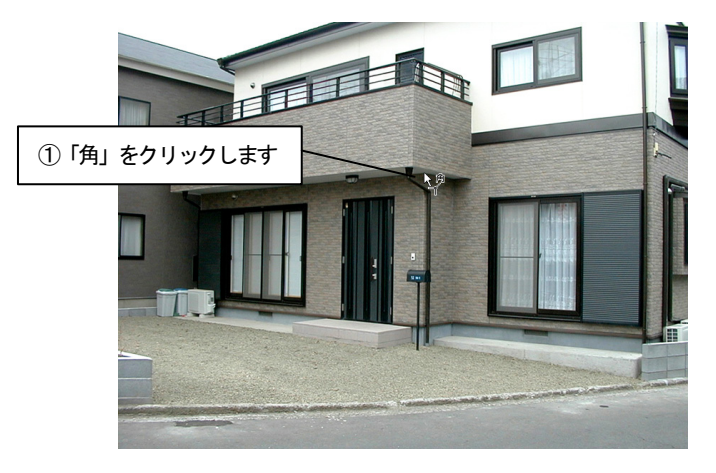

2. 「幅」を指定します。

1. で指定した「角」が緑色の×印で表示され、マウスカーソルが <mark>とし</mark> に 変わります。マウスカーソルを「幅」の終点へ動かすと「幅」を表す軸が表 示されます。この画像では建物の左側を前面にするので、建物の左側の端を クリックします。

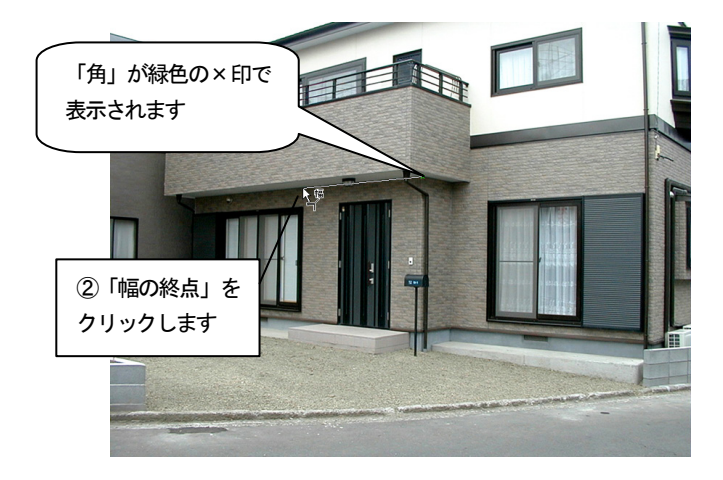

#### 3. 「高さ」を指定します。

2. で指定した「幅」が緑色の実線で表示され、マウスカーソルが インス 変わります。マウスカーソルを「高さ」の終点へ動かすと「高さ」を表す軸 が表示されます。建物の下側の端をクリックします。

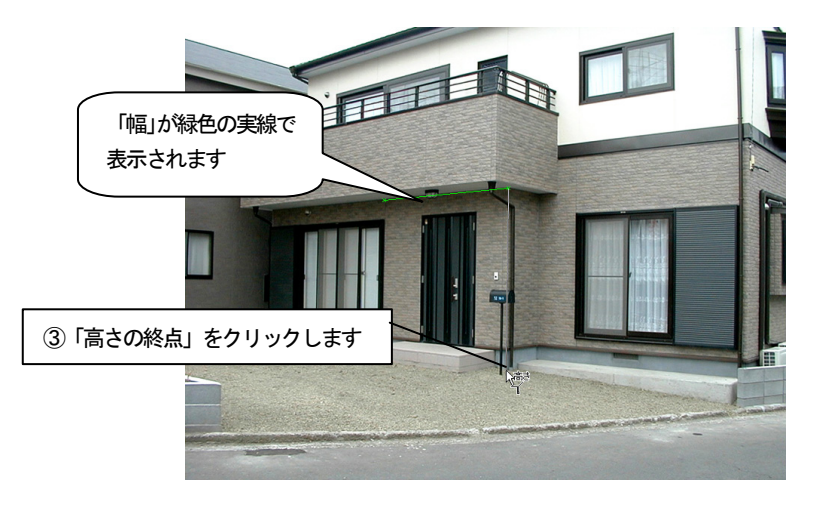

4. 「奥行き」を指定します。

3.で指定した「高さ」が黄色の実線で表示され、マウスカーソルが に変わります。マウスカーソルを「奥行き」の終点へ動かすと「奥行き」を 表す軸が表示されます。建物の右側の端をクリックします。

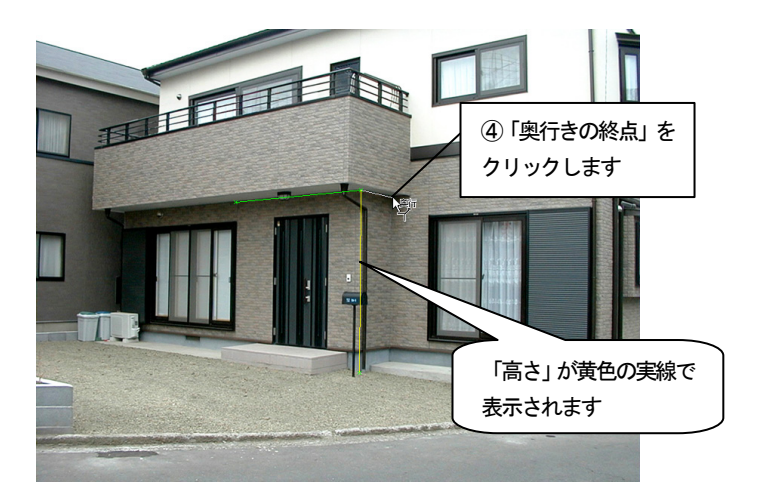

5. 4点の調整をしたい場合はそれぞれの点にマウスカーソルを移動します。

マウスカーソルが で表示されます。ドラッグすることにより、調整 ができます。4点以外の場所をドラッグすると軸全体が移動します。 このとき画像を拡大表示するとより正確な調整ができます。

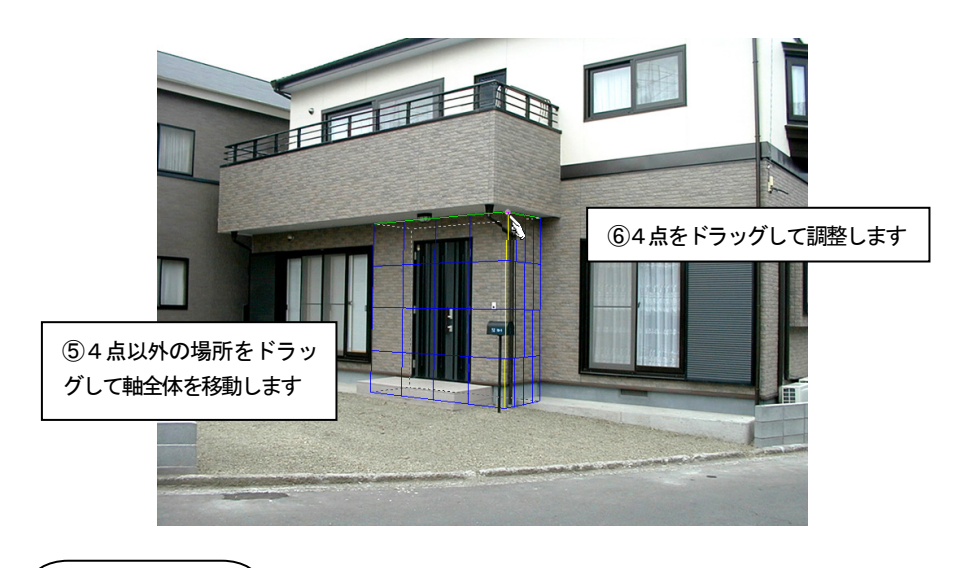

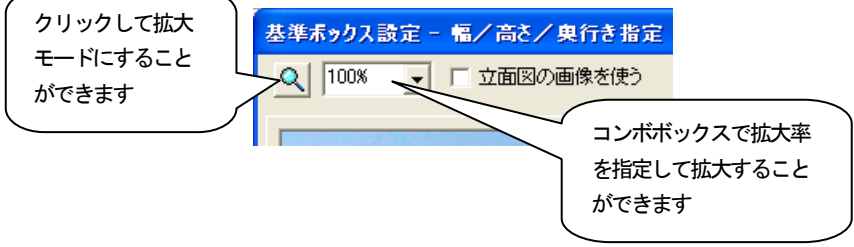

- 6. 「幅」、「高さ」、「奥行き」で指定した3軸を基に基準ボックスが青色の線 で表示され、向きの微調整に進みます。
- 7. 指定した3軸以外の辺がずれている場合は、「向きの調整」の っぽい

「つぼむ」ボタンを押し続けると、基準ボックスの奥がつぼんでいきます。 「広がる」ボタンを押し続けると、基準ボックスの奥が広がっていきます。 3軸以外の辺が画像と合うところで止めます。

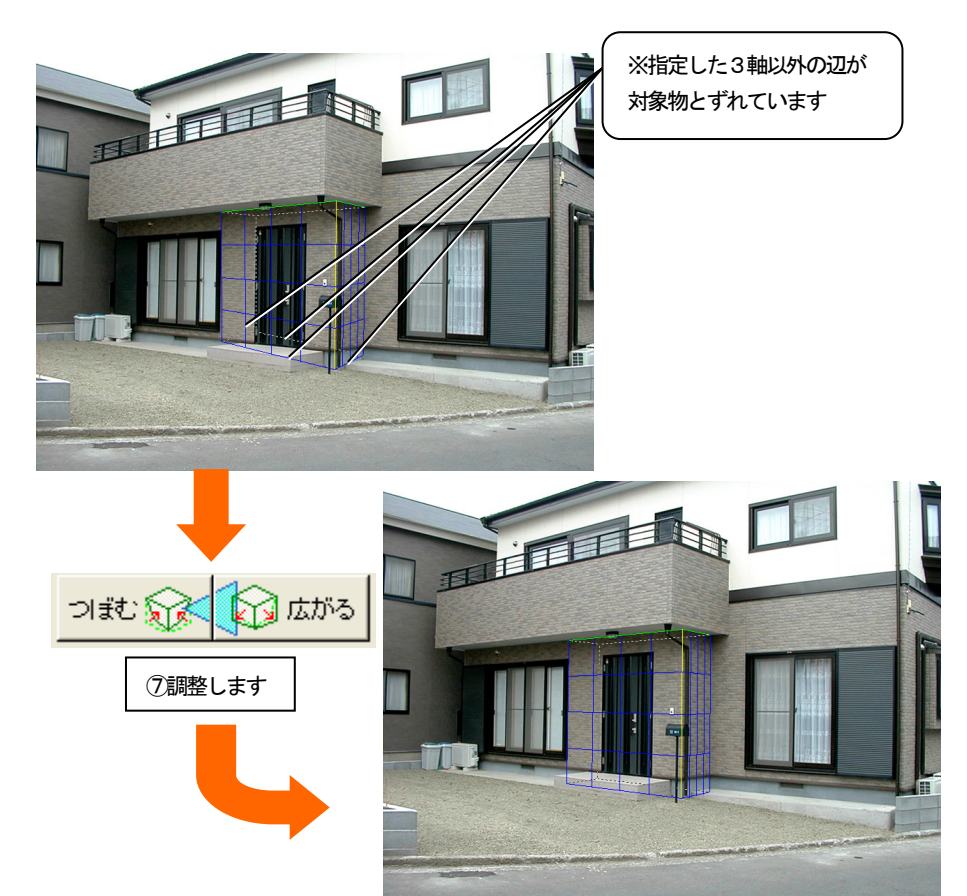

8. 向きの微調整が終了したら「次へ」ボタンを押します。基準ボックスの向 きが決定され、「実寸設定」に進みます。

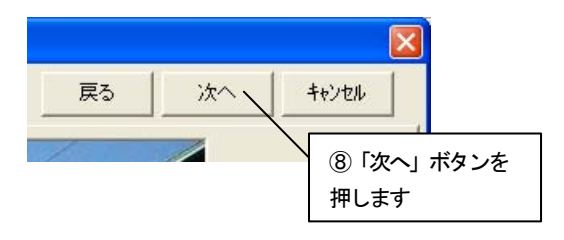

9. 基準ボックスの1辺を選び、実際の寸法を設定します。実寸がわかってい る辺にマウスカーソルを移動してクリックするか、「実寸」コンボボックスか ら「幅」、「高さ」、「奥行き」のいずれかを選択します。選ばれた辺が緑色で 表示され、実寸設定の対象となります。ここでは「高さ」を指定します。

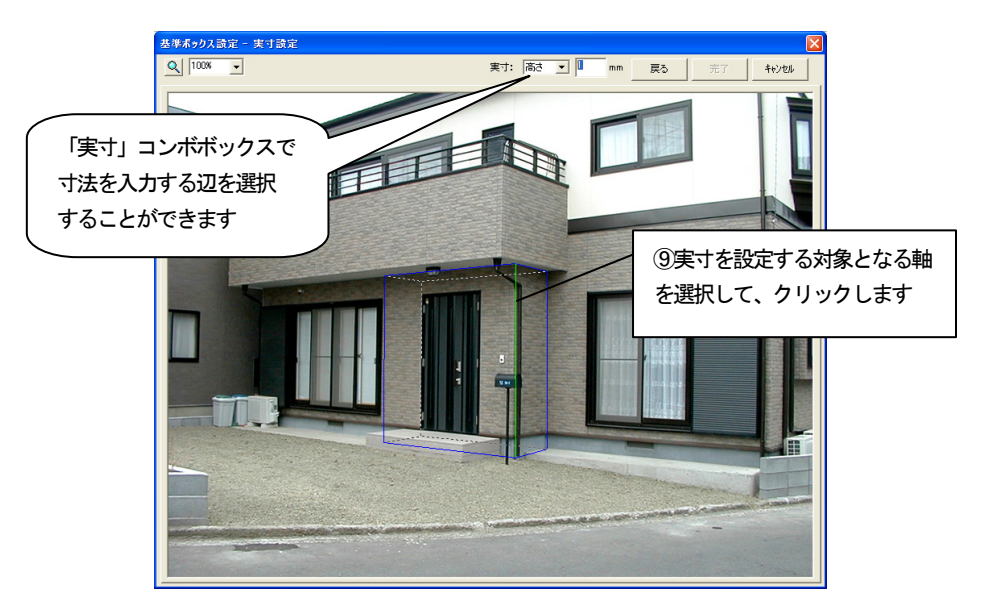

10. 「実寸」数値入力フィールドに選択した辺の実際の寸法を入力します。 ここでは「2400」mmを入力します。 実寸を入力し、「完了」ボタンを押します。

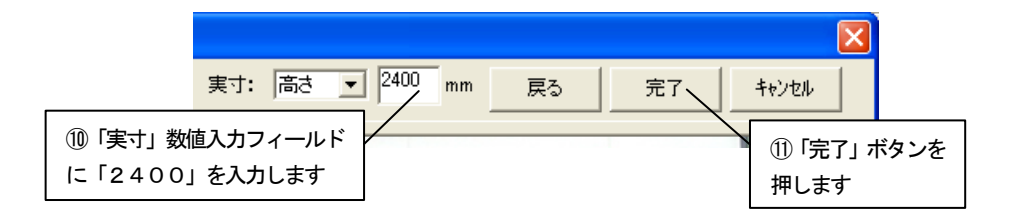

11. 基準ボックスに情報が設定され、ビフォーアフターの編集画面に切り替わ ります。

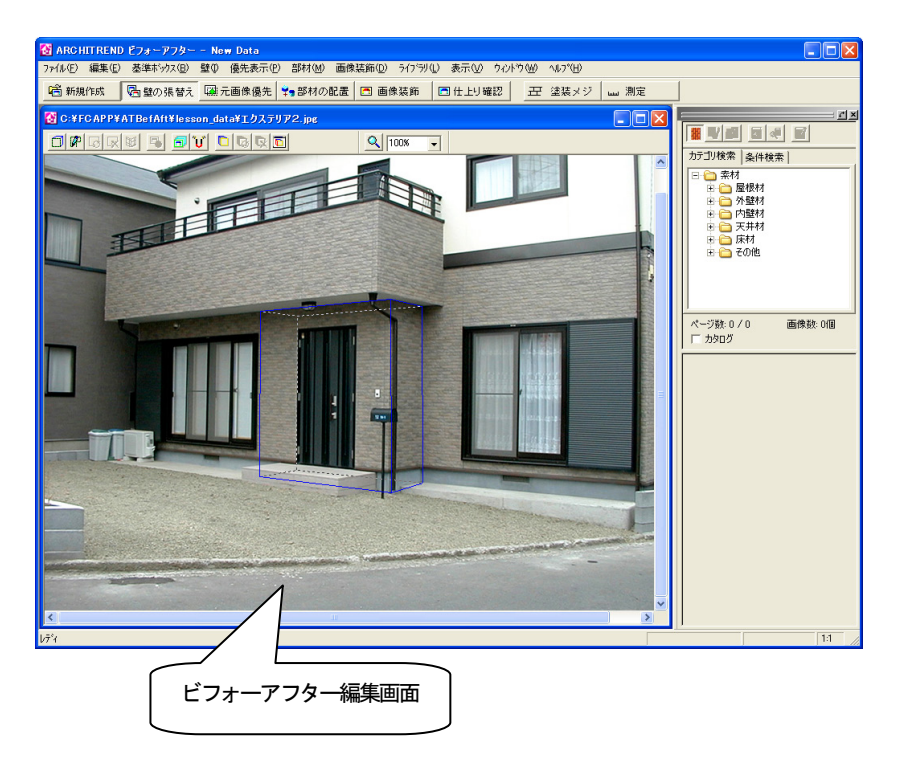

### 4.3 タイルを張り替える

次に外構部分にタイルを張り替えるために張替え領域を設定します。

タイルの張替えを行うには、まず対象物の張り替えたい部分を領域として指定する必要が あります。

#### 点を指定して地面を作成

1. 「壁の張替え」ツールバーの「点を指定して壁を作成」アイコンをクリッ クします。

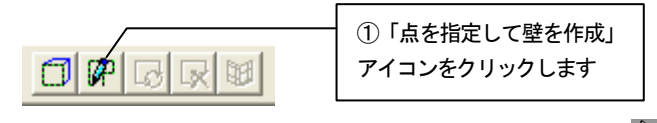

2. 画像上へマウスカーソルを移動すると、マウスカーソルが キーで表示され ます。領域を囲むようにポイントをクリックしていき、最後のポイントでダ ブルクリックをすると、最初のポイントから次のポイントのルートを通って 最後のポイントと最初のポイントを囲むように領域が指定されます。図のよ うに領域指定します。

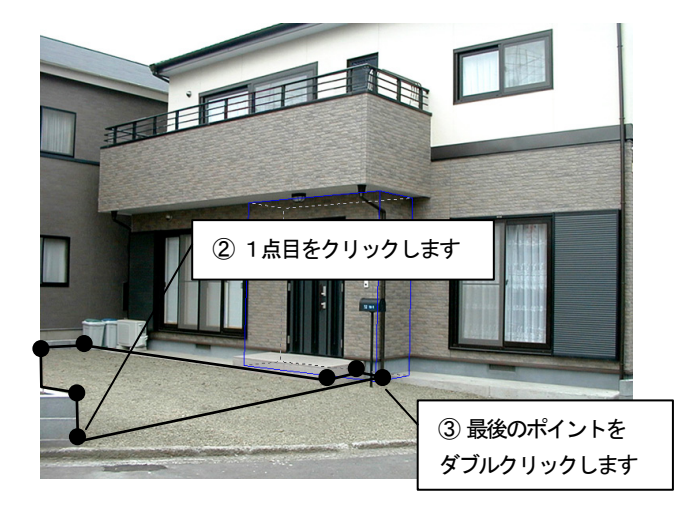

- 3. 「壁の張り付け面を指定」ダイアログボックスが表示されます。
- 4. 領域の面の向きを選択します。ここでは、「基準ボックスの面」の「下面」 をチェックして「OK」ボタンを押します。

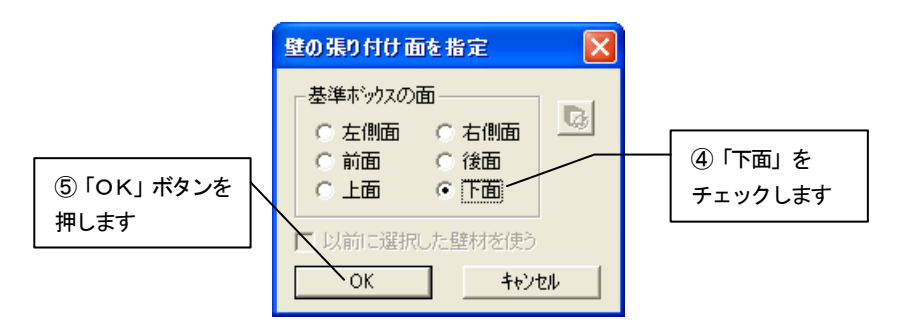

5. 地面の領域が作成されます。

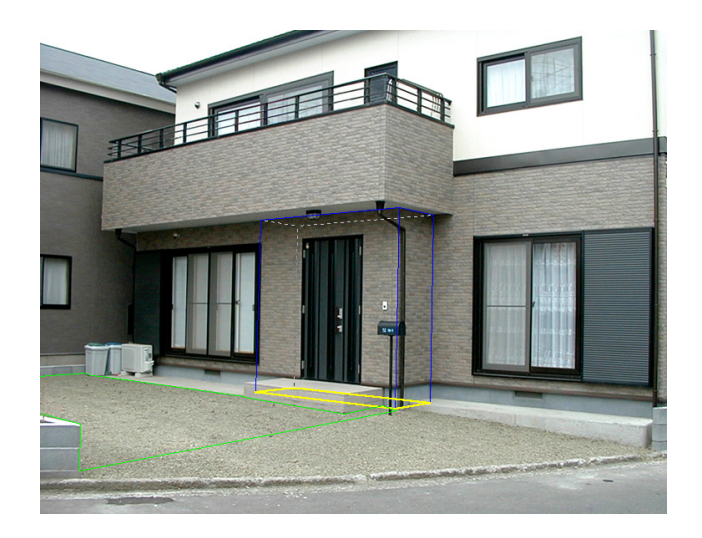

地面の領域を作成しただけでは、地面は元の状態のままです。 タイルなどの素材を指定し、地面の領域を指定した素材に張り替えます。

#### タイルの素材を指定する

- 1. 作成した地面の領域をクリックして選択状態にします。選択状態になると、 地面は緑色の線で表示されます。
- 2. ライブラリウィンドウの AM 素材の「床材」フォルダから材質、メーカーの フォルダを選択します。表示された「素材プレビュー」から張り替えたい素 材をクリックします。

張替え領域が選択した素材に張り替えられます。

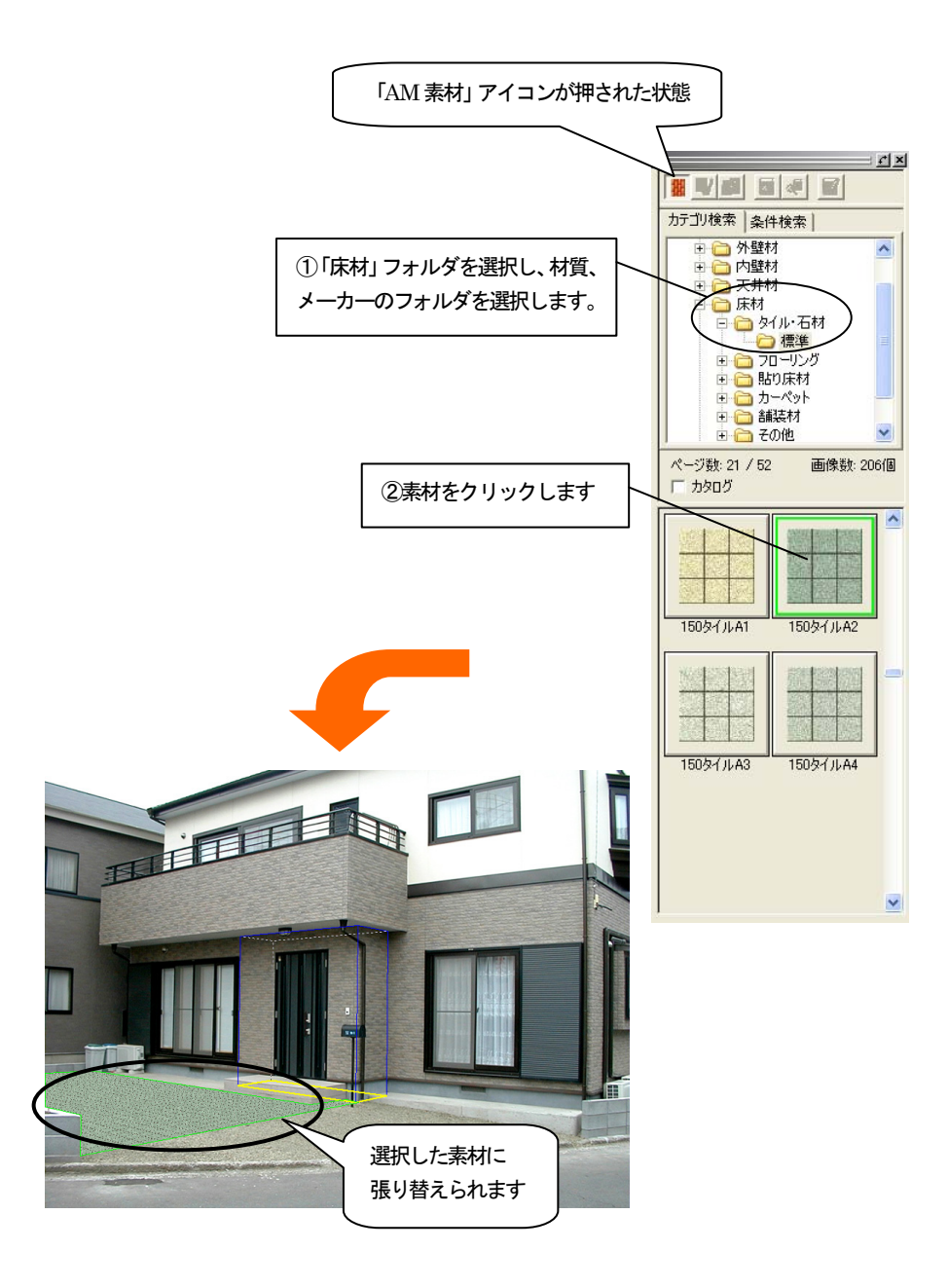

#### その他の領域を設定する

1. ほかの外構箇所にも地面の領域を図のように作成します。

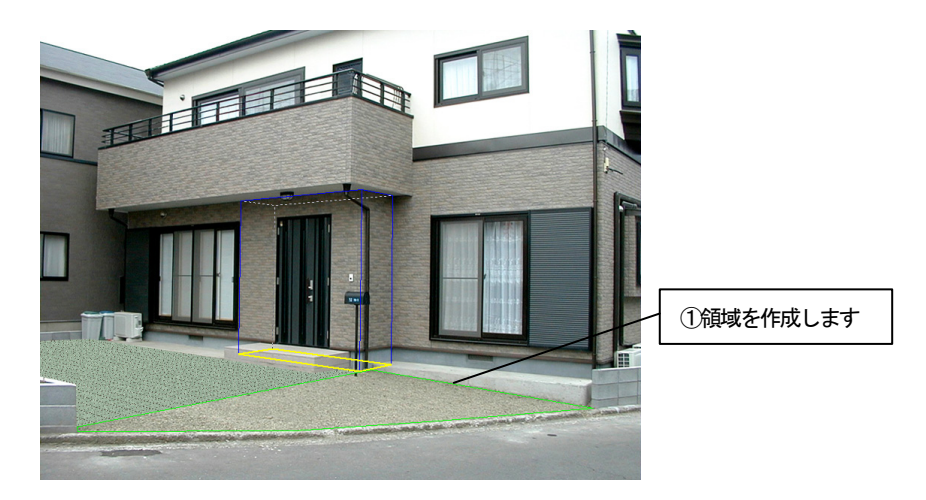

2. 「壁の張り付け面を指定」ダイアログボックスの、「下面」、「以前に選択し た壁材を使う」をチェックして「OK」ボタンを押します。

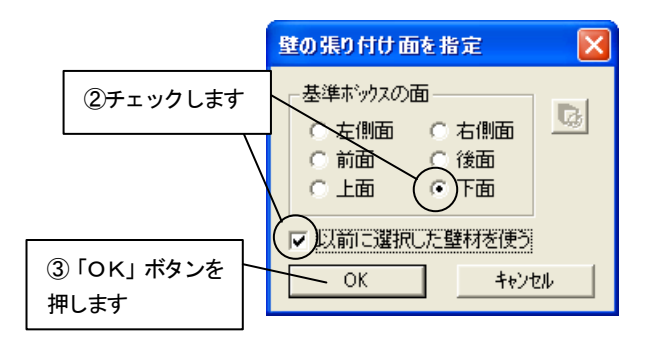

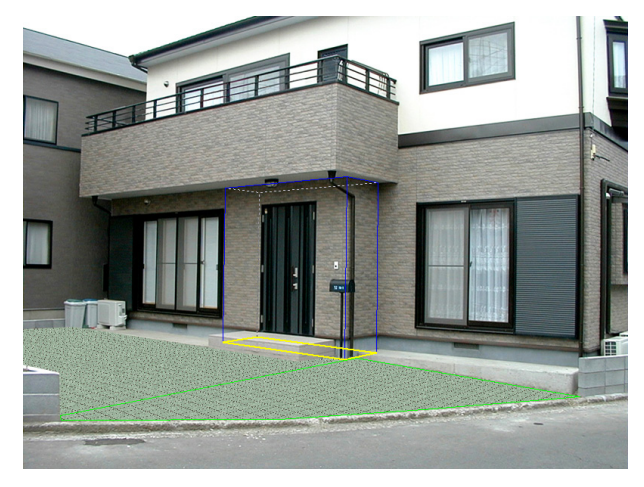

#### 4.4 タイル面の雰囲気を高める

4.3で作成したタイル面に傾斜をつける、グラデーションをつけるなどの属性を設定し、 雰囲気を高めます。

#### タイル面に傾斜をつける

1. 「壁の張替え」ツールバーの「壁の一括変更」アイコンをクリックして、 アイコンが押されていない状態にします。

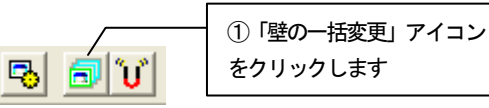

2. 手前の方のタイル面をクリックして選択状態にします。右クリックして ポップアップメニューを開き「壁の属性設定」をクリックします。

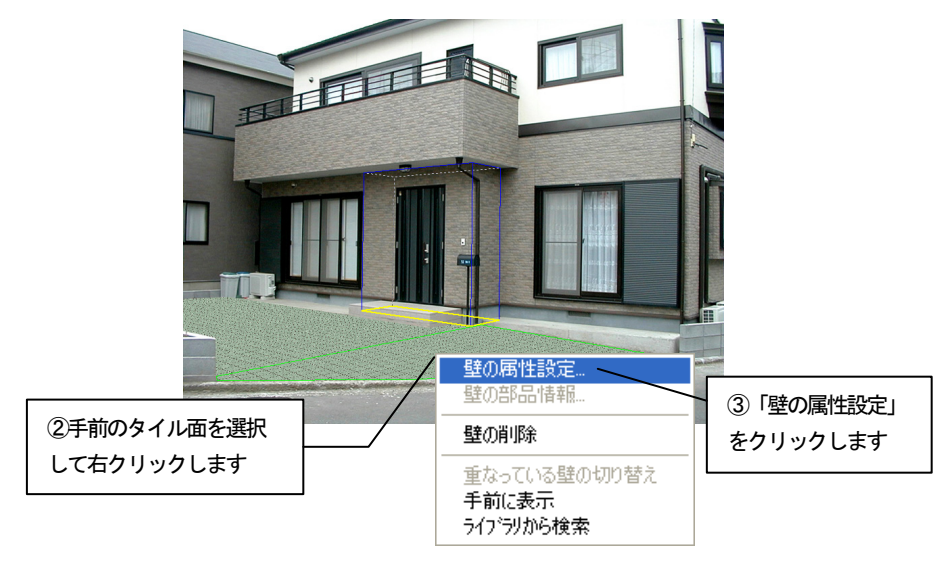

- 3. 「壁の属性設定」ダイアログボックスが表示されます。
- 4. 「斜面」のタブをクリックします。

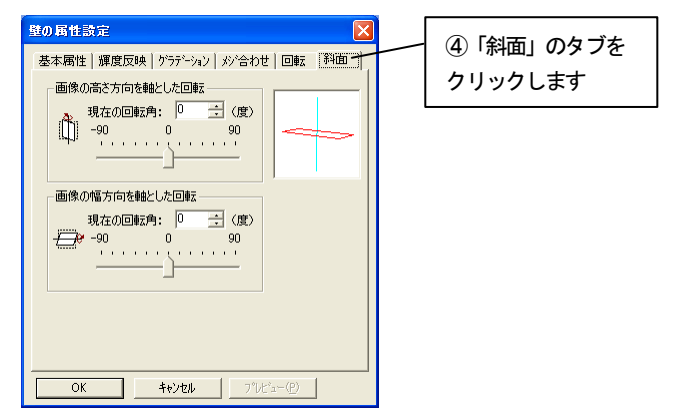

5. 「画像の幅方向を軸とした回転」の「現在の回転角」に「-2」度を入力 して「OK」ボタンを押します。

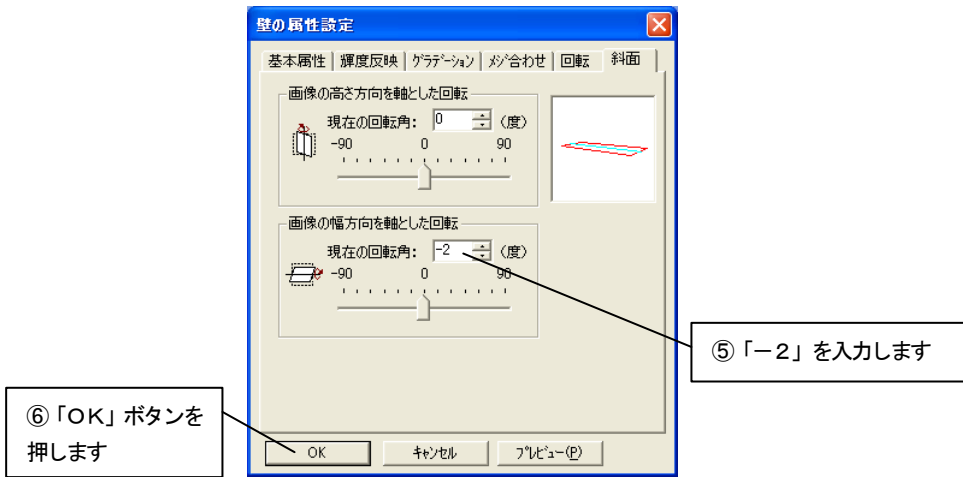

- 6. 設定が反映されます。
- 7. 編集切り替えバーの「仕上り確認」アイコンをクリックして確認します。

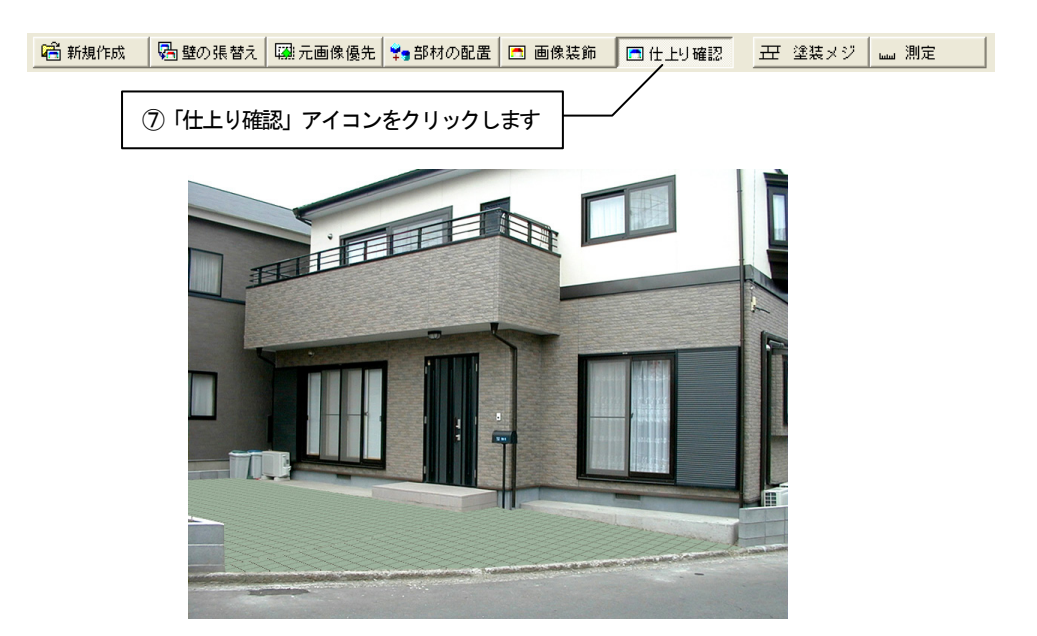

### タイル面にグラデーションを付ける

٦

- 1. 編集切り替えバーの「壁の張替え」アイコンをクリックします。
- 2. 奥の方のタイル面をクリックして選択状態にします。 右クリックしてポップアップメニューを開き「壁の属性設定」をクリック します。

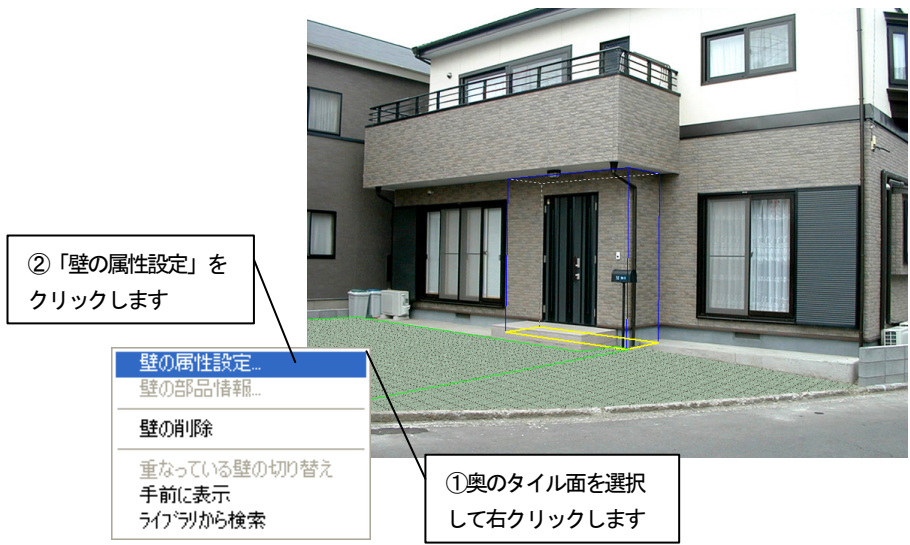

- 3. 「壁の属性設定」ダイアログボックスが表示されます。
- 4. 「グラデーション」のタブをクリックします。

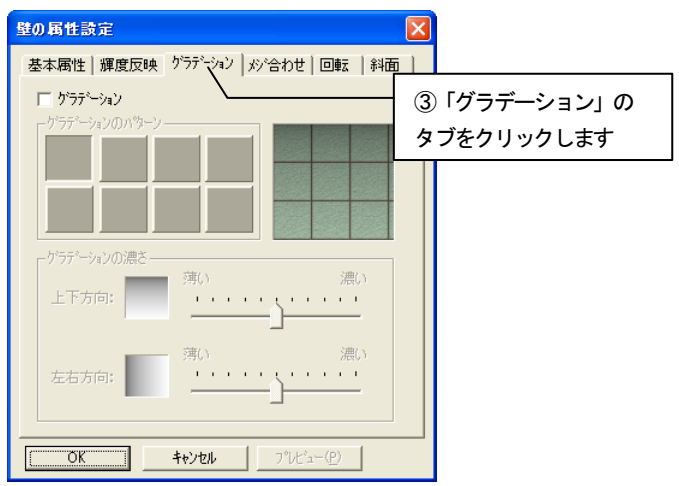

- 壁の属性設定 基本属性 | 輝度反映 グラデーション | メシ合わせ | 回転 | 斜面 | バマ ゲラデーション ゲラテーションのパターン ④「グラデーション」 をチェックします グラデーションの濃さ 薄い 濃い 上下方向: 薄い 濃い ⑤パターンを選択します 左右方向:  $\mathbf{1} \rightarrow \mathbf{1}$ ⑥濃さを調整します $OK$ キャンセル プレビュー(P)
	- 6. 「OK」ボタンを押して設定を反映させます。

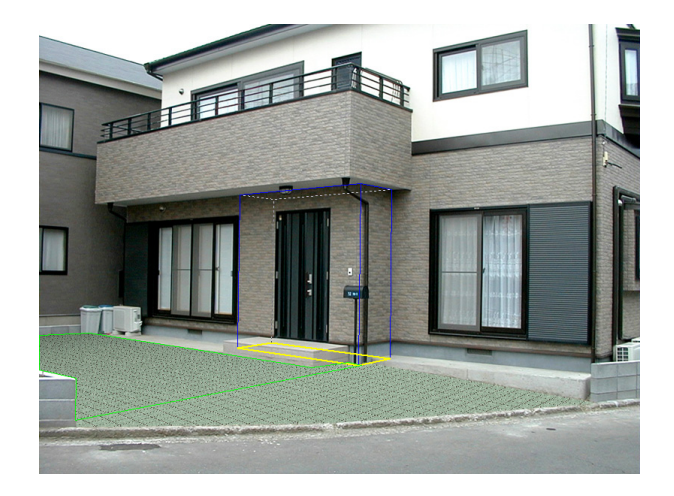

5. 「グラデーション」のチェックボックスをチェックして「グラデーション のパターン」と「グラデーションの濃さ」を図のように設定します。

- 壁の属性設定 lxl 基本属性 | 輝度反映 グラデーション | メジ合わせ | 回転 | 斜面 | マグラデーション ゲラテ゚ーションのパターン グラデーションの濃さ 薄 濃() 上下方向: ⑦「OK」ボタンを 押します濃い 薄い  $\frac{1}{2} \left( \frac{1}{2} + \frac{1}{2} + \frac{1}{2} \right)$ 左右方向:  $\mathbf{1}$  $\sqrt{0K}$ キャンセル プレビュー(P)
- 7. 同様に手前のタイル面にも図のようにグラデーションを設定し、「OK」ボ タンを押して設定を反映させます。

8. 編集切り替えバーの「仕上り確認」アイコンをクリックして、確認します。

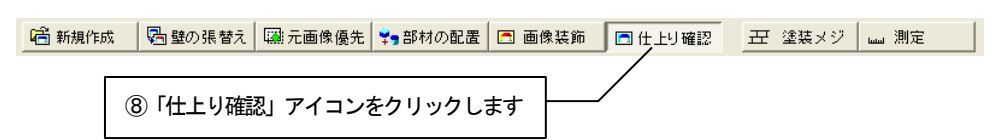

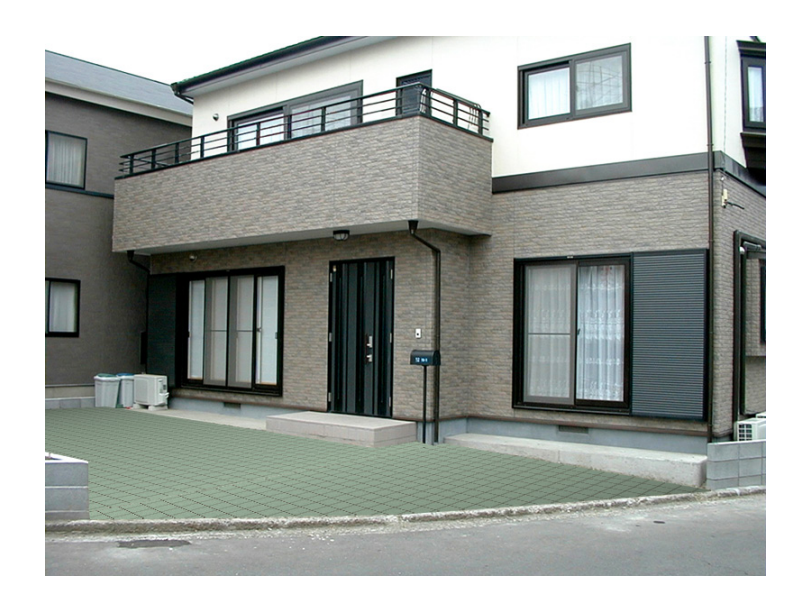

### 4.5 門・柵を配置する

門や、柵などを配置してさらに雰囲気を高めます。

1. 編集切り替えバーの「部材の配置」アイコンをクリックします。

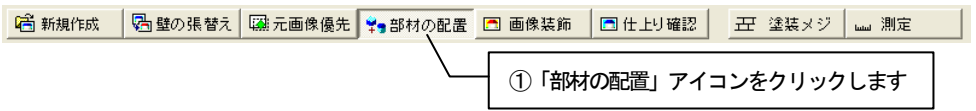

2. AM 部品から部材を選択して配置します。 ライブラリウィンドウの「AM 部品」アイコンをクリックします。 「エクステリア」フォルダから「フェンス」フォルダを選択し、グループ、 メーカーを選択します。表示された「部材プレビュー」からフェンスを選び、 編集画面上にドラッグ&ドロップします。

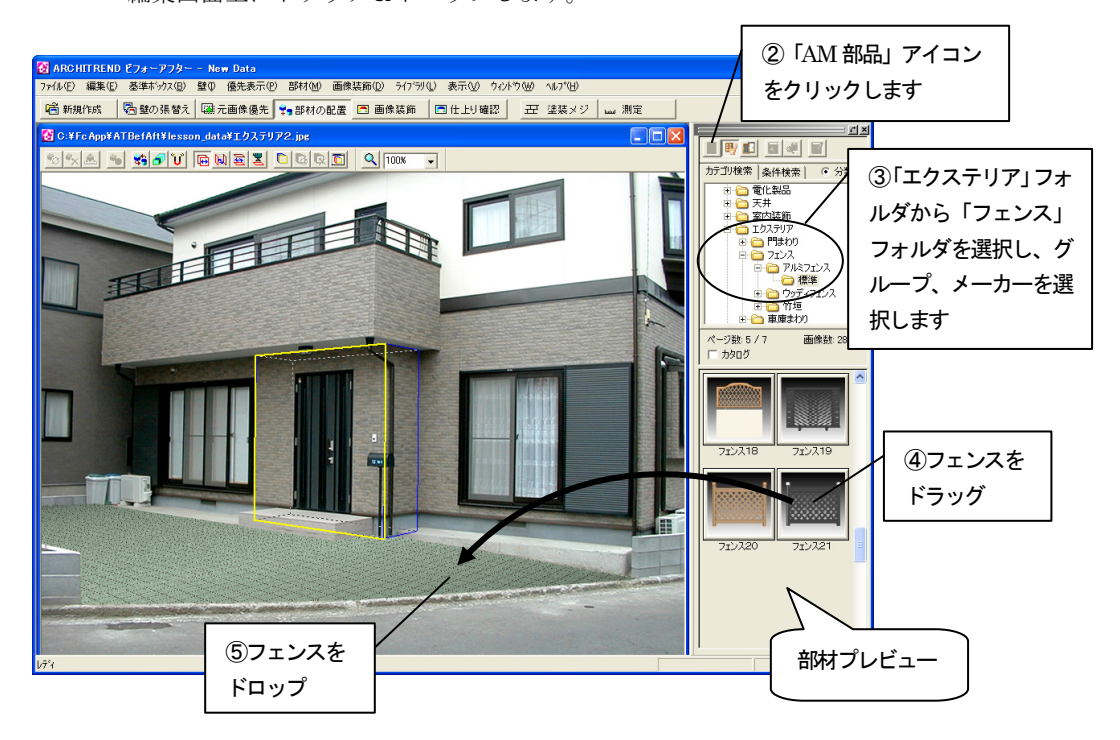

- 3. ドロップすると「部材の配置」ダイアログボックスが表示されます。
- 4. 「配置の基準とする面」を「下面」にして「OK」ボタンを押します。

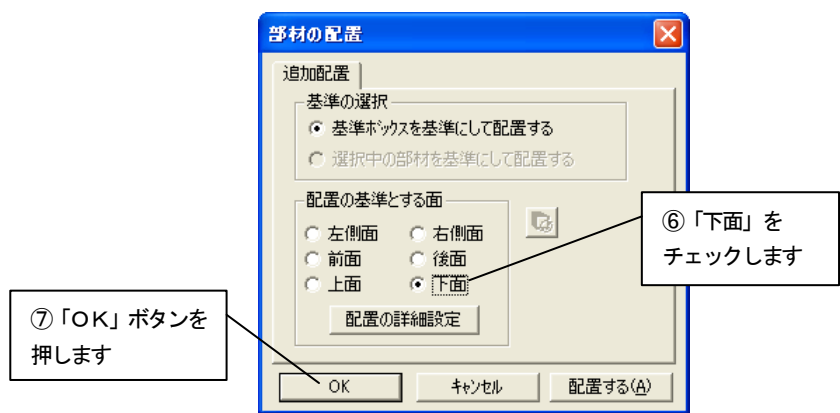

5. 選択した部材が配置されます。

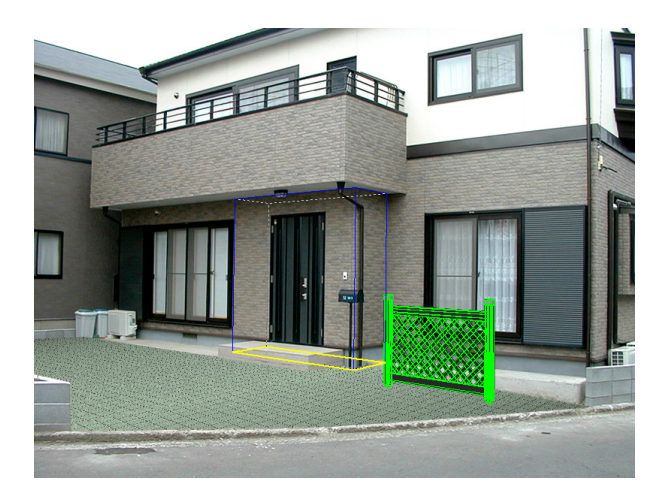

#### 部材の属性設定(向きを変える)

1. 「部材の配置」ツールバーの「部材の属性設定」アイコンをクリックして 「部材の属性設定」ダイアログを表示させます。

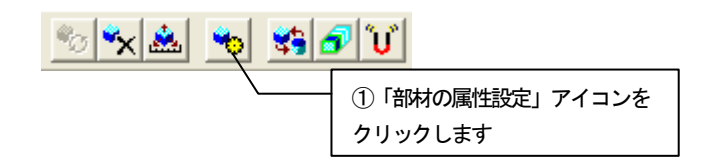

2. 「回転」のタブをクリックして「回転」を表示させます。

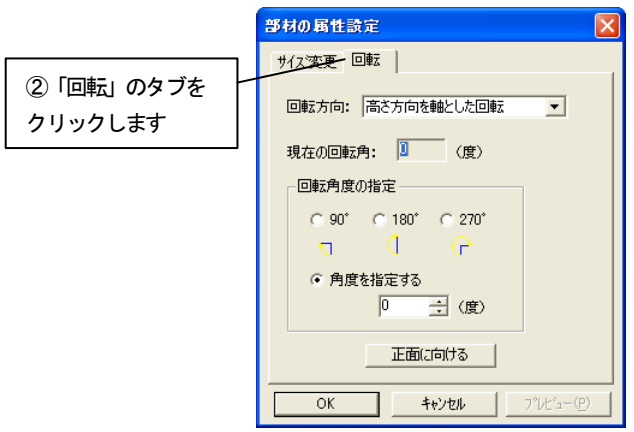

3. 「回転方向」を「高さ方向を軸とした回転」に変更します。 「角度を指定する」をチェックして「-53」度を入力します。

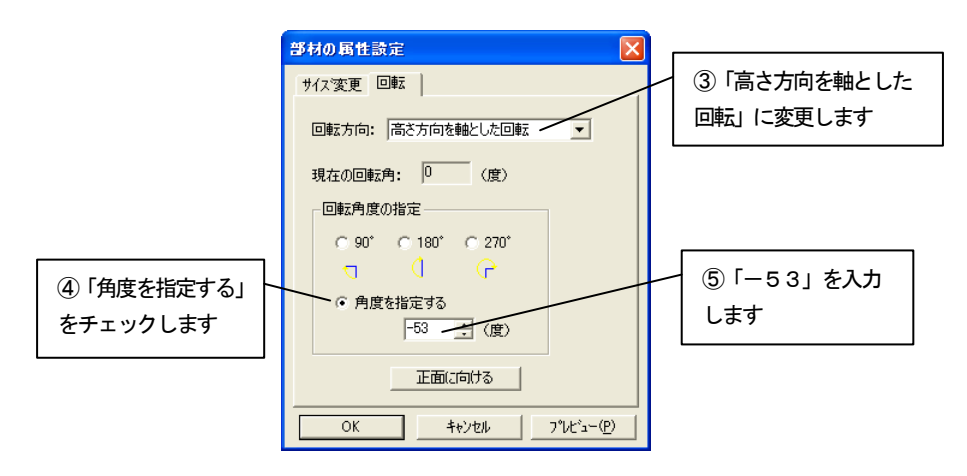

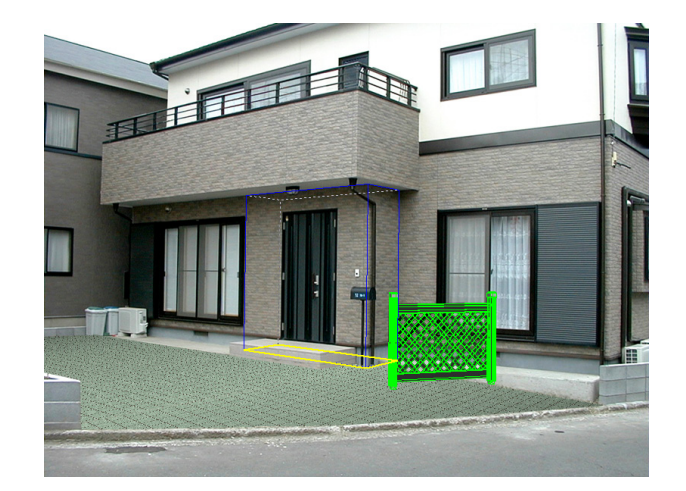

4. 「OK」ボタンを押して設定を反映させます。

#### 「上面図表示」ウィンドウを使っての配置編集

1. 「部材の配置」ツールバーの「上面図表示」アイコンをクリックして「上 面図表示」ウィンドウを表示させます。

$$
\begin{array}{|c|c|c|c|}\hline \textbf{G} & \textbf{E} & \textbf{I} & \textbf{I} & \
$$

2. 「上面図表示」ウィンドウで部材を配置編集します。 図のようにドラッグして移動します。

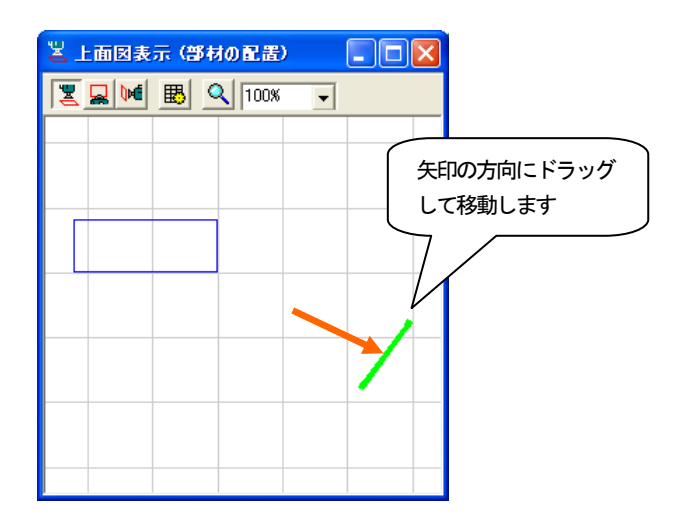

3. 移動すると図のようになります。

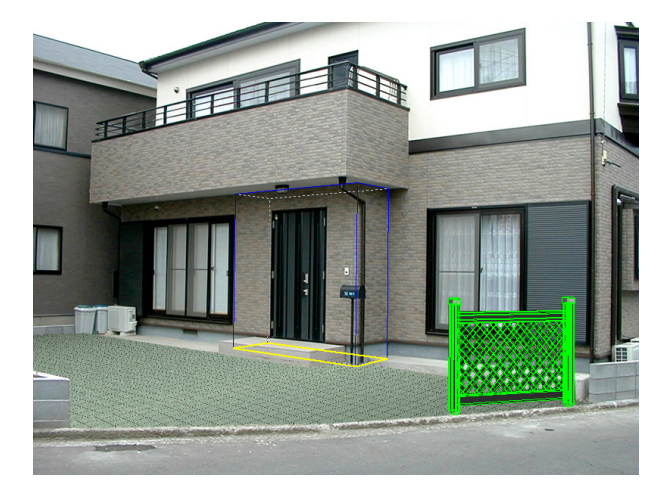

#### その他の部材を配置

1. 「エクステリア」フォルダから「門まわり」フォルダを選択し、グループ、 メーカーを選択します。表示された「部材プレビュー」から門を選び、編集 画面上にドラッグ&ドロップします。

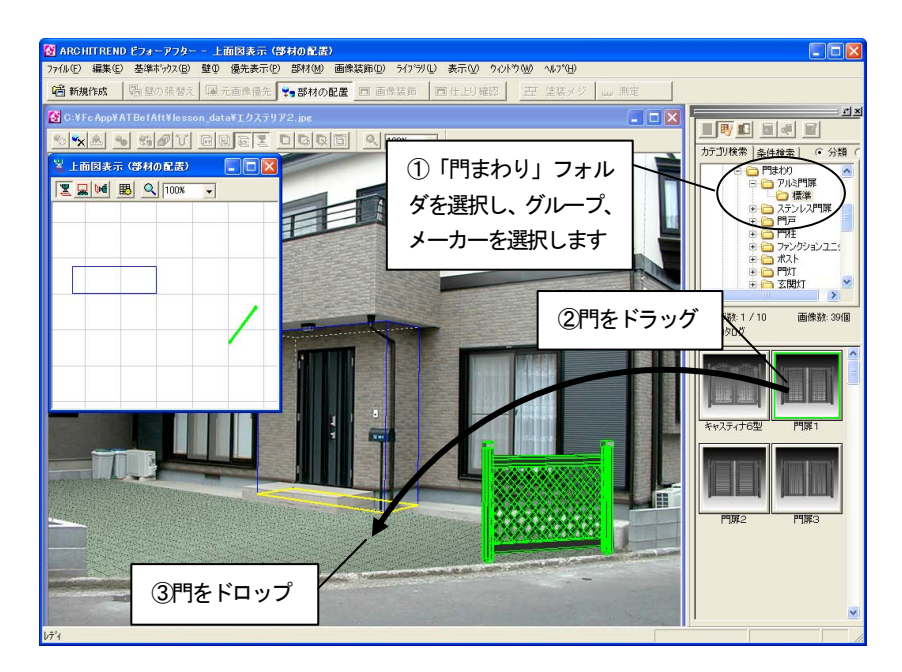

2. ドロップすると「部材の配置」ダイアログボックスが表示されます。 「配置の基準とする面」を「下面」にして「OK」ボタンを押します。

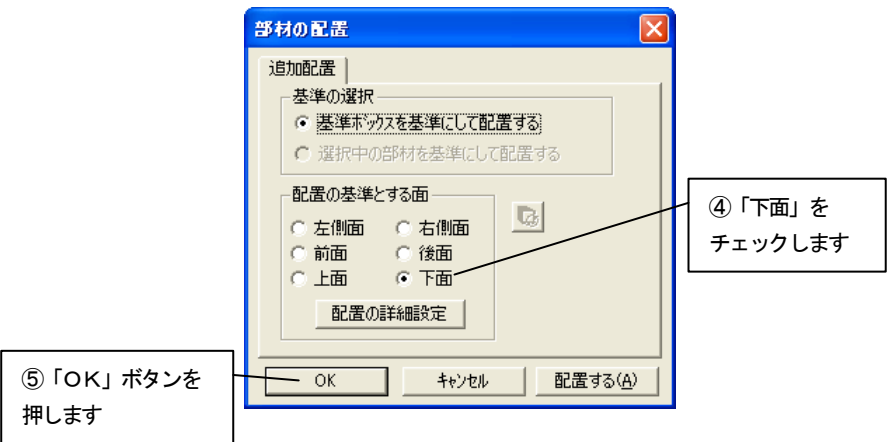

3. 部材が配置されます。

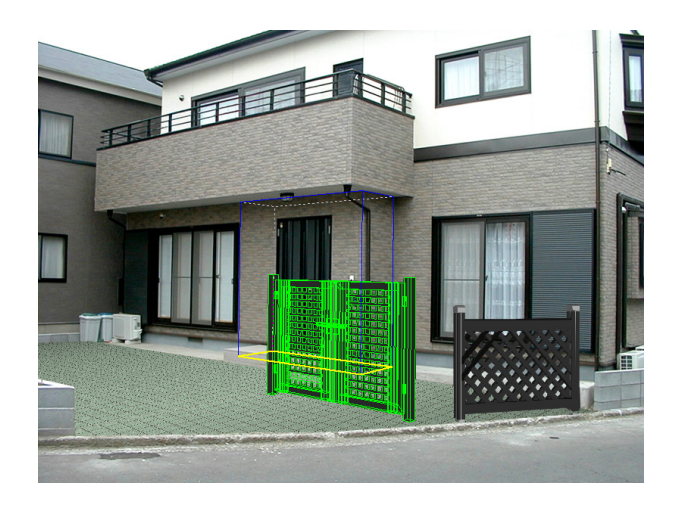

4. 「部材の配置」ツールバーの「部材の属性設定」アイコンをクリックして 「部材の属性設定」ダイアログを表示させます。

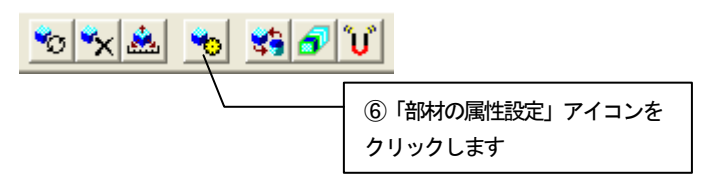

5. 「角度を指定する」をチェックして「-50」度を入力します。

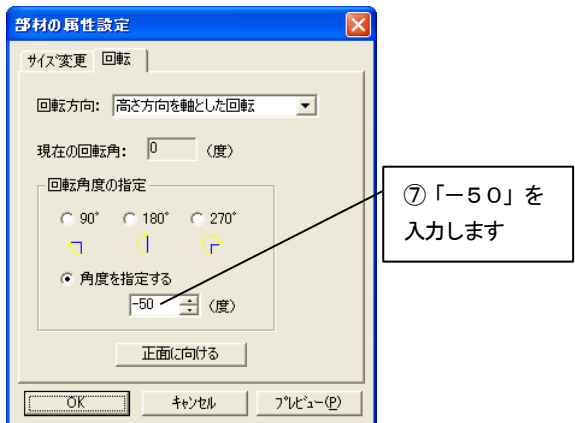

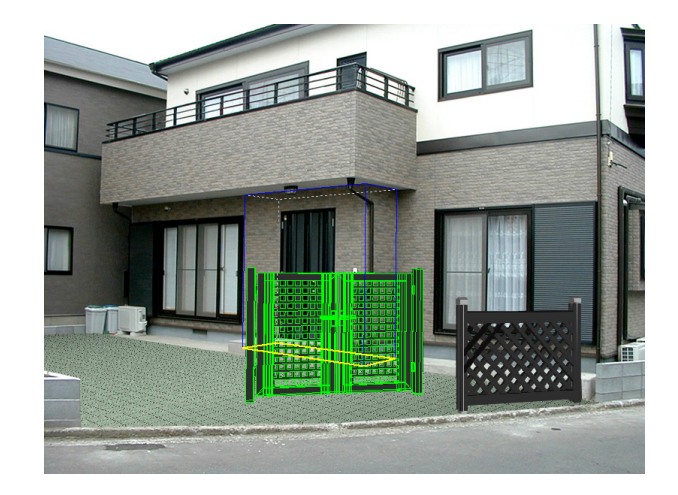

6. 「OK」ボタンを押して設定を反映させます。

7. 「上面図表示」ウィンドウで部材を配置編集します。 図のように前項で配置した柵の左側にドラッグして移動します。

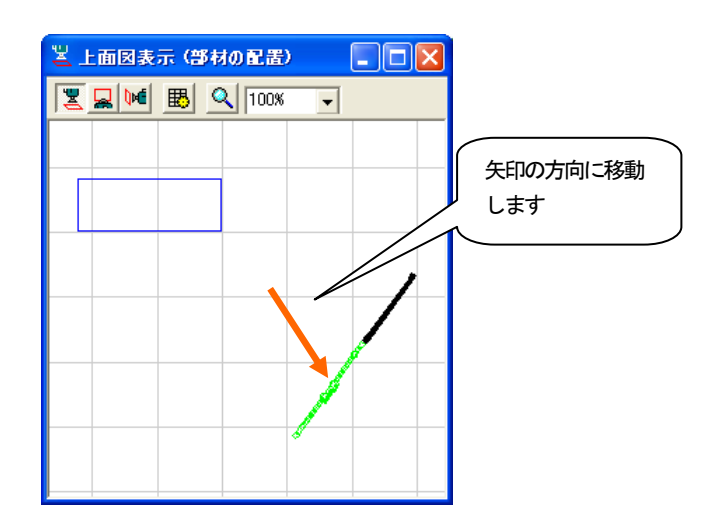

- articles  $\mathbb{1}$ m
- 8. 移動すると図のようになります。

9. もう片方の柵を配置します。 柵をクリックして選択状態にします。右クリックしてポップアップメ ニューを開き「部材の複製」から「左に並べる」をクリックします。

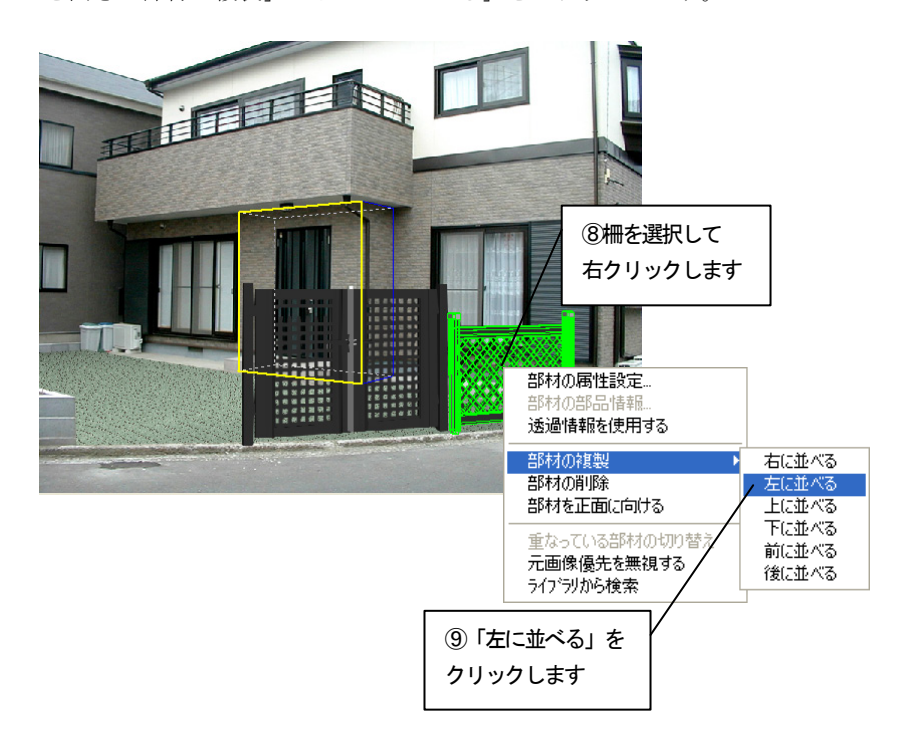

10. 左に並んで部材が複製されます。

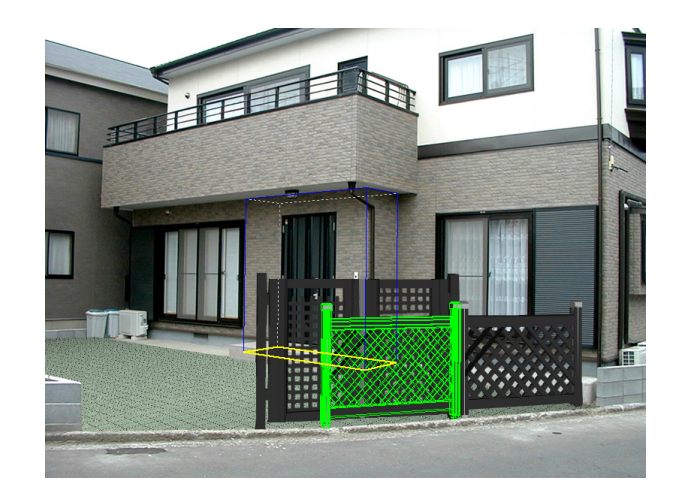

11. 「部材の配置」ツールバーの「部材の属性設定」アイコンをクリックして 「部材の属性設定」ダイアログを表示させます。

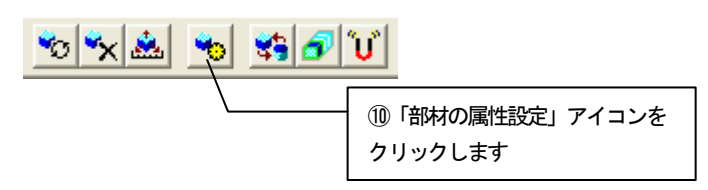

12. 「角度を指定する」をチェックして「10」度を入力し、「OK」ボタンを 押します。

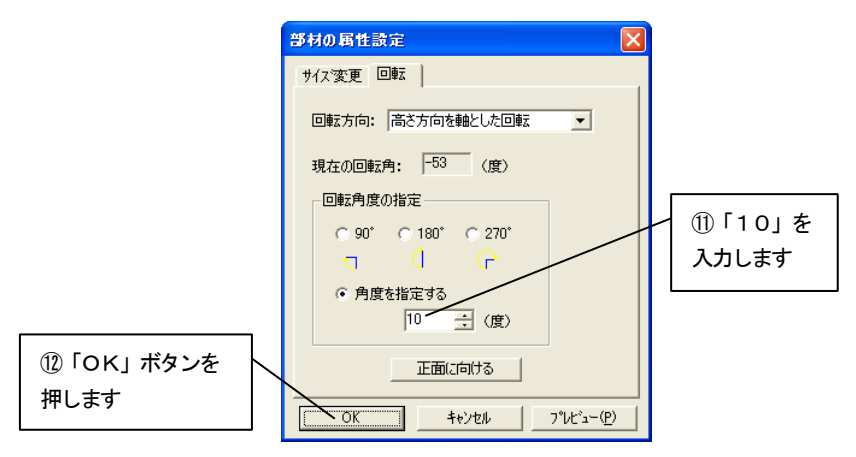

13. 「上面図表示」ウィンドウで部材を配置編集します。 図のように門の左隣にドラッグして移動してください。

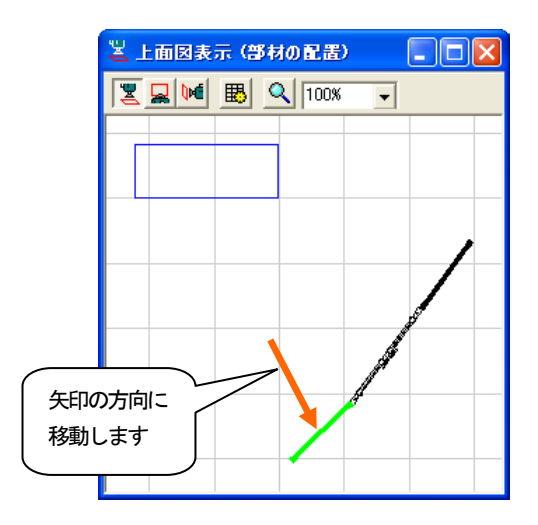

14. 「上面図表示」ウィンドウ右上の「×」ボタンを押して、ウィンドウを閉 じます。

### 4.6 仕上り確認をする

編集して出来上がった画像を確認します。

1. 編集切り替えバーの「仕上り確認」アイコンをクリックします。仕上がっ た状態が表示されます。

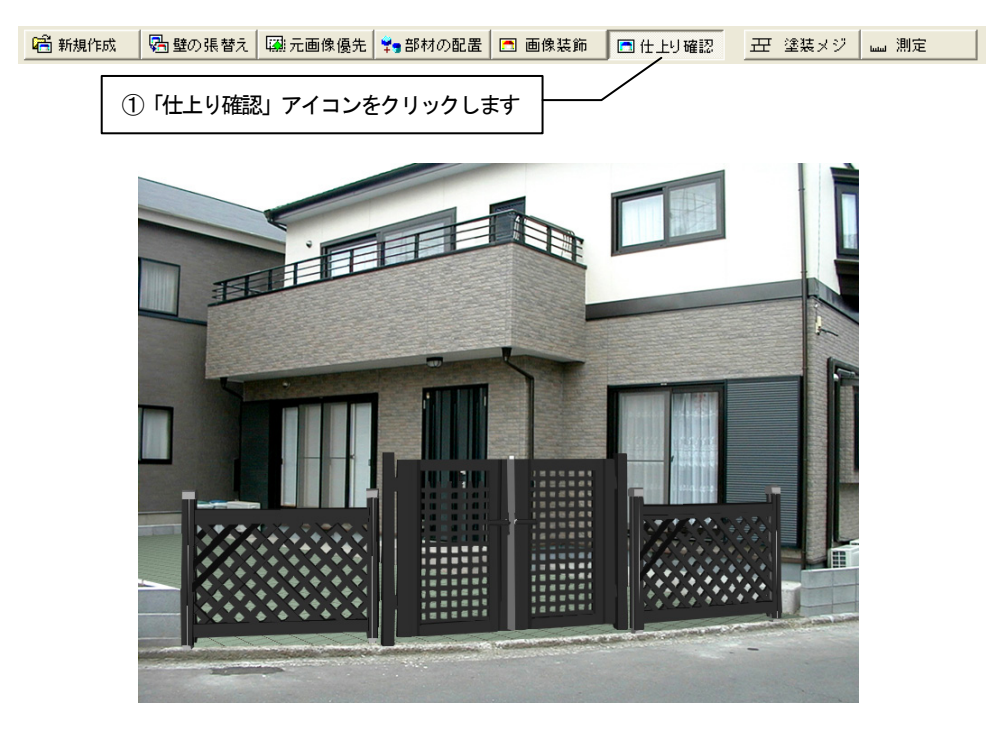

2. 元の画像と比較してみます。「元画像との比較」アイコンをクリックしま す。

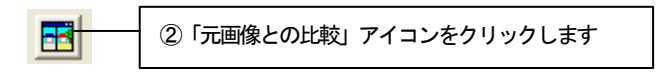

3. 「元画像との比較」ウィンドウが表示されます。 元の画像と編集後の画像を並べて比較することができます。

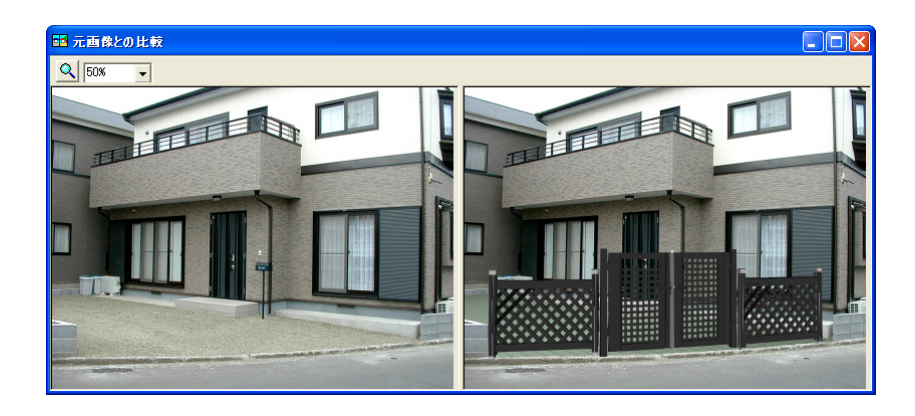

# 第5章 屋根

この章では、屋根の補修を行う手順を説明します。

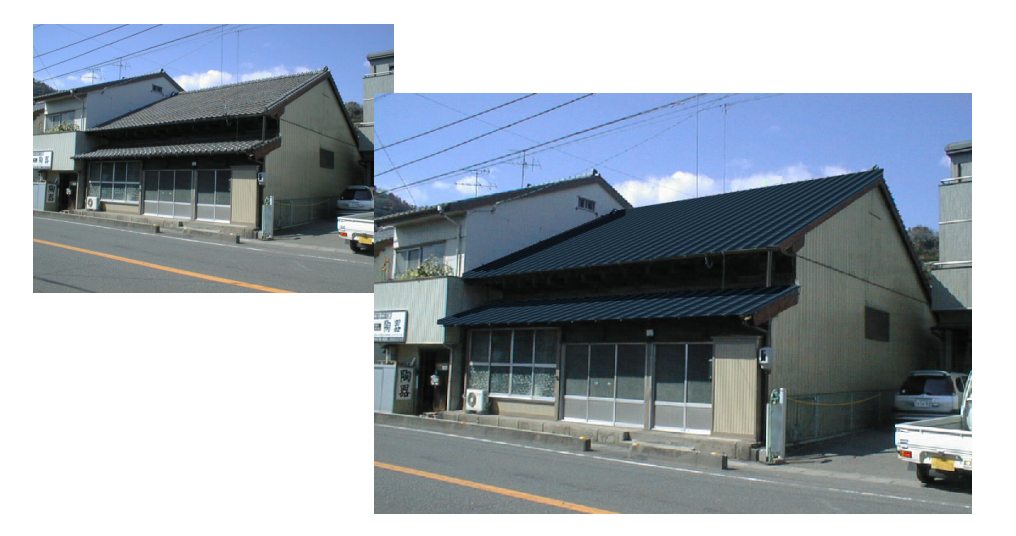

### 5.1 画像読込み

1. ビフォーアフターを起動し、編集切り替えバーの「新規作成」アイコンを クリックします。

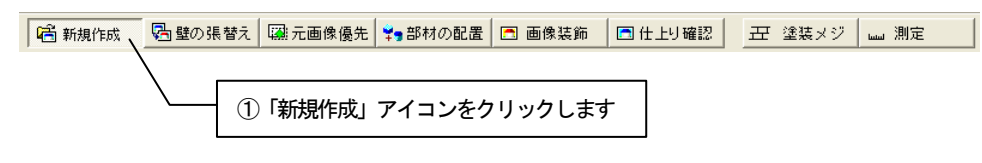

2. 「画像の選択方法」ダイアログボックスが表示されます。「既存の画像を開 く」をチェックして「OK」ボタンを押します。

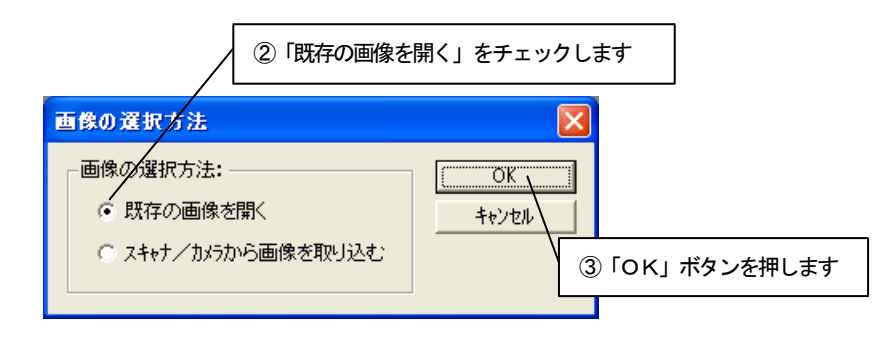

3. 「画像を開く」ダイアログボックスが表示されます。 lesson\_data フォルダから「屋根.jpg」を選び、「開く」ボタンを押します。

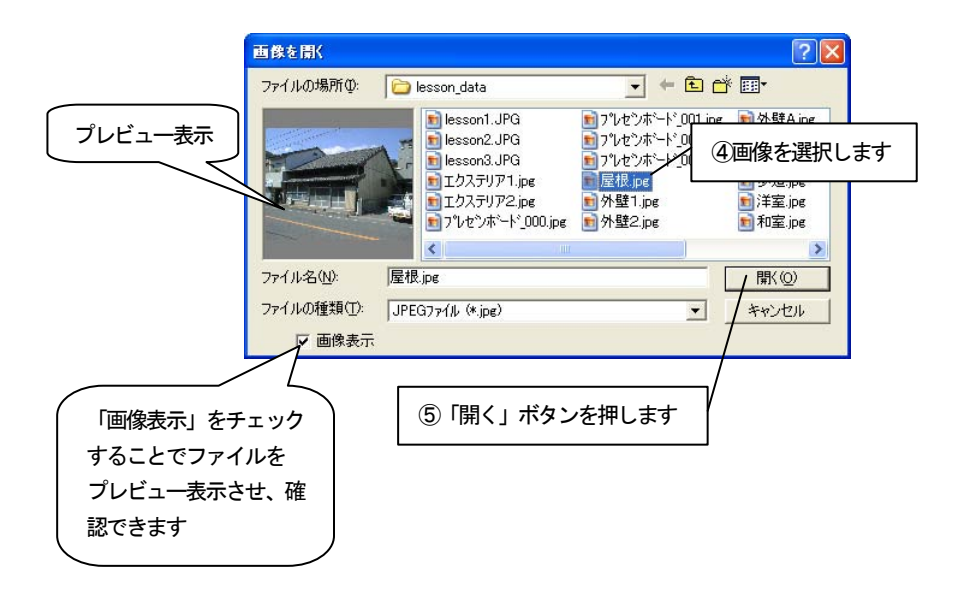

4. 選択した画像が「基準ボックス設定」ウィザードに表示されます。 ナビゲーションウィンドウについては、入門編マニュアル「4 新規作成(写 真を取り込む)」を参照してください。

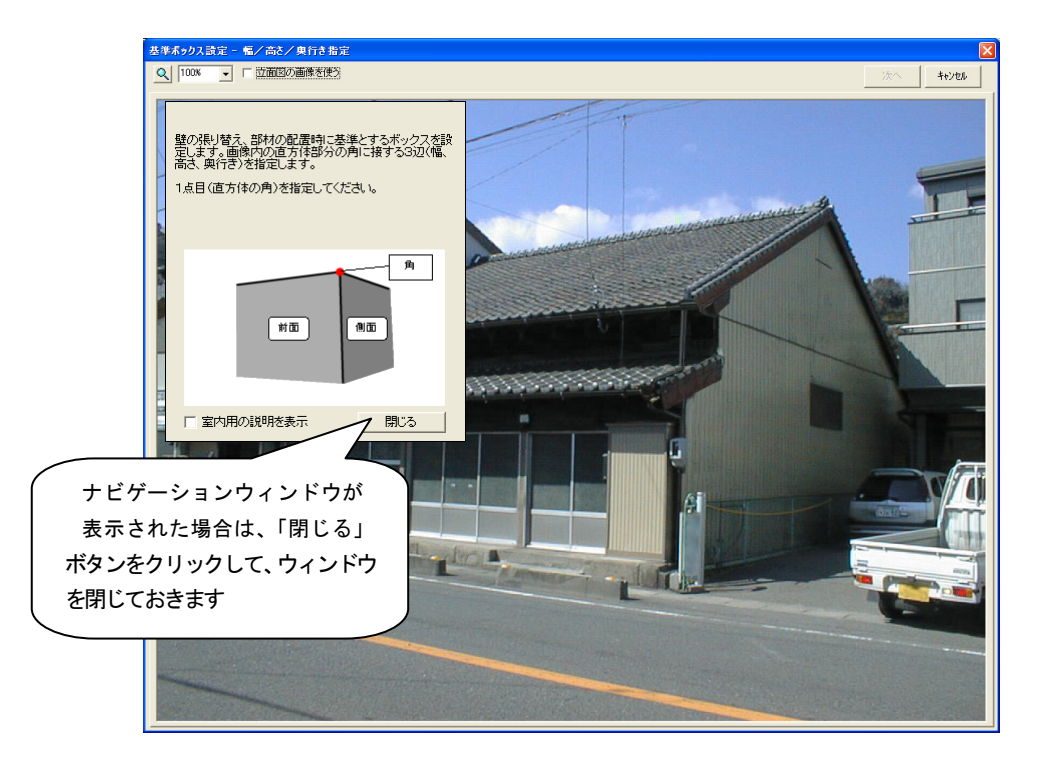

## 5.2 基準ボックスの設定

壁の張替えや、部材を配置するために必要な情報を設定します。

「基準ボックス設定」ウィザードに表示された画像上で、画像内の直方体の「幅」、「高さ」、 「奥行き」を指定し、基準ボックスを作成します。

### 「基準ボックス設定」ウィザードの操作

1. 画像上にマウスカーソルを移動すると、マウスカーソルが <mark>す</mark> で表示さ れます。この状態で直方体の「角」にあたる部分をクリックします。建物手 前の軒下をクリックします。

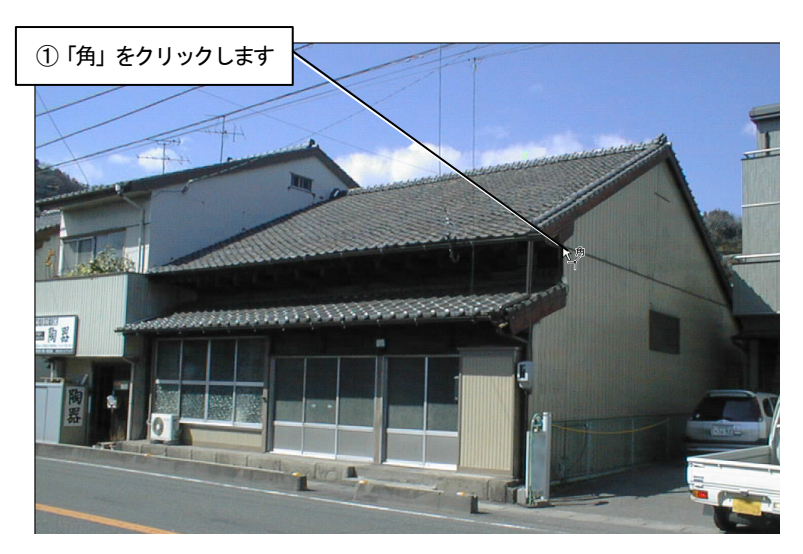

#### 2. 「幅」を指定します。

1. で指定した「角」が緑色の×印で表示され、マウスカーソルが < 変わります。マウスカーソルを「幅」の終点へ動かすと「幅」を表す軸が表 示されます。この画像では建物の左側を前面にするので、建物の左側の端を クリックします。

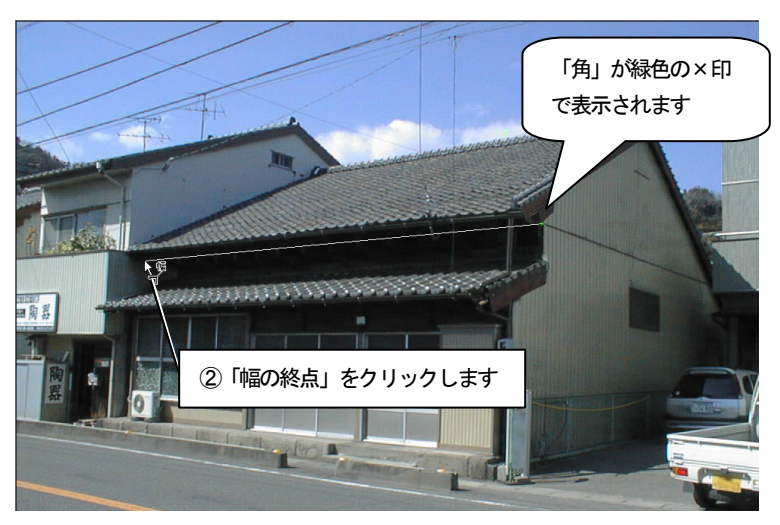

3. 「高さ」を指定します。

2. で指定した「幅」が緑色の実線で表示され、マウスカーソルが インス 変わります。マウスカーソルを「高さ」の終点へ動かすと「高さ」を表す軸 が表示されます。建物の下側の端をクリックします。

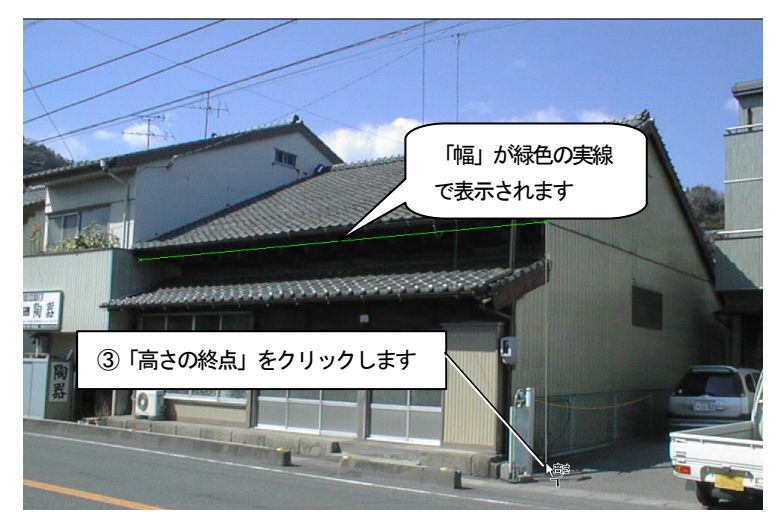

#### 4. 「奥行き」を指定します。

3. で指定した「高さ」が黄色の実線で表示され、マウスカーソルが に変わります。マウスカーソルを「奥行き」の終点へ動かすと「奥行き」を 表す軸が表示されます。建物の右側の端をクリックします。

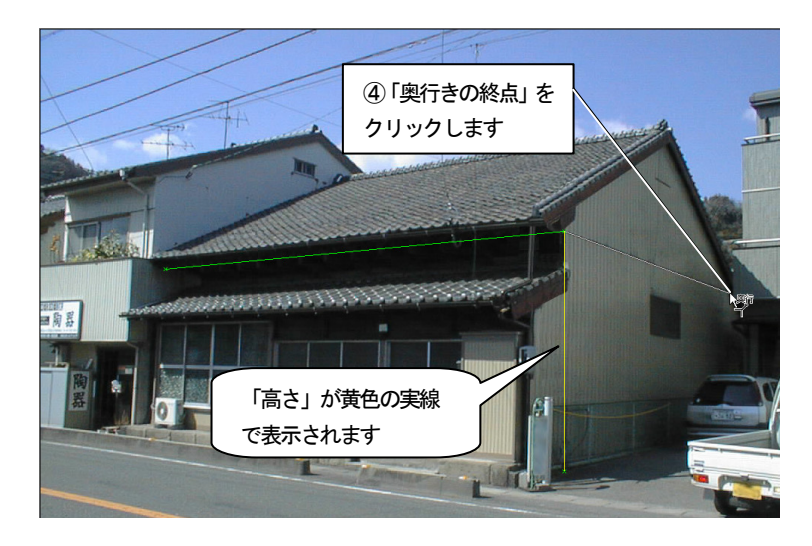

- 5. 4点の調整をしたい場合はそれぞれの点にマウスカーソルを移動します。
	- マウスカーソルが で表示されます。ドラッグすることにより、調整 ができます。4点以外の場所をドラッグすると軸全体が移動します。 このとき画像を拡大表示するとより正確な調整ができます。

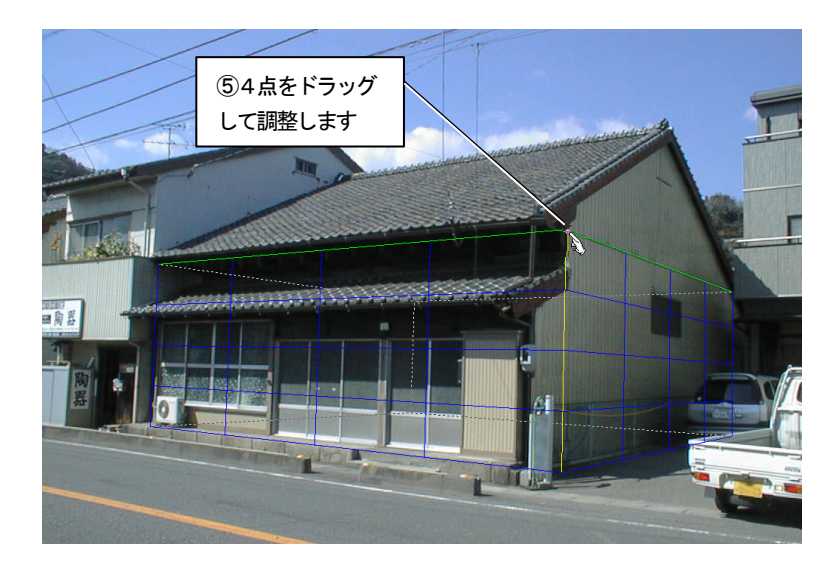

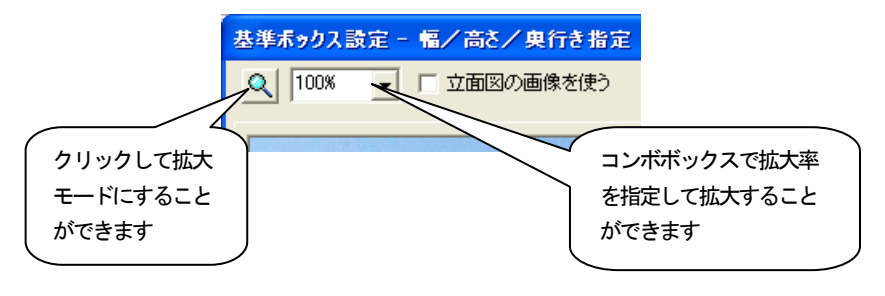
- 6. 「幅」、「高さ」、「奥行き」で指定した3軸を基に基準ボックスが青色の線 で表示され、「向きの調整」に進みます。
- 7. 指定した3軸以外の辺がずれている場合は、「向きの調整」の つまして調整します。

「つぼむ」ボタンを押し続けると、基準ボックスの奥がつぼんでいきます。 「広がる」ボタンを押し続けると、基準ボックスの奥が広がっていきます。 3軸以外の辺が画像と合うところで止めます。

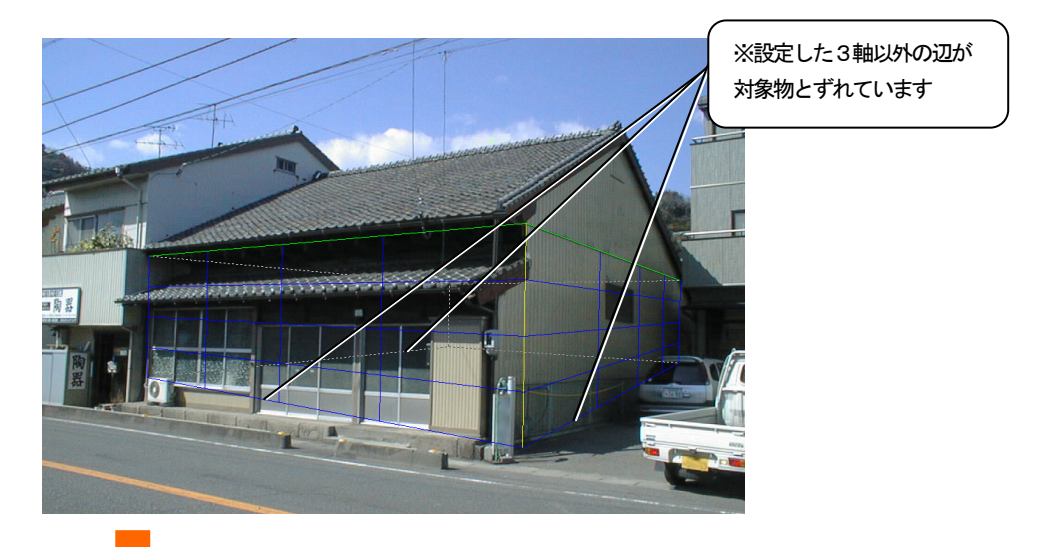

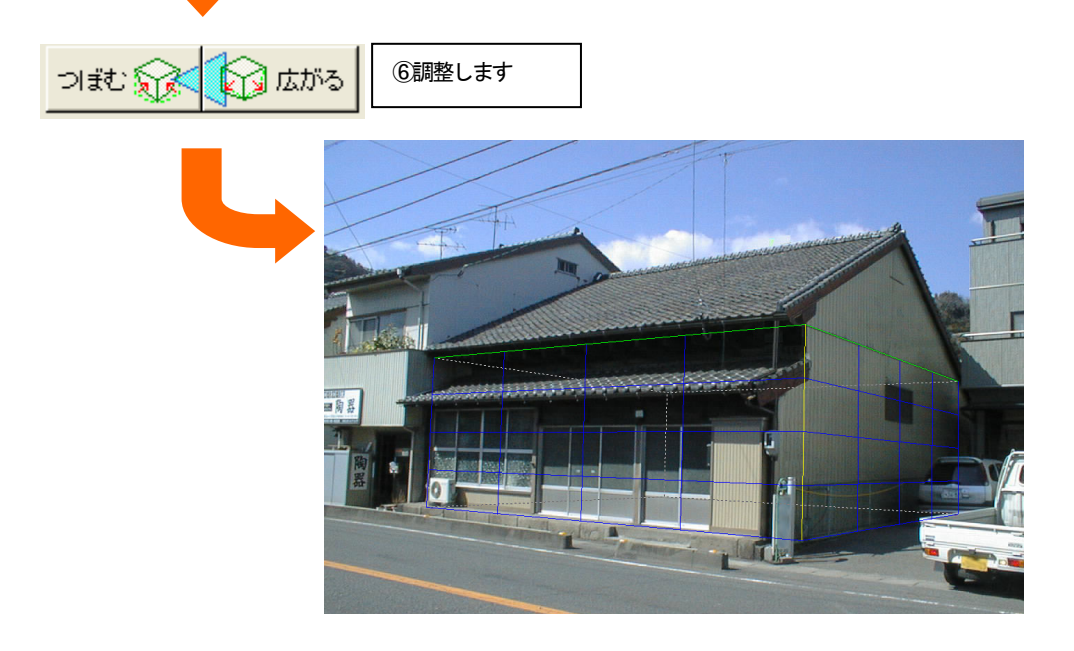

8. 「向きの微調整」が終了したら「次へ」ボタンを押します。基準ボックス の向きが決定され、「実寸設定」に進みます。

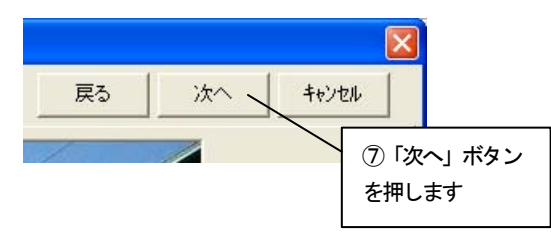

9. 基準ボックスの1辺を選び、実際の寸法を設定します。実寸がわかってい る辺にマウスカーソルを移動してクリックするか、「実寸」コンボボックスか ら「幅」、「高さ」、「奥行き」のいずれかを選択します。選ばれた辺が緑色で 表示され、実寸設定の対象となります。ここでは「高さ」を指定します。

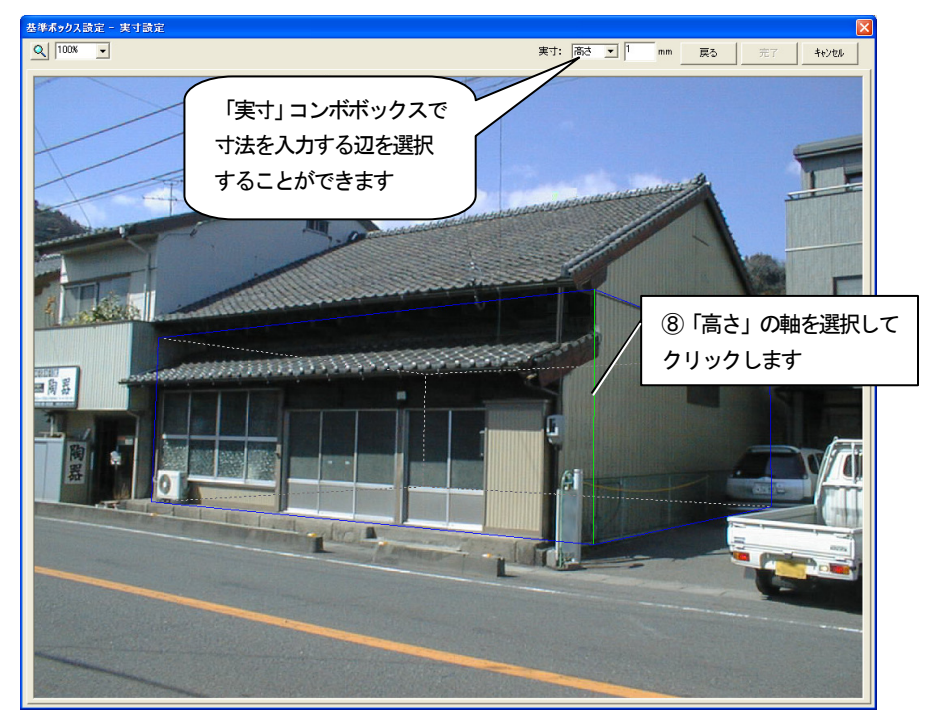

10. 「実寸」数値入力フィールドに選択した辺の実際の寸法を入力します。こ こでは「3200」mmを入力します。 実寸を入力したら、「完了」ボタンを押します。

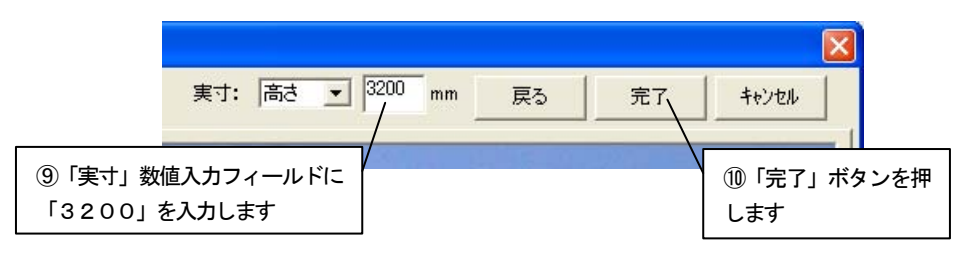

11. 基準ボックスに情報が設定され、ビフォーアフターの編集画面に切り替わ ります。

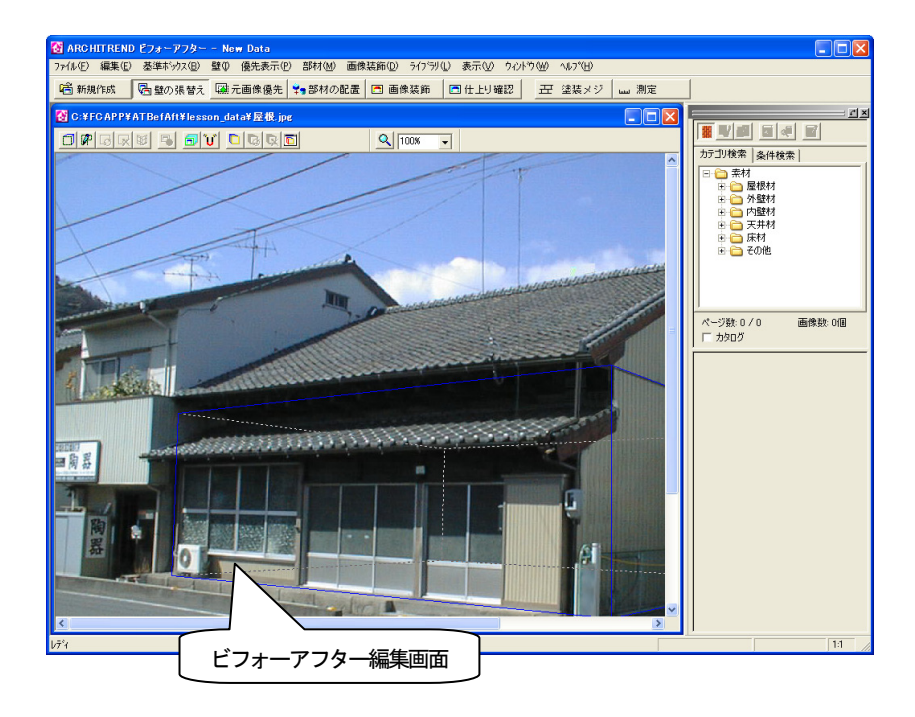

# 5.3 基準ボックスの追加

次に基準ボックスを追加します。この画像のような物件では基準ボックスを追加すること により、複数の屋根に対応する正しい基準面を設定することができ、遠近感を正しく表現す ることができます。

1. 「壁の張替え」ツールバーの「基準ボックスの変形」アイコンをクリック します。

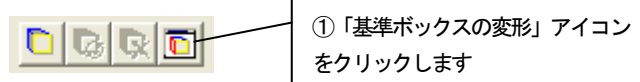

2. 「基準ボックスの変形」ウィンドウが表示されます。

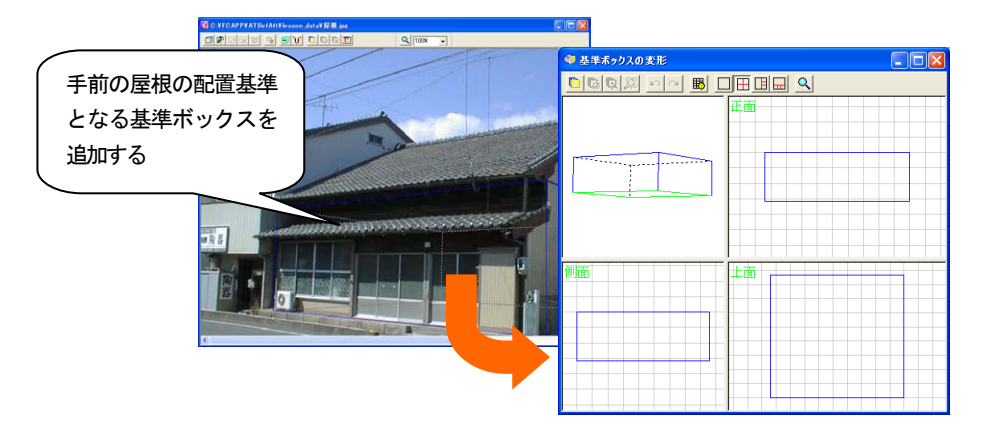

3. 「基準ボックスの変形」ツールバーの「基準ボックスの追加」アイコンを クリックします。

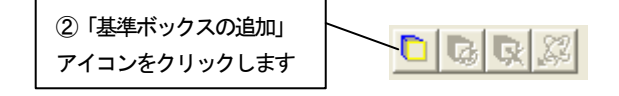

4. 「基準ボックスの追加」ダイアログボックスが表示されます。 今回は手前の屋根用の基準ボックスを追加するので、「前面」をチェックし て「OK」ボタンを押します。

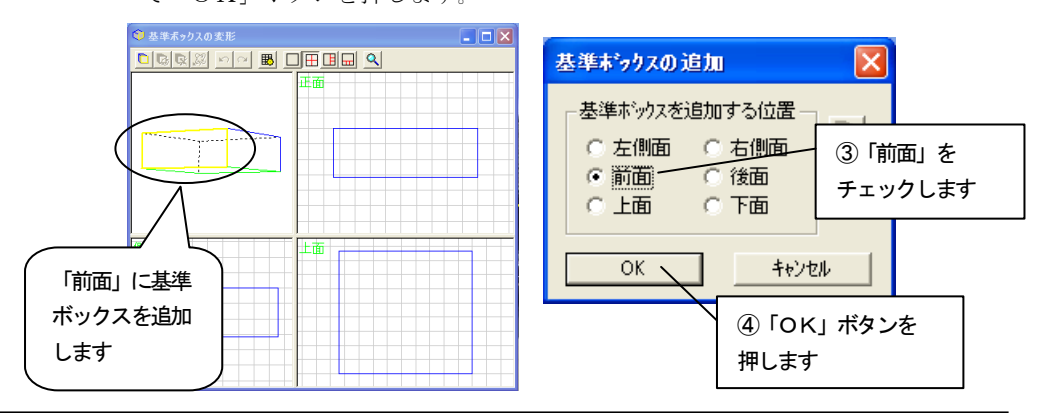

5. 基準ボックスが追加されます。

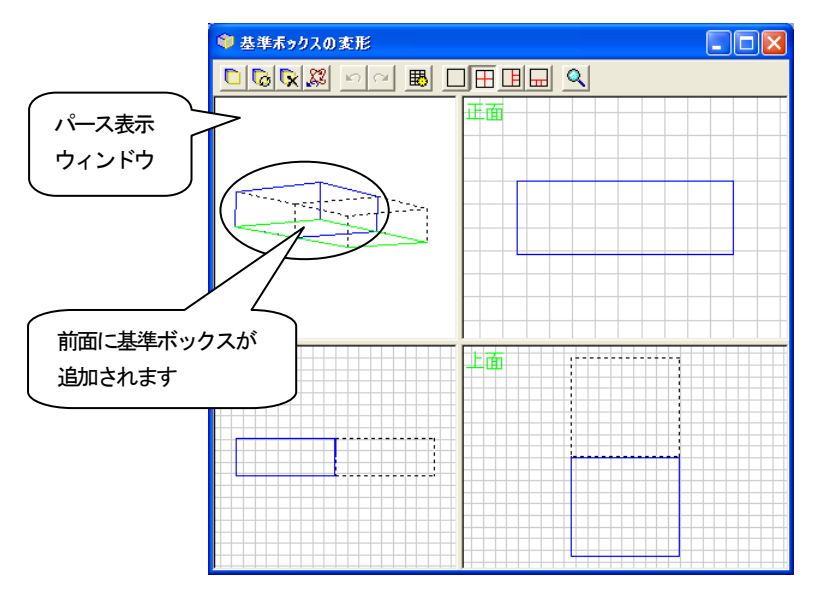

- 6. パース表示ウィンドウ内で編集したい面にマウスカーソルを近づけ、編集 したい面を赤く表示させて選択状態にします。
- 7. 編集したい面をドラッグすることにより、基準ボックスを変形させます。
- 8. 編集画面を見ながら基準ボックスの面の位置を合わせ、ドラッグを終了し ます。

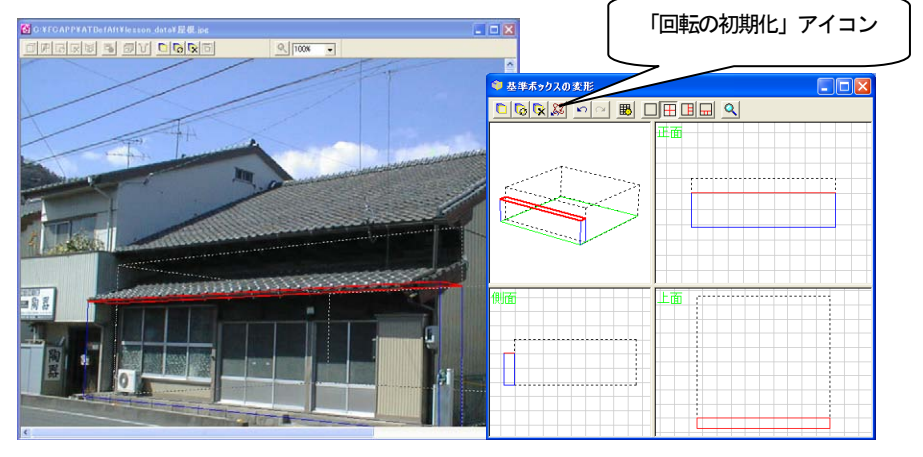

編集したい面がうまく選択できない場合は、パース表示ウィンドウ上で基 準ボックス以外のところでドラッグし、基準ボックス表示を回転させると選 択できます。 基準ボックス表示を回転させたとき、基準ボックスの向きが把握できなく なってしまった場合は、「回転の初期化」アイコンをクリックして、パース

表示ウィンドウの回転を初期状態に戻すことができます。

9. ほかの基準ボックスの配置は図のようにします。 基準ボックスの編集方法については、入門編マニュアル「付録 2 基準ボッ クスの追加・変形」を参照してください。

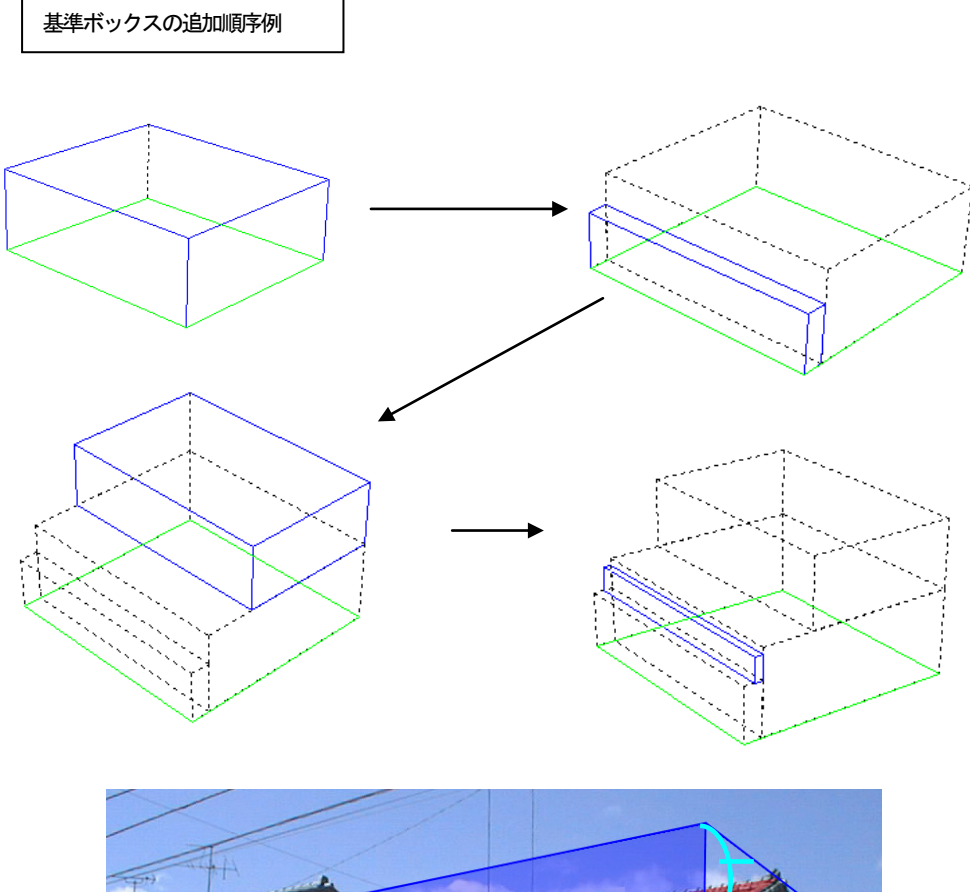

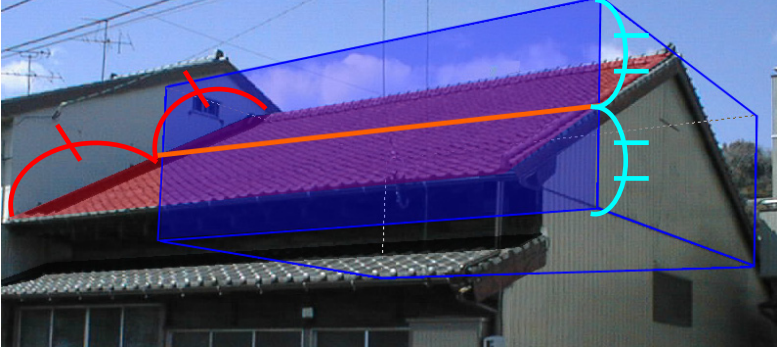

屋根の基準ボックスの設定は、壁の基準ボックスの設定や地面の基準ボッ クスの設定などとは違い、特殊な方法で配置します。張り付けた屋根の領域 を傾ける場合、領域の真中から傾けて操作します。そのため、屋根と基準ボッ クスの面が半分になるように基準ボックスを変形し配置します。

# 5.4 屋根を張り替える

次に屋根を張り替えるために張替え領域を設定します。

屋根の張替えを行うには、まず対象物の張り替えたい部分を領域として指定する必要があ ります。

### 点を指定して屋根を作成

1. 「壁の張替え」ツールバーの「点を指定して壁を作成」アイコンをクリッ クします。

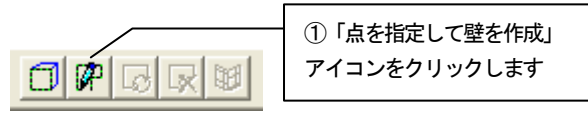

2. 画像上へマウスカーソルを移動すると、マウスカーソルが やで表示され ます。領域を囲むようにポイントをクリックしていき、最後のポイントでダ ブルクリックをすると、最初のポイントから次のポイントのルートを通って 最後のポイントと最初のポイントを囲むように領域が指定されます。図のよ うに領域指定します。

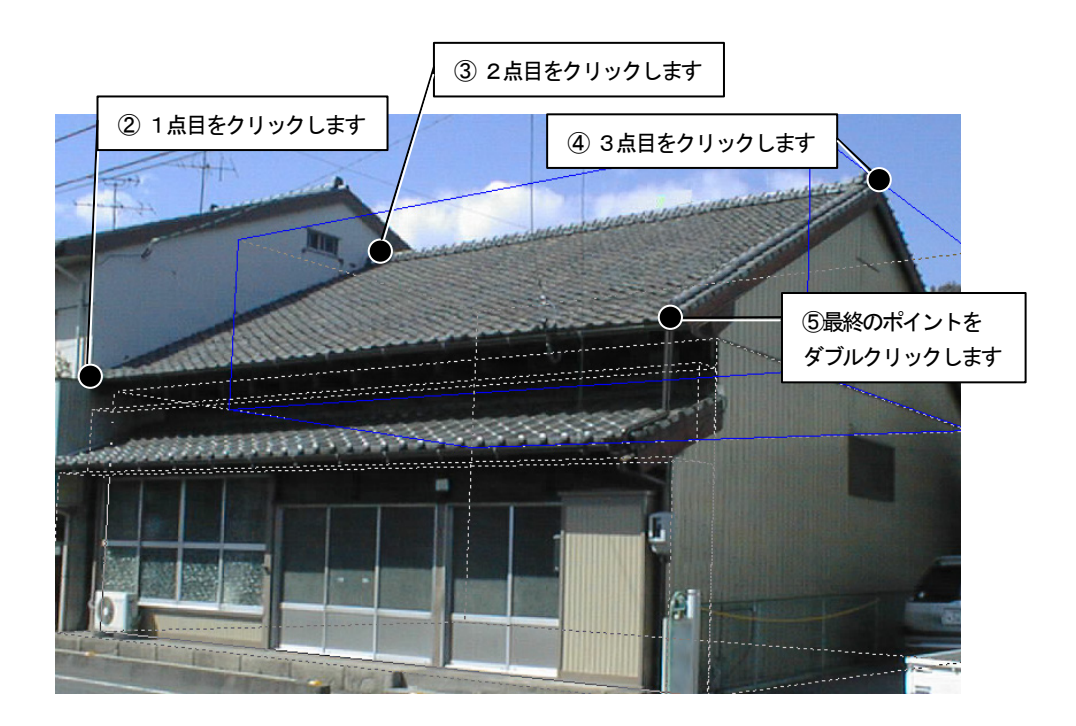

- 3. 「壁の張り付け面を指定」ダイアログボックスが表示されます。
- 4. 「基準ボックスの切り替え」アイコンを何回かクリックし、一番上の基準 ボックスに切り替えます。切り替え後に領域の面の向きを「前面」として「O K」ボタンを押します。

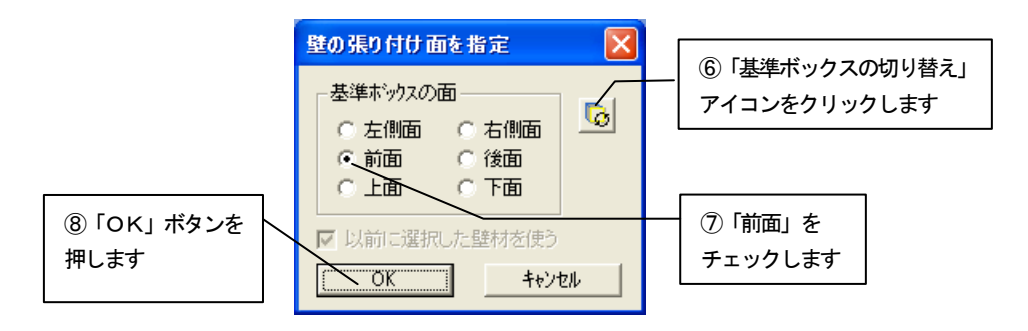

5. 屋根の領域が作成されます。

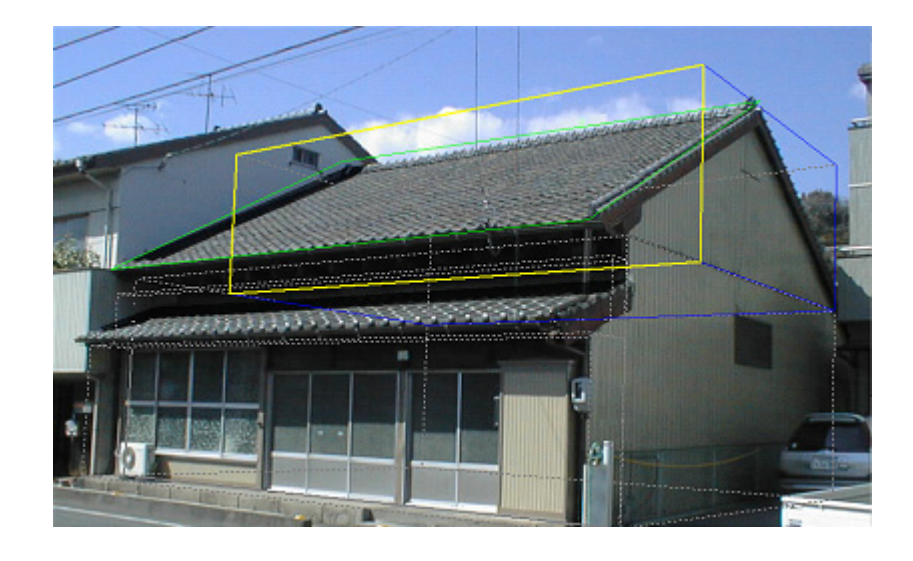

屋根の領域を作成しただけの状態では屋根は元のままです。 屋根の素材を指定し、屋根の領域を指定した素材に張り替えます。

### 屋根の素材を指定する

- 1. 屋根の領域をクリックして選択状態にします。選択状態になると、屋根の 領域は緑色の線で表示されます。
- 2. ライブラリウィンドウの AM 素材の「屋根材」フォルダから材質、メーカー のフォルダを選択します。表示された「素材プレビュー」から張り替えたい 素材をクリックします。

張替え領域が選択した素材に張り替えられます。

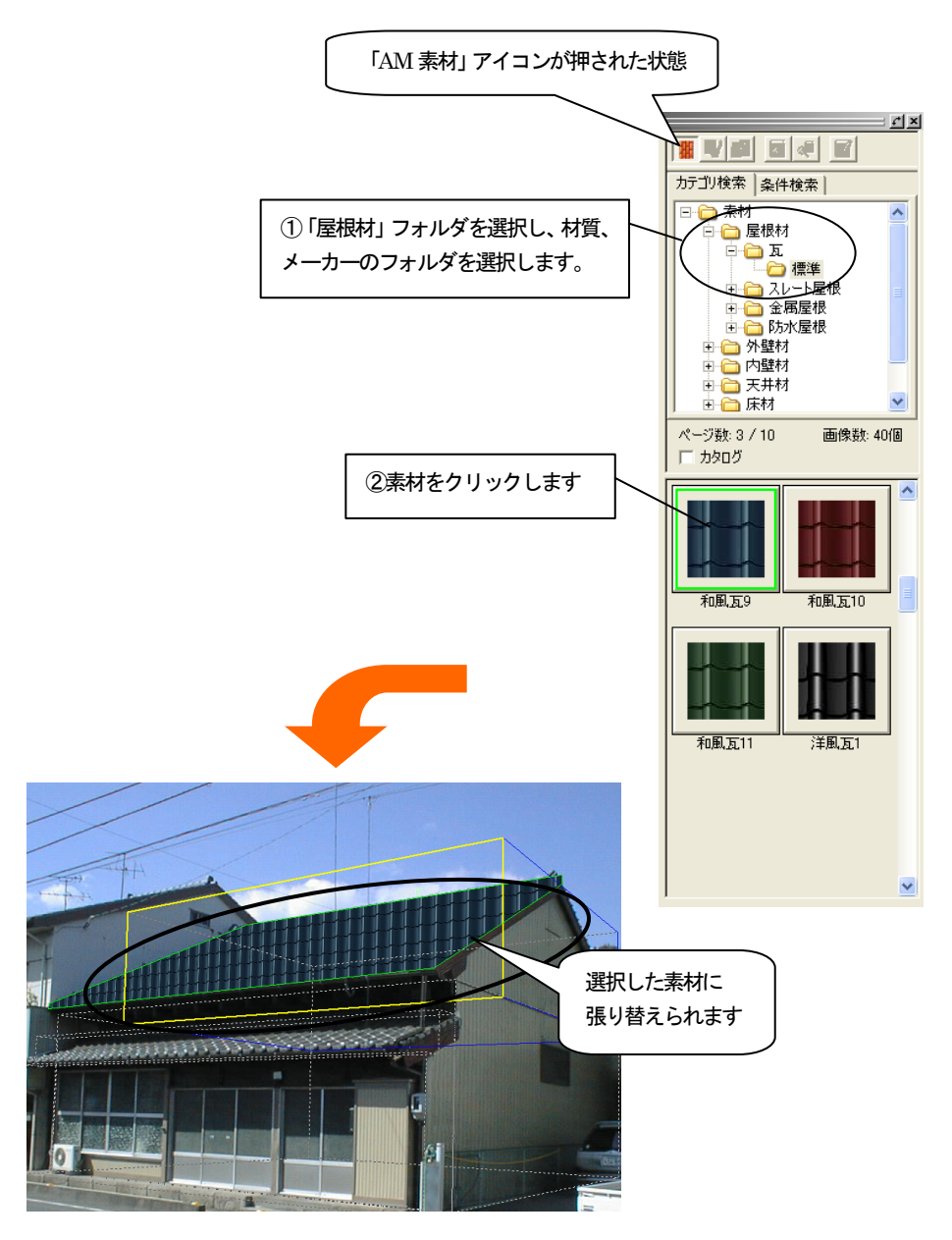

# 屋根に傾斜をつける

1. 作成した屋根をクリックして選択状態にします。 右クリックしてポップアップメニューを開き「壁の属性設定」をクリック します。

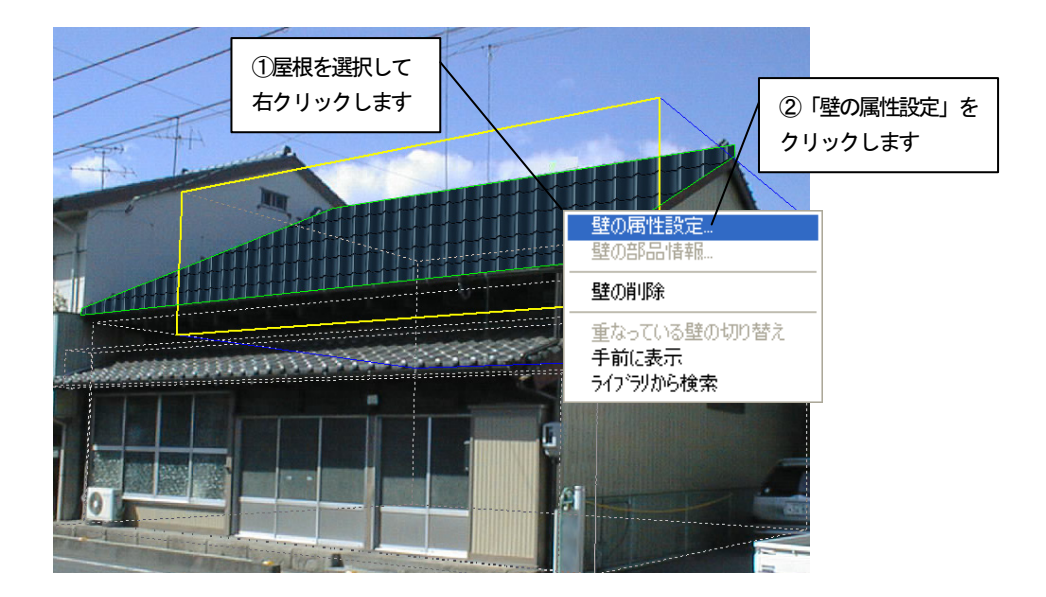

- 2. 「壁の属性設定」ダイアログボックスが表示されます。
- 3. 「斜面」のタブをクリックします。

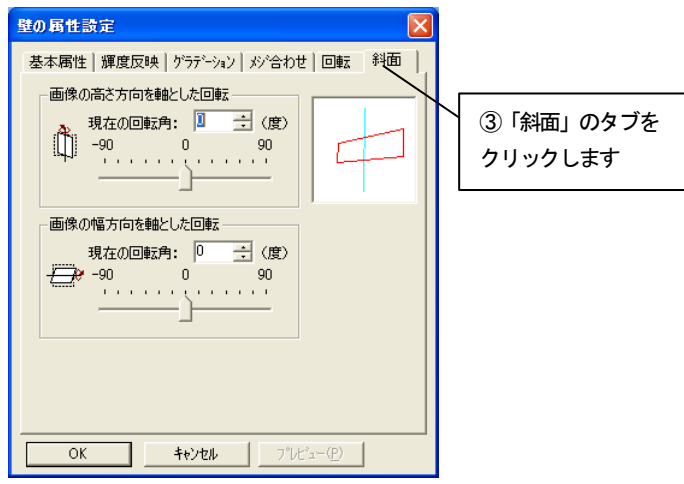

4. 「画像の高さを軸とした回転」の「現在の回転角」に「-2」度、「画像の 幅方向を軸とした回転」の「現在の回転角」に「65」度を入力して「OK」 ボタンを押すと、設定が反映されます。

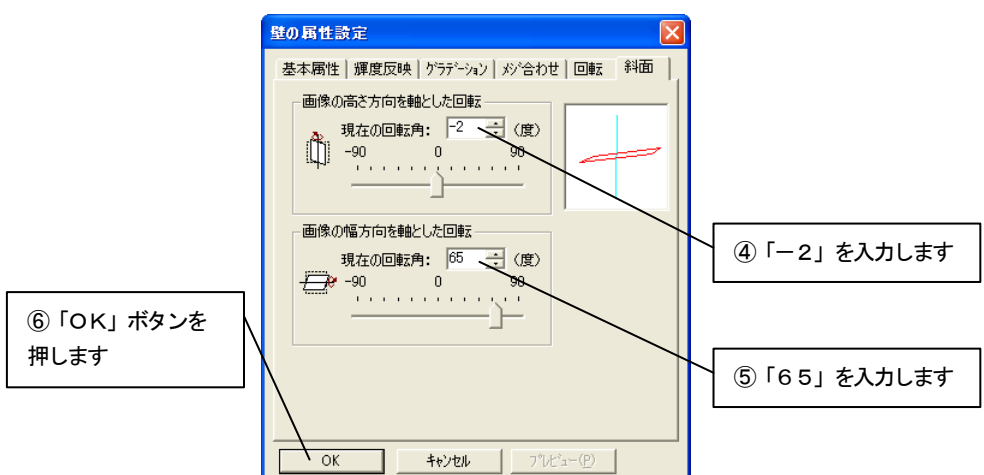

5. 編集切り替えバーの「仕上り確認」アイコンをクリックして確認します。 拡大表示するとわかりやすくなります。

⑦「仕上り確認」アイコンをクリックします

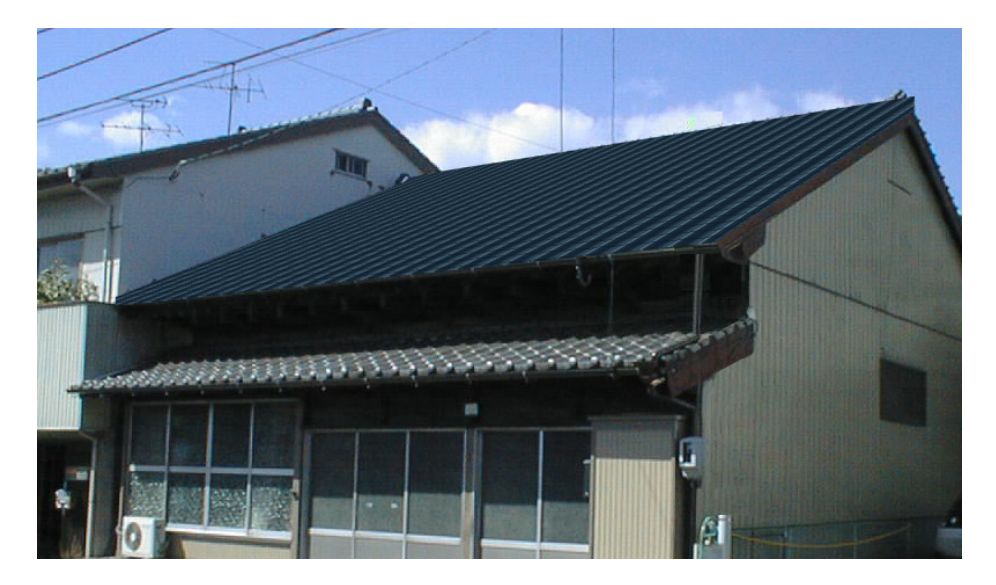

### その他の領域を設定する

1. 同様に下の屋根にも領域を作成します。

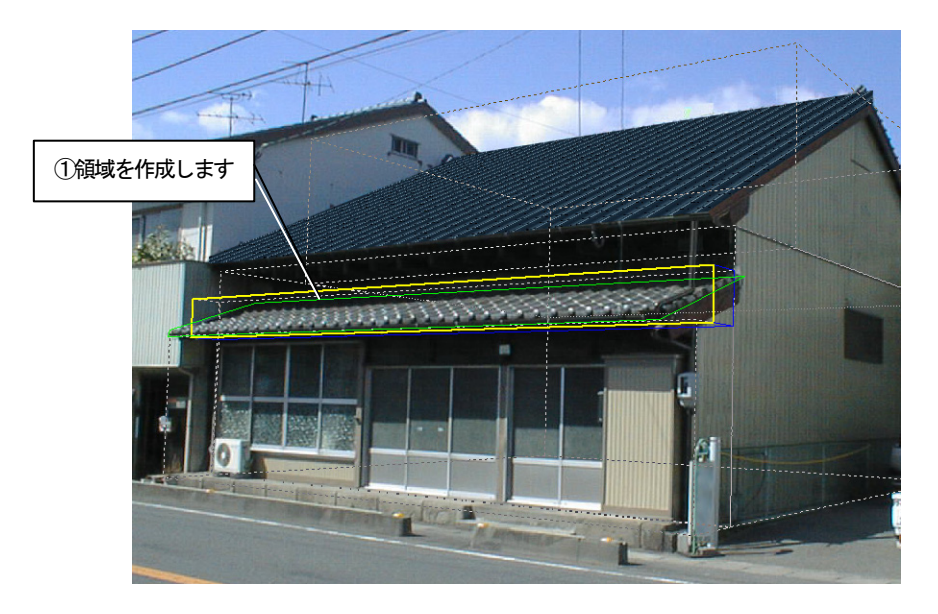

2. 領域の作成終了後、「壁の張り付け面を指定」ダイアログボックスの「基準 ボックスの切り替え」アイコンを何回かクリックし、一番小さい基準ボック スに切り替えます。切り替え後に領域の面の向きを「上面」として、「以前に 選択した壁材を使う」をチェックして「OK」ボタンを押します。

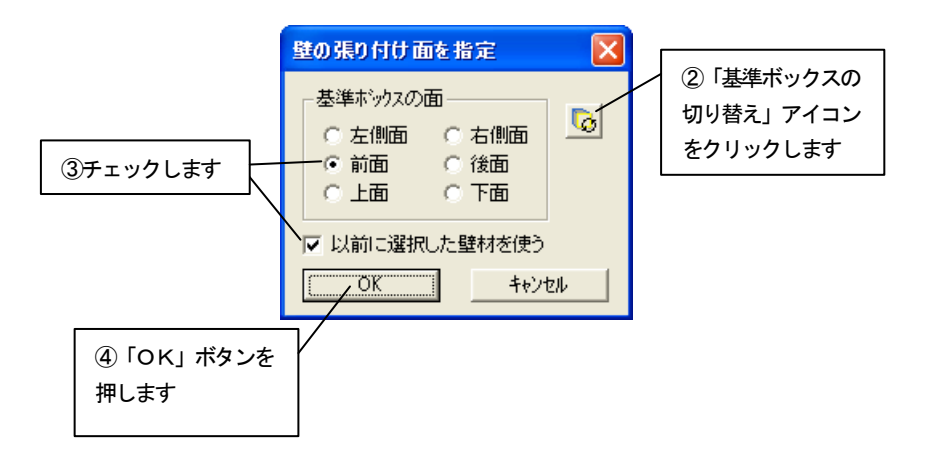

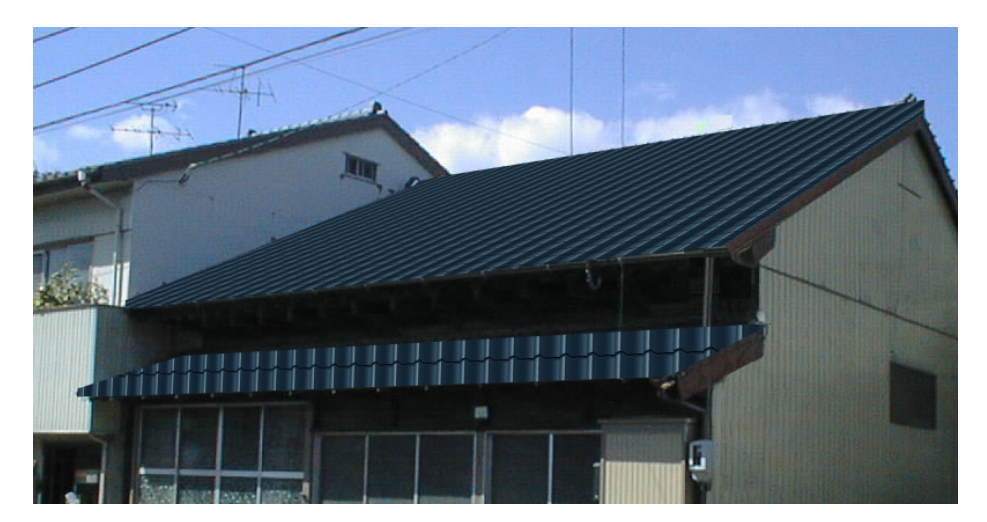

3. 屋根領域が作成され、前回使用した素材に張り替えられます。

4. 前述の「屋根に傾斜をつける」と同様に「斜面」の設定を行います。 ポップアップメニューを開き「壁の属性設定」をクリックします。 「壁の属性設定」ダイアログボックスの「斜面」タブをクリックします。 「画像の高さを軸とした回転」の「現在の回転角」に「-2」度、「画像の 幅方向を軸とした回転」の「現在の回転角」に「72」度を入力して「OK」 ボタンを押すと、設定が反映されます。

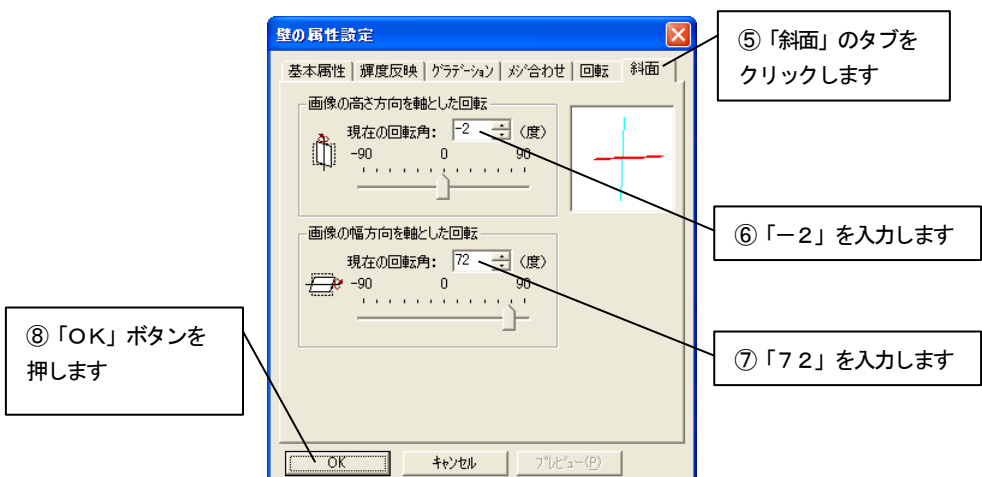

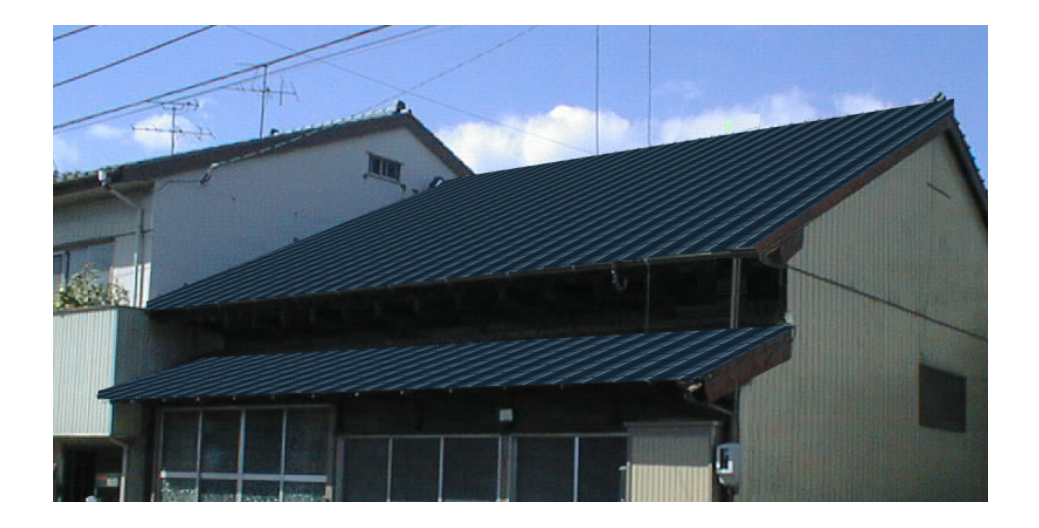

# 5.5 影を付けて雰囲気を高める

#### 画像装飾で影部品を作成する

1. 編集切り替えバーの「画像装飾」アイコンをクリックします。

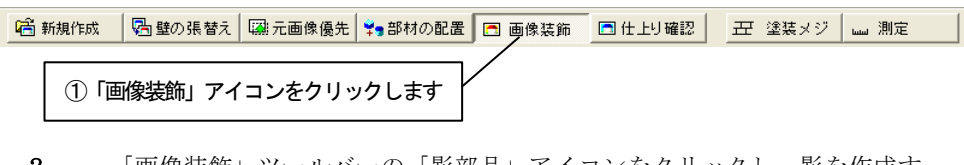

2. 「画像装飾」ツールバーの「影部品」アイコンをクリックし、影を作成す る影部品モードにします。

arti ②「影部品」アイコンをクリックします

3. 「画像装飾」ツールバーの「影部品の作成」アイコンをクリックします。

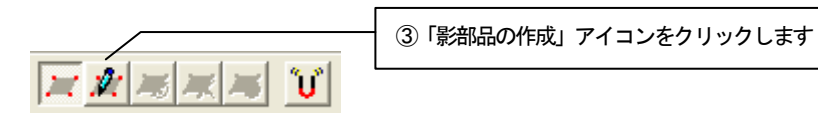

**4.** 画像上へマウスカーソルを移動すると、マウスカーソルが 第2で表示され ます。領域を囲むようにポイントをクリックしていき、最後のポイントでダ ブルクリックをすると、最初のポイントから次のポイントのルートを通って 最後のポイントと最初のポイントを囲むように領域が指定されます。図のよ うに領域指定します。

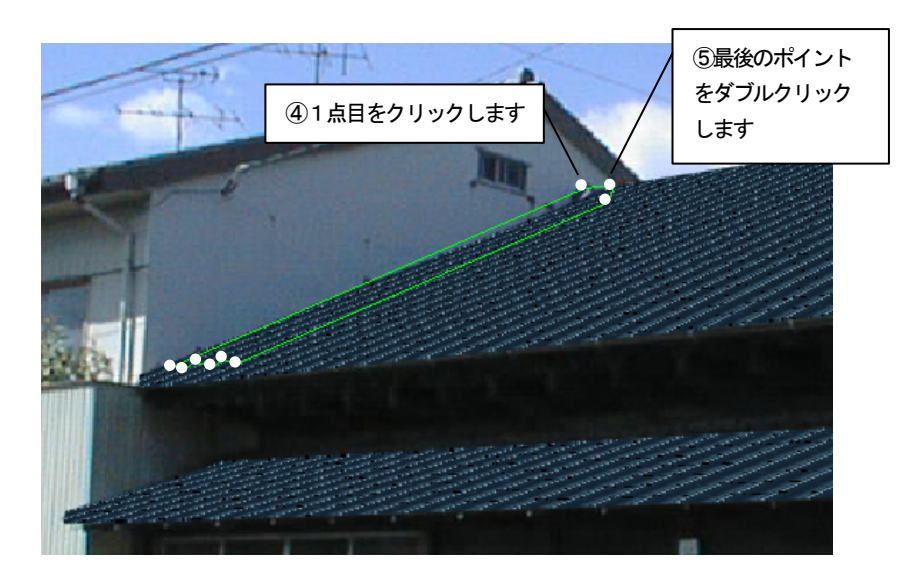

5. 領域を指定し終わると「影部品の設定」ダイアログボックスが表示されま す。

。<br>スライダバーで影の強弱を図のように調整して「OK」ボタンを押します。

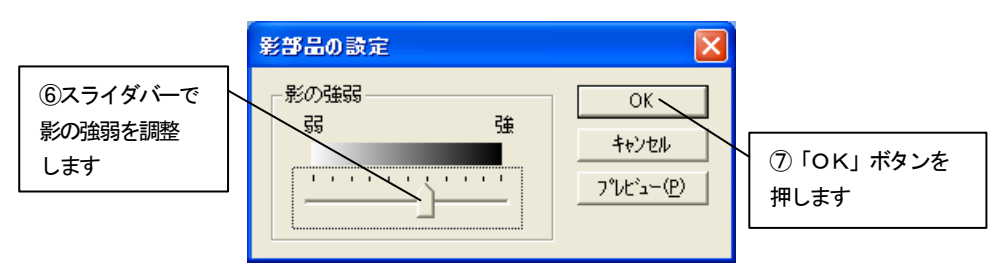

6. 影部品が作成されます。

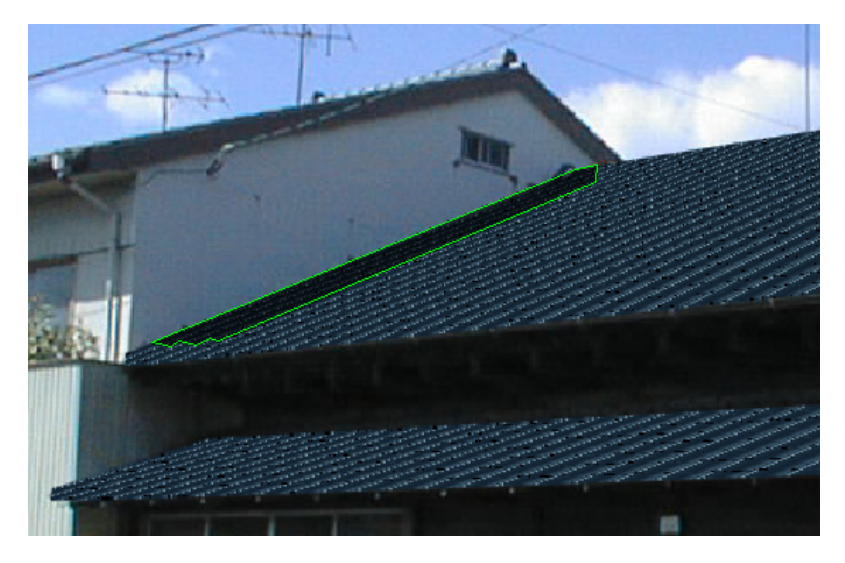

7. 同様に下の屋根にも影を付けます。

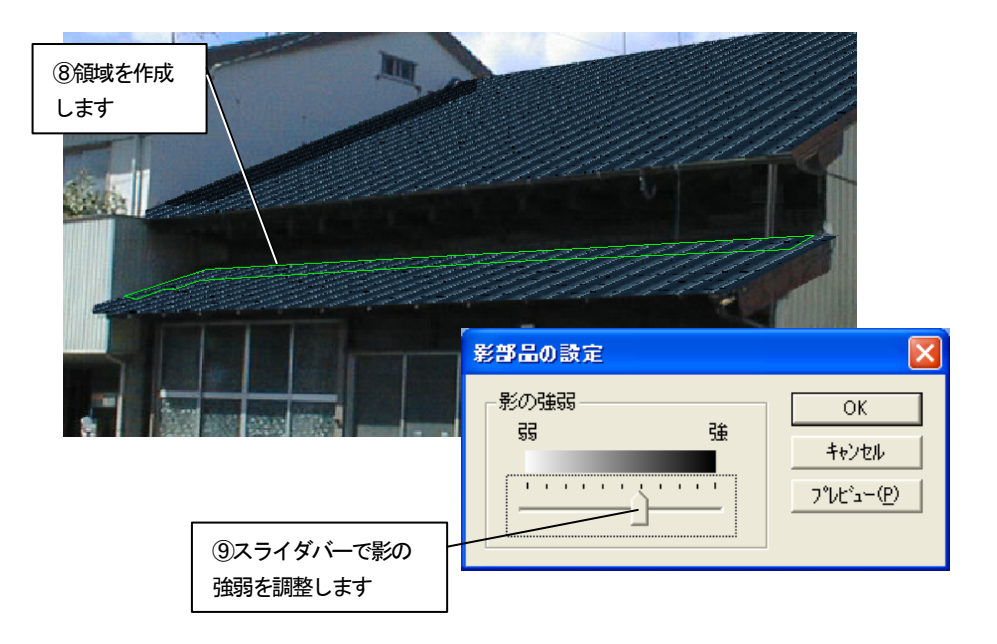

8. 影部品が作成されます。

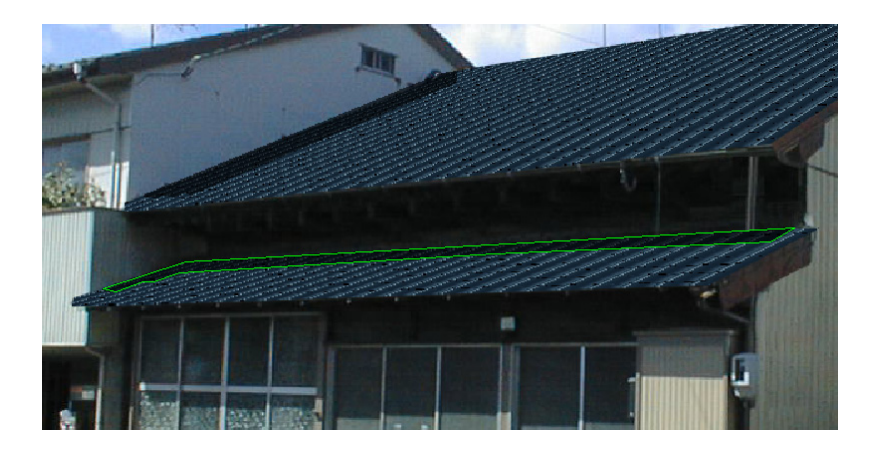

# 5.6 仕上り確認をする

編集して出来上がった画像を確認します。

1. 編集切り替えバーの「仕上り確認」アイコンをクリックします。仕上がっ た状態が表示されます。

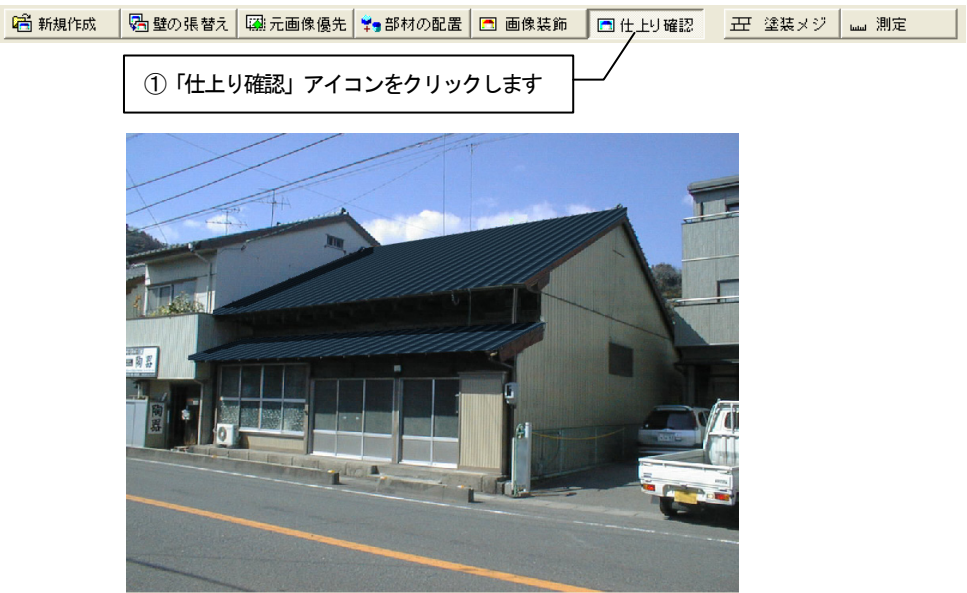

2. 元の画像と比較します。「元画像との比較」アイコンをクリックします。

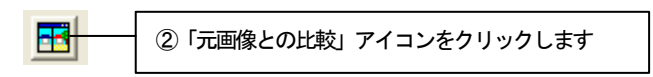

3. 「元画像との比較」ウィンドウが表示されます。 元の画像と編集後の画像を並べて比較することができます。

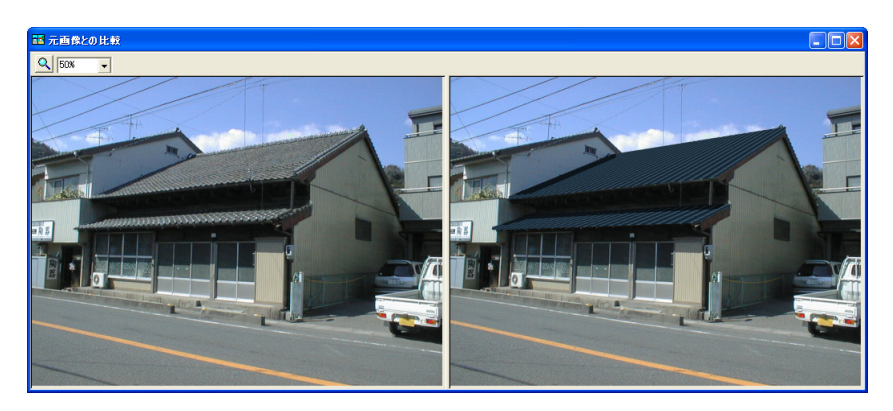

# 第6章 エクステリア(歩道)

この章では、エクステリア舗装(歩道)を行う手順を説明しています。

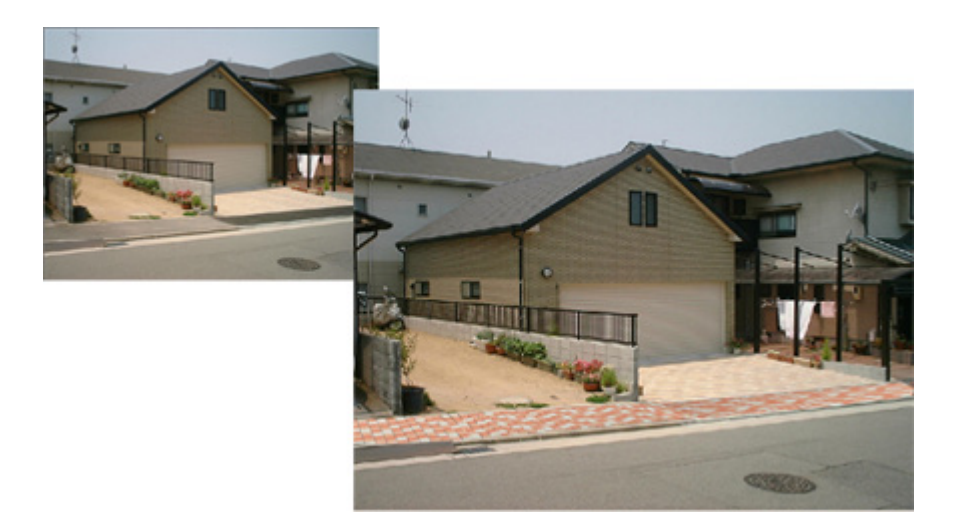

# 6.1 画像読込み

1. ビフォーアフターを起動し、編集切り替えバーの「新規作成」アイコンをク リックします。

| | | 高| 新規作成 √ | <mark>因</mark>壁の張替え | | | | | | | | | | | | 部内の配置 | | □ 画像装飾 | | □ 仕上り確認 | | | | | | | 全装メジ | | | | | 測定 | ①「新規作成」アイコンをクリックします

2. 「画像の選択方法」ダイアログボックスが表示されます。「既存の画像を開 く」をチェックして、「OK」ボタンを押します。

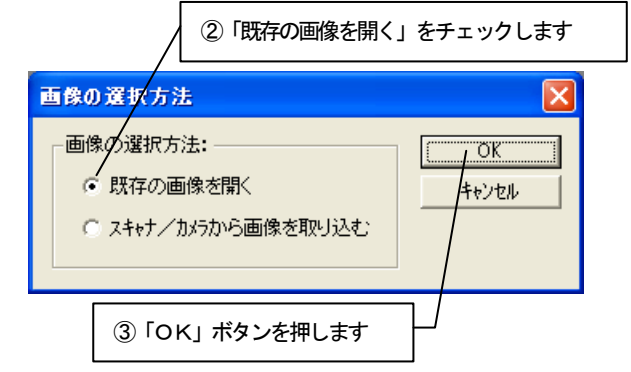

3. 「画像を開く」ダイアログボックスが表示されます。 lesson\_data フォルダから「歩道.jpg」を選び、「開く」ボタンを押します。

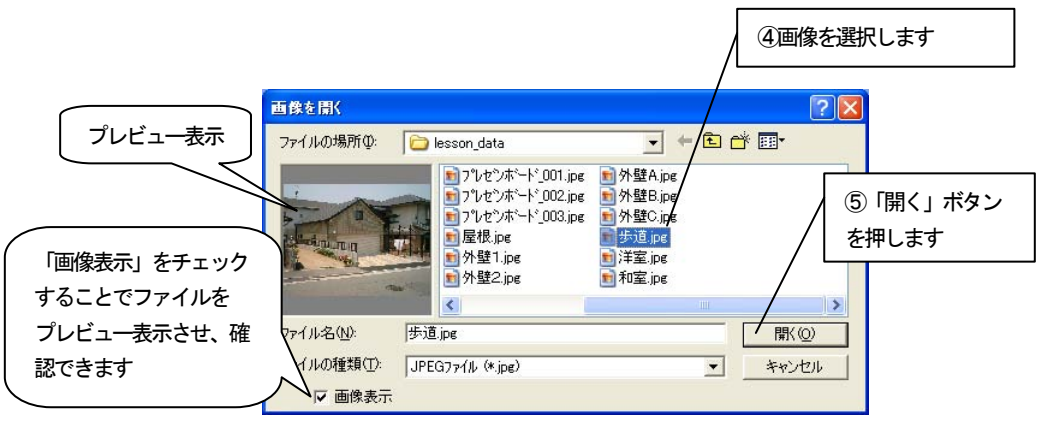

4. 選択した画像が「基準ボックス設定」ウィザードに表示されます。 ナビゲーションウィンドウについては、入門編マニュアル「4 新規作成(写 真を取り込む)」を参照してください。

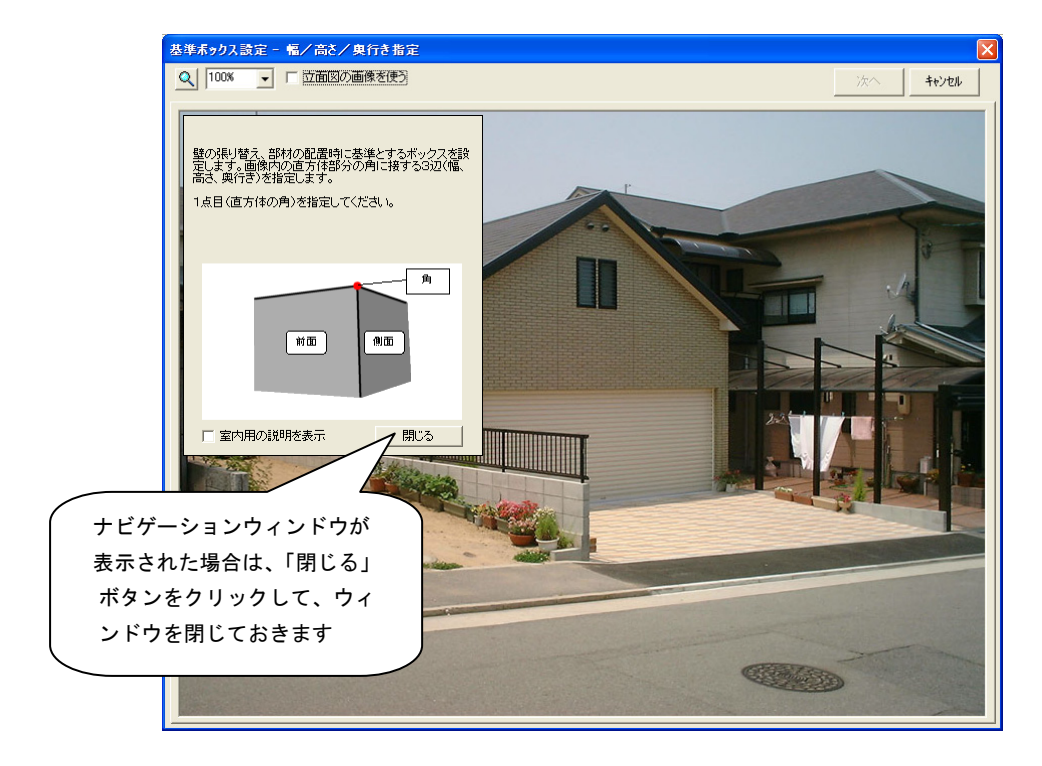

# 6.2 基準ボックスの設定

壁の張替えや、部材を配置するために必要な情報を設定します。

「基準ボックス設定」ウィザードに表示された画像上で、画像内の直方体の「幅」、「高さ」、 「奥行き」を指定し、基準ボックスを作成します。

# 「基準ボックス設定」ウィザードの操作

1. 画像上にマウスカーソルを移動すると、マウスカーソルが マラ<br>2. 画像上にマウスカーソルを移動すると、マウスカーソルが ゴ で表示され ます。この状態で直方体の「角」にあたる部分をクリックします。軒下をクリッ クします。

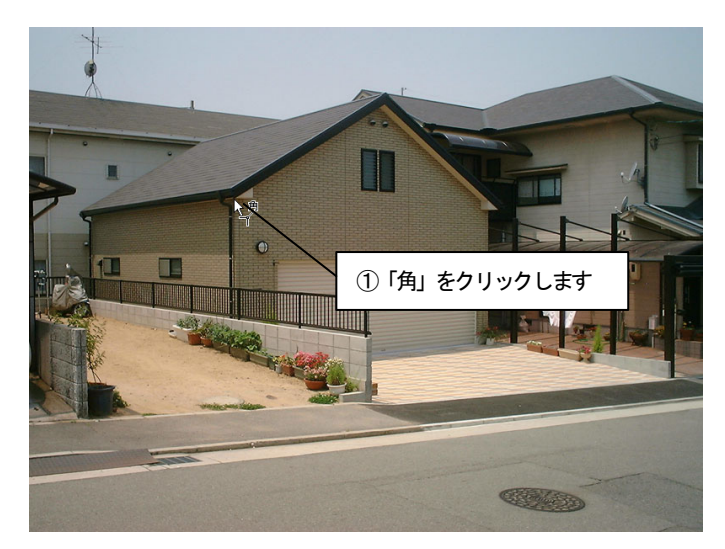

#### 2. 「幅」を指定します。

1. で指定した「角」が緑色の×印で表示され、マウスカーソルが 2km 変わります。マウスカーソルを「幅」の終点へ動かすと「幅」を表す軸が表示 されます。この画像では建物の右側を前面にするので、建物の右側の端をク リックします。

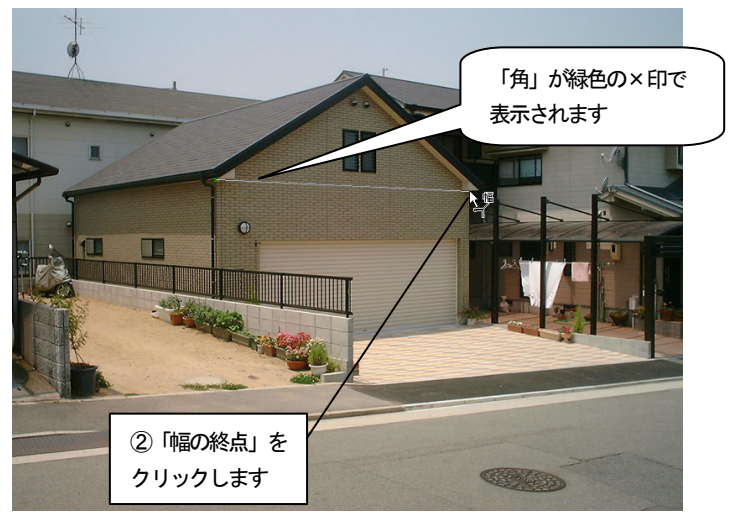

3. 「高さ」を指定します。

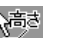

2. で指定した「幅」が緑色の実線で表示され、マウスカーソルが に 変わります。マウスカーソルを「高さ」の終点へ動かすと「高さ」を表す軸が 表示されます。建物の下側の端をクリックします。

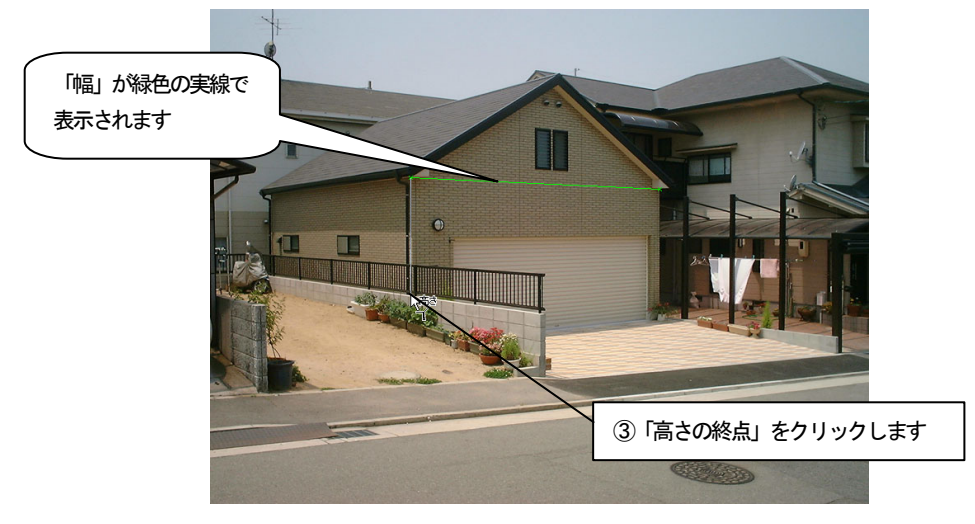

4. 「奥行き」を指定します。

3.で指定した「高さ」が黄色の実線で表示され、マウスカーソルが 【<br>に 変わります。マウスカーソルを「奥行き」の終点へ動かすと「奥行き」を表す 軸が表示されます。建物の左側の端をクリックします。

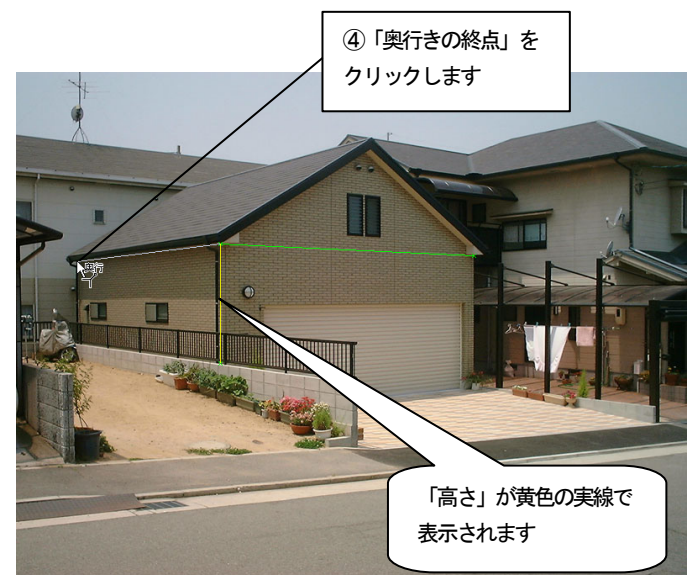

- 5. 4点の調整をしたい場合はそれぞれの点にマウスカーソルを移動します。
	- マウスカーソルが <>>
	で表示されます。ドラッグすることにより、調整が できます。4点以外の場所をドラッグすると軸全体が移動します。 このとき画像を拡大表示するとより正確な調整ができます。

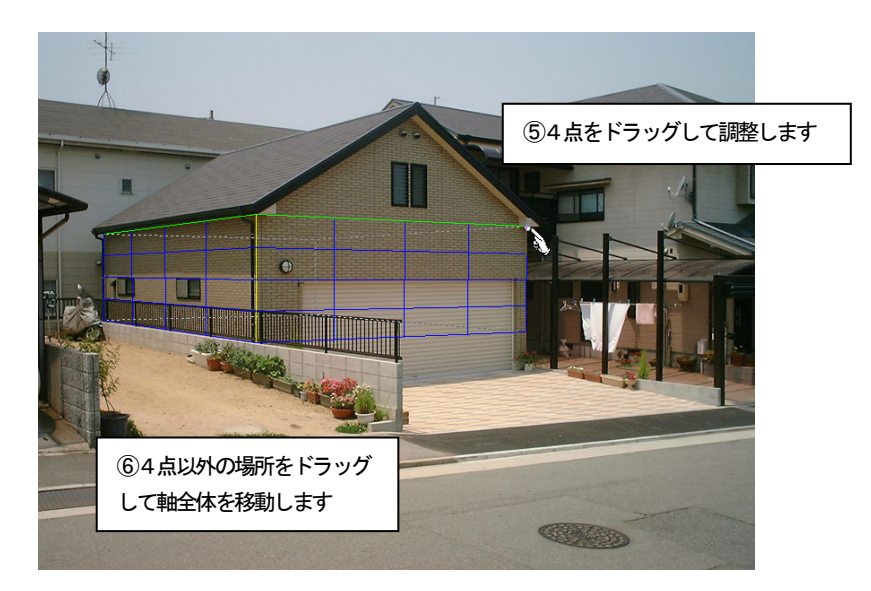

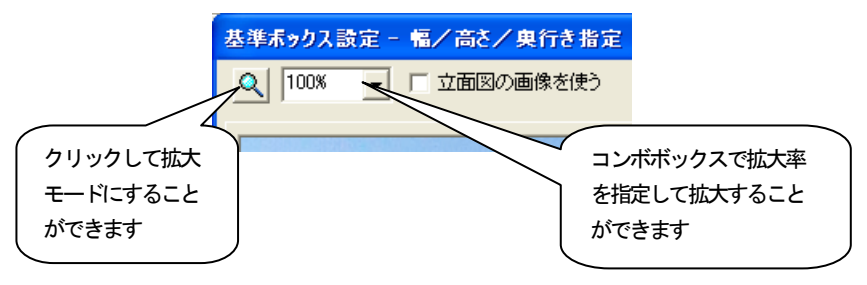

- 6. 「幅」、「高さ」、「奥行き」で指定した3軸を基に基準ボックスが青色の線で 表示され、向きの微調整に進みます。
- 7. 指定した3軸以外の辺がずれている場合は、「向きの調整」の つまして調整します。

「つぼむ」ボタンを押し続けると、基準ボックスの奥がつぼんでいきます。 「広がる」ボタンを押し続けると、基準ボックスの奥が広がっていきます。 3軸以外の辺が画像と合うところで止めます。

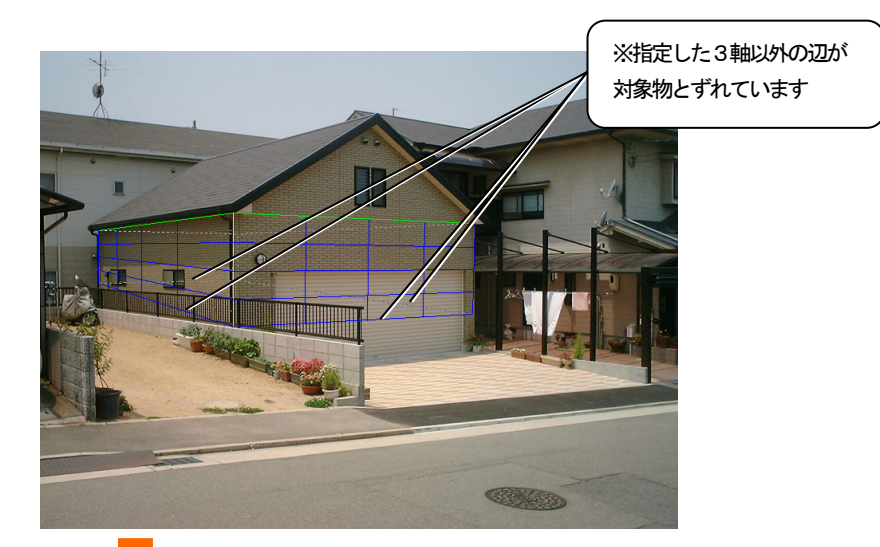

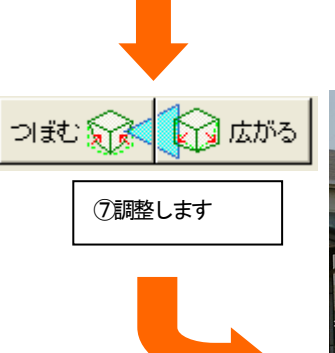

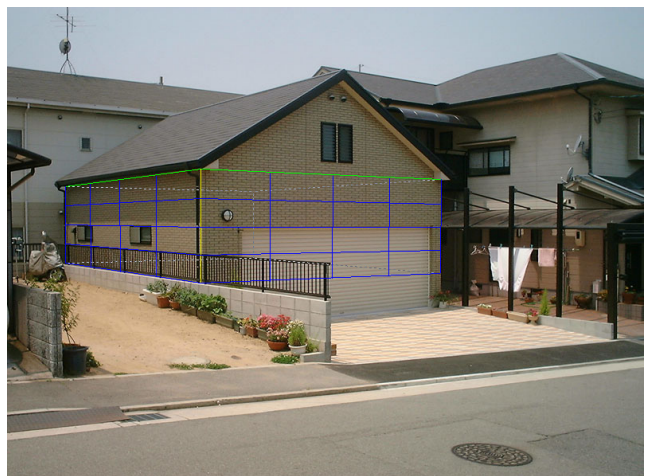

8. 向きの微調整が終了したら「次へ」ボタンを押します。基準ボックスの向き が決定され、「実寸設定」に進みます。

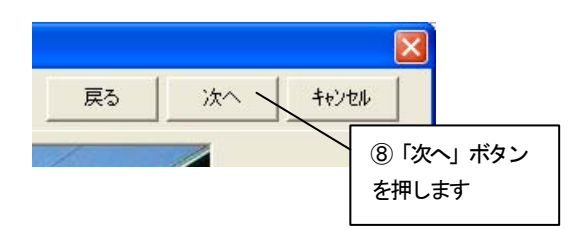

9. 基準ボックスの1辺を選び、実際の寸法を設定します。実寸がわかっている 辺にマウスカーソルを移動してクリックするか、「実寸」コンボボックスから 「幅」、「高さ」、「奥行き」のいずれかを選択します。選ばれた辺が緑色で表示 され、実寸設定の対象となります。ここでは「幅」を指定します。

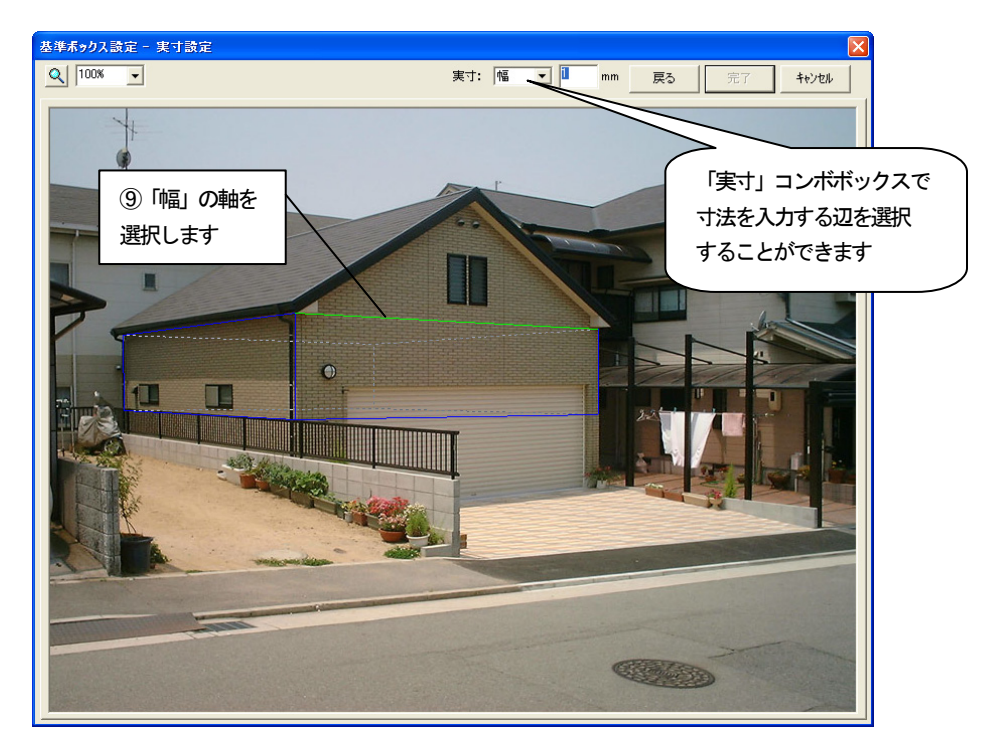

10. 「実寸」数値入力フィールドに選択した辺の実際の寸法を入力します。ここ では「5000」mmを入力します。 実寸を入力したら「完了」ボタンを押します。

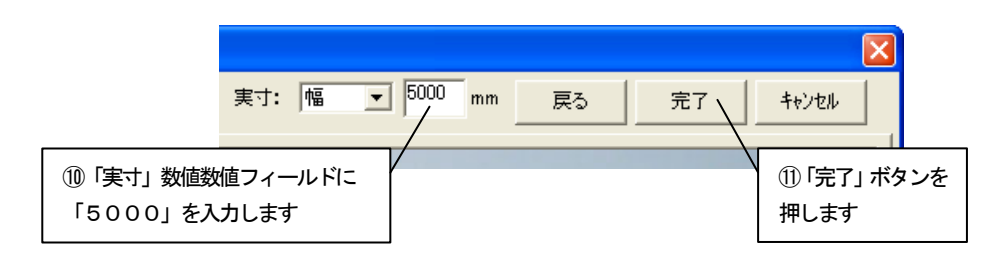

11. 基準ボックスに情報が設定され、ビフォーアフターの編集画面に切り替わり ます。

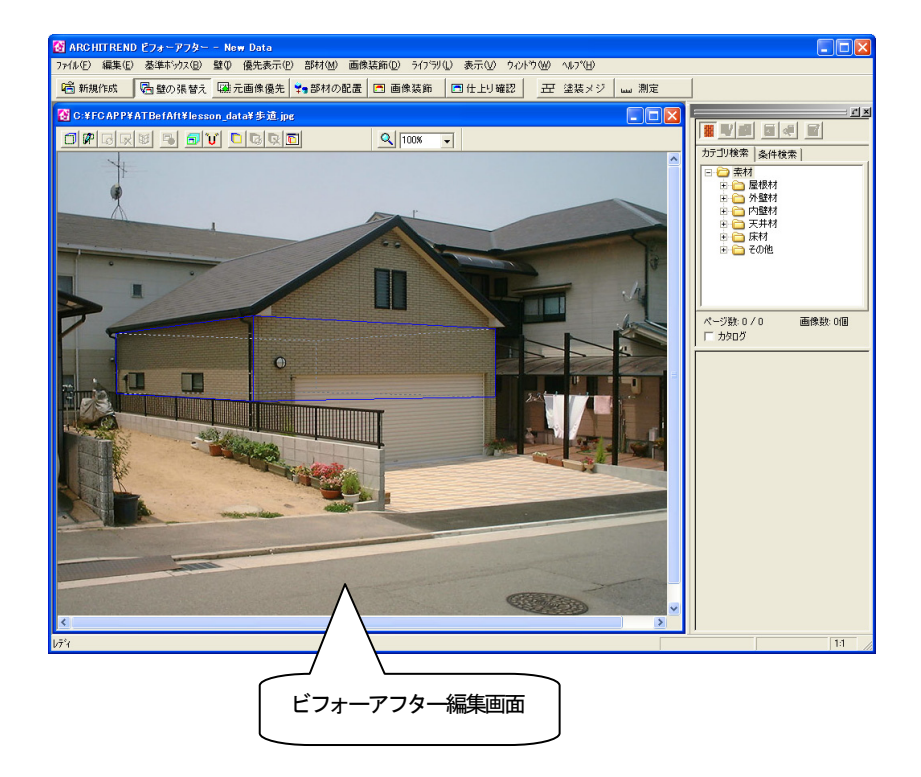

# 6.3 タイルを張り替える

### 基準ボックスの変形

基準ボックスを変形して基準ボックスの下面を道路の高さに合わせます。

1. 「壁の張替え」ツールバーの「基準ボックスの変形」アイコンをクリックし ます。

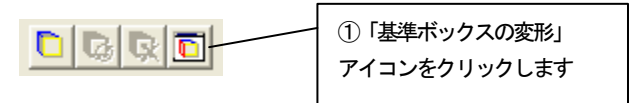

2. 「基準ボックスの変形」ウィンドウが表示されます。

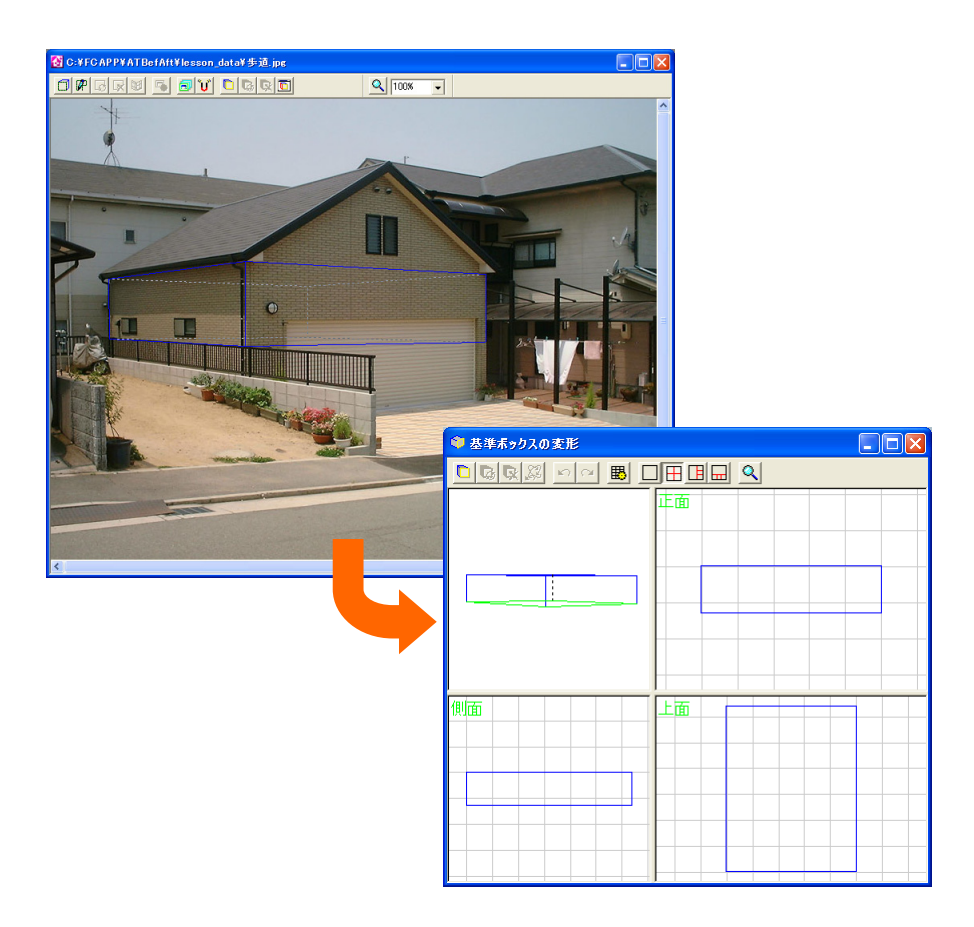

- 3. 基準ボックスの「下面」をドラッグして移動します。 基準ボックスの編集方法については、入門編マニュアル「付録 2 基準ボック スの追加・変形」を参照してください。
- 4. 編集画面を見ながら建物の下部に重なるように「下面」を合わせます。

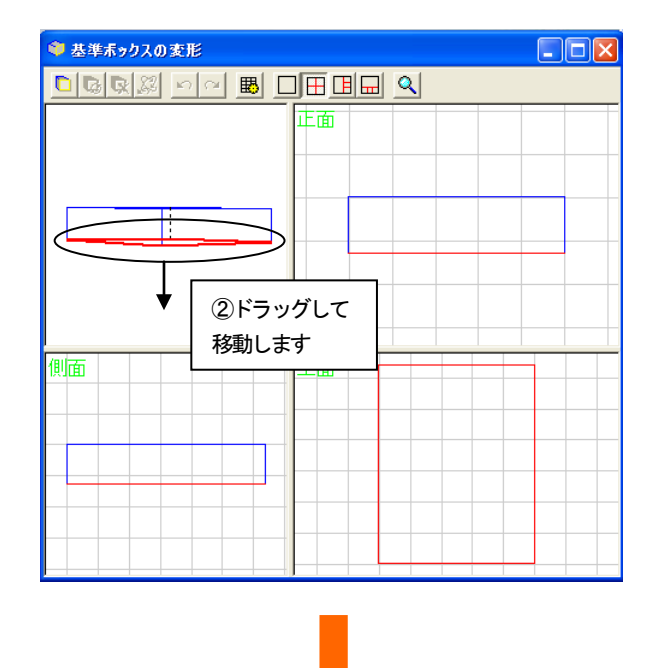

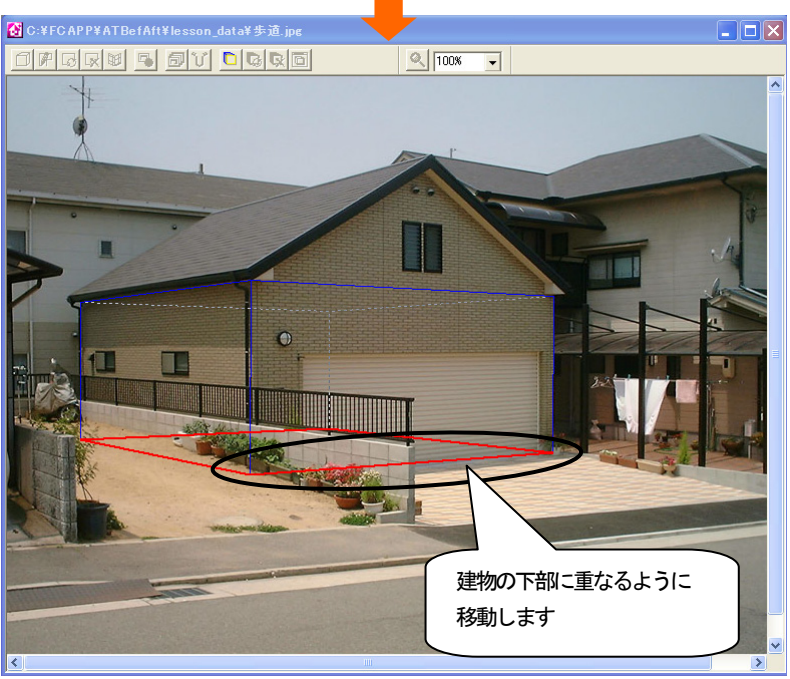

#### 点を指定して歩道を作成

1. 「壁の張替え」ツールバーの「点を指定して壁を作成」アイコンをクリック します。

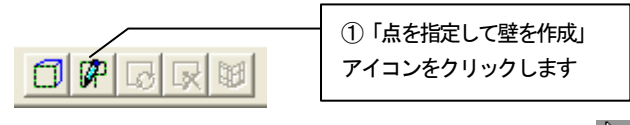

2. 画像上ヘマウスカーソルを移動すると、マウスカーソルが エマ表示され ます。領域を囲むようにポイントをクリックしていき、最後のポイントでダブ ルクリックをすると、最初のポイントから次のポイントのルートを通って最後 のポイントと最初のポイントを囲むように領域が指定されます。図のように領 域指定します。

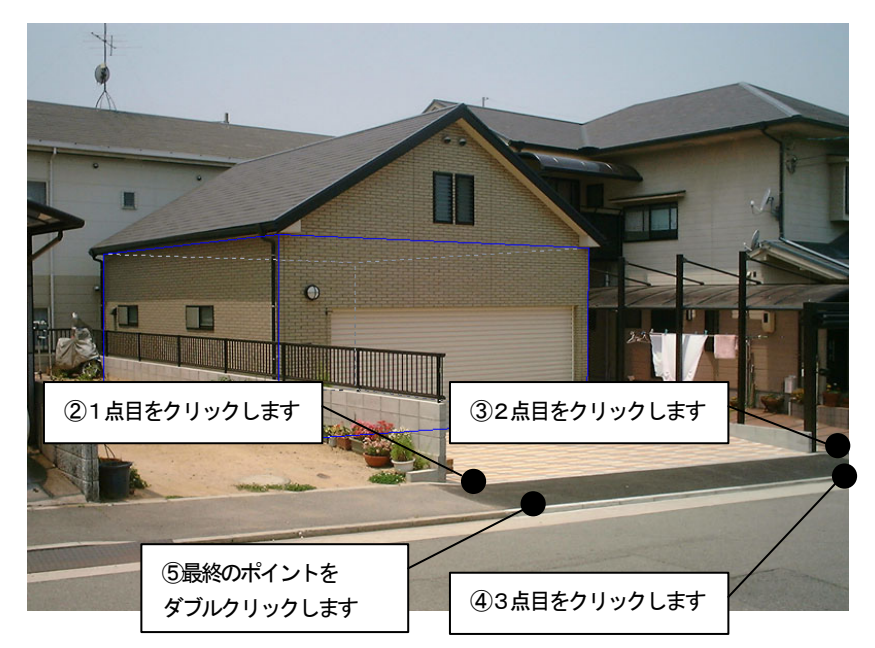

- 3. 「壁の張り付け面を指定」ダイアログボックスが表示されます。
- 4. 領域の面の向きを選択します。ここでは、「基準ボックスの面」の「下面」 をチェックして「OK」ボタンを押します。

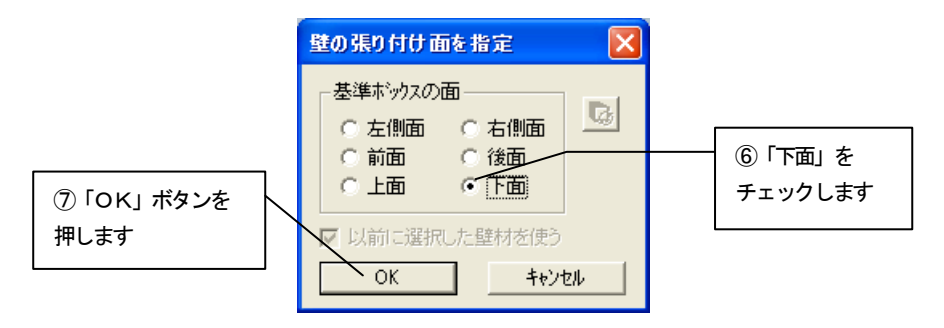

5. 歩道の領域が作成されます。

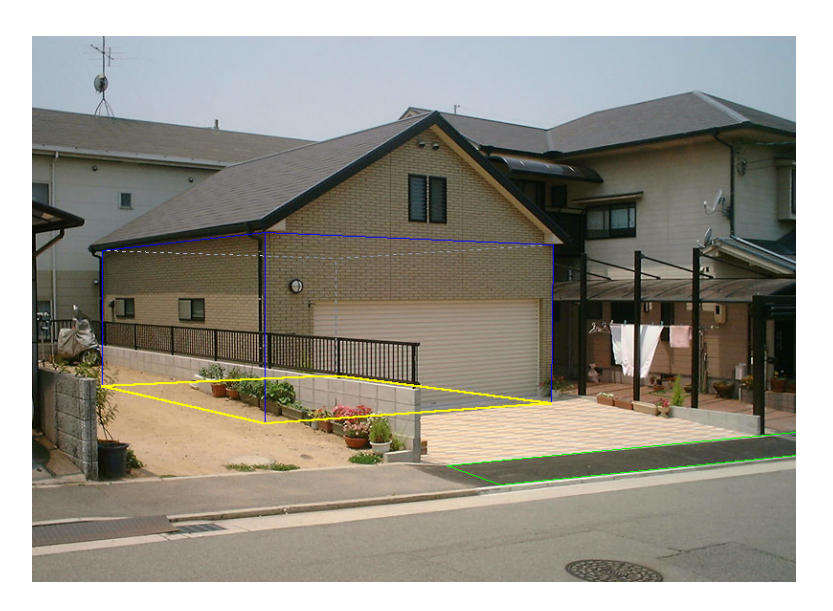

歩道の領域を作成しただけでは、歩道は元の状態のままです。 タイルなどの素材を指定し、歩道の領域を指定した素材に張り替えます。

# タイルの素材の指定をする

- 1. 作成した歩道の領域をクリックして選択状態にします。選択状態になると、 歩道の領域は緑色の線で表示されます。
- 2. ライブラリウィンドウの AM 素材の「床材」フォルダから「舗装材」を選択 し、メーカーのフォルダを選択します。表示された「素材プレビュー」から張 り替えたい素材をクリックします。 張替え領域が選択した素材に張り替えられます。

「AM 素材」アイコンが押された状態  $c|x|$ ■ ■ ■ ■ ■ ■ カテゴリ検索 条件検索 ■● 外壁材<br>■● 内壁材  $\hat{\phantom{a}}$ ①「床材」フォルダから「舗装材」を選択 ○天井材 ÷ し、メーカーのフォルダを選択します ■■ タイル 石材 田口 フローリング ■ 日 貼り床材 田口カーペット 白石舗装材 □標準 田口での他  $\overline{\mathbf{v}}$ ページ数: 2/6 画像数: 21個 ■ カタログ  $\hat{\phantom{a}}$ ②素材をクリックします indi インターロッキング5 インターロッキング6 インターロッキング7 インターロッキング8  $\checkmark$ que de la 選択した素材に 張り替えられます

## その他の領域を設定する

1. ほかの箇所にも図のように領域を作成します。

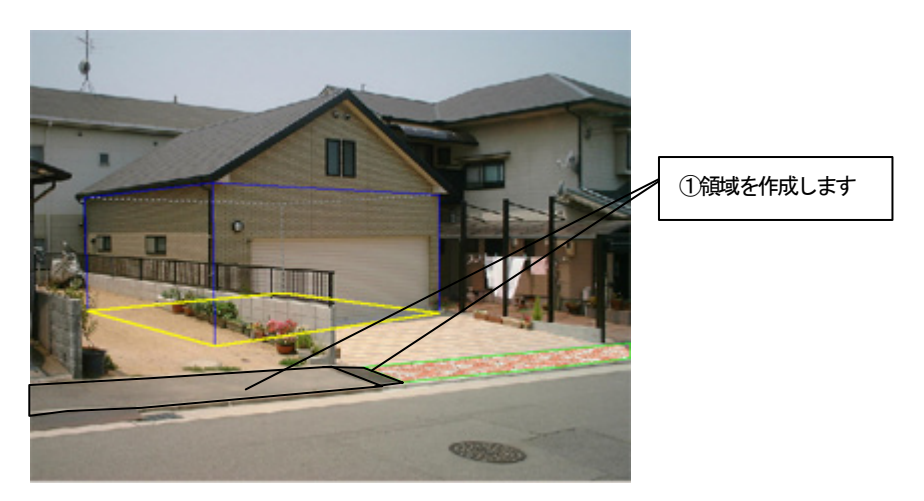

2. 「壁の張り付け面を指定」ダイアログボックスの、「下面」、「以前に選択し た壁材を使う」をチェックして「OK」ボタンを押します。

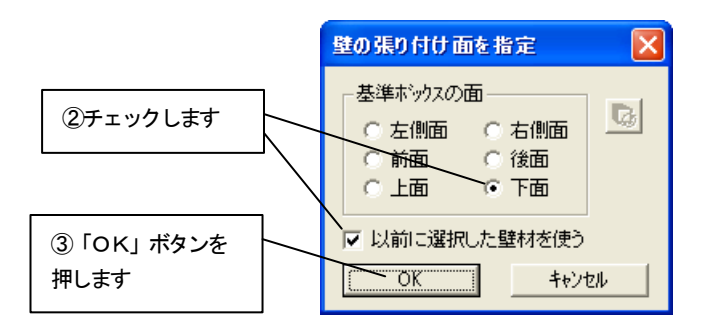

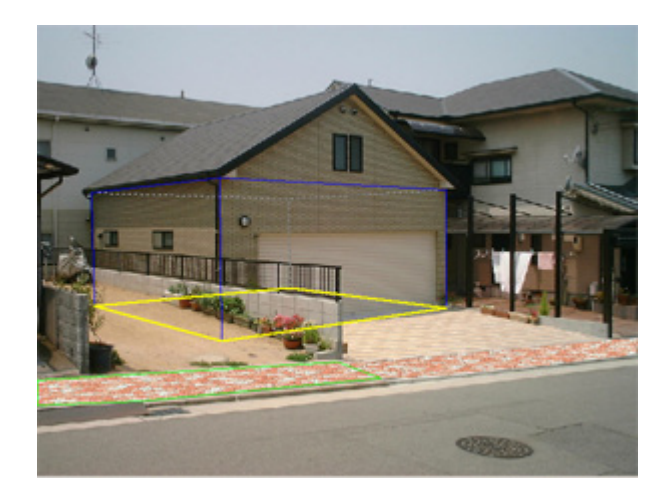

### 6.4 タイル面の雰囲気を高める

作成したタイル面に雰囲気を高めるための属性を設定します。

#### タイル面の向きや傾斜をつける

1. 「壁の張替え」ツールバーの「壁の一括変更」アイコンをクリックして、ア イコンが押されていない状態にします。

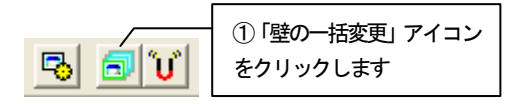

2. 中央のタイル面をクリックして選択状態にします。 右クリックしてポップアップメニューを開き「壁の属性設定」をクリックし ます。

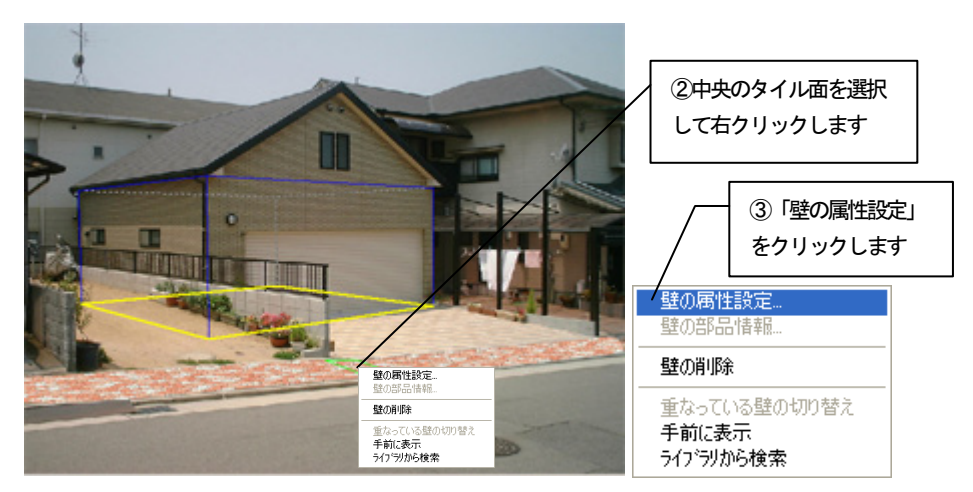

- 3. 「壁の属性設定」ダイアログボックスが表示されます。
- 4. 「斜面」のタブをクリックします。

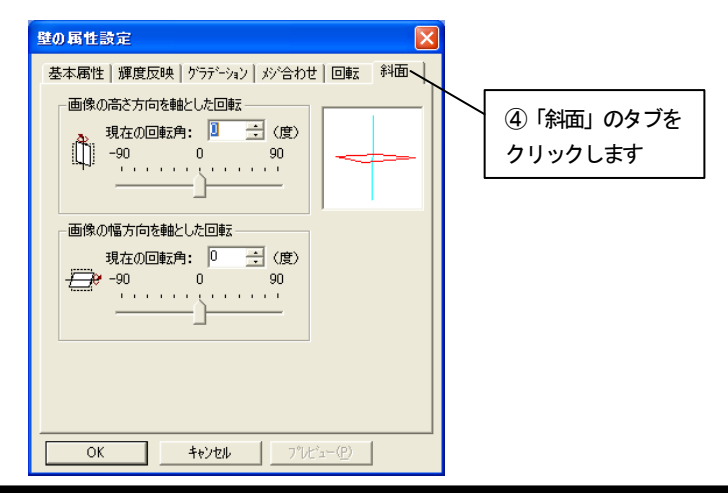

5. 「画像の高さ方向を軸とした回転」の「現在の回転角」に「90」度、「画 像の幅方向を軸とした回転」の「現在の回転角」に「5」度を入力して「OK」 ボタンを押すと、設定が反映されます。

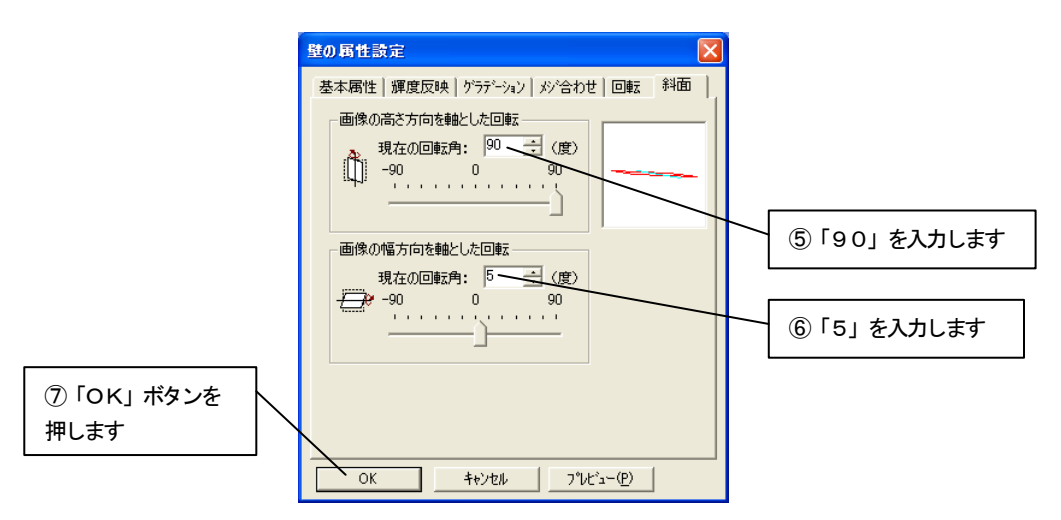

6. 編集切り替えバーの「仕上り確認」アイコンをクリックして確認します。

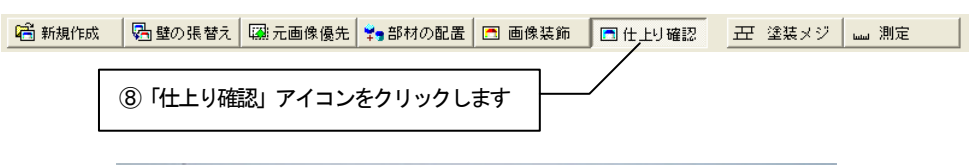

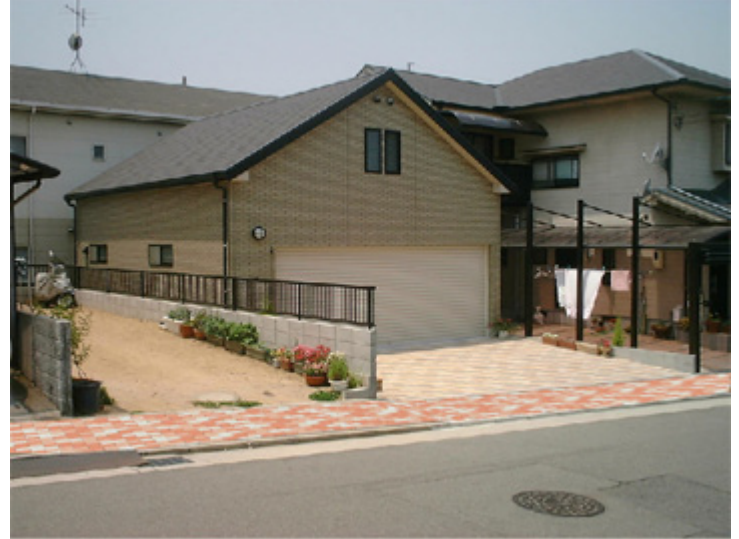

7. 左側の領域にも斜面の設定を行います。編集切り替えバーの「壁の張替え」 アイコンをクリックします。左側の領域をクリックして選択状態にします。右 クリックしてポップアップメニューを開き、「壁の属性設定」をクリックする と「壁の属性設定」ダイアログボックスが表示されます。

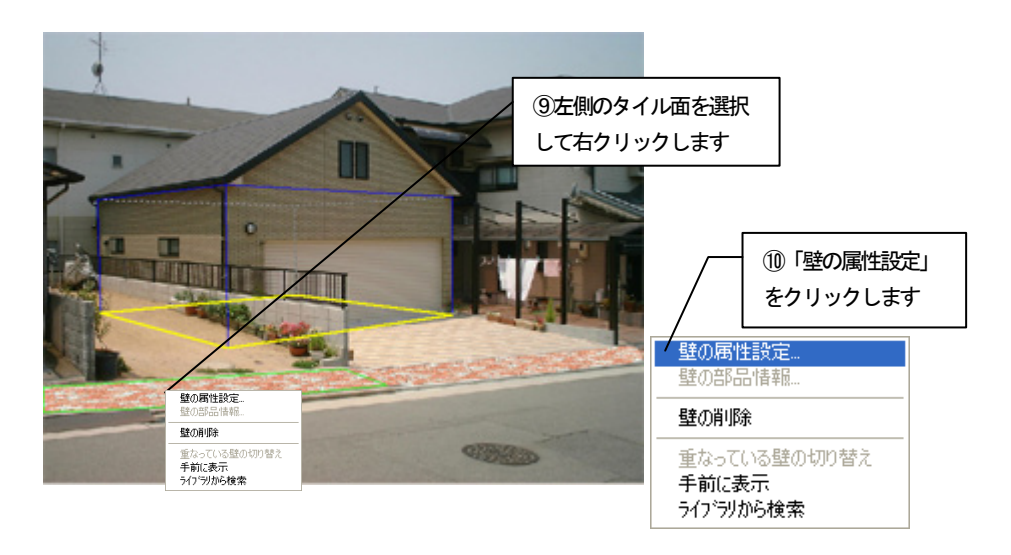

8. 「斜面」のタブをクリックします。 「画像の高さ方向を軸とした回転」の「現在の回転角」に「90」度、「画 像の幅方向を軸とした回転」の「現在の回転角」に「2」度を入力して「OK」 ボタンを押すと、設定が反映されます。

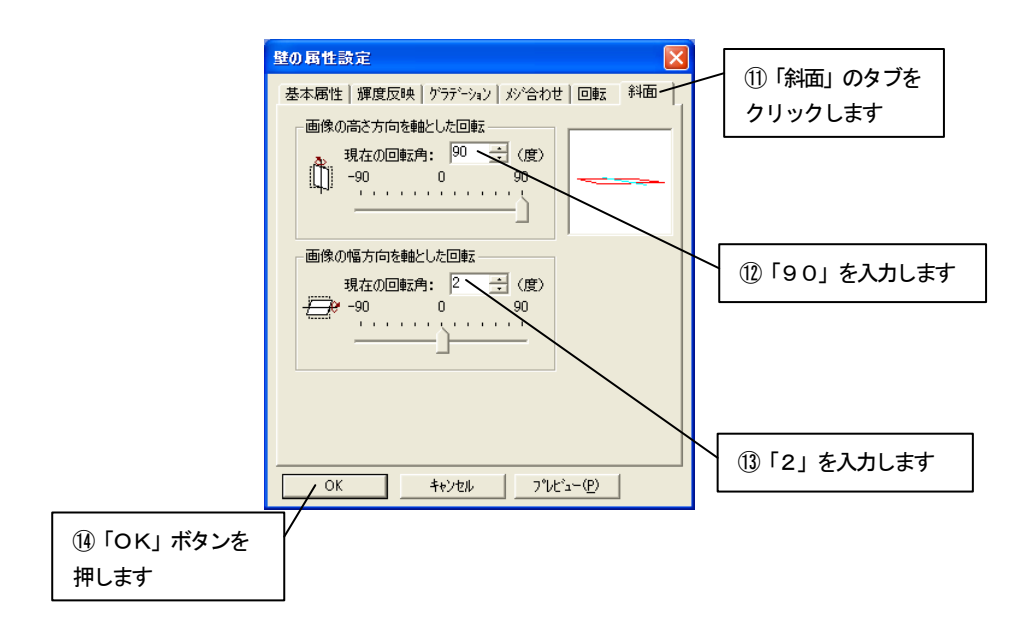
9. 編集切り替えバーの「仕上り確認」アイコンをクリックして、確認します。

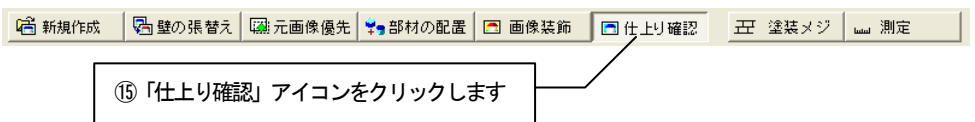

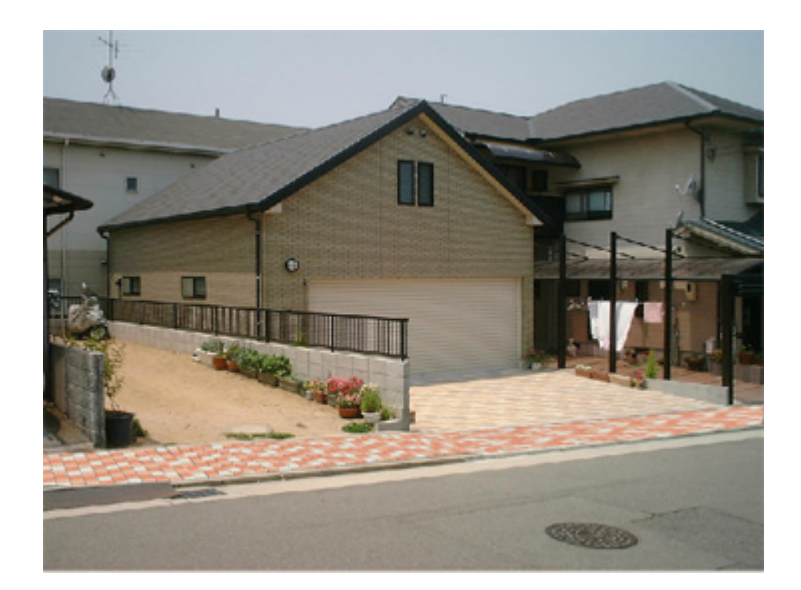

# タイル面にグラデーションを付ける

1. 左側のタイル面をクリックして選択状態にします。 右クリックしてポップアップメニューを開き「壁の属性設定」をクリックし ます。

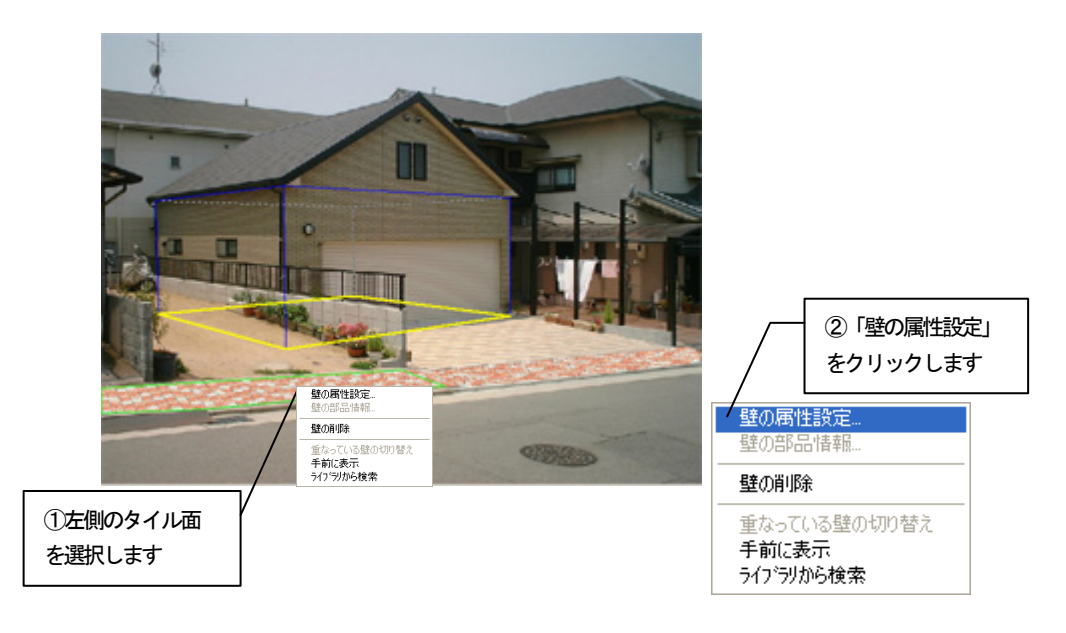

- 2. 「壁の属性設定」ダイアログボックスが表示されます。
- 3. 「グラデーション」のタブをクリックします。

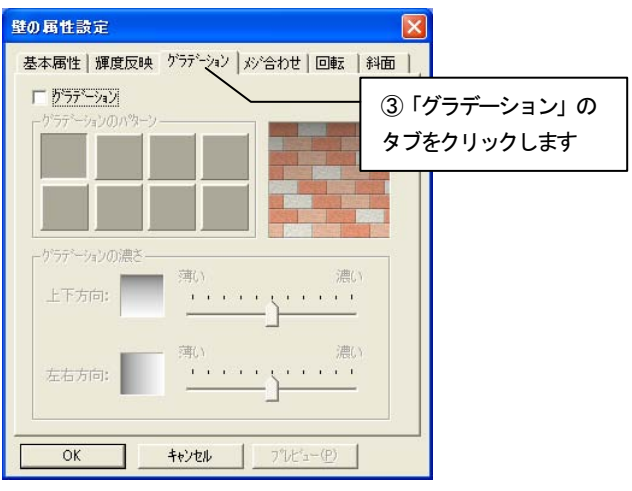

4. 「グラデーション」のチェックボックスをチェックして、「グラデーション のパターン」と「グラデーションの濃さ」を図のように設定します。

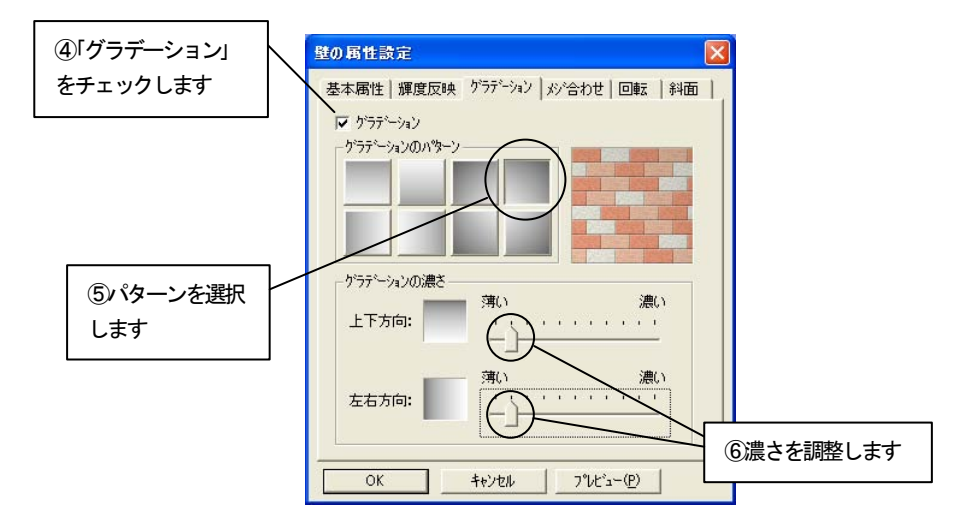

5. 「OK」ボタンを押して設定を反映させます。

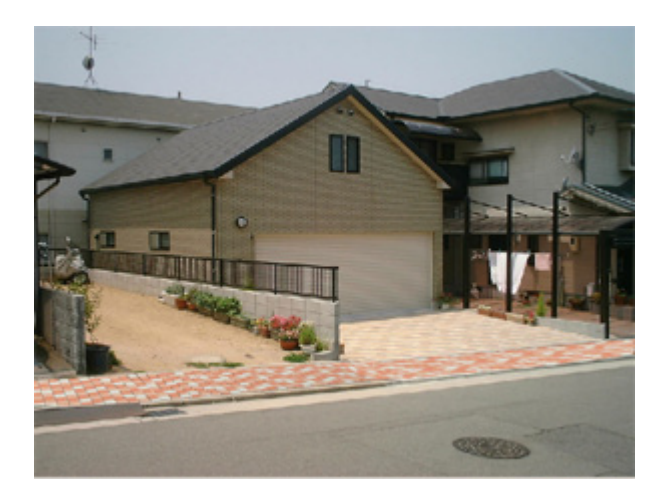

- 壁の属性設定 基本属性 | 輝度反映 グラデーション | メシ合わせ | 回転 | 斜面 | マグデーション グラデーションのパター その他のタイル面の ゲラデーションの濃さ グラデーション設定 濃い 薄い 上下方向:  $\mathbf{r}$  ,  $\mathbf{r}$  ,  $\mathbf{r}$  ,  $\mathbf{r}$  ,  $\mathbf{r}$  ,  $\mathbf{r}$  ,  $\mathbf{r}$  ,  $\mathbf{r}$  $\left( -\right)$ 濃い  $\begin{array}{cccccccccccccc} 1 & 1 & 1 & 1 & 1 & 1 & 1 \end{array}$ 左右方向:  $OK$ キャンセル プレビュー(P)
- 6. 中央および右側のタイル面にも図のようにグラデーションを設定します。

7. 編集切り替えバーの「仕上り確認」アイコンをクリックして、確認します。

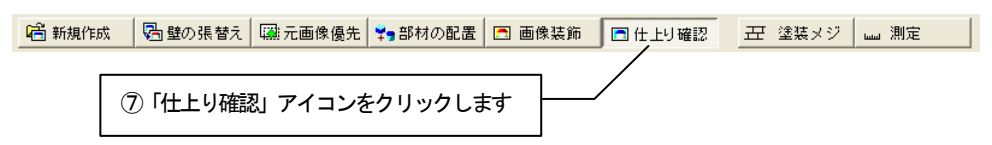

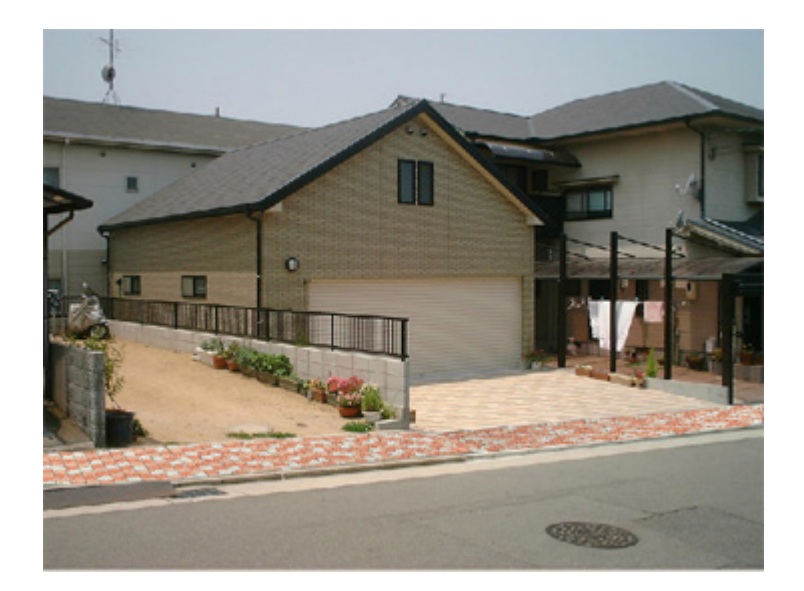

### 6.5 影を付ける

影が弱い部分を強調します。

#### 画像装飾で影部品を作成する

1. 編集切り替えバーの「画像装飾」アイコンをクリックします。

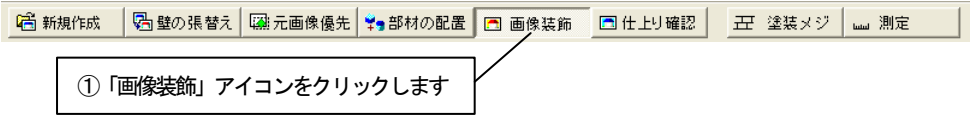

2. 「画像装飾」ツールバーの「影部品」アイコンをクリックし、影を作成する 影部品モードにします。

 $E[\mathbb{R}|\mathbb{R}|\mathbb{R}|\mathbb{R}]$ ②「影部品」アイコンをクリックします

3. 「画像装飾」ツールバーの「影部品の作成」アイコンをクリックします。

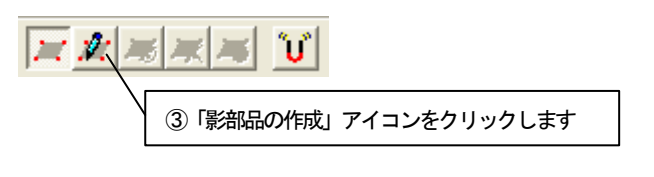

**4.** 画像上へマウスカーソルを移動すると、マウスカーソルが **NPM** で表示され ます。領域を囲むようにポイントをクリックしていき、最後のポイントでダブ ルクリックをすると、最初のポイントから次のポイントのルートを通って最後 のポイントと最初のポイントを囲むように領域が指定されます。図のように領 域指定します。

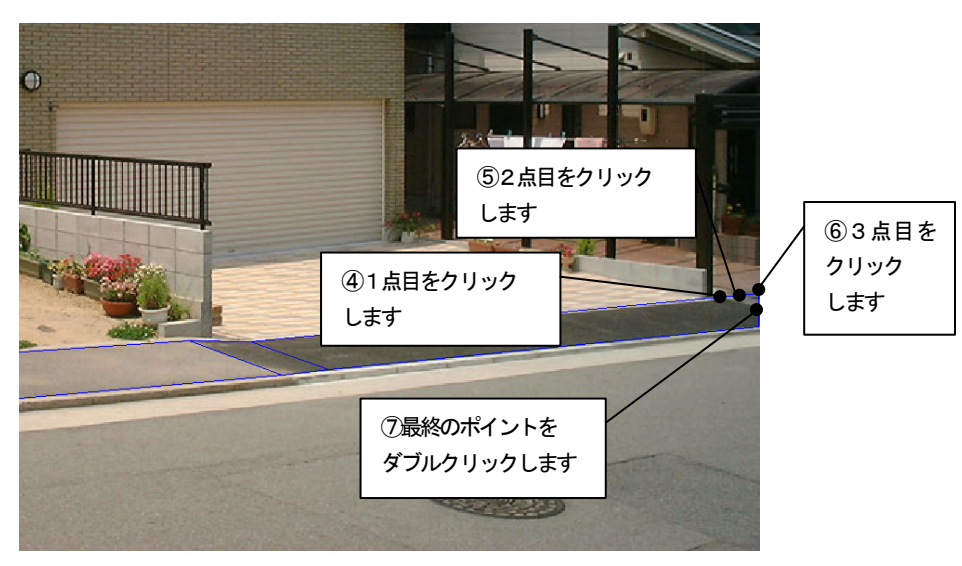

5. 領域を指定し終わると「影部品の設定」ダイアログボックスが表示されます。 スライダバーで影の強弱を図のように調整して「OK」を押します。

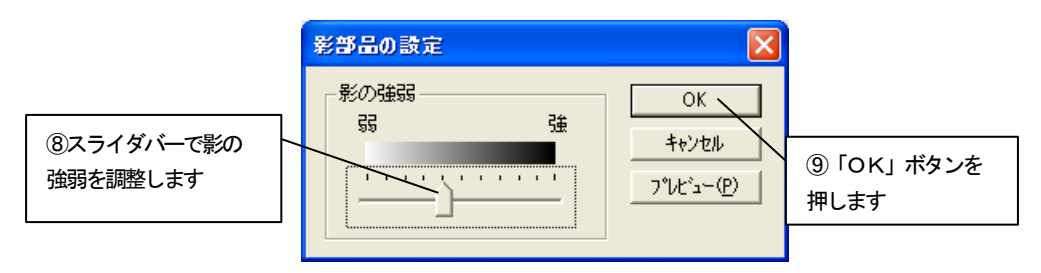

6. 影部品が作成されます。

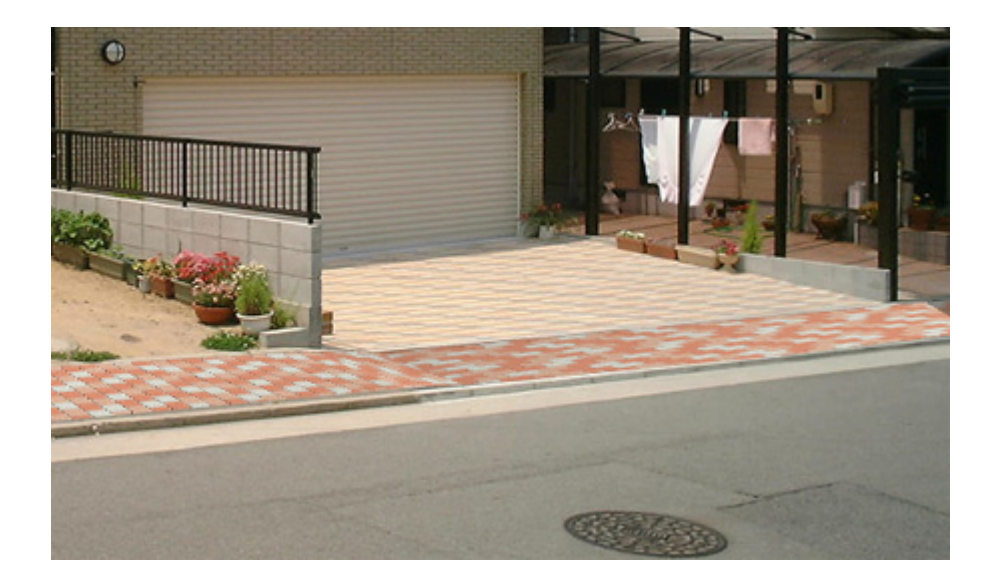

# 6.6 仕上り確認をする

編集して出来上がった画像を確認します。

1. 編集切り替えバーの「仕上り確認」アイコンをクリックします。仕上がった 状態が表示されます。

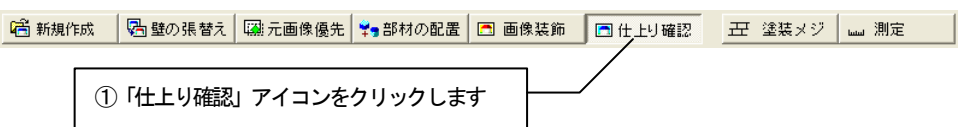

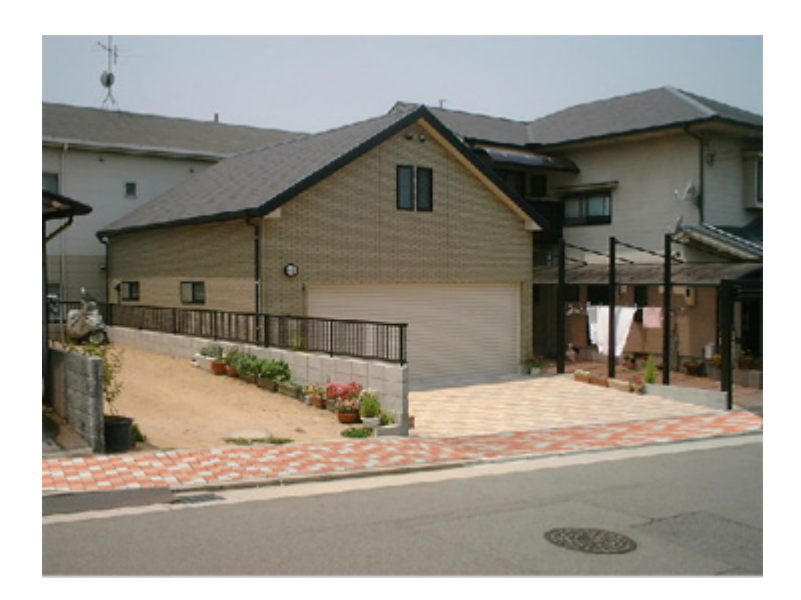

2. 元の画像と比較します。「元画像との比較」アイコンをクリックします。

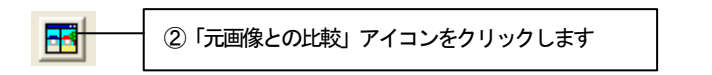

3. 「元画像との比較」ウィンドウが表示されます。 元の画像と編集後の画像を並べて比較することができます。

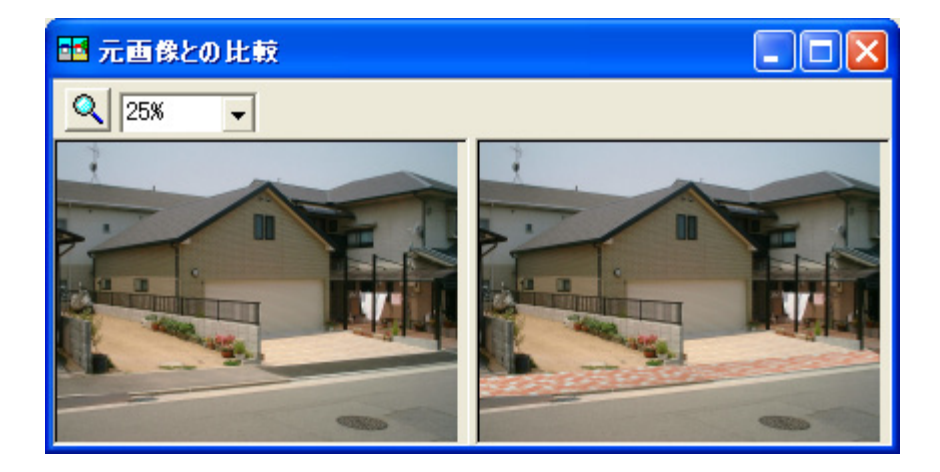

# 第7章 インテリア和室(壁、床)

この章では、和室の内装補修を行う手順を説明します。

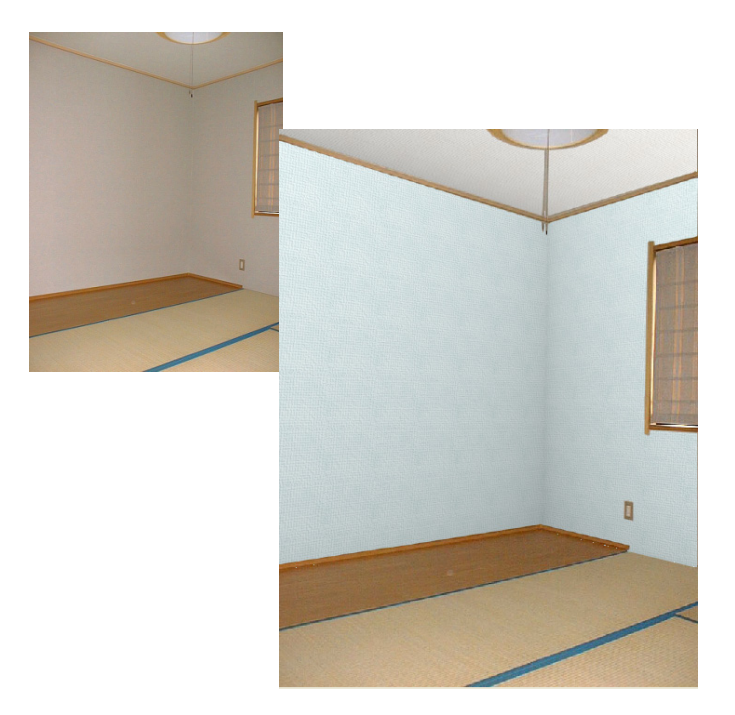

# 7.1 画像読込み

1. ビフォーアフターを起動し、編集切り替えバーの「新規作成」アイコンをク リックします。

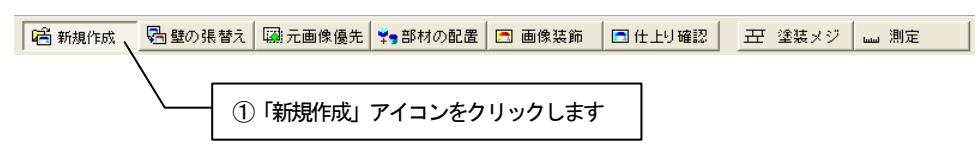

2. 「画像の選択方法」ダイアログボックスが表示されます。「既存の画像を開 く」をチェックして「OK」ボタンを押します。

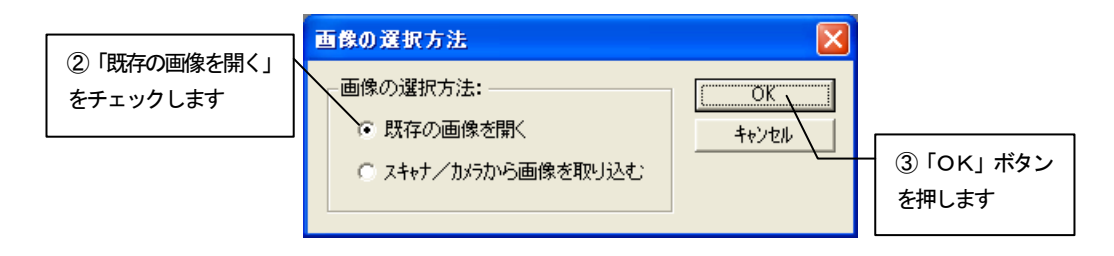

3. 「画像を開く」ダイアログボックスが表示されます。 lesson\_data フォルダから「和室.jpg」を選び、「開く」ボタンを押します。

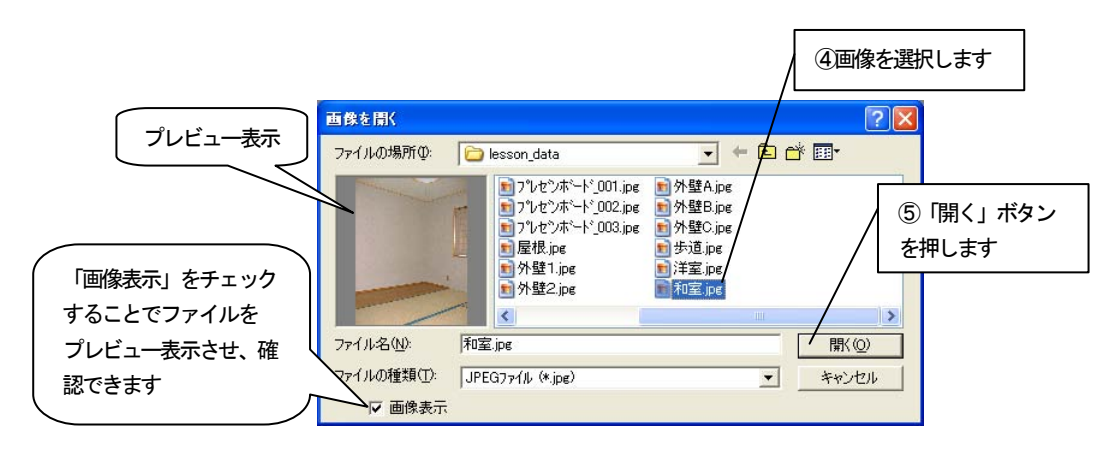

4. 選択した画像が「基準ボックス設定」ウィザードに表示されます。 ナビゲーションウィンドウについては、入門編マニュアル「4 新規作成(写 真を取り込む)」を参照してください。

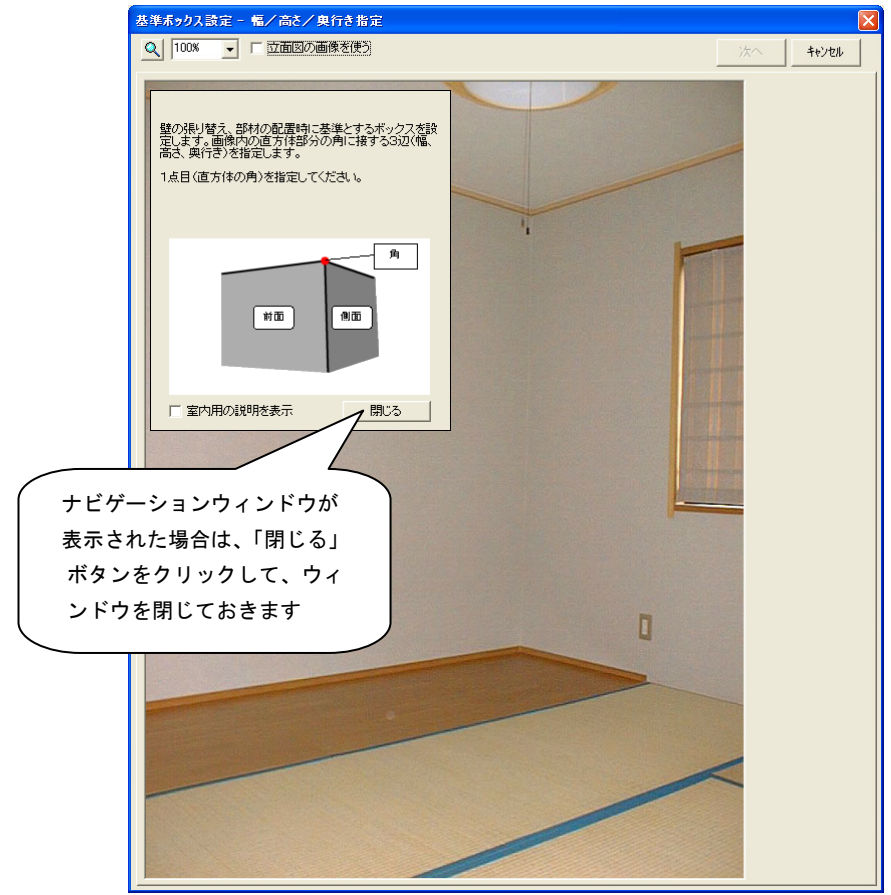

## 7.2 基準ボックスの設定

壁の張替えや、部材を配置するために必要な情報を設定します。

「基準ボックス設定」ウィザードに表示された画像上で、画像内の直方体の「幅」、「高さ」、 「奥行き」を指定し、基準ボックスを作成します。

### 「基準ボックス設定」ウィザードの操作

1. 画像上にマウスカーソルを移動すると、マウスカーソルが <mark>い</mark>角 ます。この状態で直方体の「角」にあたる部分をクリックします。部屋の天井 と壁の角をクリックします。

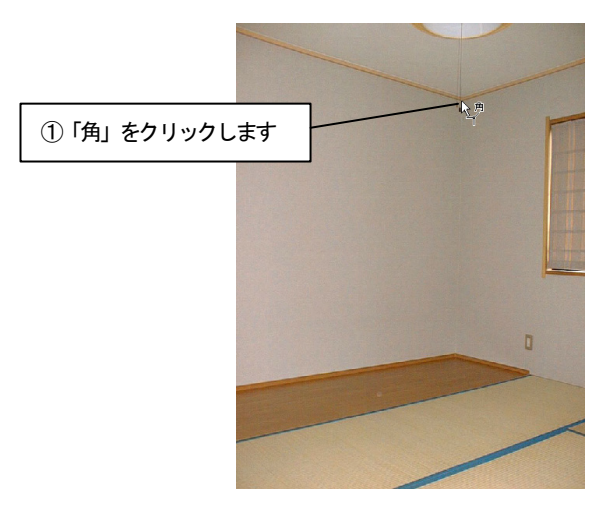

2. 「幅」を指定します。

1. で指定した「角」が緑色の×印で表示され、マウスカーソルが < 変わります。マウスカーソルを「幅」の終点へ動かすと「幅」を表す軸が表示 されます。この画像では、部屋の左側の端(画像の端)をクリックします。

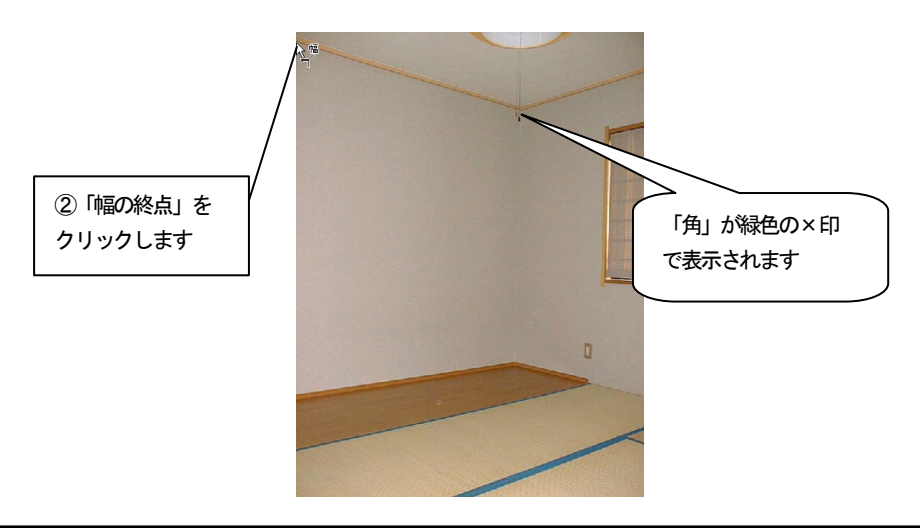

3. 「高さ」を指定します。

2. で指定した「幅」が緑色の実線で表示され、マウスカーソルが 【 変わります。マウスカーソルを「高さ」の終点へ動かすと「高さ」を表す軸が 表示されます。部屋の下側の端をクリックします。

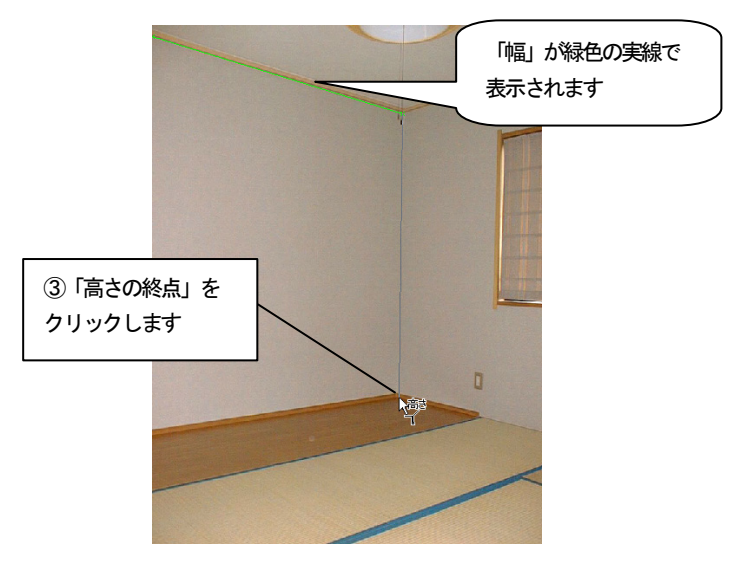

4. 「奥行き」を指定します。

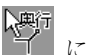

3.で指定した「高さ」が黄色の実線で表示され、マウスカーソルが 【<br>3.で指定した「高さ」が黄色の実線で表示され、マウスカーソルが 】 に 変わります。マウスカーソルを「奥行き」の終点へ動かすと「奥行き」を表す 軸が表示されます。部屋の右側の端(画像の端)をクリックします。

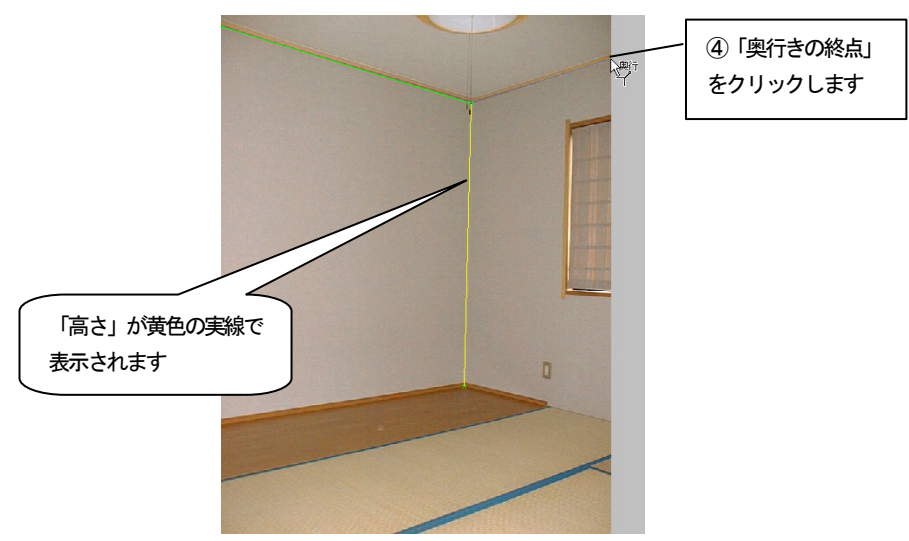

5. 4点の調整をしたい場合は、それぞれの点をマウスで移動します。

マウスカーソルが <>>
で表示されます。ドラッグすることにより、調整が できます。4点以外の場所をドラッグすると軸全体が移動します。このとき画 像を拡大表示するとより正確な調整ができます。

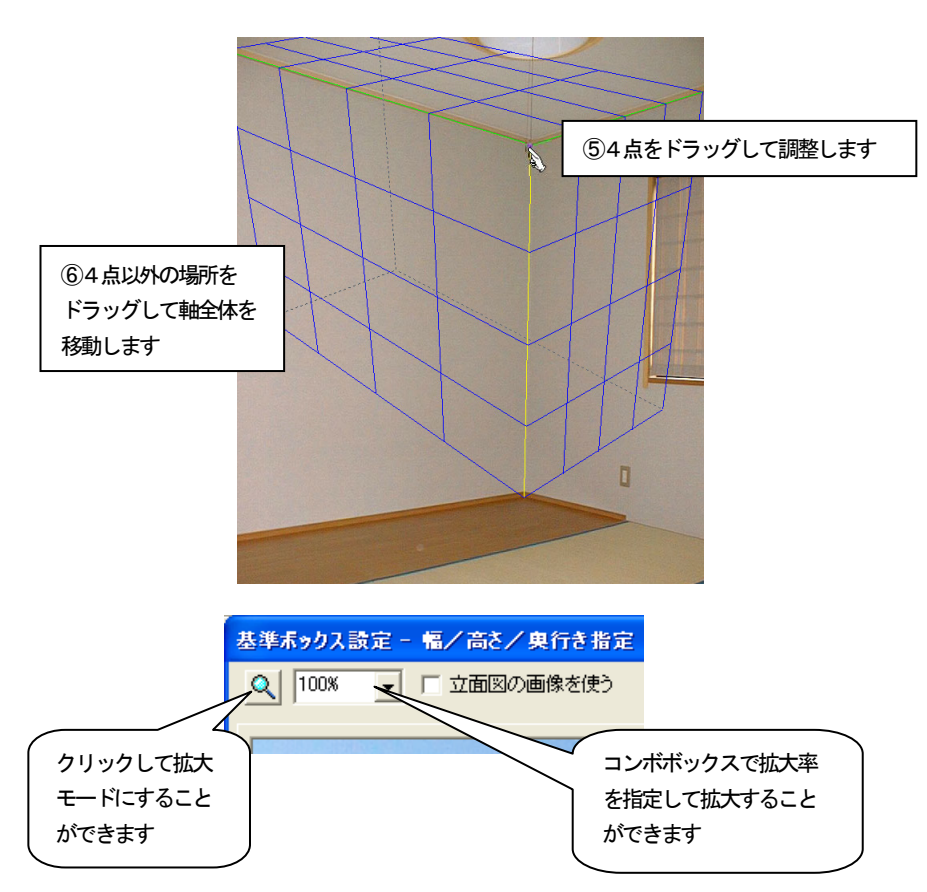

6. 「幅」、「高さ」、「奥行き」で指定した3軸を基に基準ボックスが青色の線で 表示されますが、先ほど指定した「角」が直方体手前の「角」になって表示さ れます。今回は内装なので、「切り替え」ボタンを押して先ほど指定した「角」 が直方体奥の「角」になるようにします。

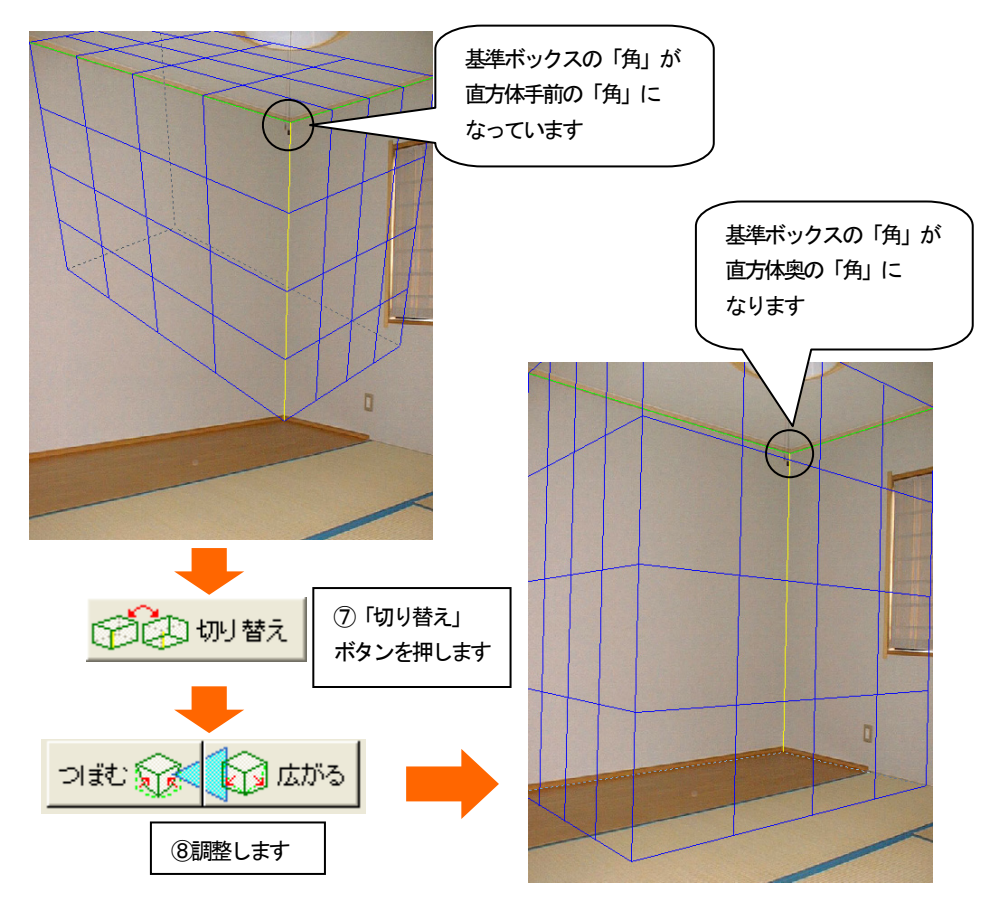

7. 指定した3軸以外の辺がずれている場合は、「向きの調整」の つれいる人のはかる ボタンで調整します。

「つぼむ」ボタンを押し続けると、基準ボックスの奥がつぼんでいきます。 「広がる」ボタンを押し続けると、基準ボックスの奥が広がっていきます。 3軸以外の辺が画像と合うところで止めます。

8. 向きの微調整が終了したら「次へ」ボタンを押します。基準ボックスの向き が決定され、「実寸設定」に進みます。

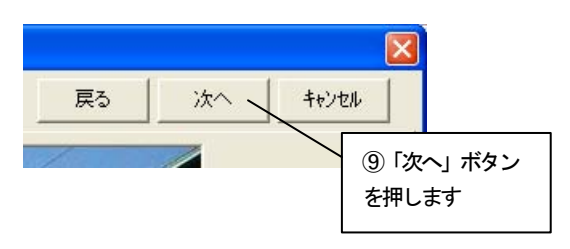

9. 基準ボックスの1辺を選び、実際の寸法を設定します。実寸がわかっている 辺にマウスカーソルを移動してクリックするか、「実寸」コンボボックスから 「幅」、「高さ」、「奥行き」のいずれかを選択します。選ばれた辺が緑色で表示 され、実寸設定の対象となります。ここでは「高さ」を指定します。

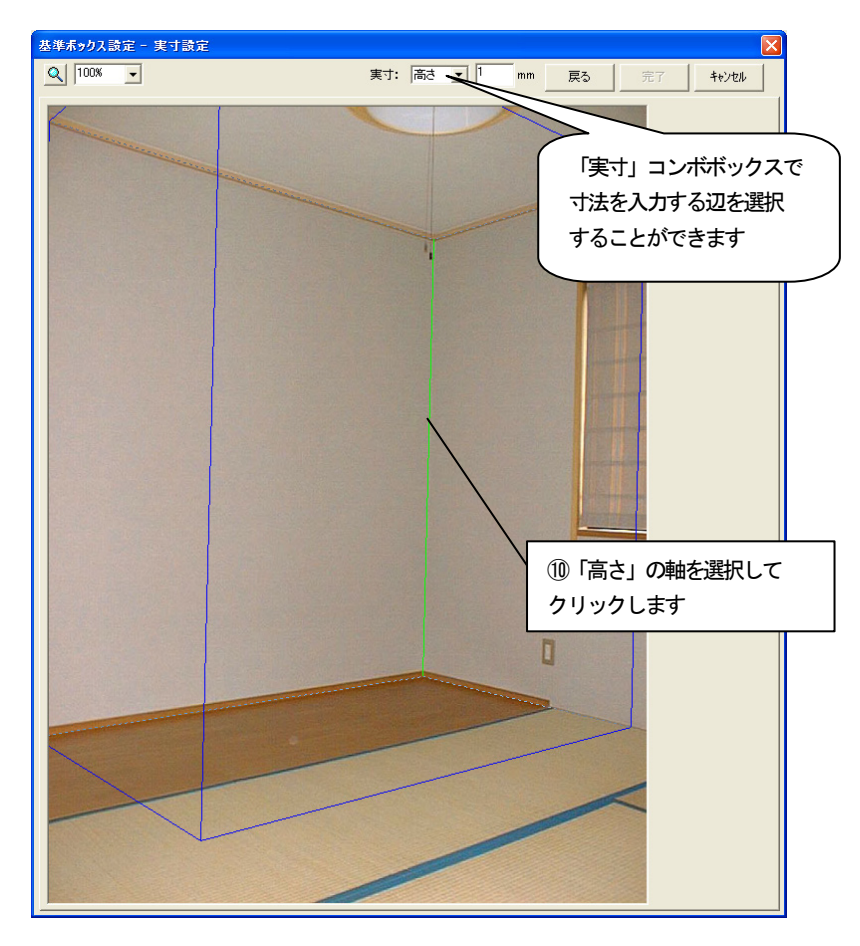

10. 「実寸」数値入力フィールドに選択した辺の実際の寸法を入力します。ここ では「2400」mmを入力します。 実寸を入力したら、「完了」ボタンを押します。

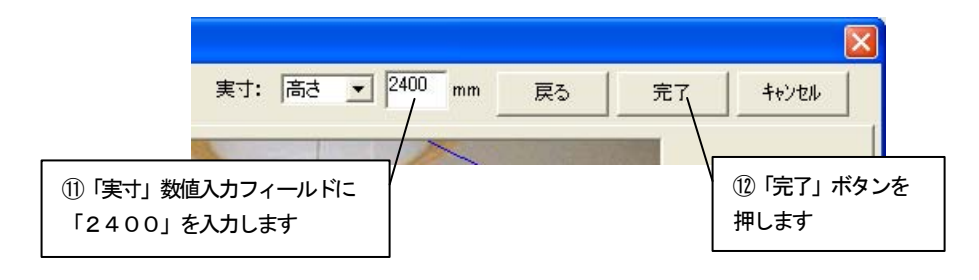

11. 基準ボックスに情報が設定され、ビフォーアフターの編集画面に切り替わり ます。

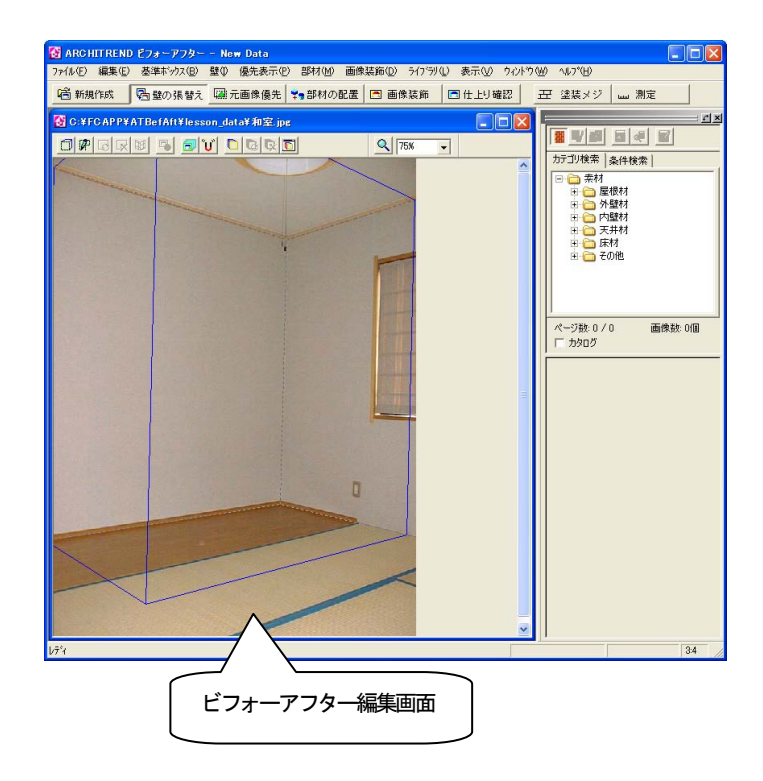

### 7.3 壁材を張り替える

次に壁を張り替えるために張替え領域を設定します。

壁の張替えを行うには、まず対象物の張り替えたい部分を領域として指定する必要があり ます。

### 点を指定して壁を作成

1. 「壁の張替え」ツールバーの「点を指定して壁を作成」アイコンをクリック します。

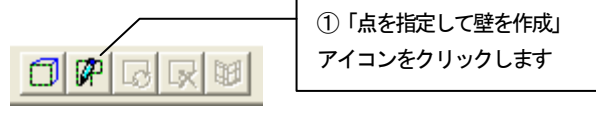

2. 画像上へマウスカーソルを移動すると、マウスカーソルが キーで表示され ます。領域を囲むようにポイントをクリックしていき、最後のポイントでダブ ルクリックをすると、最初のポイントから次のポイントのルートを通って最後 のポイントと最初のポイントを囲むように領域が指定されます。図のようにク リックします。

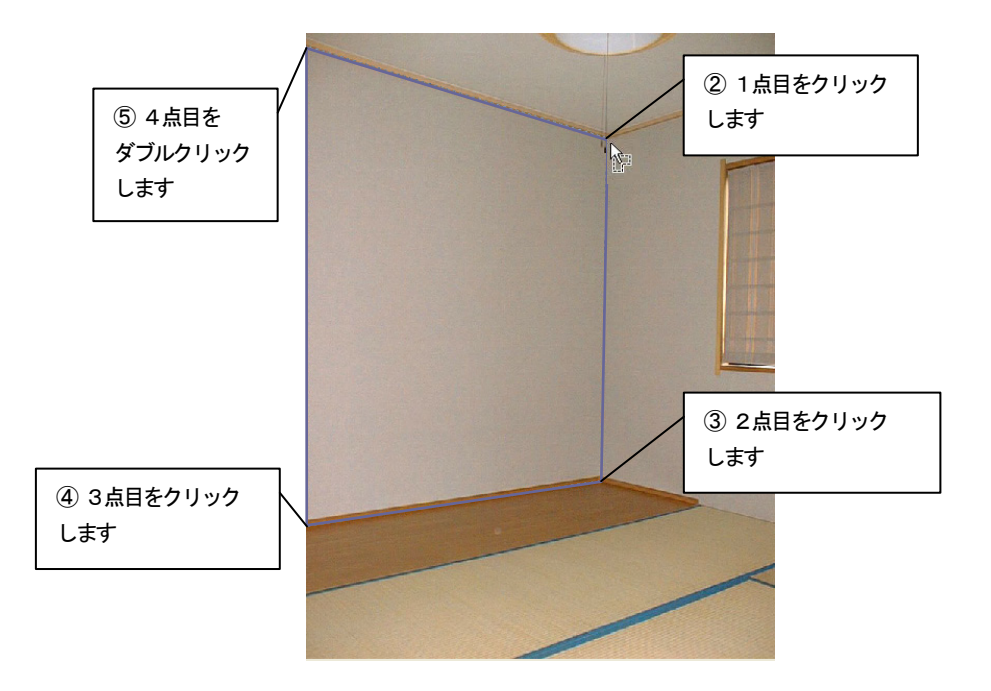

- 3. 「壁の張り付け面を指定」ダイアログボックスが表示されます。
- 4. 領域の面の向きを選択します。ここでは、「基準ボックスの面」の「後面」 をチェックして「OK」ボタンを押します。

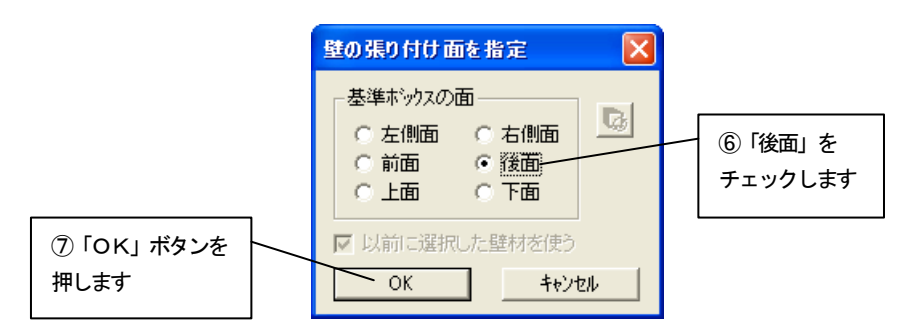

5. 壁の領域が作成されます。

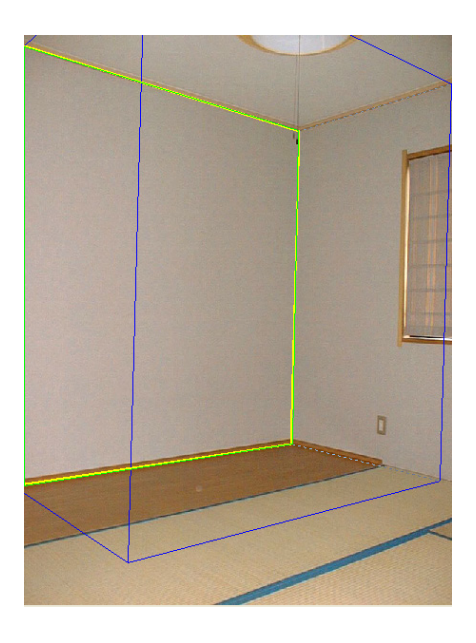

壁の領域を作成しただけでは、壁は元の状態のままです。 壁の素材を指定し、壁の領域を指定した素材に張り替えます。

### 壁の素材を指定する

- 1. 後面の壁に壁の素材を設定するので、後面の壁をクリックして選択状態にし ます。選択状態になると、壁の領域は緑色の線で表示されます。
- 2. ライブラリウィンドウの AM 素材の「内装材」フォルダから材質、メーカー のフォルダを選択します。表示された「素材プレビュー」から張り替えたい素 材をクリックします。

張替え領域が選択した素材に張り替えられます。

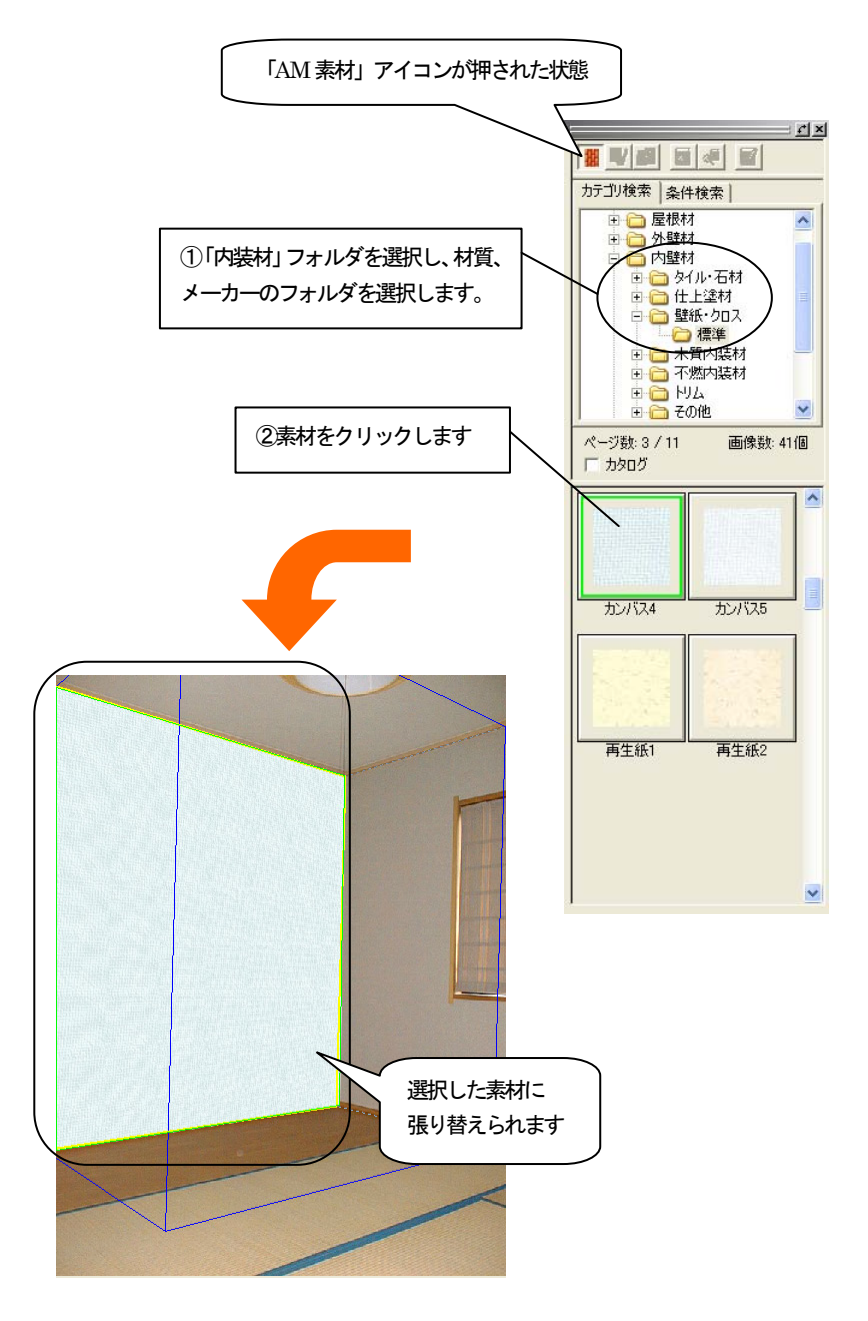

#### その他の壁領域を設定する

1. ほかの箇所の壁や天井にも壁を図のように作成します。内装の場合は、基準 ボックスのほうが作成したい壁領域よりも小さいことが多いので、点を指定し て壁領域を作成します。

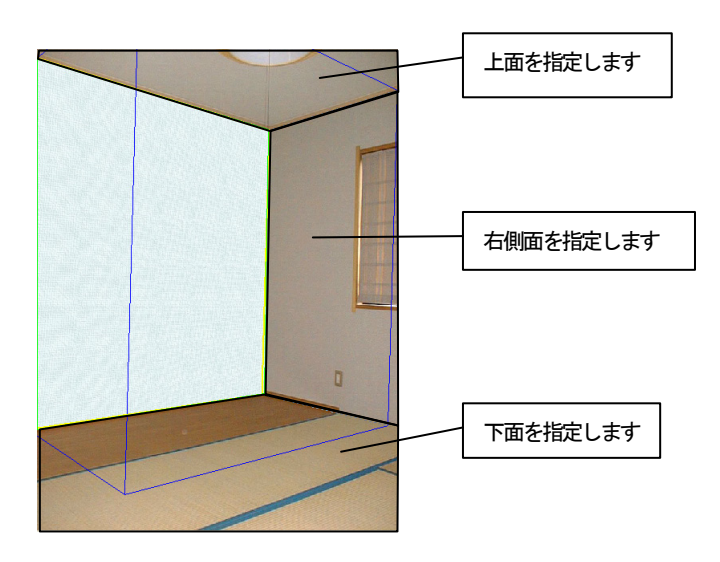

2. 今回は「壁の張り付け面を指定」ダイアログボックスの「以前に選択した壁 材を使う」のチェックをはずして「OK」ボタンを押します。

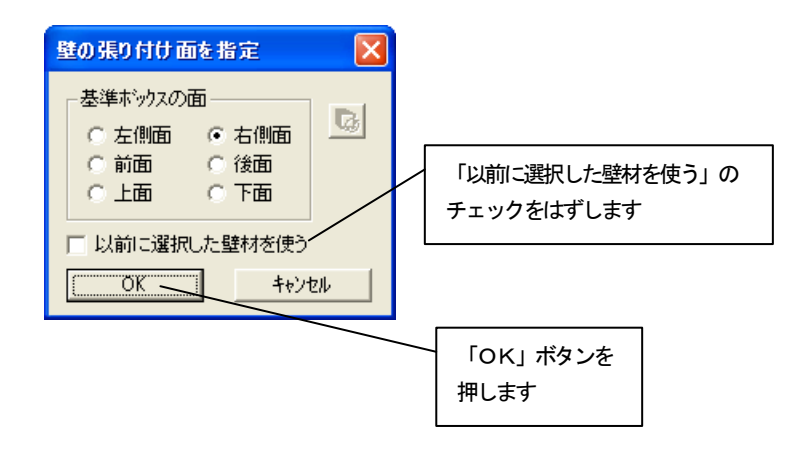

#### その他の壁の素材を指定する

1. 「壁の素材を指定する」で素材を設定した壁で Shift キーを押しながらド ラッグします。

ー<br>。マウスカーソルが ■ に変わります。

2. 右側の壁の領域にマウスカーソルを移動してドロップします。 ドラッグした壁の素材がコピーされて張り替えられます。

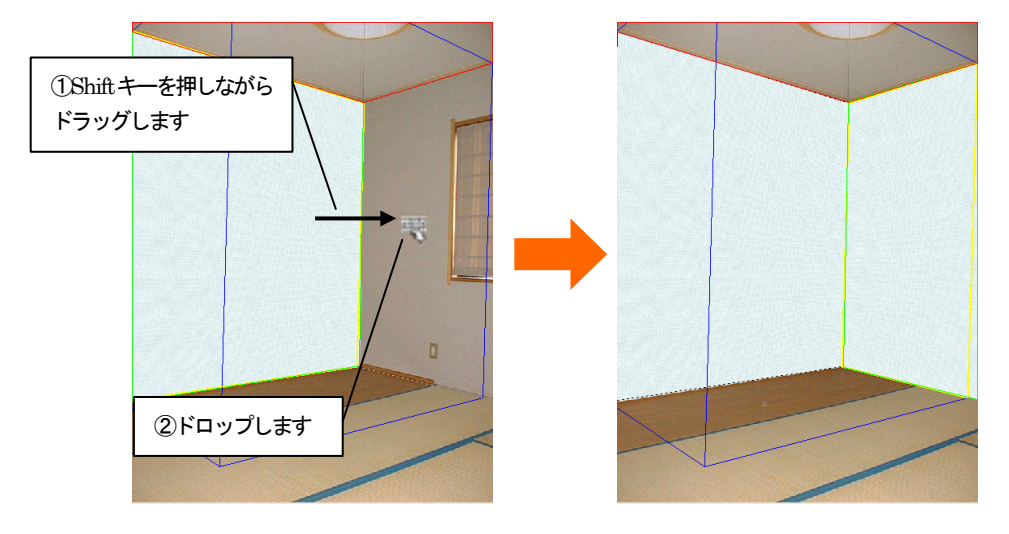

3. 天井の壁の素材を指定します。AM 素材の「内壁材」フォルダの中から「壁紙· クロス」フォルダ、メーカーを選択します。表示された「素材プレビュー」か ら張り替えたい素材を選んでクリックします。 この時点ではまだ床の素材は指定しないでおきます。

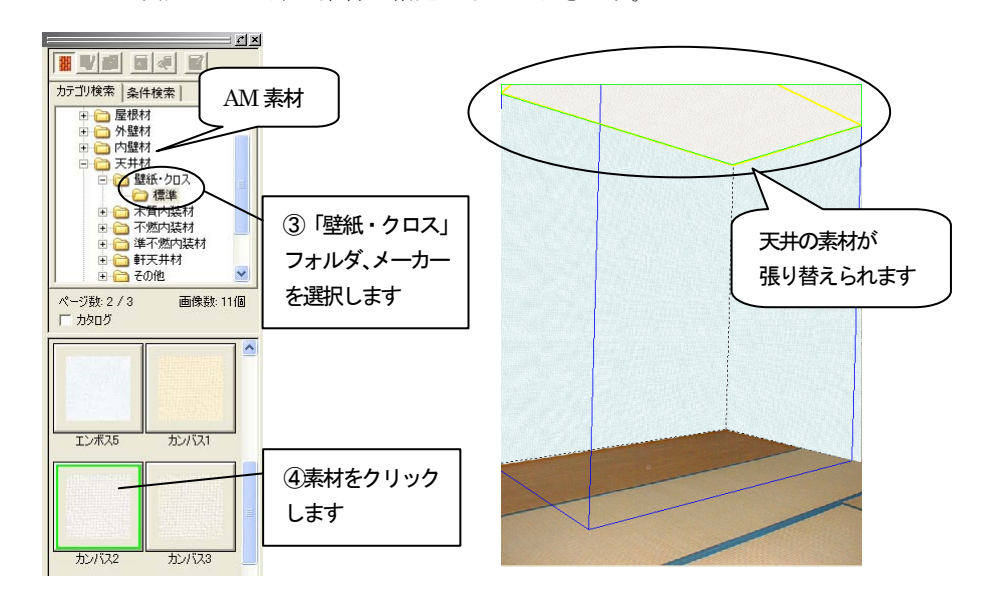

# 7.4 リフォームの対象外(窓など)を残す

次に領域内でリフォーム対象外の箇所がある場合の元画像優先領域を設定します。

1. 編集切り替えバーの「元画像優先」アイコンをクリックします。張替え領域 が非表示になり元の画像が表示されます。壁や部材は青色の線で表示されま す。

```
|名 新規作成 │ <mark>因 壁の張替え | | 驪元画像優先 『♥</mark> 部材の配置 │ □ 画像装飾 │ □ 仕上り確認 │ □ 壬 塗装メジ │ <mark>|</mark> ■ 測定
                                         ①「元画像優先」アイコンをクリックします
                                                      \Box
```
2. 「元画像優先」ツールバーの「優先領域設定モード」アイコンをクリックし ます。

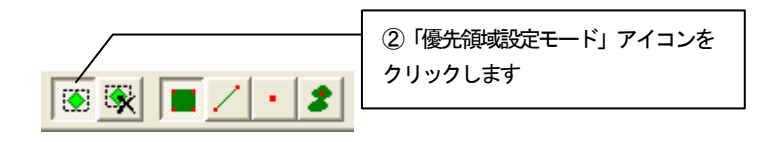

3. 優先表示させたい箇所の領域を指定します。詳しくは、入門編マニュアル 「8 元画像優先領域の作成」を参照してください。

図のように右側の窓の部分を領域指定します。指定箇所は緑色で表示されま す。

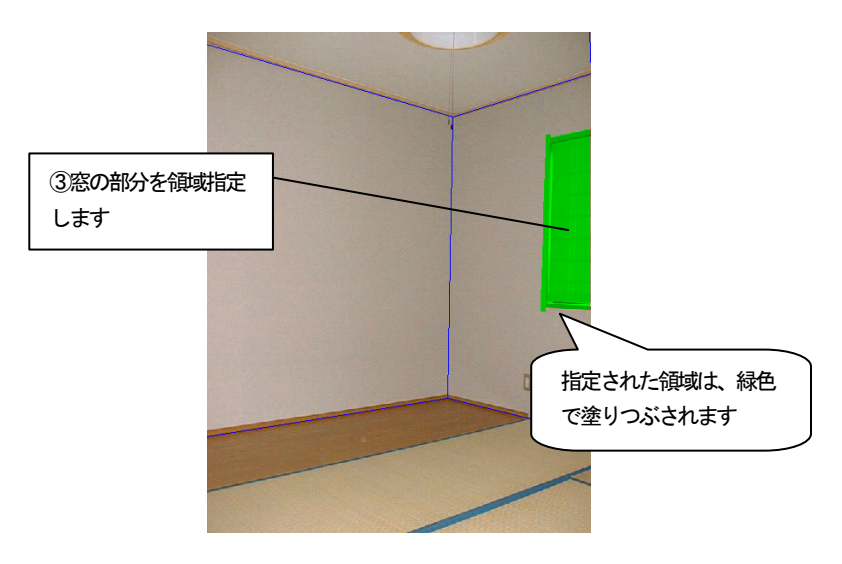

4. 編集切り替えバーの「仕上り確認」アイコンをクリックして、現在の状態を 確認します。

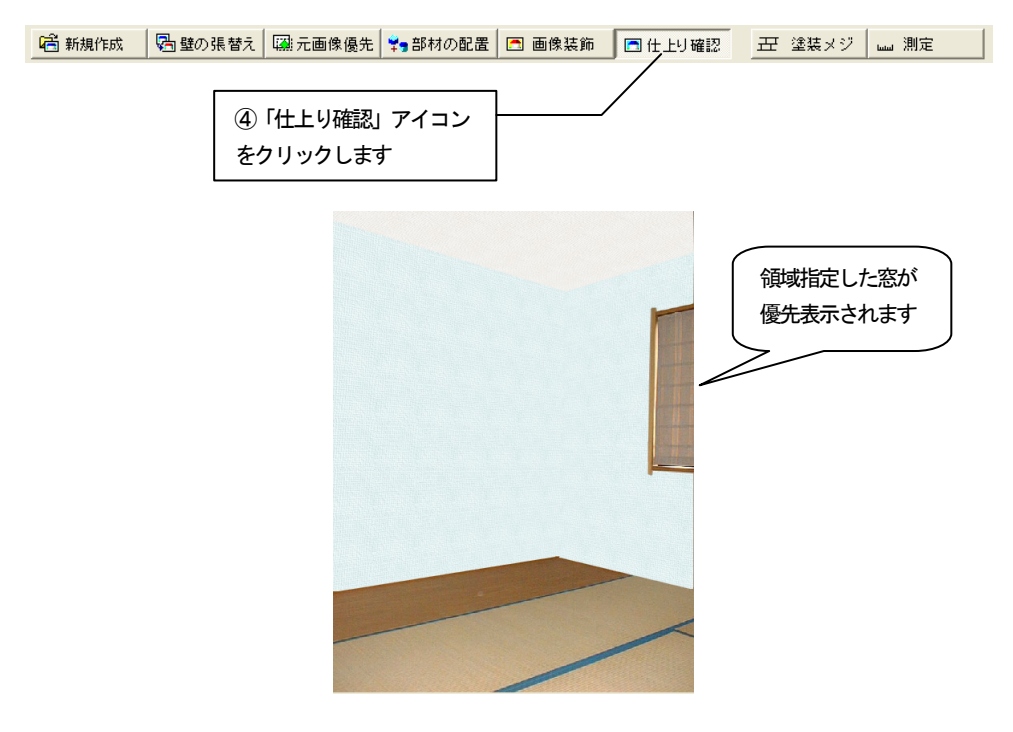

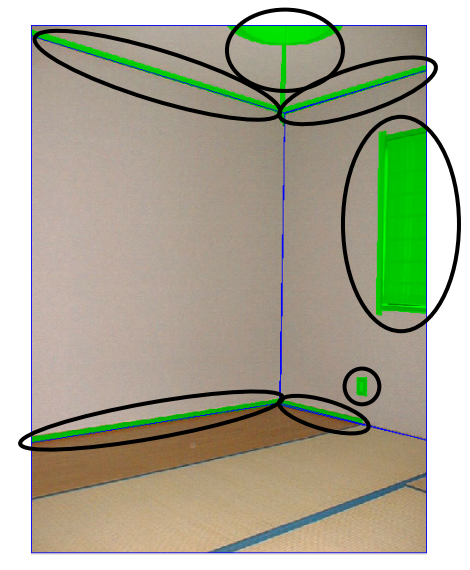

5. 同様にほかの元画像優先させたい箇所を図のように指定していきます。

6. 編集切り替えバーの「仕上り確認」アイコンをクリックして、現在の状態を 確認します。

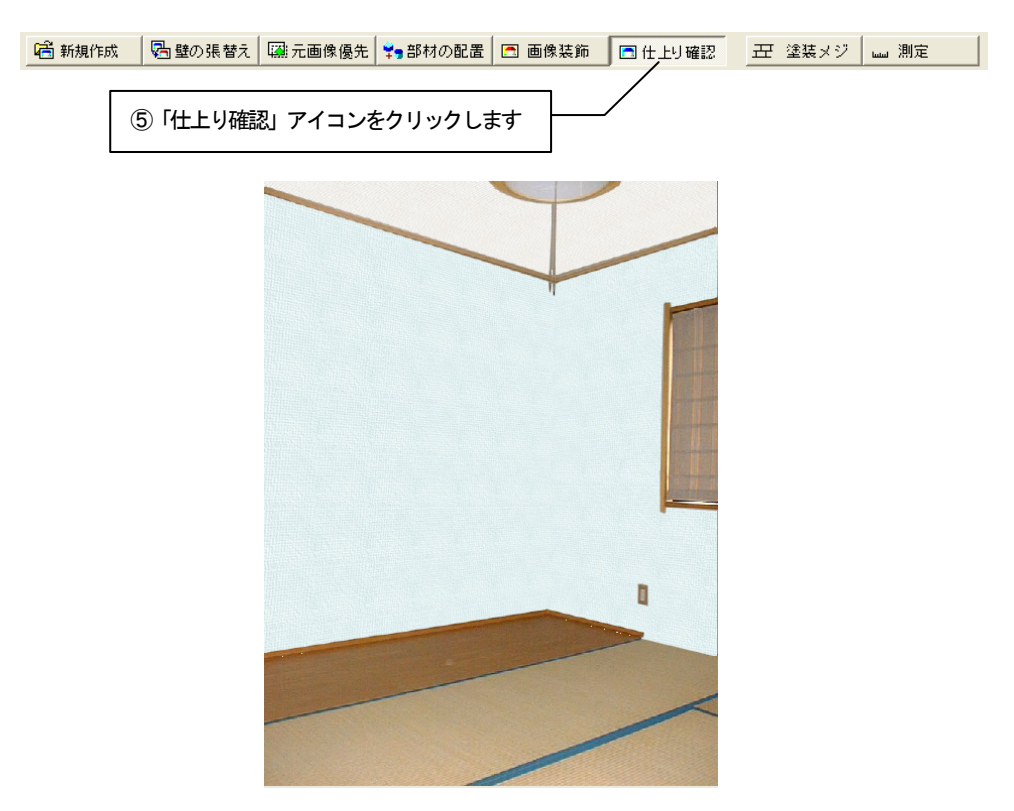

## 7.5 雰囲気をもっと高める

「元画像優先」で元画像優先領域を指定しましたが、今のままでは影などが反映されてい ないため、画像が不自然に見えます。

次に画像を仕上げるために、「壁の属性設定」を行います。

# グラデーションを使う

1. 「壁の張替え」ツールバーの「壁の一括変更」アイコンをクリックして、ア イコンが押されていない状態にします。

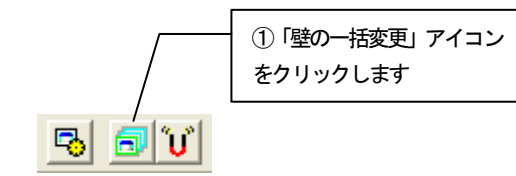

2. 左側の壁をクリックして選択状態にします。右クリックしてポップアップメ ニューを開き「壁の属性設定」をクリックし、「壁の属性設定」ダイアログボッ クスを表示させます。

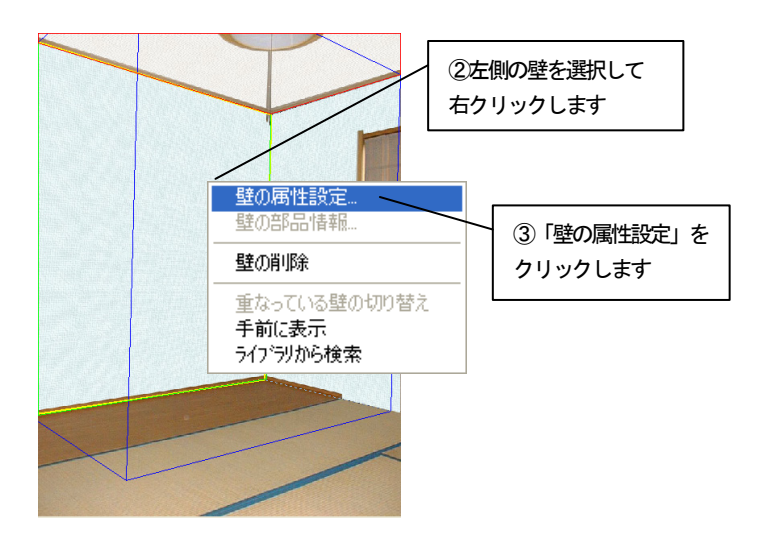

3. 「グラデーション」のタブをクリックします。

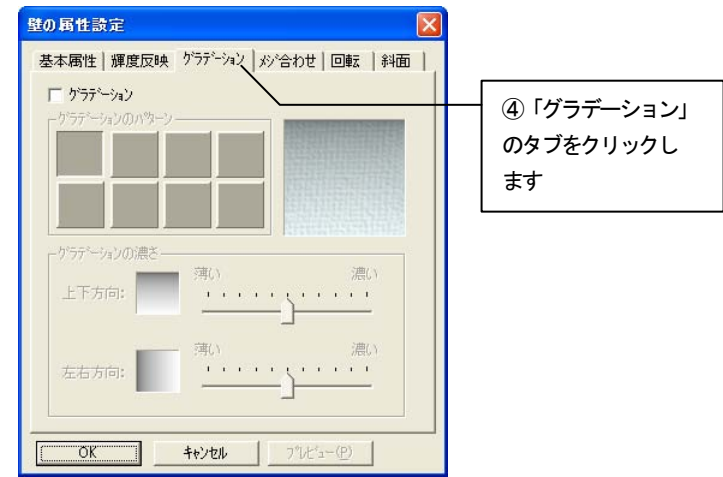

4. 「グラデーション」のチェックボックスをチェックして、「グラデーション のパターン」と「グラデーションの濃さ」を図のように設定します。

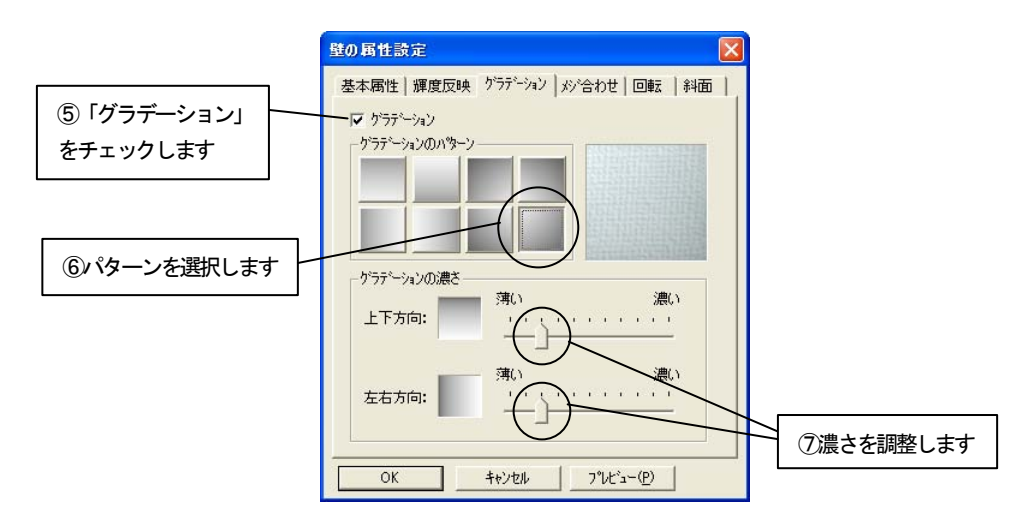

- $\mathbf{I}$
- 5. 「OK」ボタンを押して設定を反映させます。

6. 他の壁の属性も指定します。右側の壁には左側のグラデーションパターンを 反転したパターン、同じグラデーションの濃さを指定し、天井にも図のように 設定します。

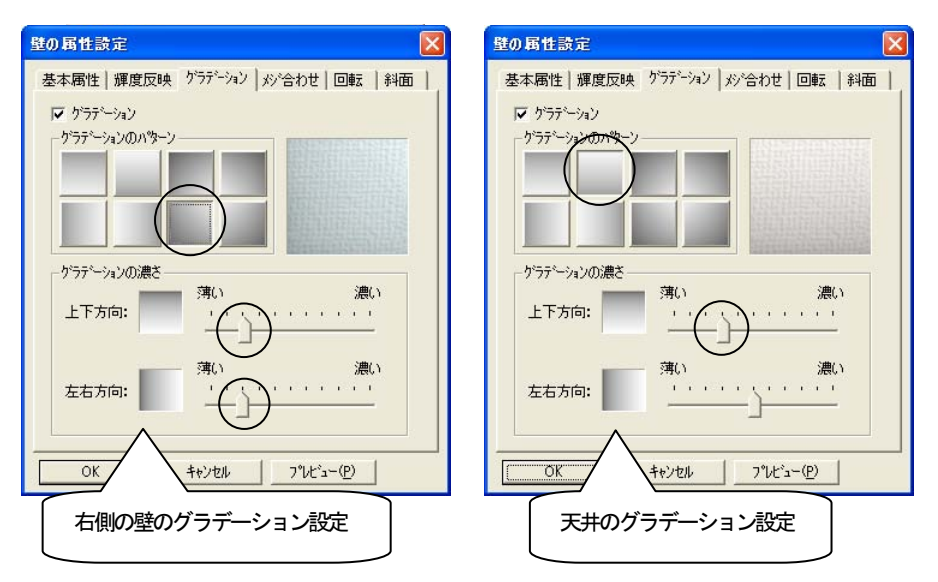

# 7.6 仕上り確認をする

編集して出来上がった画像を確認します。

1. 編集切り替えバーの「仕上り確認」アイコンをクリックします。仕上がった 状態が表示されます。

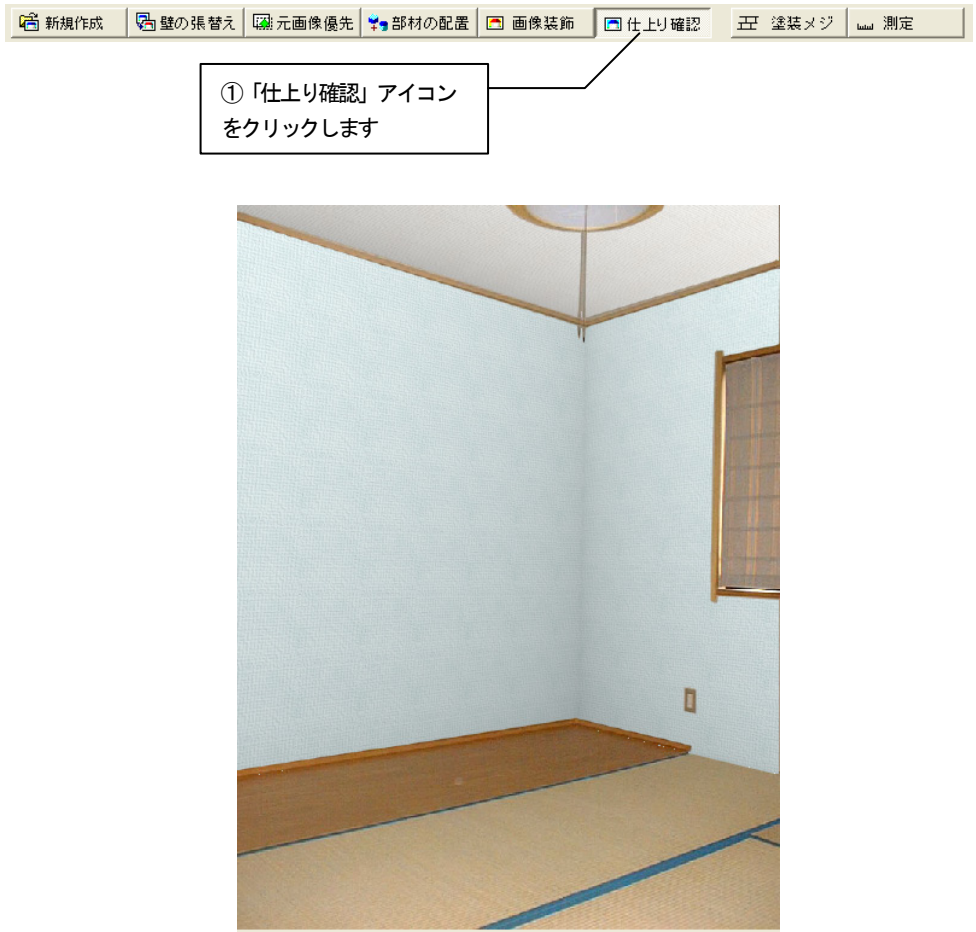

2. 元の画像と比較します。「元画像との比較」アイコンをクリックします。

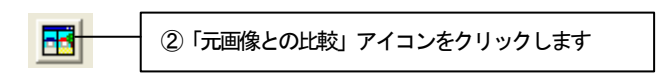

3. 「元画像との比較」ウィンドウが表示されます。 元の画像と編集後の画像を並べて比較することができます。

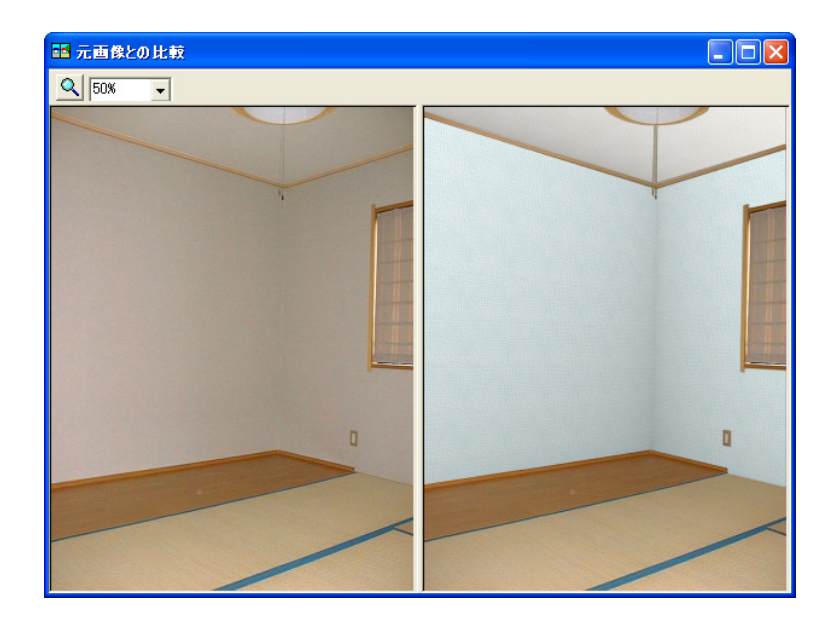

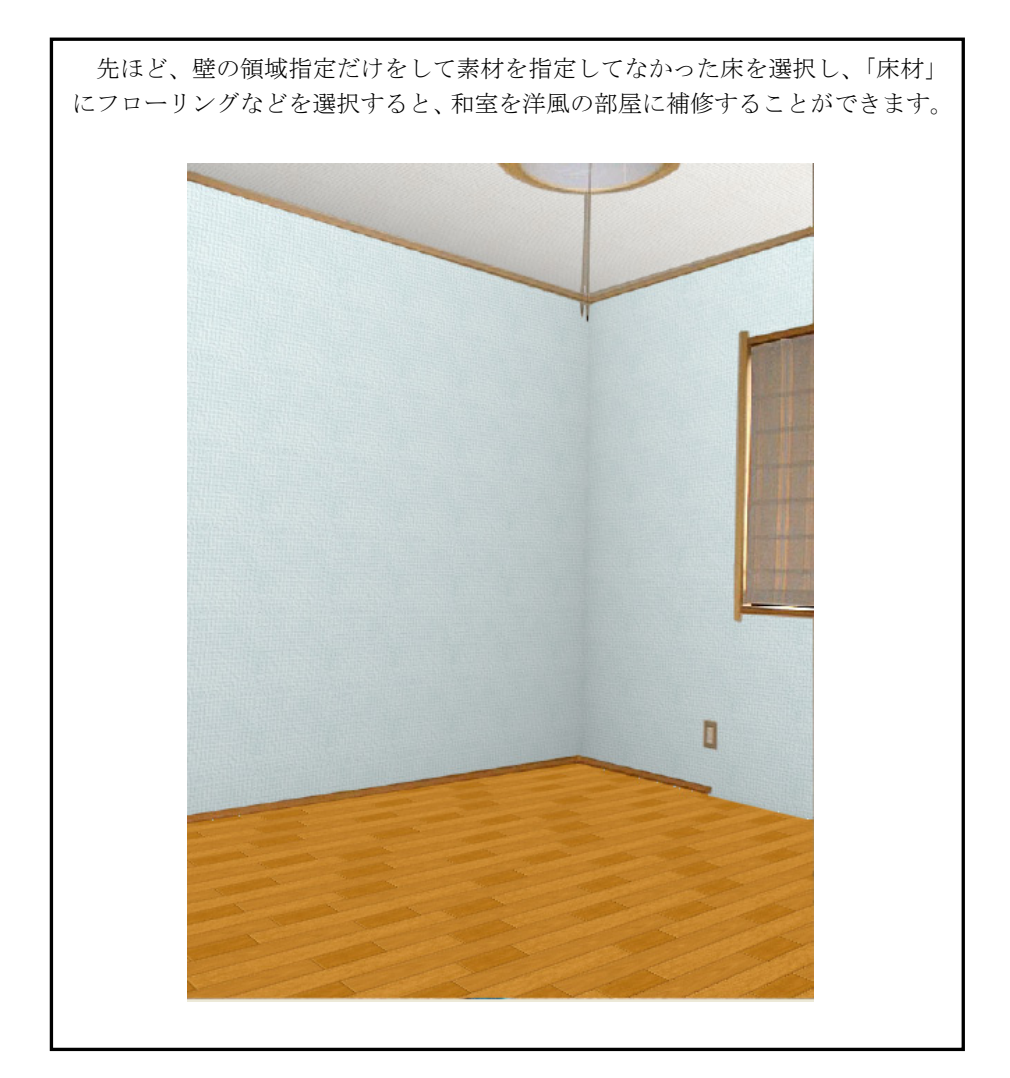

# 第8章 立面図

この章では、立面図への壁の設定、部材の配置を行う手順を説明します。

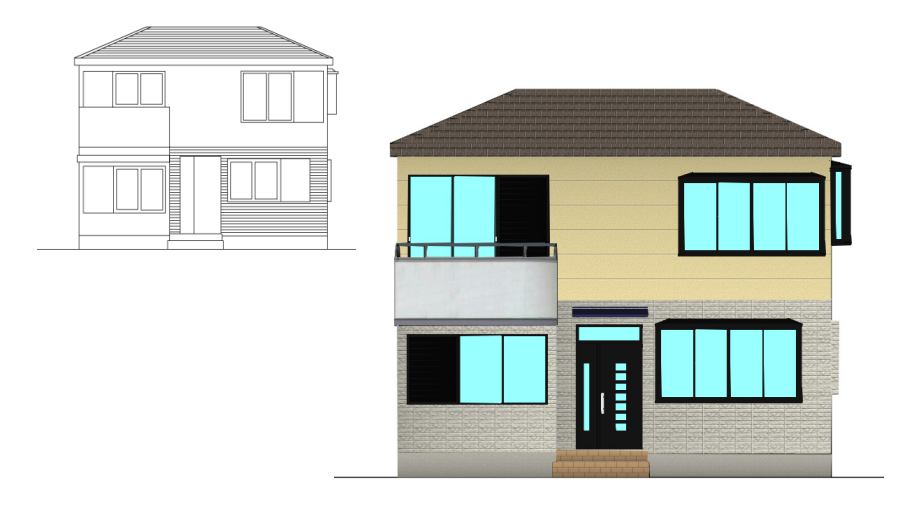

#### 8.1 画像読込み

1. ビフォーアフターを起動し、編集切り替えバーの「新規作成」アイコンを クリックします。

(高新規作成, -<br>│ 2<mark>9</mark> 壁の張替え│ | 融元画像優先│ ♀️ 部材の配置│ □ 画像装飾 │ □ 仕上り確認│ │ <del>上</del>て 塗装メジ │ <sub>┉</sub> │ 測定 │ ①「新規作成」アイコンをクリックします

2. 「画像の選択方法」ダイアログボックスが表示されます。「既存の画像を開 く」をチェックして「OK」ボタンを押します。

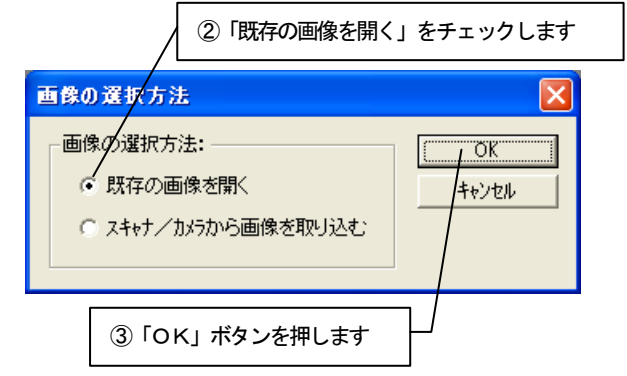

3. 「画像を開く」ダイアログボックスが表示されます。 lesson\_data フォルダから「立面図.bmp」を選び、「開く」ボタンを押しま す。

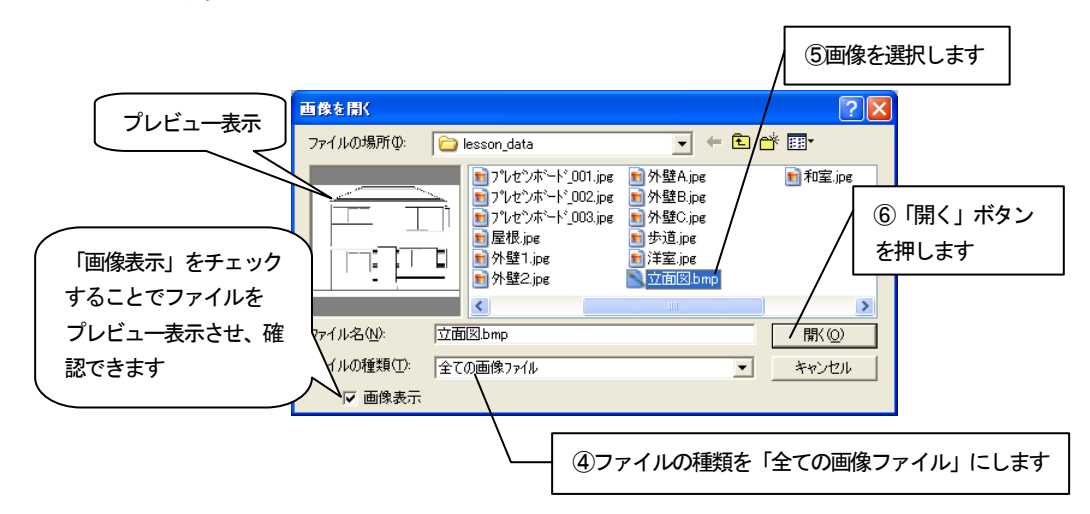

4. 選択した画像が「基準ボックス設定」ウィザードに表示されます。 ナビゲーションウィンドウについては、入門編マニュアル「4 新規作成(写 真を取り込む)」を参照してください。

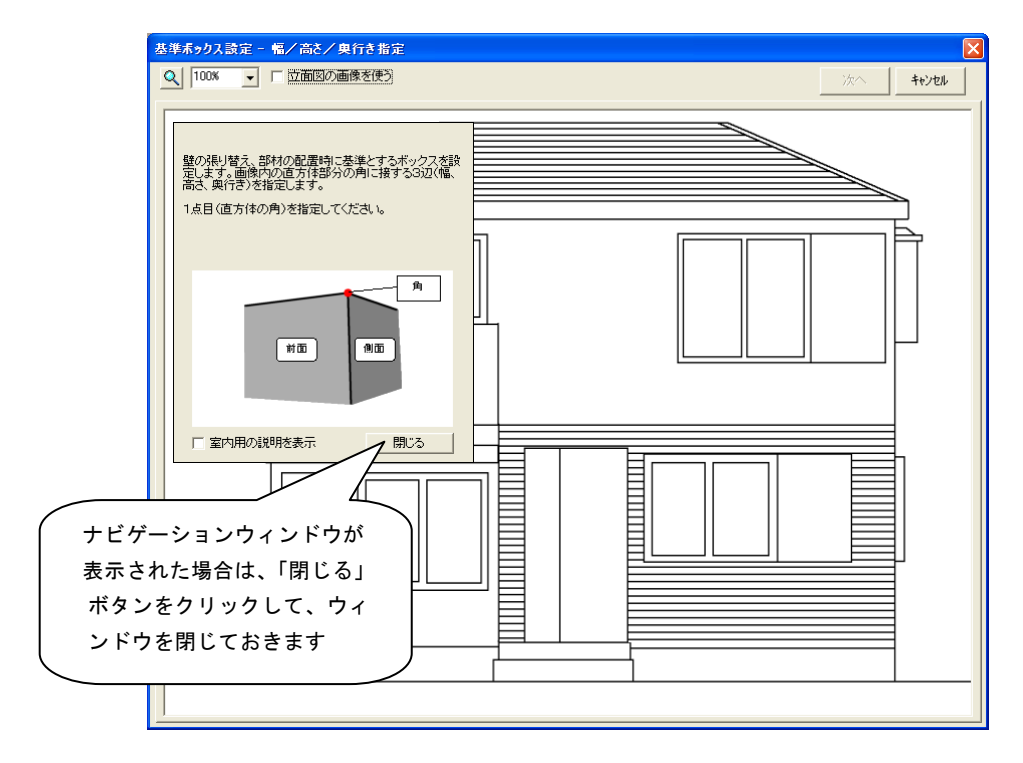

# 8.2 基準ボックスの設定

壁の張替えや、部材を配置するために必要な情報を設定します。

「基準ボックス設定」ウィザードに表示された画像上で、画像内の直方体の「幅」、「高さ」、 を指定し、基準ボックスを作成します。

### 「基準ボックス設定」ウィザードの操作

1. 今回は立面図の加工をするので、「立面図の画像を使う」チェックボックス をチェックします。

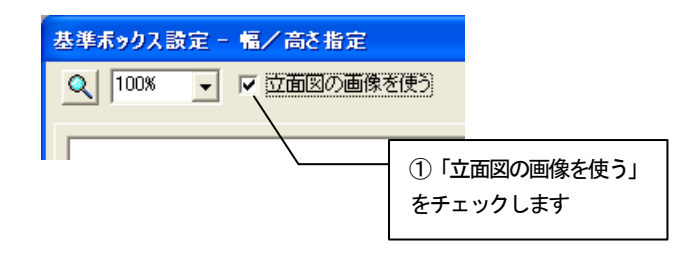

2. 画像上にマウスカーソルを移動すると、マウスカーソルが でいま示さ れます。この状態で建物の「角」にあたる部分をクリックします。左側の軒 下をクリックします。

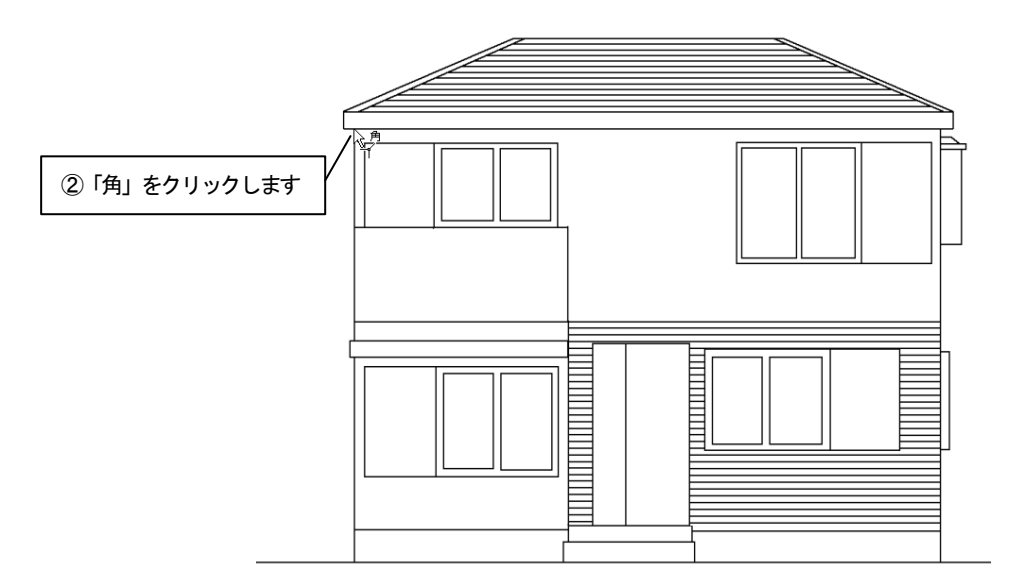

3. 「幅」を指定します。

2. で指定した「角」が緑色の×印で表示され、マウスカーソルが < 変わります。マウスカーソルを「幅」の終点へ動かすと「幅」を表す軸が表 示されます。建物の右側の端をクリックします。

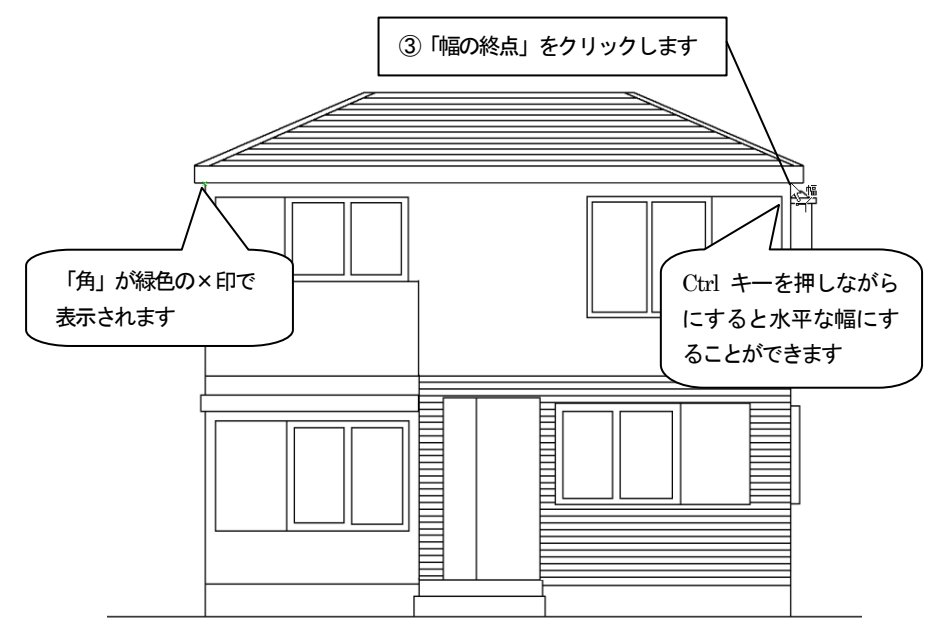

4. 「高さ」を指定します。

3.で指定した「幅」が緑色の実線で表示され、マウスカーソルが に 変わります。マウスカーソルを「高さ」の終点へ動かすと「高さ」を表す軸 が表示されます。建物の高さの終点をクリックします。

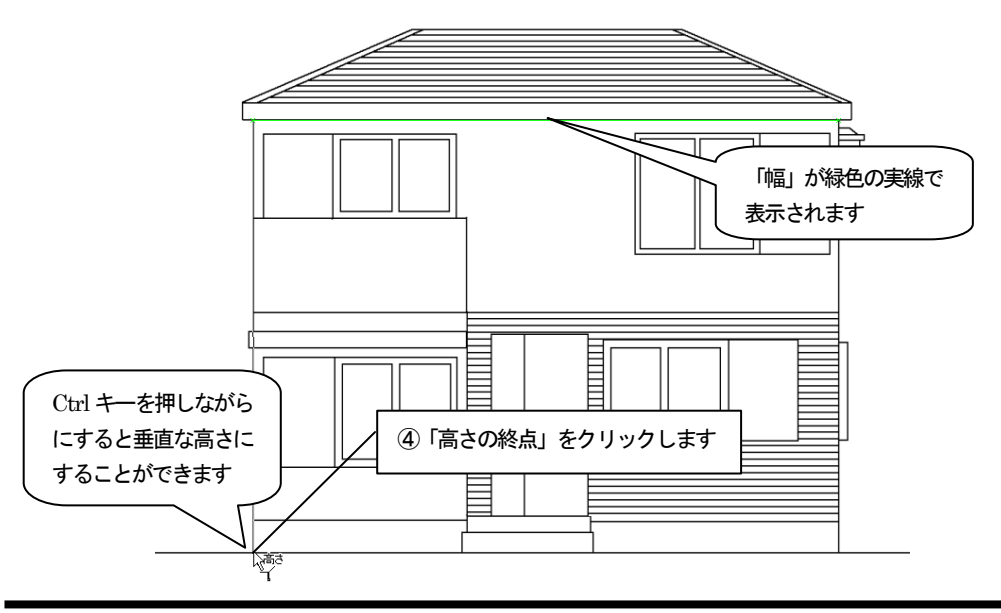

5. 「角」、「幅」、「高さ」がそれぞれ表示されます。 ここで3点の調整をしたい場合は、それぞれの点をマウスで移動します。

マウスカーソルが <>>>
で表示されます。ドラッグすることにより、調整 ができます。3点以外の場所をドラッグすると軸全体が移動します。このと き画像を拡大表示するとより正確な調整ができます。

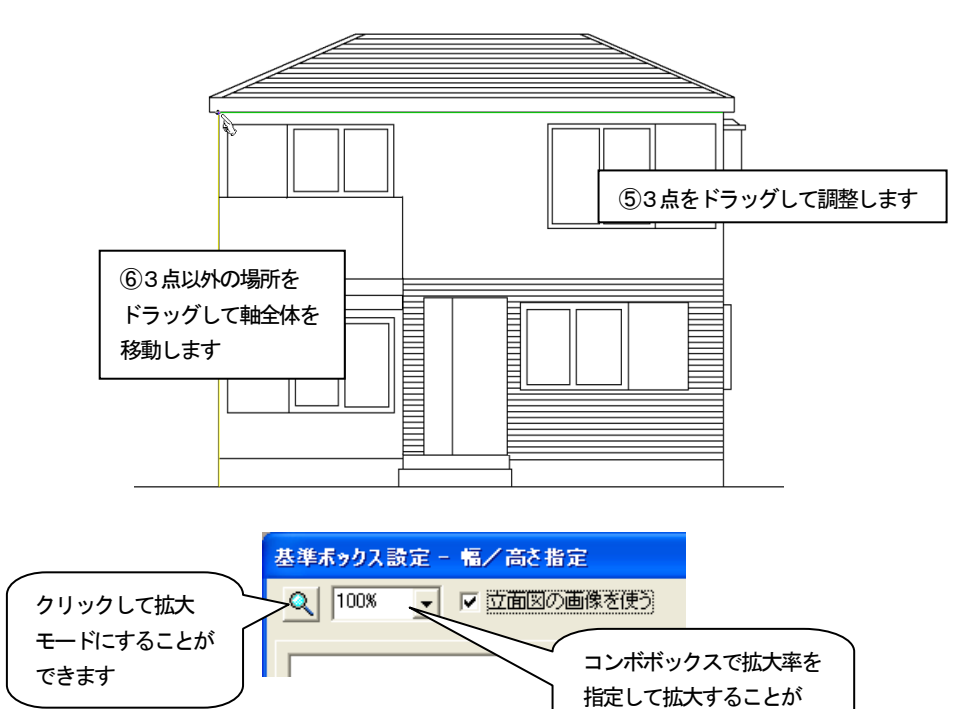

6. 「幅」、「高さ」が指定できたら、「次へ」ボタンを押します。

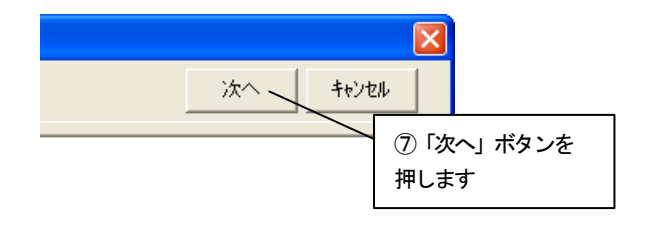

できます

7. 基準ボックスの1辺を選び、実際の寸法を設定します。実寸がわかってい る辺にマウスカーソルを移動してクリックするか、「実寸」コンボボックスか ら「幅」、「高さ」のいずれかを選択します。選ばれた辺が緑色で表示され、 実寸設定の対象となります。ここでは「高さ」を指定します。

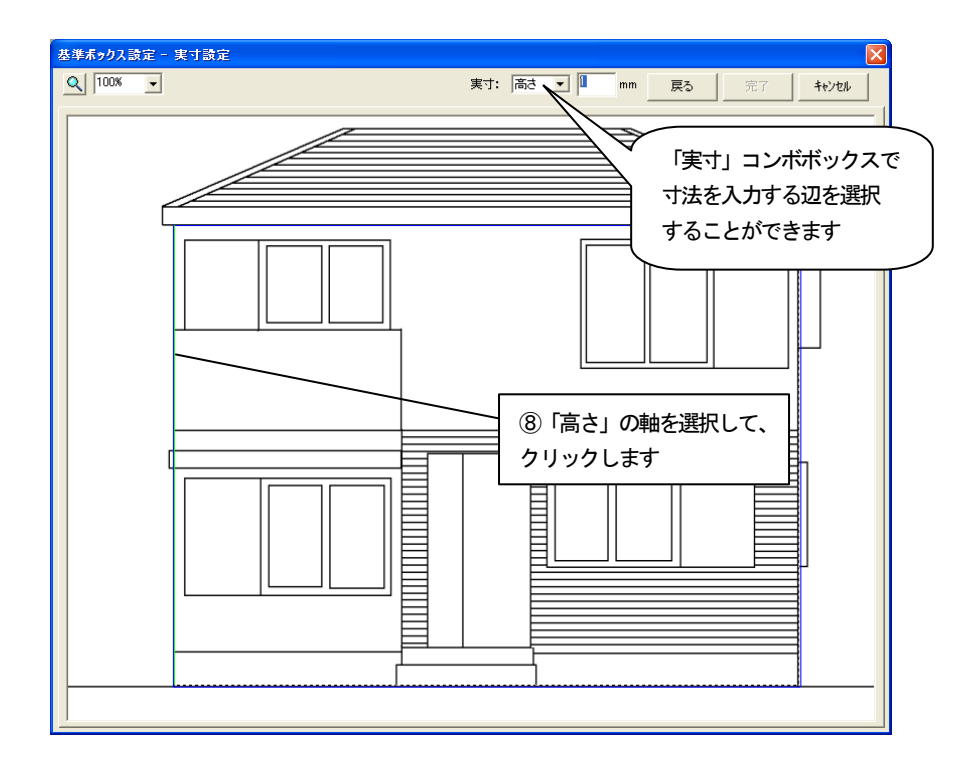

8. 「実寸」数値入力フィールドに選択した辺の実際の寸法を入力します。こ こでは「6000」mmを入力します。 実寸を入力したら、「完了」ボタンを押します。

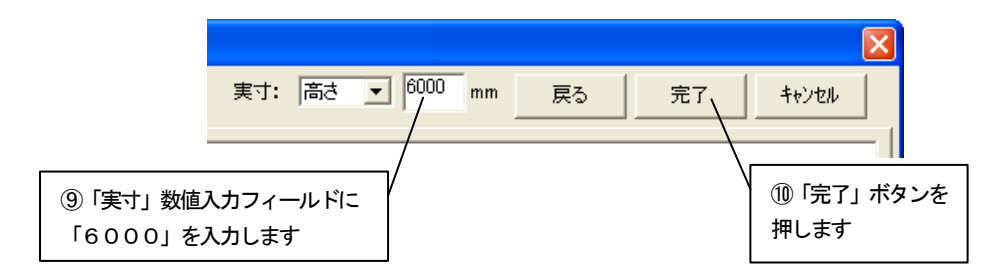
9. 基準ボックスに情報が設定され、ビフォーアフターの編集画面に切り替わ ります。

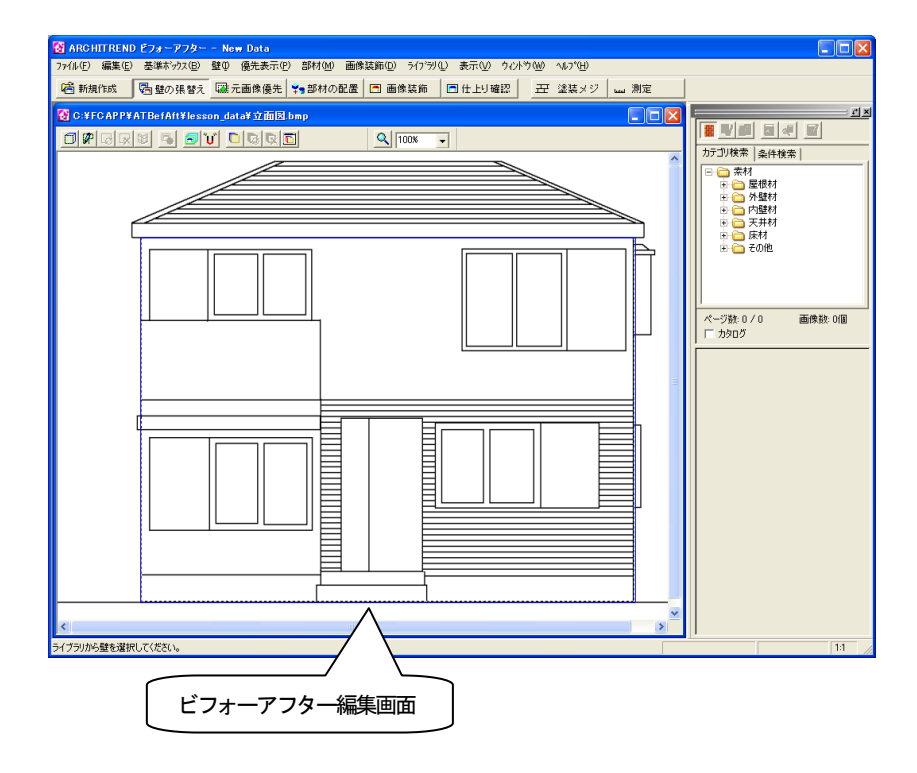

#### 8.3 壁材を張り替える

次に壁を張り替えるために張替え領域を設定します。

壁の張替えを行うには、まず対象物の張り替えたい部分を領域として指定する必要があり ます。

#### 点を指定して壁を作成

1. 「壁の張替え」ツールバーの「点を指定して壁を作成」アイコンをクリッ クします。

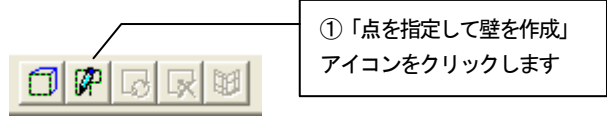

2. 画像上へマウスカーソルを移動すると、マウスカーソルが キーで表示され ます。領域を囲むようにポイントをクリックしていき、最後のポイントでダ ブルクリックをすると、最初のポイントから次のポイントのルートを通って 最後のポイントと最初のポイントを囲むように領域が指定されます。図のよ うにクリックします。

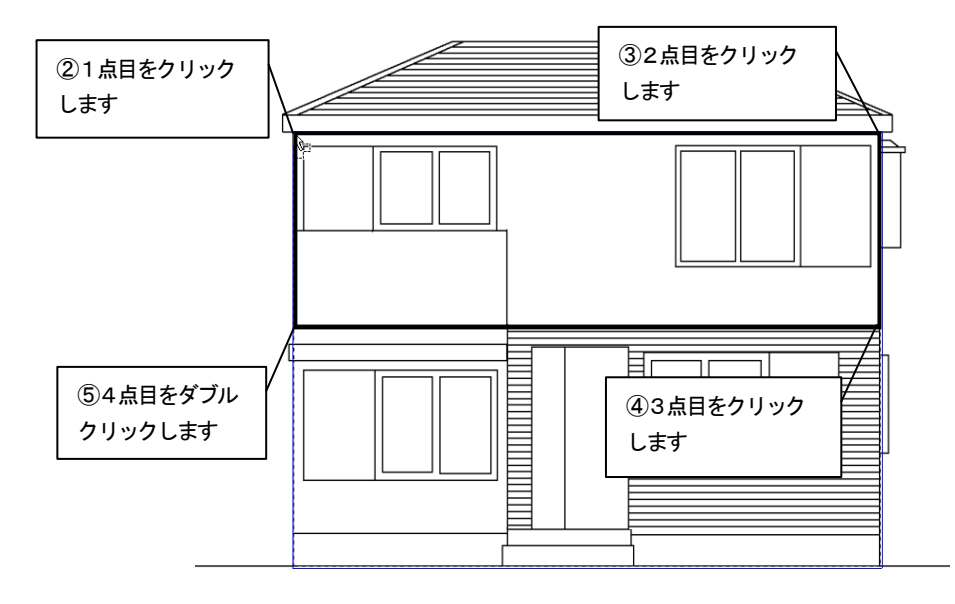

- 3. 「壁の張り付け面を指定」ダイアログボックスが表示されます。
- 4. 領域の面の向きを選択します。ここでは、「基準ボックスの面」の「前面」 をチェックして「OK」ボタンを押します。

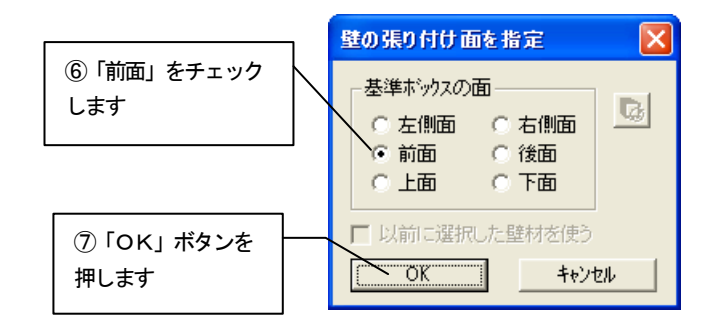

5. 壁の領域が作成されます。

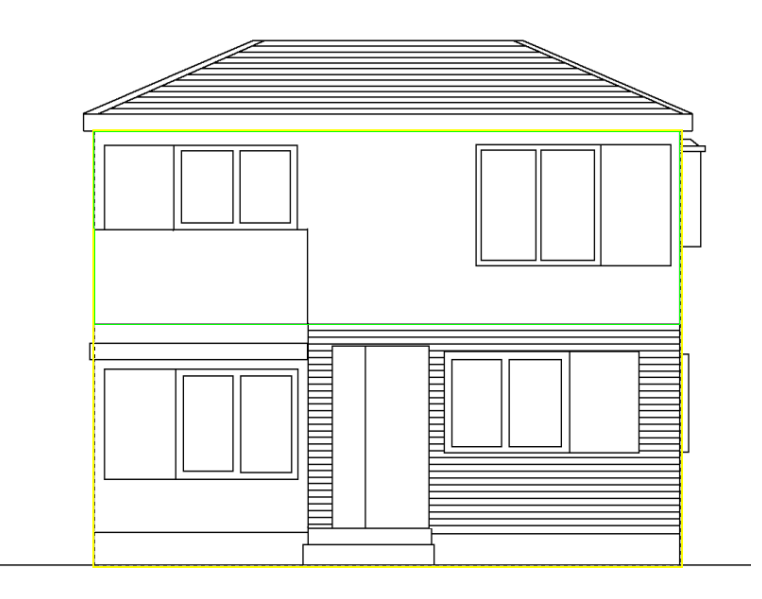

壁の領域を作成しただけでは、壁は元の状態のままです。 壁の素材を指定し、壁の領域を指定した素材に張り替えます。

#### 壁の素材を指定する

- 1. 前面の壁に壁の素材を設定するので、前面の壁をクリックして選択状態に します。選択状態になると、壁の領域は緑色の線で表示されます。
- 2. ライブラリウィンドウの AM 素材の「外壁材」フォルダから材質、メーカー のフォルダを選択します。表示された「素材プレビュー」から張り替えたい 素材をクリックします。

張替え領域が選択した素材に張り替えられます。

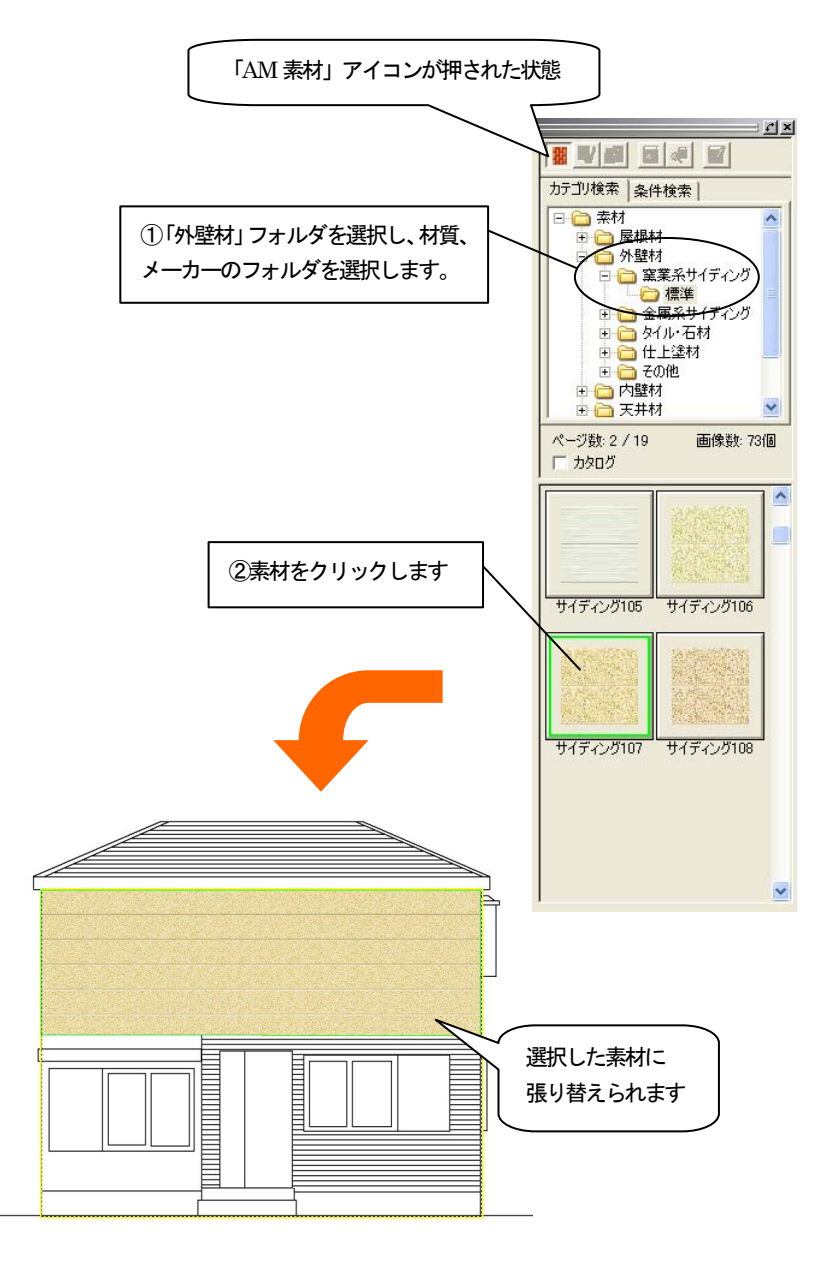

# その他の壁領域を設定する

1. ほかの箇所の壁も同様にして、図のように作成します。 作成時の面の向きはすべて「前面」とします。

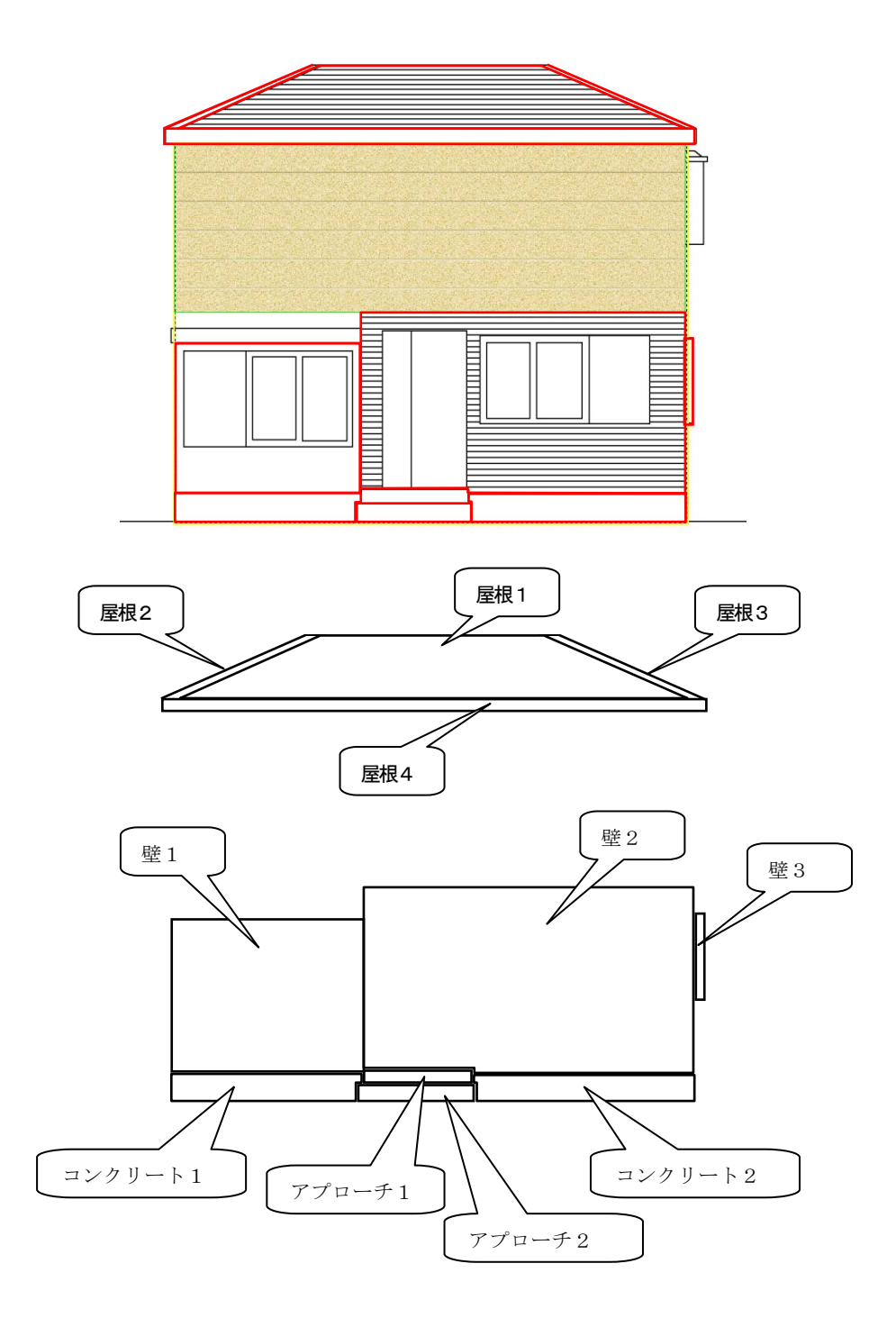

#### その他の壁の素材を指定する

- 1. 壁の素材を指定します。1階の右側の壁をクリックして選択状態にします。
- 2. AM 素材の「外壁材」フォルダから張り替えたい素材を選びます。 表示された「素材プレビュー」から張り替えたい素材を選んでクリックし ます。張替え領域が選択した素材に張り替えられます。

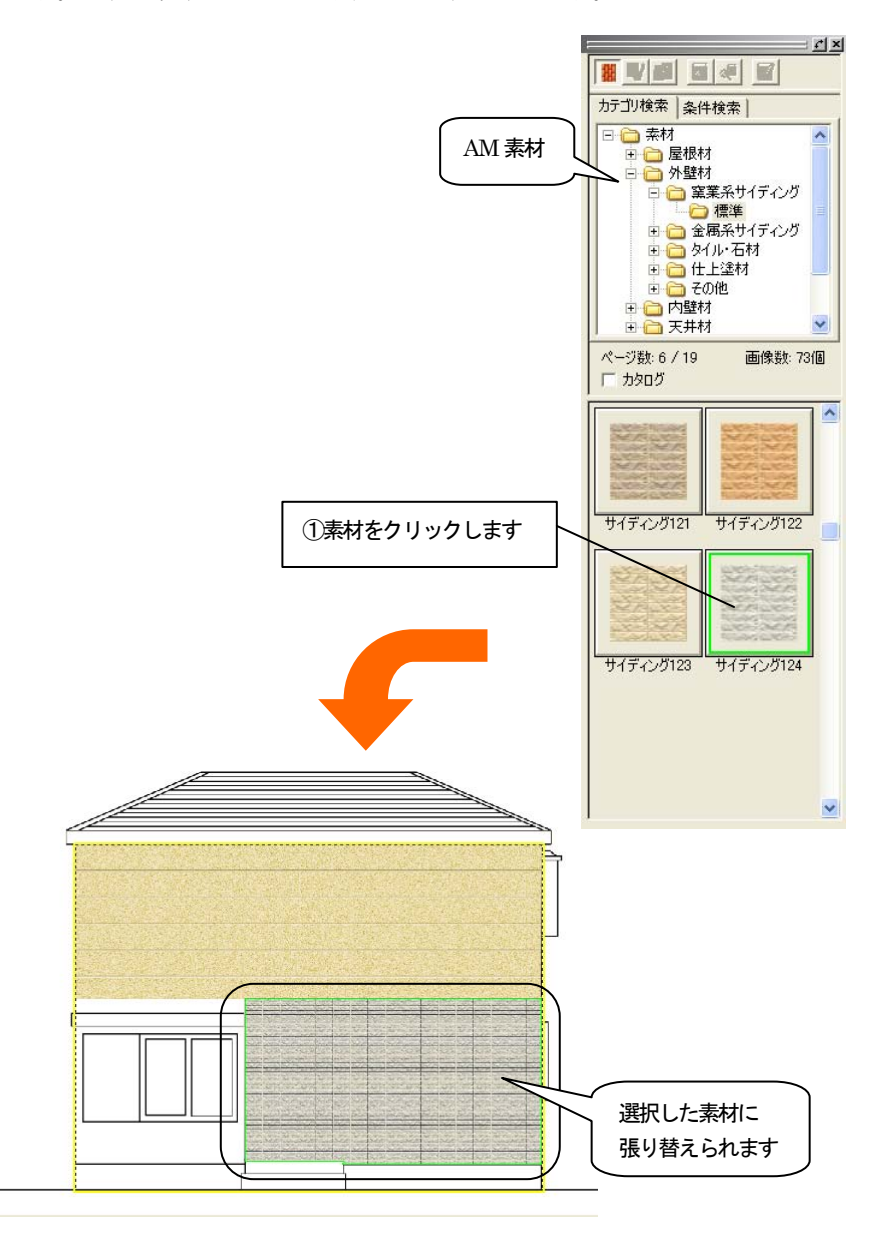

- 3. ほかの箇所の壁も次のように指定します。
	- ①「屋根材」「スレート屋根」「標準」「コロニアル 102」
	- ②「外壁材」「窯業系サイディング」「標準」「サイディング 124」
	- ③「外壁材」「タイル・石材」「標準」「レンガタイル A7」
	- ④「外壁材」「その他」「標準」「モルタル 1」

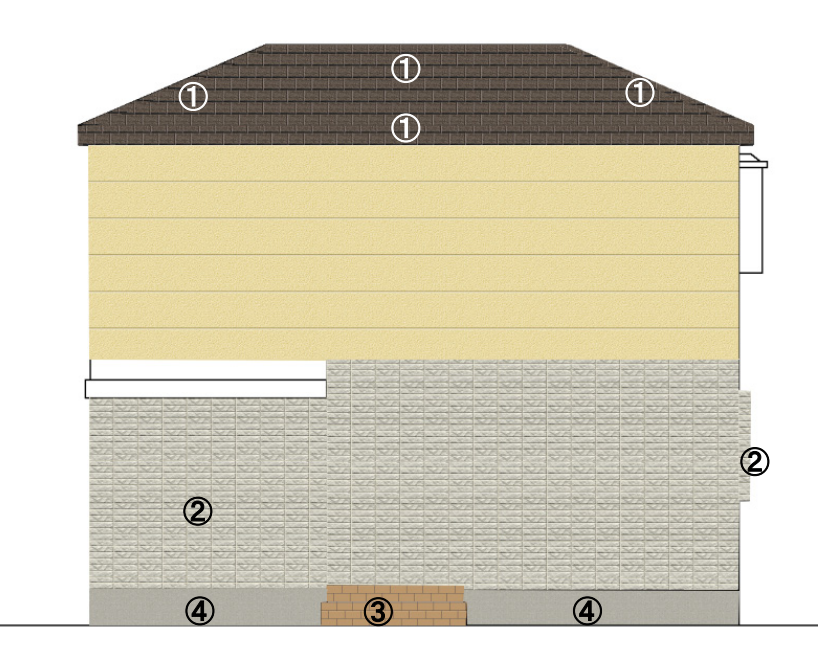

# 8.4 雰囲気をもっと高める

配置したままでは壁がのっぺりとしていて雰囲気が出ていません。 次に画像を仕上げるために、「壁の属性設定」を行います。

#### 屋根に傾斜をつける

1. 「壁の張替え」ツールバーの「壁の一括変更」アイコンをクリックして、 アイコンが押されていない状態にします。

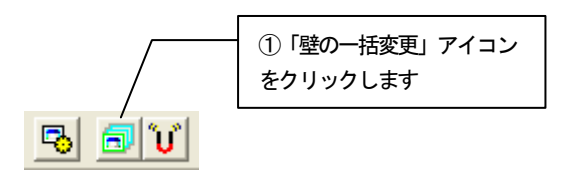

2. 屋根の部分をクリックして選択状態にします。 右クリックしてポップアップメニューを開き「壁の属性設定」をクリック します。

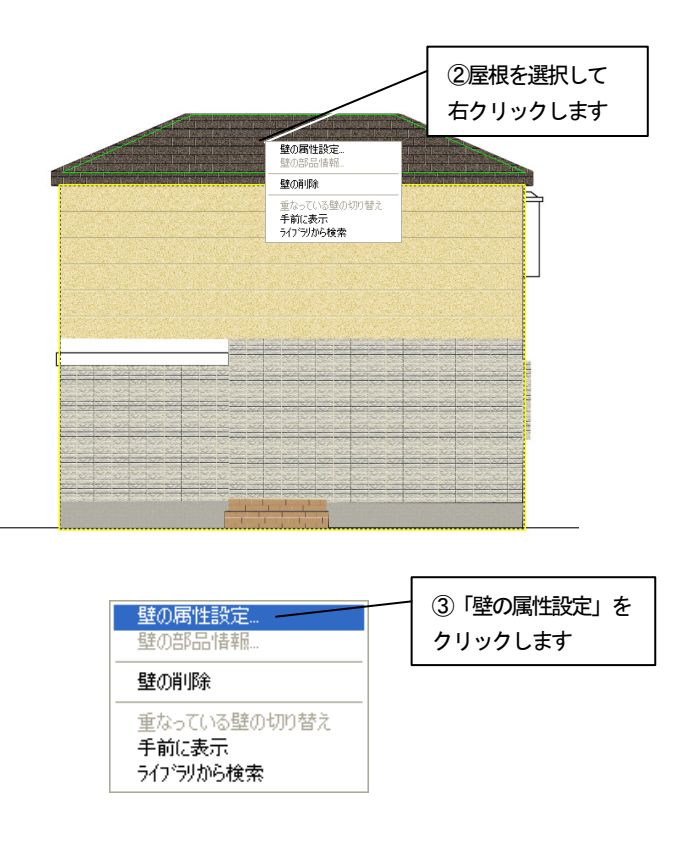

- 3. 「壁の属性設定」ダイアログボックスが表示されます。
- 4. 「斜面」のタブをクリックします。

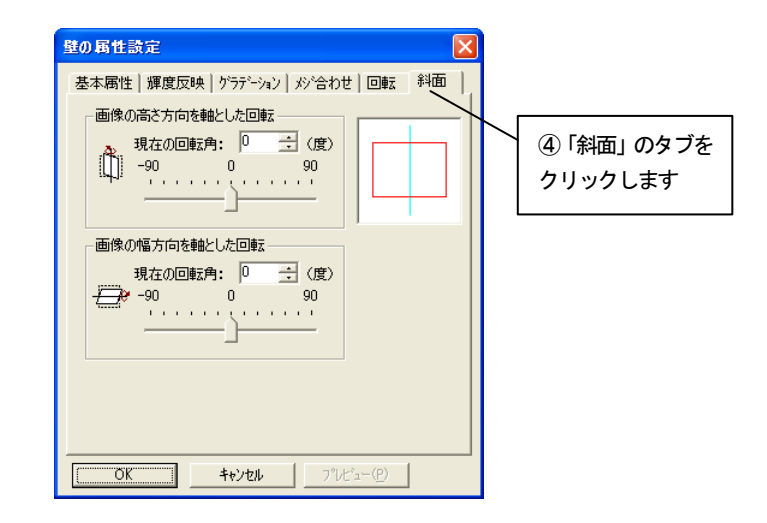

5. 「画像の幅方向を軸とした回転」の「現在の回転角」に「30」度を入力 して「OK」ボタンを押すと、設定が反映されます。

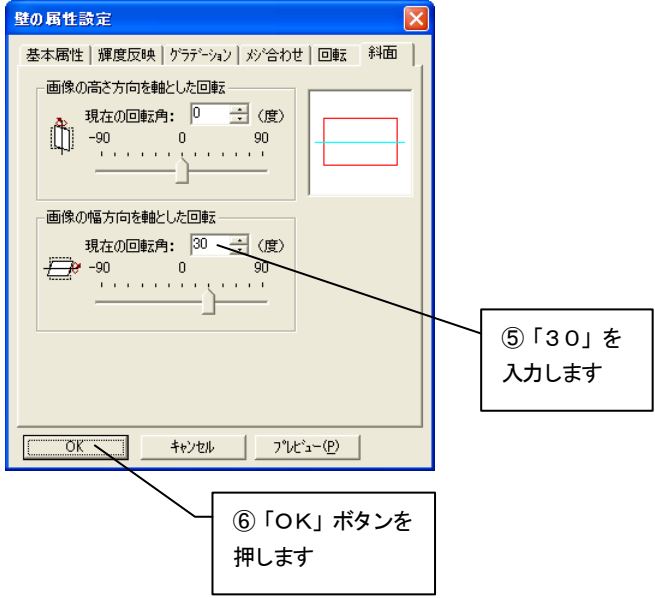

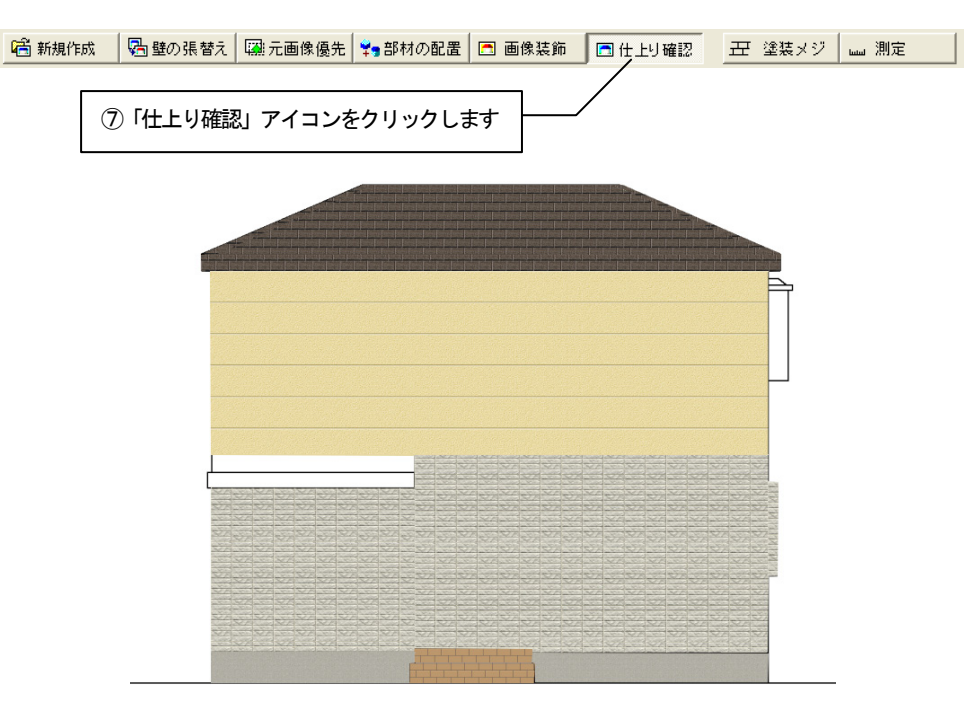

6. 編集切り替えバーの「仕上り確認」アイコンをクリックして、確認します。

# タイル面にグラデーションを付ける

1. 「壁の張替え」ツールバーの「壁の一括変更」アイコンをクリックして、 アイコンが押されている状態にします。

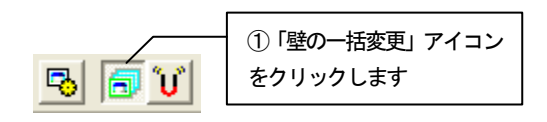

2. 1階の壁部分のどちらかをクリックして選択状態にします。 右クリックしてポップアップメニューを開き「壁の属性設定」をクリック します。

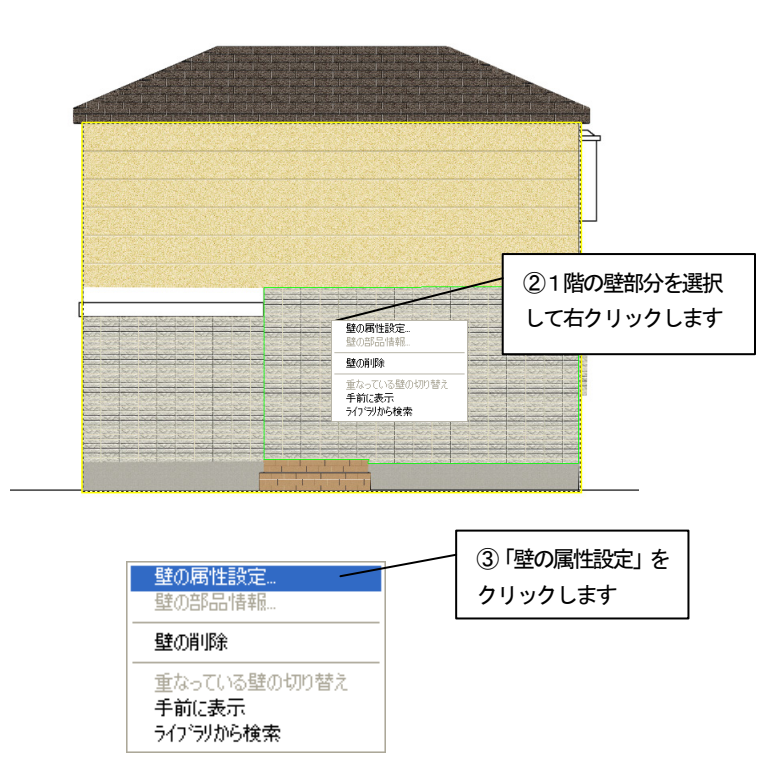

- 3. 「壁の属性設定」ダイアログボックスが表示されます。
- 4. 「グラデーション」のタブをクリックします。

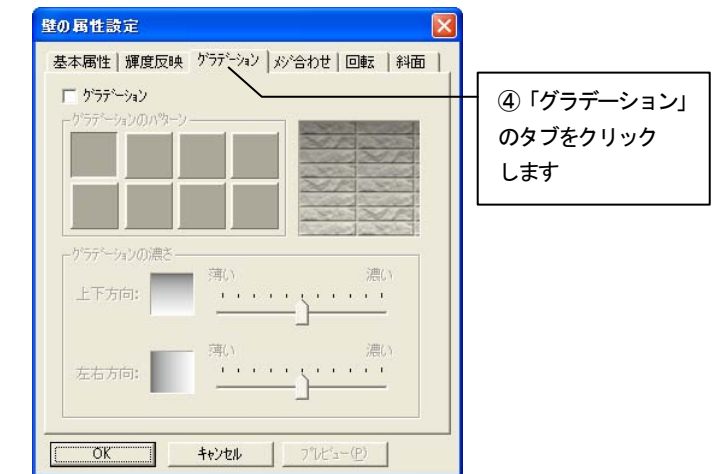

5. 「グラデーション」のチェックボックスをチェックして、「グラデーション のパターン」と「グラデーションの濃さ」を図のように設定します。

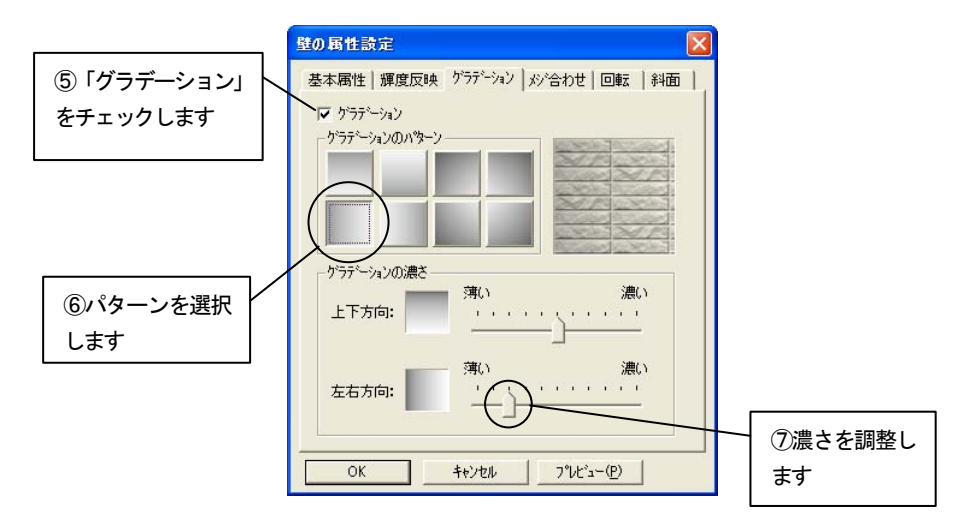

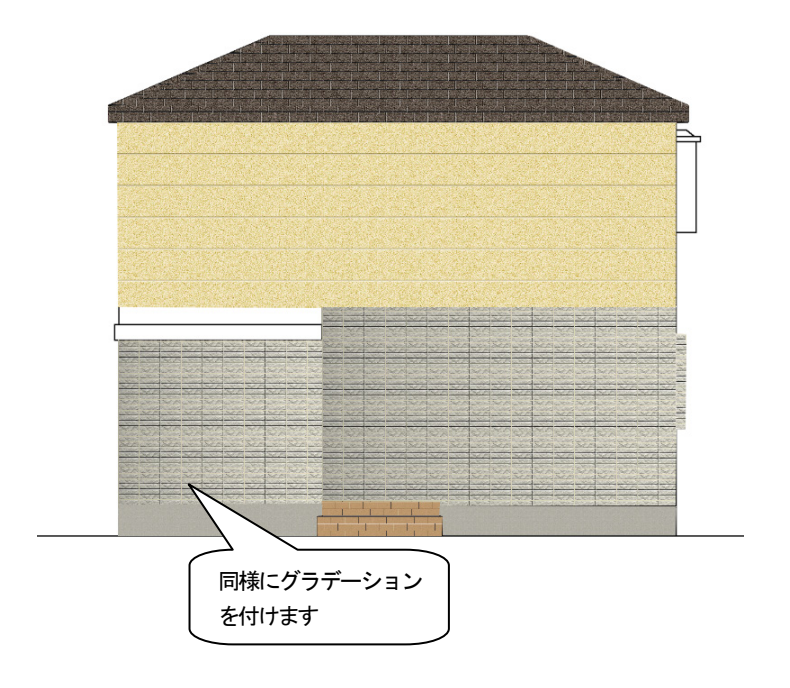

6. 「OK」ボタンを押して設定を反映させます。

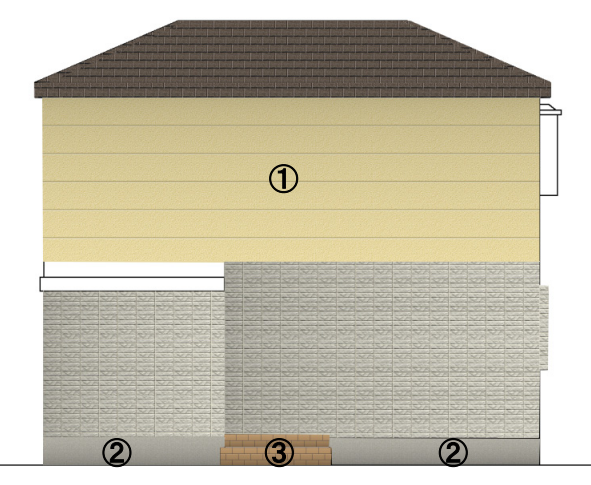

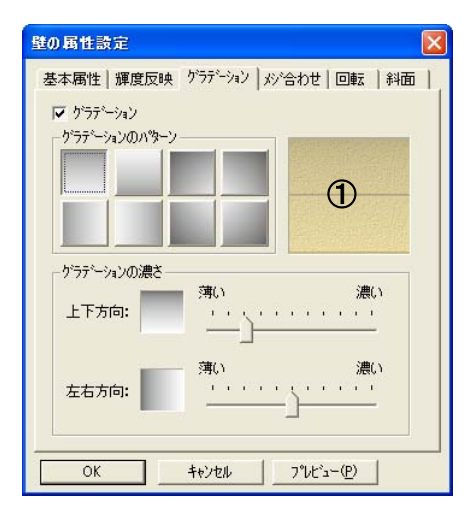

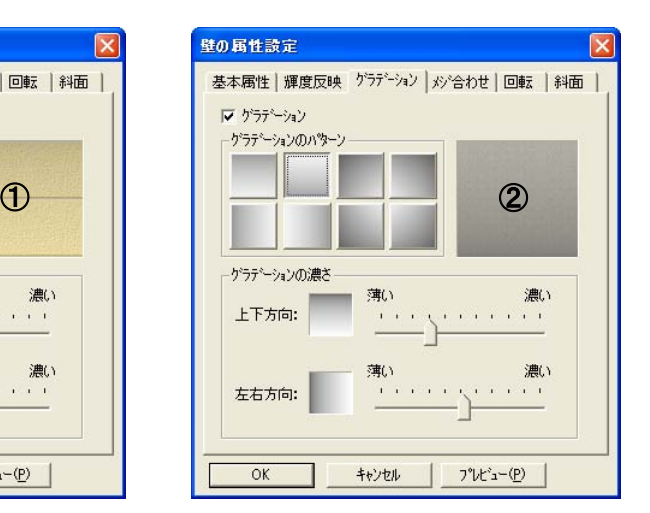

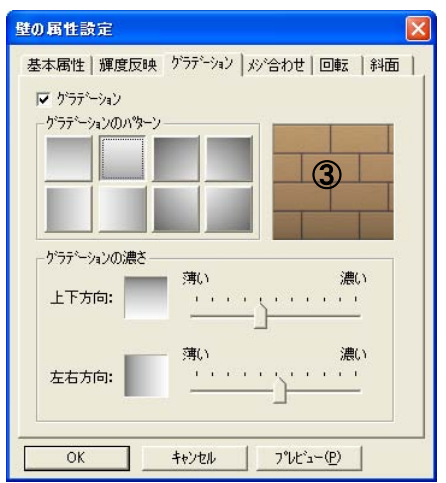

7. ほかの壁にも次のようにグラデーションを設定します。

8. 編集切り替えバーの「仕上り確認」アイコンをクリックして確認します。

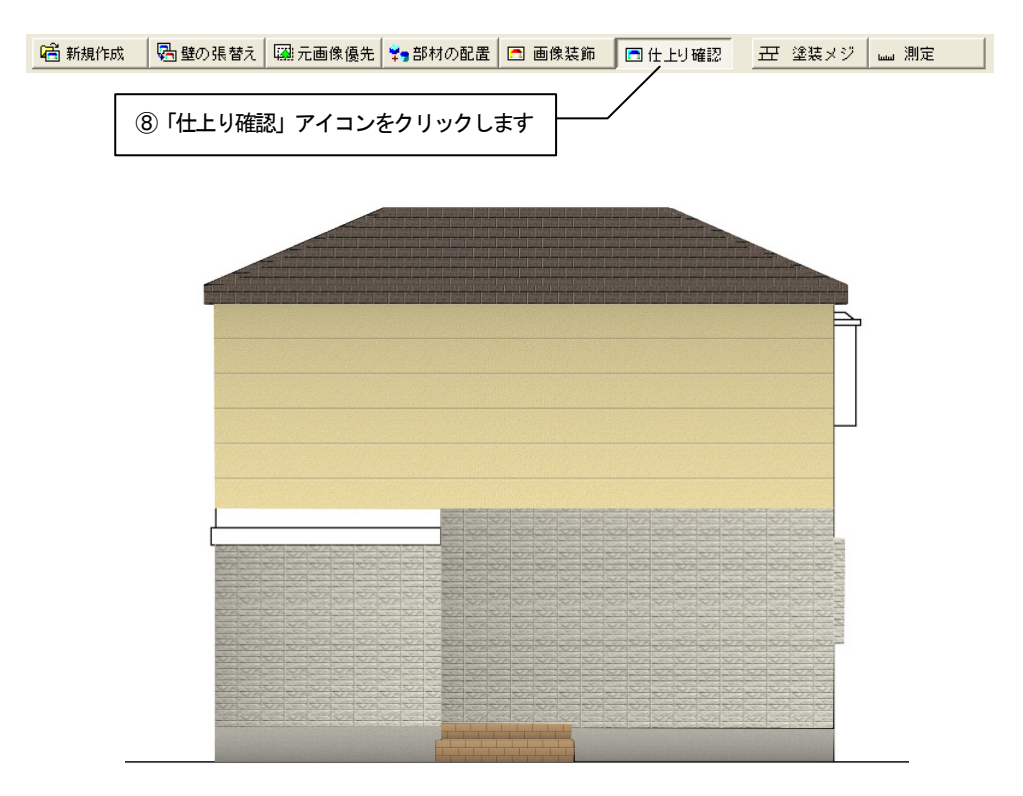

#### 8.5 出窓・ドアを配置する

出窓や、ドアなどを配置してさらに雰囲気を高めます。

1. 編集切り替えバーの「部材の配置」アイコンをクリックします。

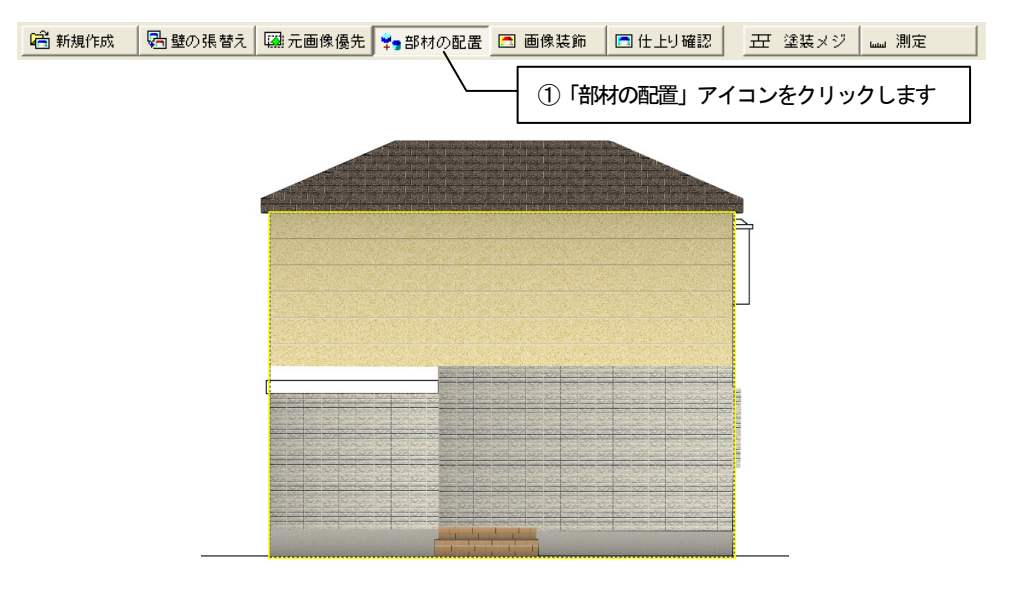

2. ライブラリウィンドウの AM 建具の「出窓」から種別、材質、メーカーのフォ ルダを選択します。表示された「部材プレビュー」から出窓を選び、編集画 面上にドラッグ&ドロップします。

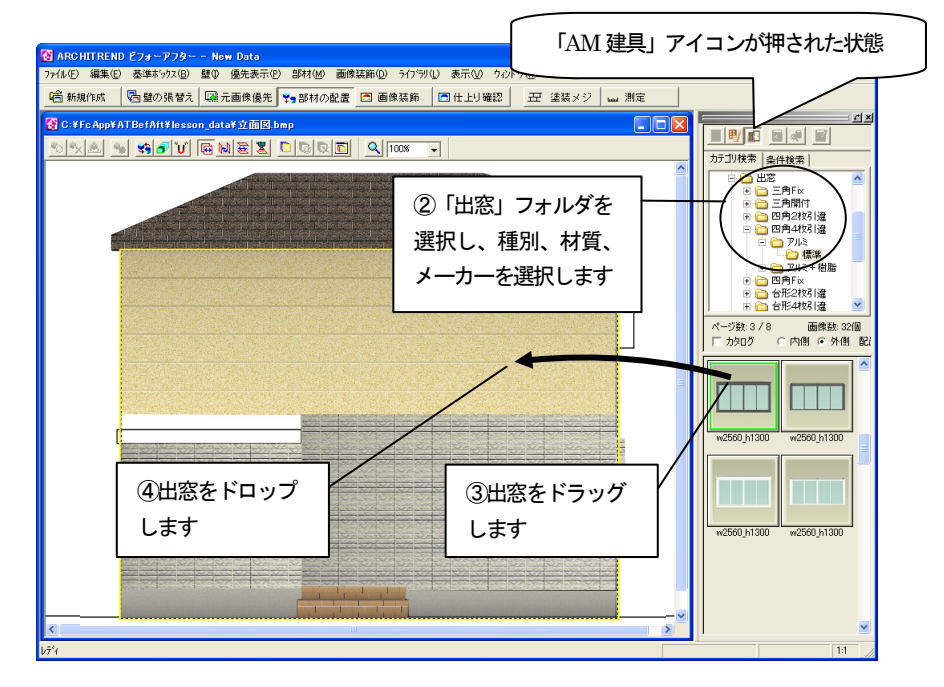

- 3. ドロップすると「部材の配置」ダイアログボックスが表示されます。
- 4. 「配置の基準とする面」を「前面」にして「OK」ボタンを押します。

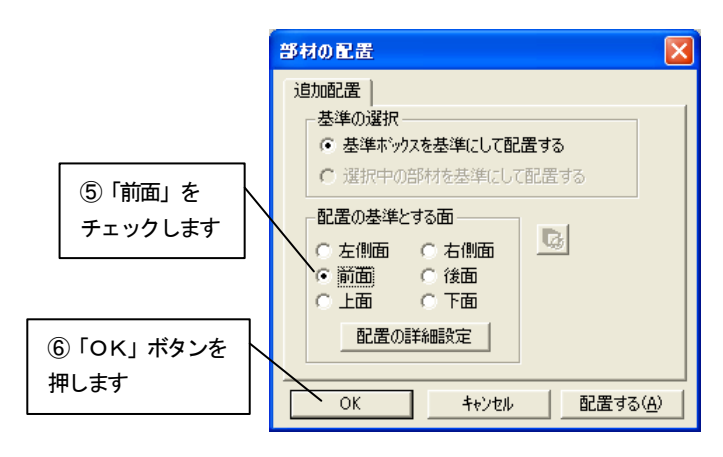

- 5. 建具が配置されます。
- 6. 配置した建具をドラッグして図の位置に移動します。

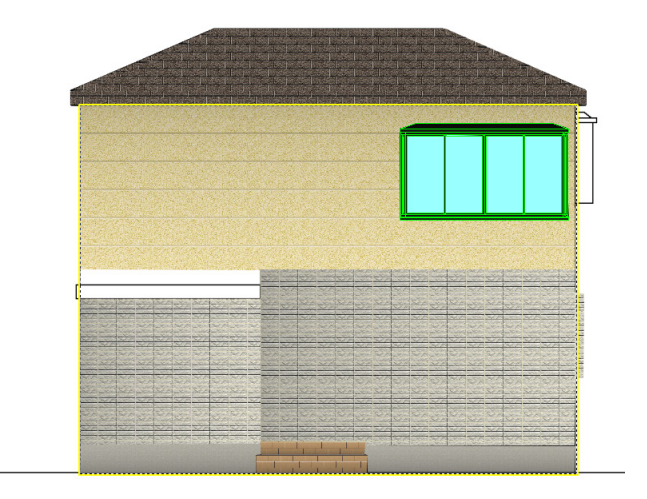

7. 出窓をクリックして選択状態にします。 右クリックしてポップアップメニューを開き「部材の複製」から「下に並 べる」をクリックします。

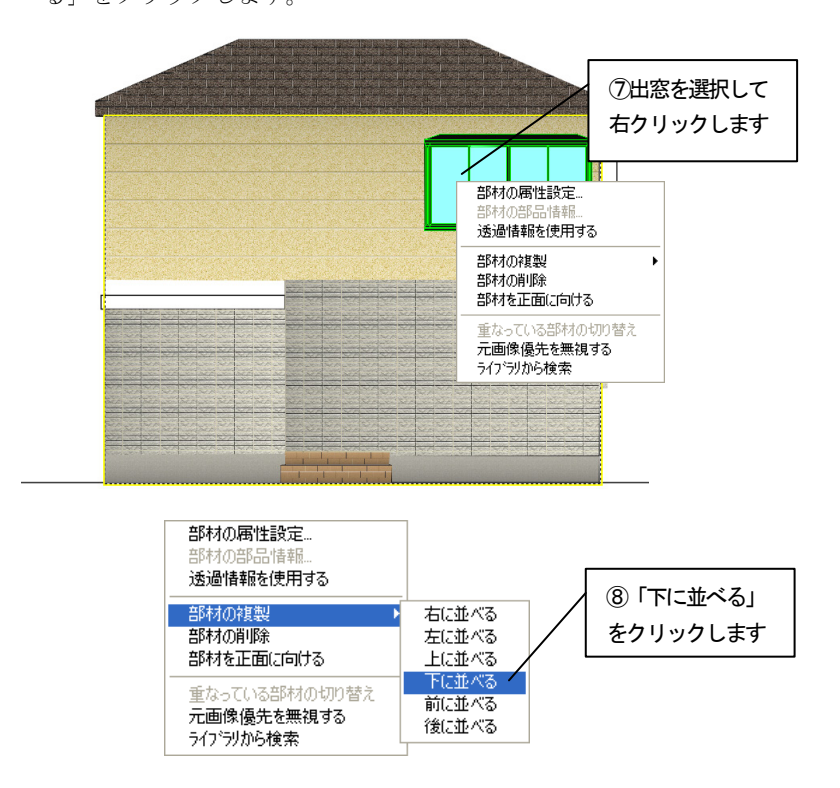

8. 下に並んで部材が複製されます。

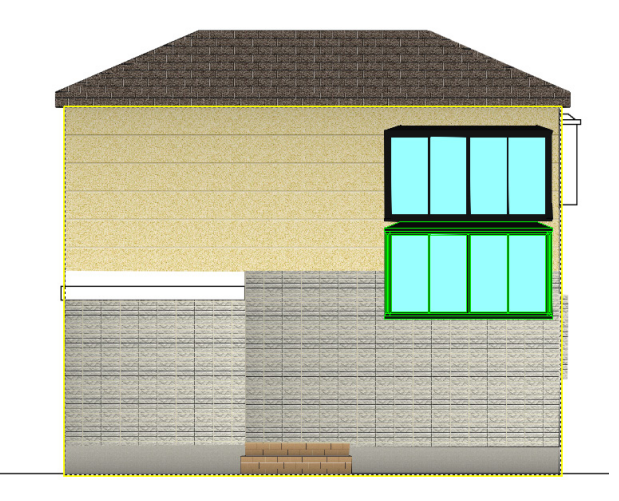

9. 部材を移動して配置編集します。 図の位置にくるようにドラッグして移動します。

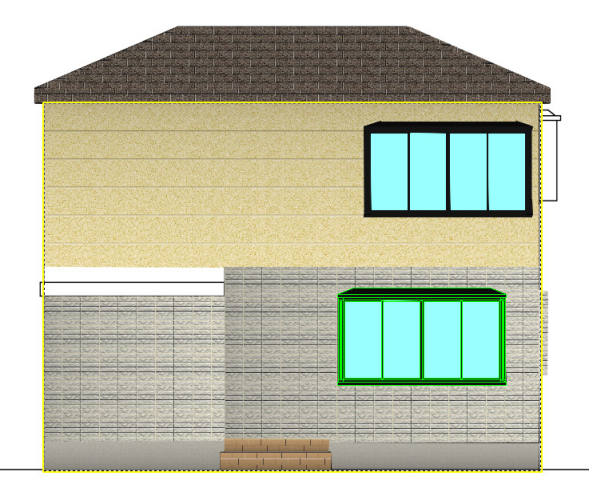

10. ほかの部材を次のような設定で配置します。

「配置の基準とする面」は、①から⑤は「前面」、⑥は「右側面」です。 「部材画像の表示方法」はすべて 「部材サイズに合わせて伸縮する」を チェックします。部材ライブラリから配置するときは、「AM 建具」アイコンを クリックして、ボタンが押されていない状態にします。

図の位置にくるように配置します。

- ①「AM 建具」「引違」「2枚引違戸」「アルミ」「標準」
- ②「部材ライブラリ」「バルコニー」「立山アルミ」(サイズ変更有)
- ③「AM 建具」「引違」「2枚引違窓」「アルミ」「標準」(回転角度変更有)
- ④「部材ライブラリ」「ひさし」「旭硝子」(サイズ変更有)
- ⑤「AM 建具」「ドア」「片袖」「アルミ」「標準」
- ⑥「AM 建具」「出窓」「四角4枚引違」「アルミ」「標準」(サイズ変更有)

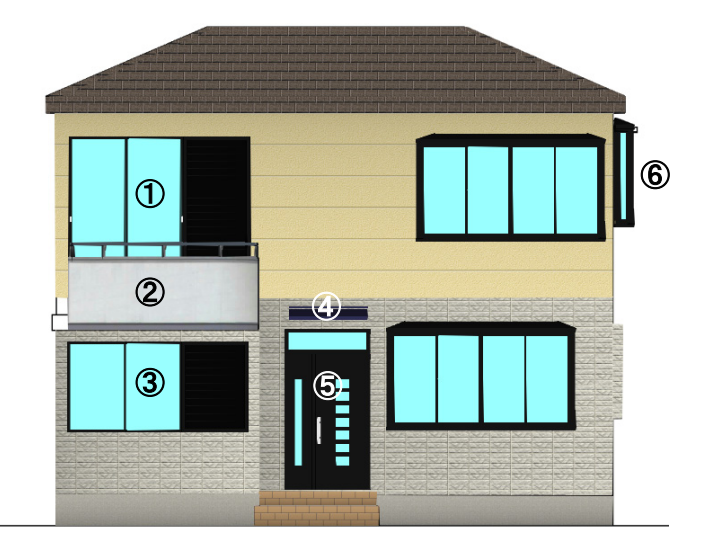

- 11. サイズや回転角度を変更するときは、変更する部材をクリックして選択状 態にします。右クリックしてポップアップメニューを開き「部材の属性設定」 をクリックします。
- 12. 「部材の属性設定」ダイアログボックスが表示されます。
- 13. ②のバルコニー、④のひさし、⑥の出窓は、「サイズ」グループの項目を図 のように変更します。 ③の2枚引違窓は、「回転」タブをクリックして、「回転角度の指定」グルー プの項目を図のように変更します。
- 14. 「OK」ボタンを押すと、設定が反映されます。

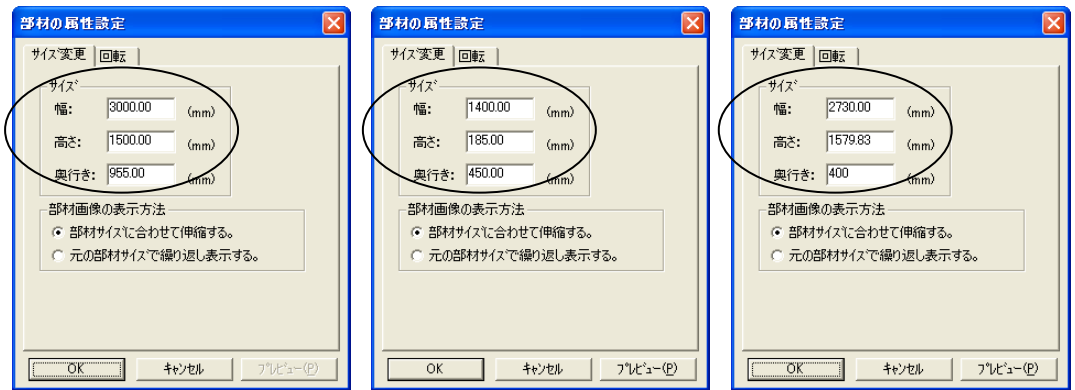

#### バルコニーのサイズを変更 ひさしのサイズを変更 出窓の奥行きを変更

2 枚引違窓の回転角度を変更

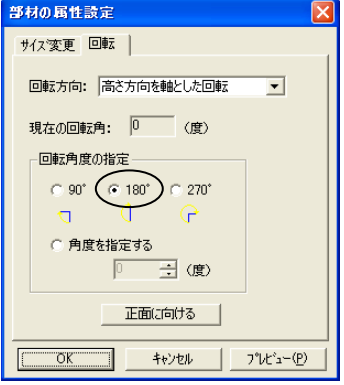

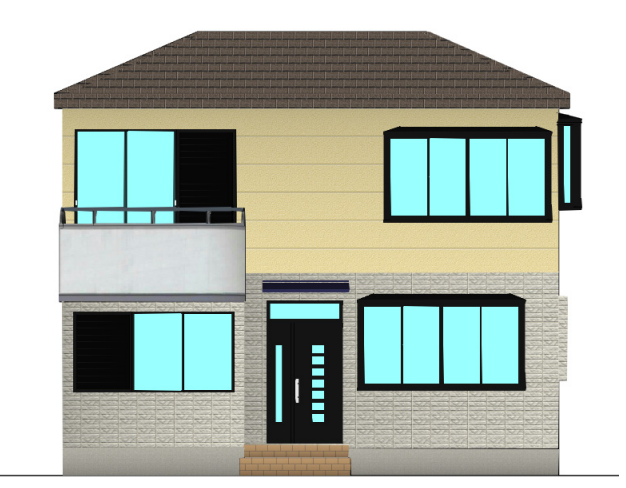

# 8.6 仕上り確認をする

編集して出来上がった画像を確認します。

1. 編集切り替えバーの「仕上り確認」アイコンをクリックします。仕上がっ た状態が表示されます。

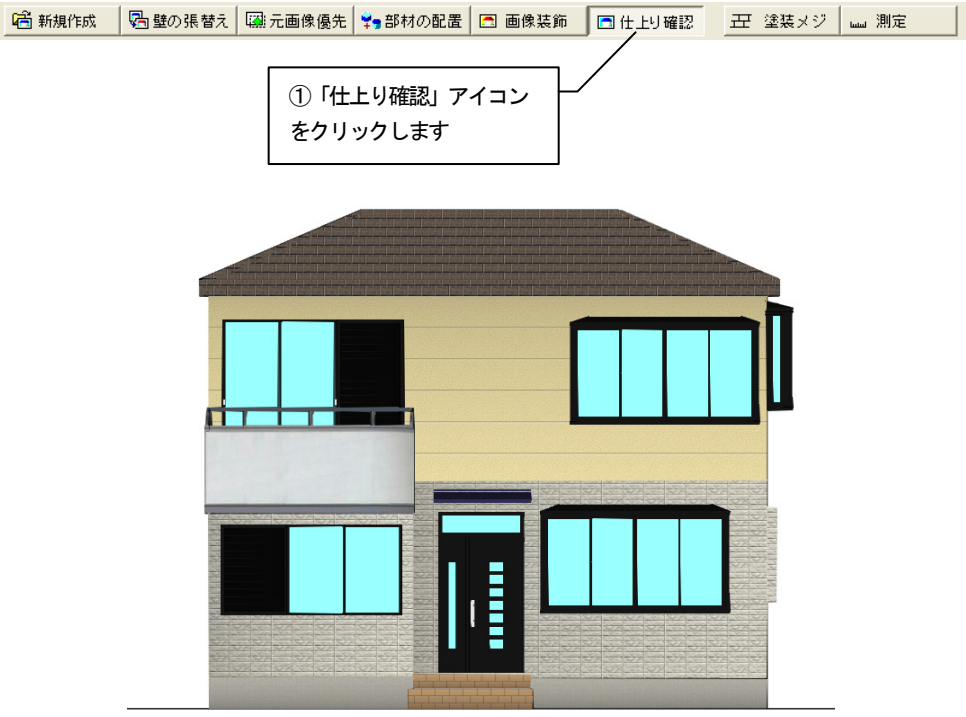

2. 元の画像と比較します。「元の画像との比較」アイコンをクリックします。

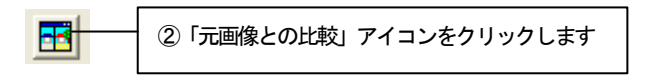

- ■元画像との比較  $\Box$ ex  $Q \sqrt{50x}$  $\overline{\phantom{a}}$
- 3. 「元画像との比較」ウィンドウが表示されます。 元の画像と編集後の画像を並べて比較することができます。

# 第9章 プレゼンボード

この章では、作成した画像などをプレゼンボードに配置し、印刷を行う手順を説明します。

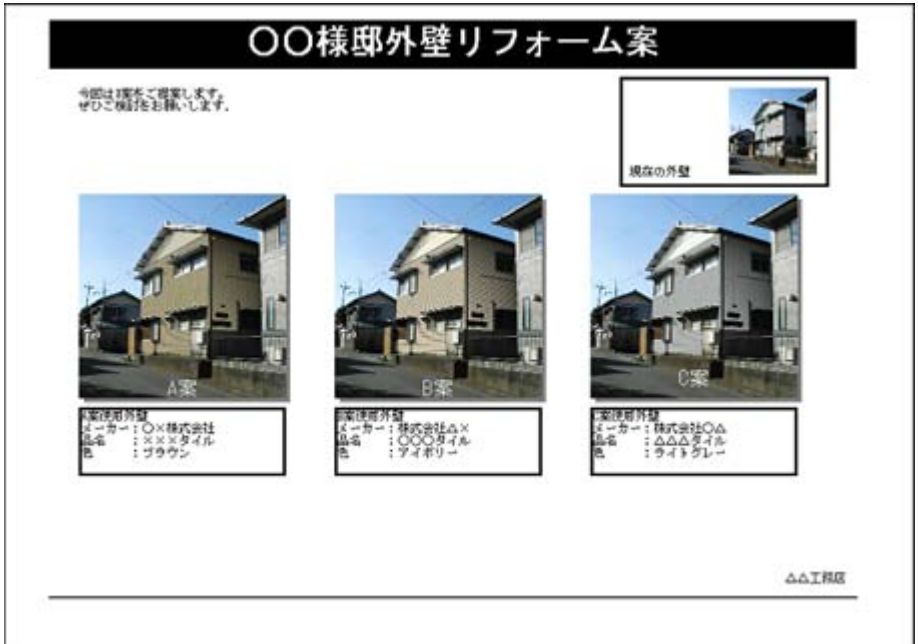

# 9. 1 プレゼンボードを作成する

1. ビフォーアフターを起動し、ファイルメニューの「プレゼンボード」から 「新規作成」をクリックします。

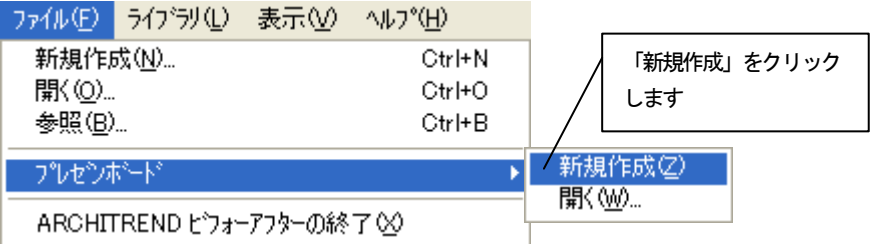

2. 新規プレゼンボードが開きます。

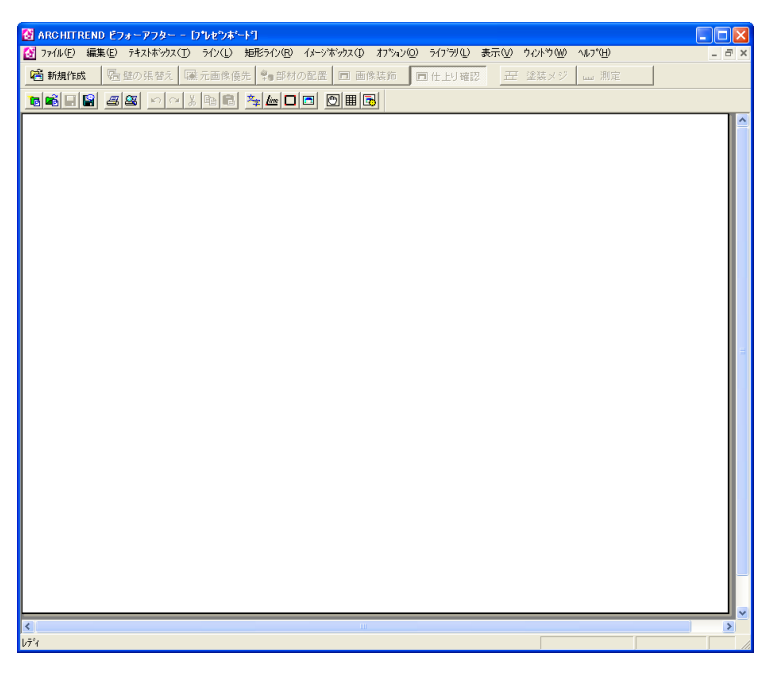

#### 用紙設定をする

1. 新規プレゼンボード上で右クリックし、ポップアップメニューより「用紙 設定」をクリックします。

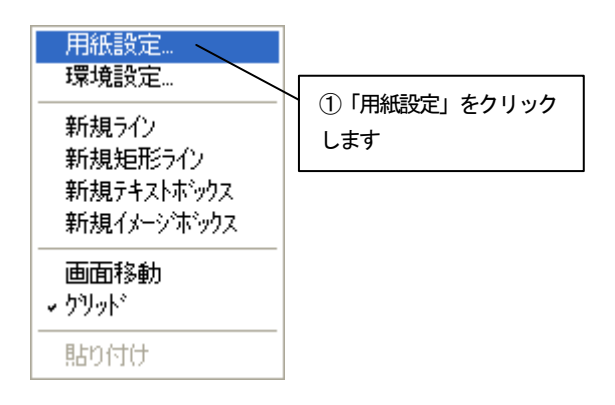

2. 「用紙設定」ダイアログボックスが表示されます。 用紙「A4」、印刷の向き「横」をチェックして「OK」ボタンを押します。

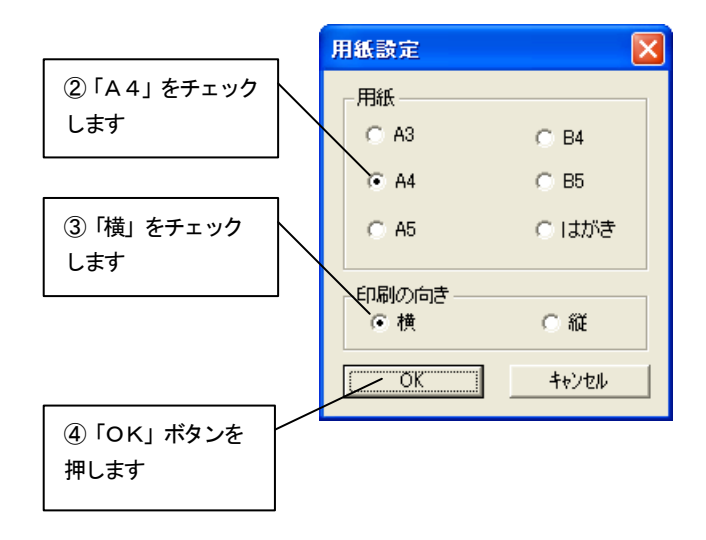

# 9.2 タイトルを配置する

テキストボックスを作成して、タイトルを入力して配置します。

1. 「プレゼンボード」ツールバーの「新規テキストボックス」アイコンをク リックします。

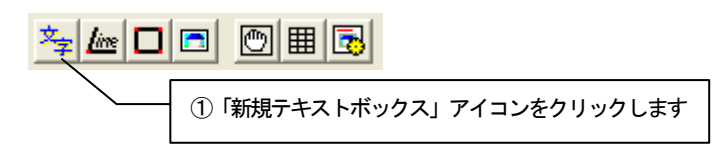

2. テキストボックスモードとなります。 テキストボックスをドラッグして領域を指定します。

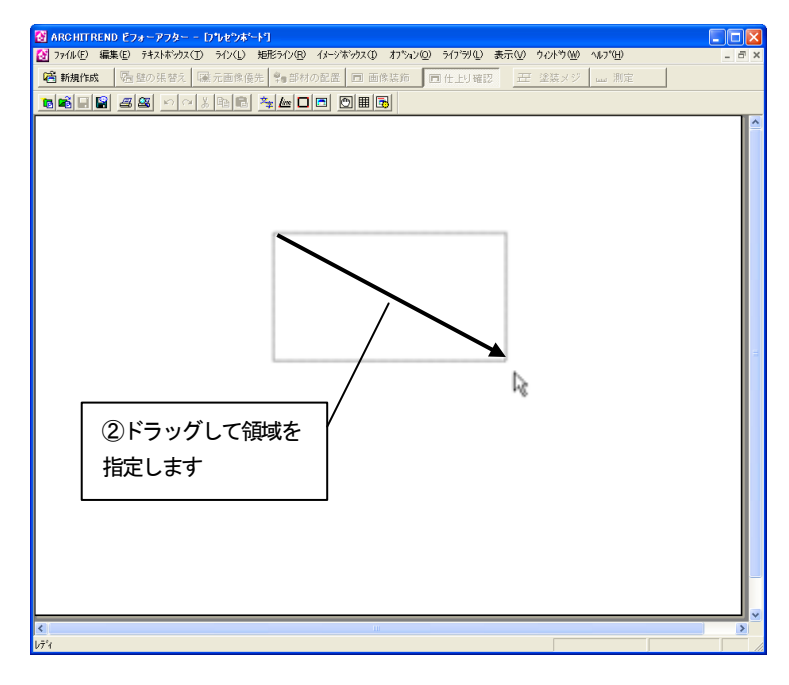

3. テキストボックスが作成され、文字が入力できる状態になります。 「○○様邸外壁リフォーム案」と入力します。

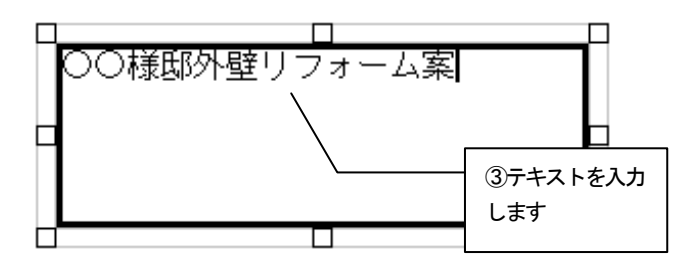

4. テキストの属性設定およびフォントを設定します。 テキストボックスの外枠を右クリックし、ポップアップメニューより「テ キスト属性設定」をクリックします。

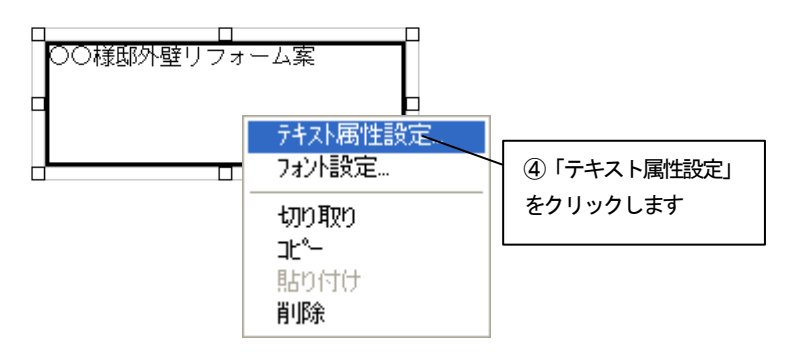

5. 「テキストボックスの設定」ダイアログボックスが表示されます。 背景色を「黒」に変更し、テキストレイアウトの「中央に揃える」をチェッ クして「プレビュー」ボタンを押して設定を反映させます。 「フォントの設定」ボタンを押してフォントの設定に進みます。

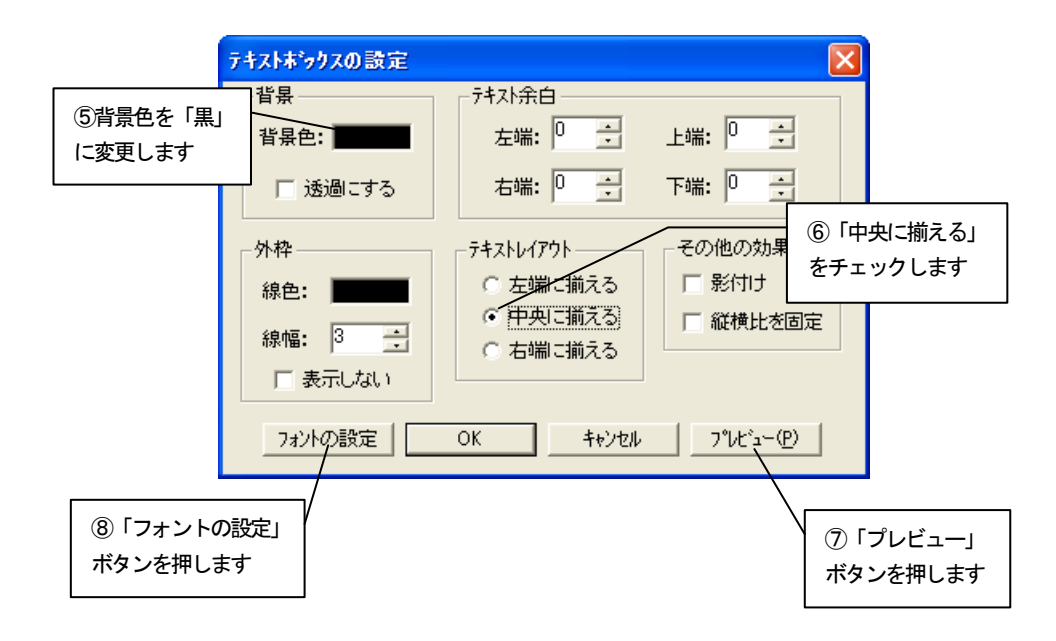

6. 「フォント」ダイアログボックスが表示されます。 フォント名を「MSゴシック」、スタイルを「太字」、サイズを「28」、色 を「白」にそれぞれ指定します。

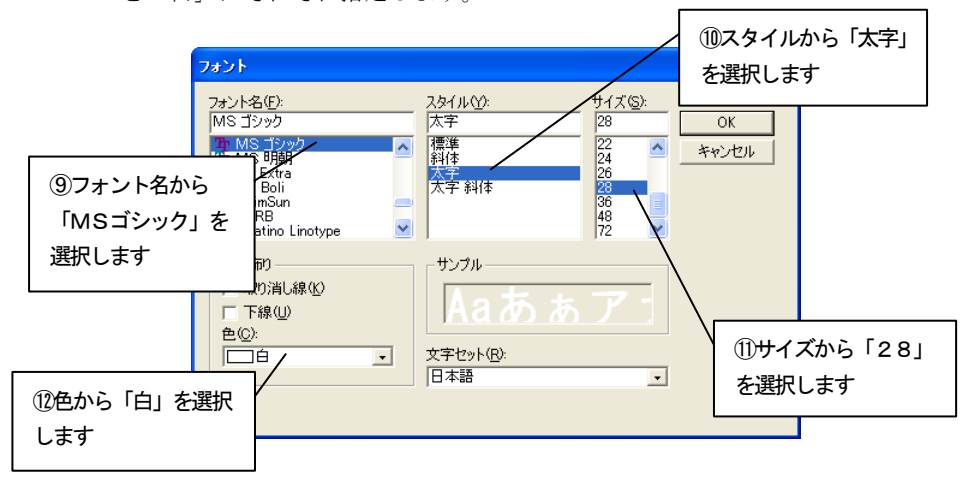

7. 「OK」ボタンを押し「テキストボックスの設定」ダイアログボックスに 戻ります。もう1度「テキストボックスの設定」ダイアログボックスの「O K」ボタンを押してプレゼンボードに戻ります。

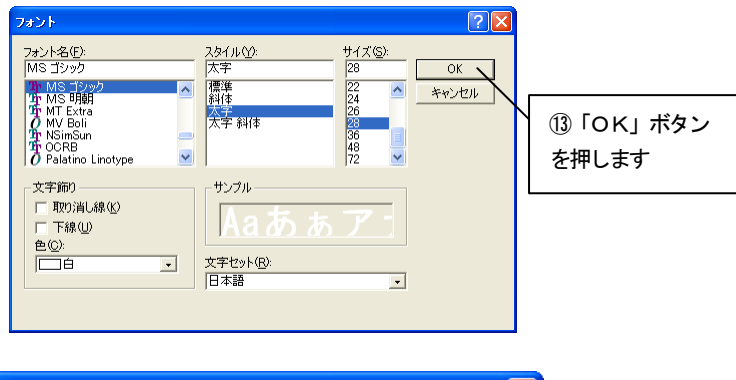

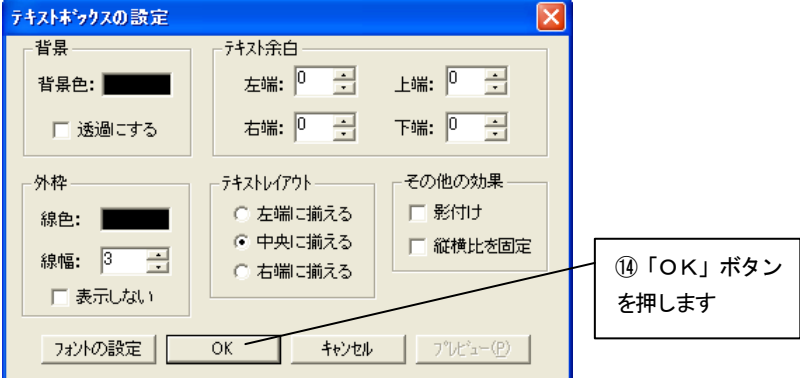

8. 設定が反映されます。

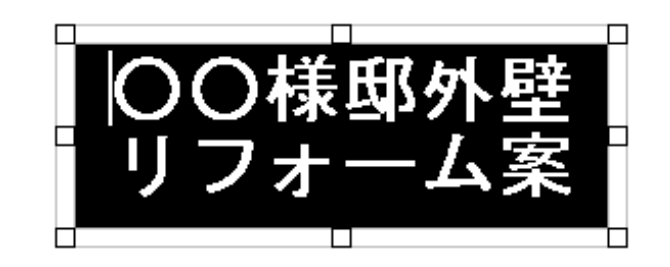

9. 作成したテキストボックスを配置します。 「グリッド オン/オフ」アイコンをクリックしてグリッドを有効にします。

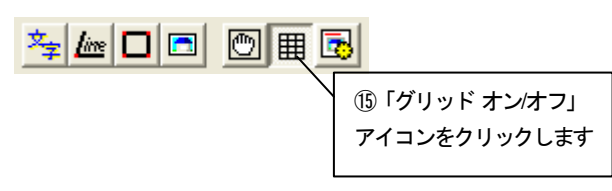

10. プレゼンボード上部に移動します。 図のように配置します。

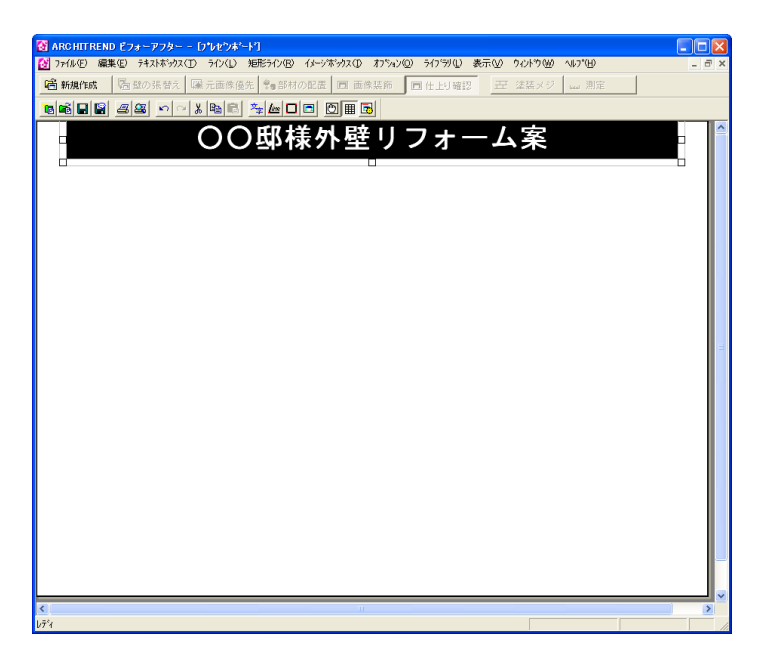

11. 罫線を配置します。 「プレゼンボード」ツールバーの「新規ライン」アイコンをクリックしま す。

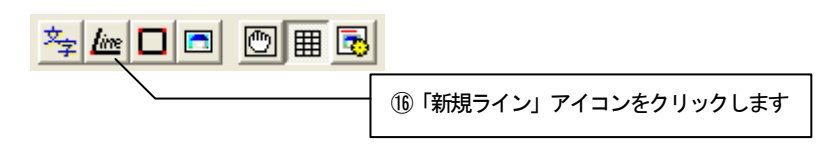

12. ラインモードとなります。 クリックしてラインを作成します。

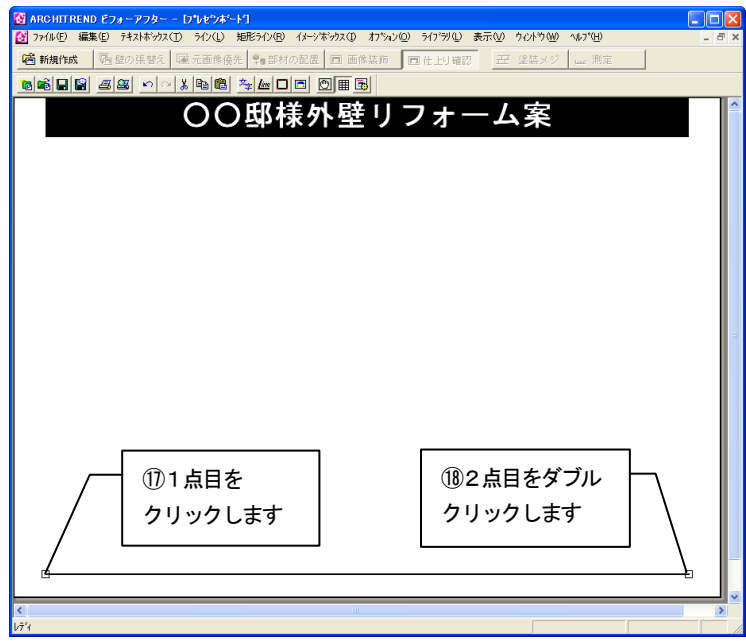

13. 新規にテキストボックスを作成し「△△工務店」と入力します。 属性設定、フォント設定は次のように設定します。 外枠 (表示しない)をチェック テキストレイアウト:「右端に揃える」をチェック フォント :MS ゴシック スタイル :標準 サイズ :10

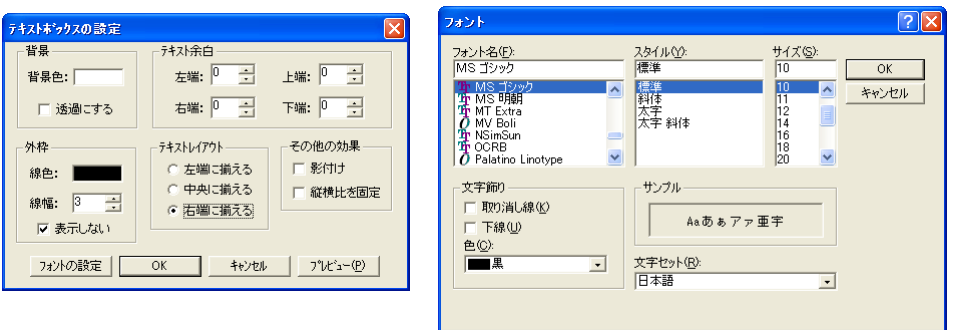

14. 12.で作成したラインと、13.で作成したテキストボックスをプレゼ ンボード下部に移動します。 図のように配置します。

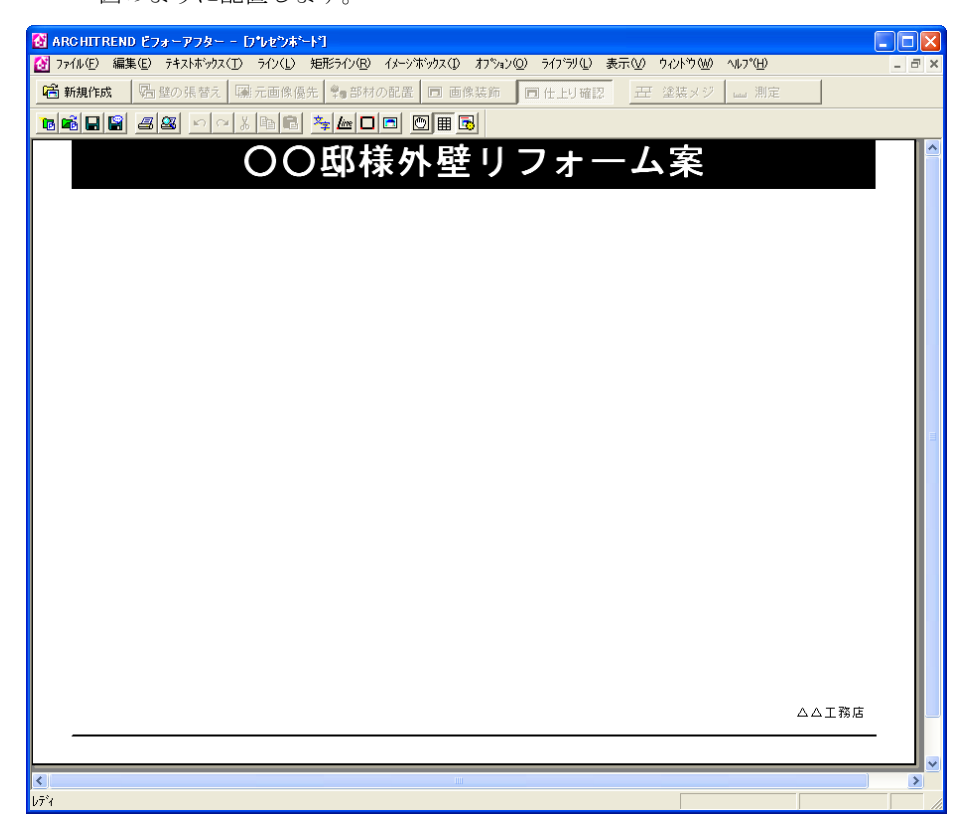

# 9.3 イメージボックスを配置する

イメージボックスを作成して、編集した画像や元画像を配置して仕上げます。

1. 「プレゼンボード」ツールバーの「新規イメージボックス」アイコンをク リックします。

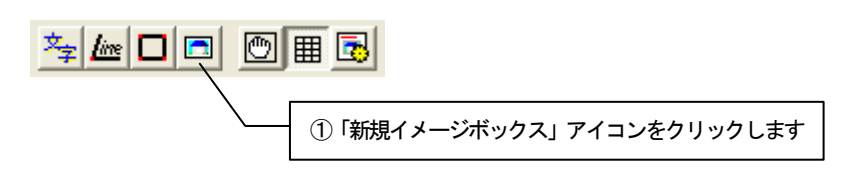

2. イメージボックスモードとなります。 イメージボックスをドラッグして領域を指定します。

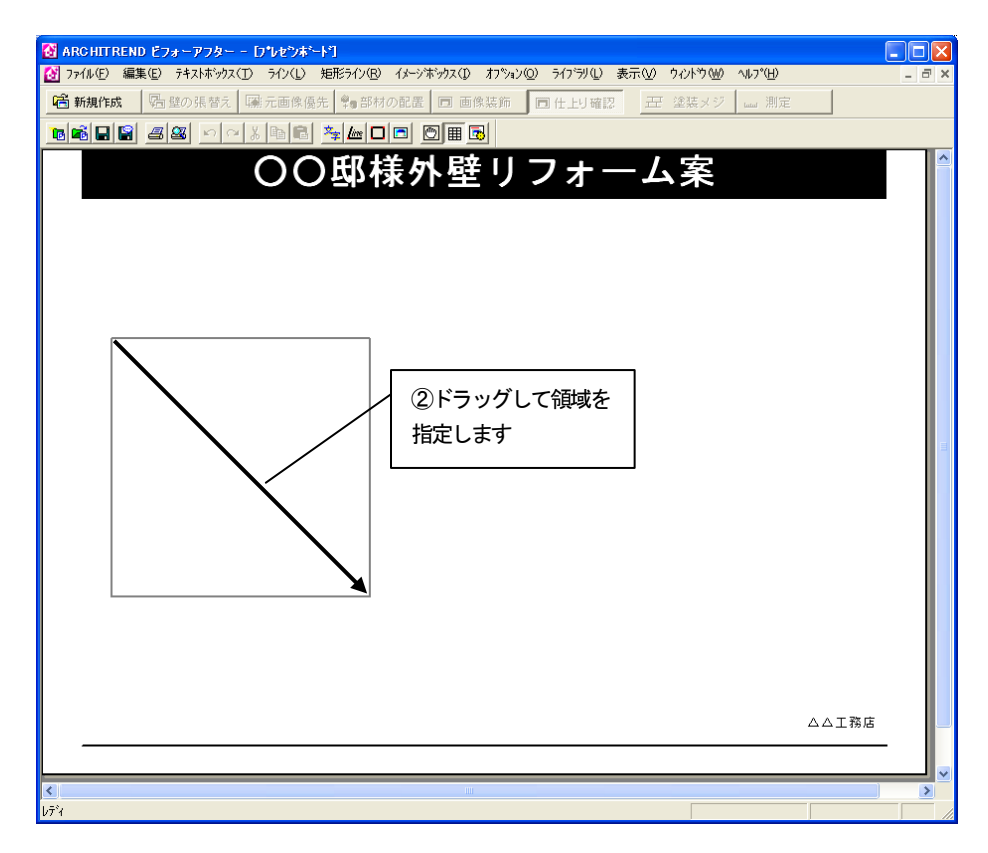

3. 「貼り付ける画像の選択」ダイアログボックスが表示されます。「ファイル を指定して画像を開く」をチェックして「OK」ボタンを押します。

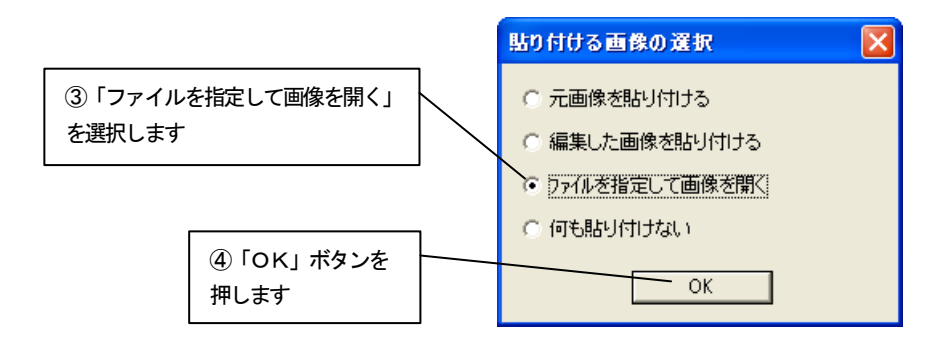

4. 「画像を開く」ダイアログボックスが表示されます。 「外壁 A.jpg」を選び、「開く」ボタンを押します。 (外壁 A.jpg とは、編集結果を画像として保存しておいたファイルです)

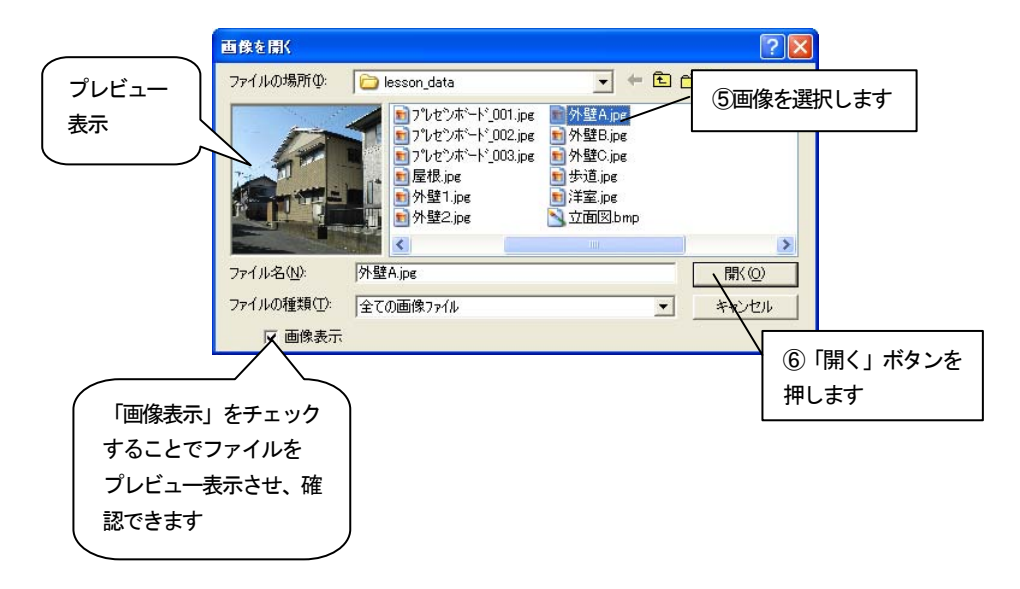

5. イメージボックスが作成されます。

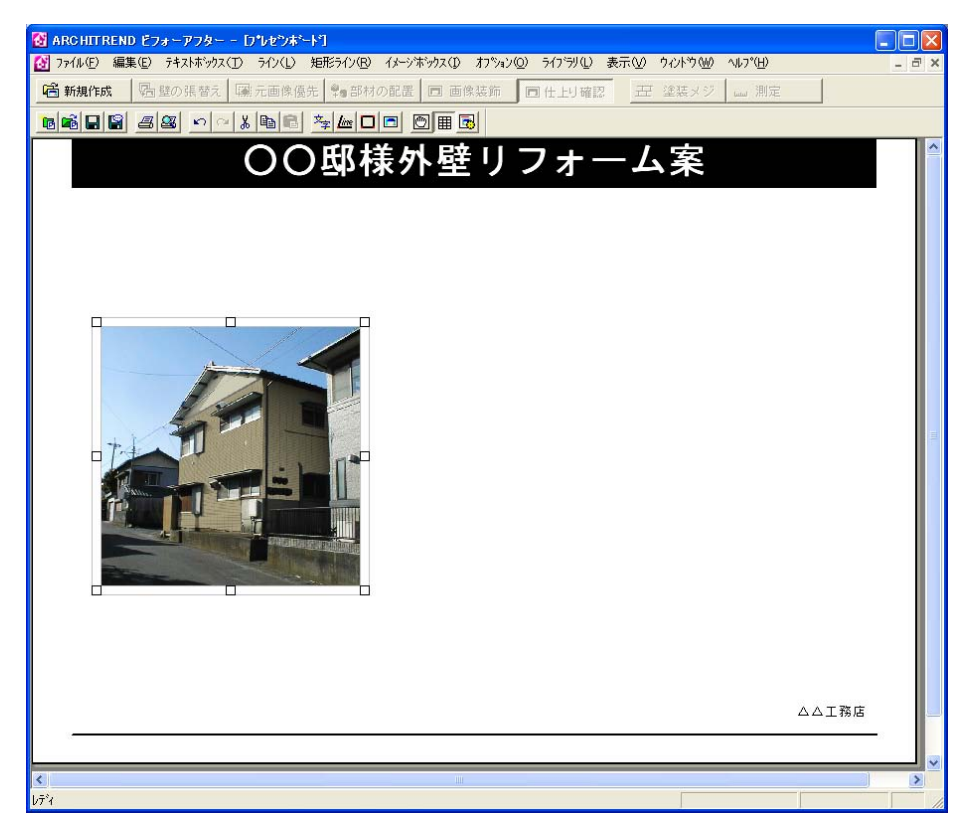

6. イメージボックスの属性を設定します。 右クリックしてポップアップメニューを開き「イメージ属性設定」をクリッ クします。

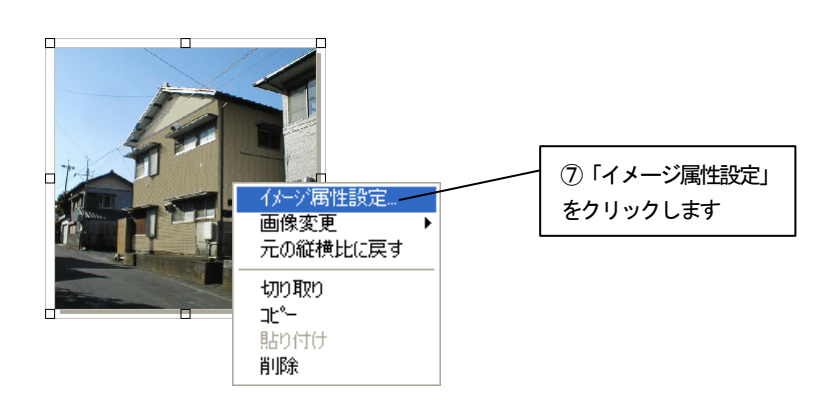

7. 「イメージボックスの設定」ダイアログボックスが表示されます。 外枠の「表示しない」と、その他の効果の「影付け」をチェックして 「OK」ボタンを押します。

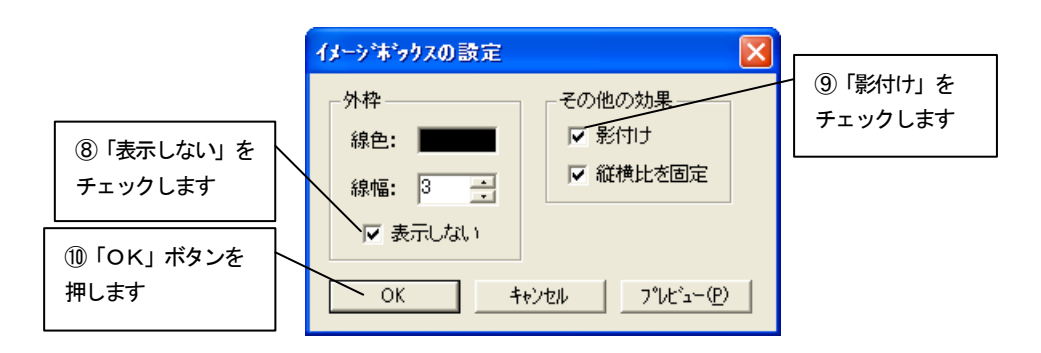

8. 設定が反映されます。

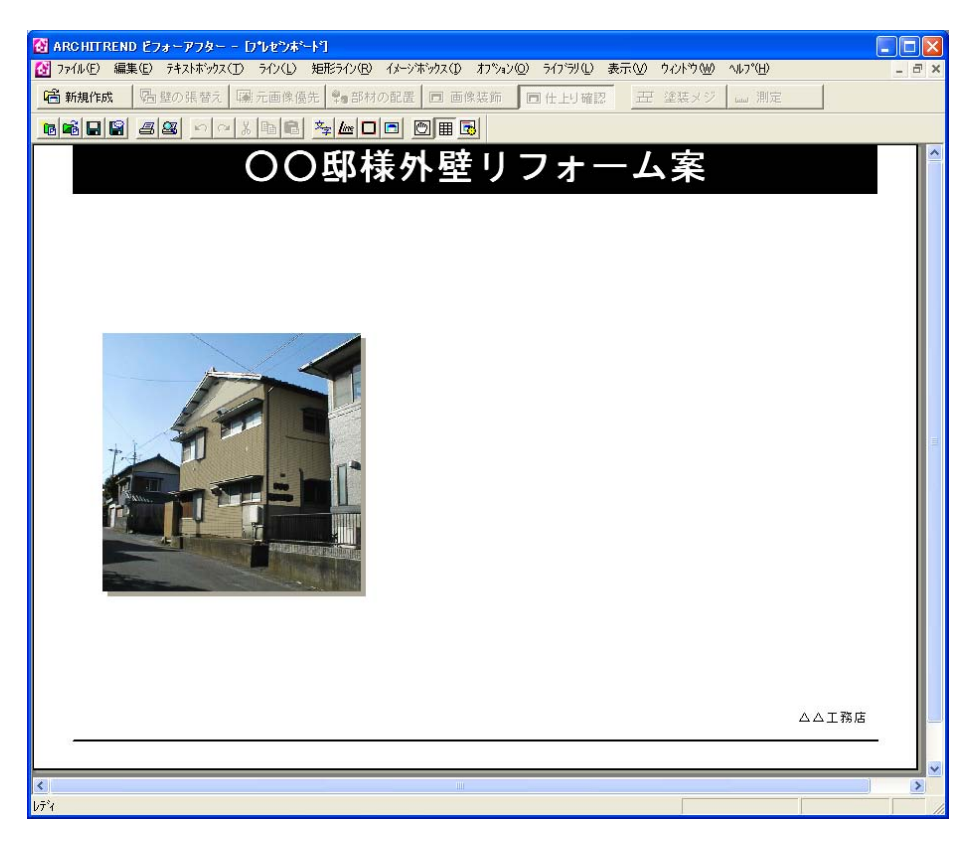

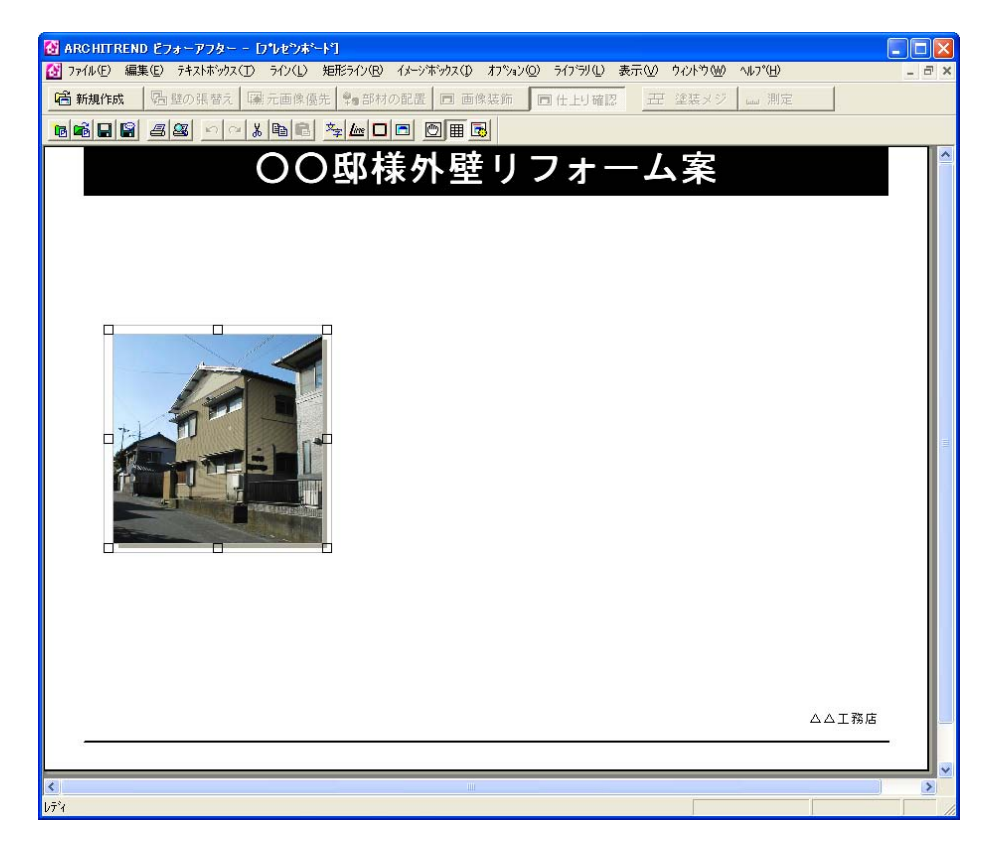

9. 作成したイメージボックスを図のようにサイズを変更し、配置します。

10. 配置したイメージボックスに説明文を足していきます。 新規にテキストボックスを作成し、以下のように入力します。 A 案使用外壁 メーカー:○×株式会社 品名 :×××タイル 色 :ブラウン テキストボックスの属性設定は初期値のままで、フォント設定を以下のよ うに設定します。 フォント:MS 明朝 スタイル:標準 サイズ :10A案使用外壁 メーカー: ○×株式会社 品名 ・×××タイル ・ブラウン 色
- 11. 10.で作成したものとは別に、もう1つテキストボックスを作成します。
- 12. 「A 案」と入力します。 テキストボックスの属性設定を以下のように設定します。 背景:「透過にする」をチェック 外枠:「表示しない」をチェック フォント設定を以下のように設定します。 フォント:MS ゴシック スタイル:標準 サイズ :16 色 :白

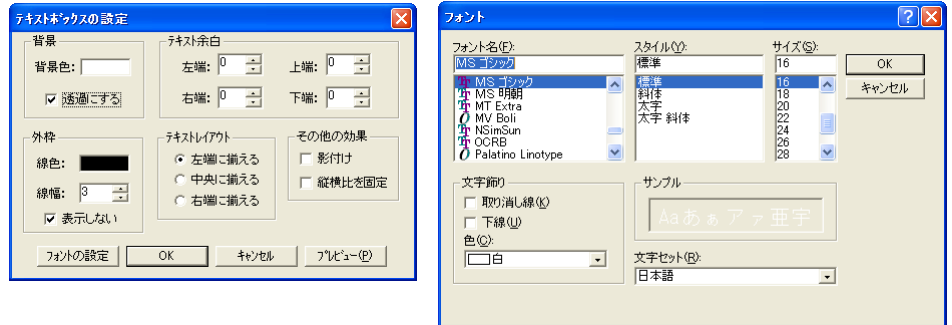

13. 作成したテキストボックスを図のように配置します。 10. とは違い、作成されたテキストは透過表示で配置されます。

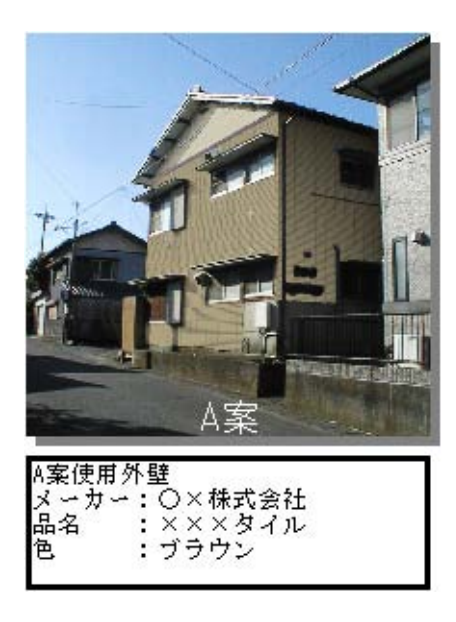

14. A案を参考にして、B案を作成します。 B案のイメージボックスおよびテキストボックスは以下のように指定しま す。

イメージボックス 使用画像:外壁 B.jpg テキストボックス B 案使用外壁 メーカー:株式会社△× 品名 :○○○タイル 色 :アイボリー

イメージボックスの属性設定、テキストボックスの属性設定およびフォン ト設定はA案と同じように設定します。

図のように配置します。

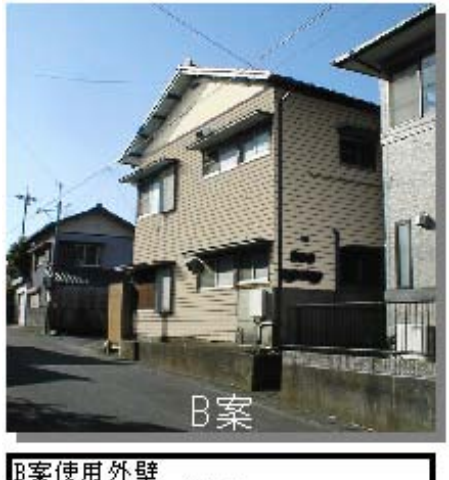

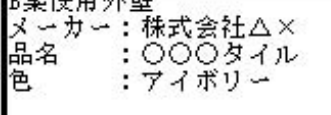

15. 同様にしてC案を作成します。

C案のイメージボックスおよびテキストボックスは以下のように指定しま す。

イメージボックス 使用画像:外壁 C.jpg テキストボックス C 案使用外壁 メーカー:株式会社○△ 品名 : △△△タイル 色 :ライトグレー

イメージボックスの属性設定、テキストボックスの属性設定およびフォン ト設定はA案と同じように設定します。

図のように配置します。

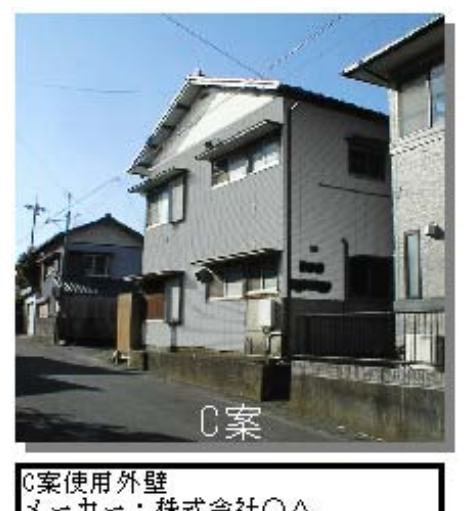

∪<sub>未に用ソト</sub>ar<br>メーカー:株式会社○△<br>品名 :△△△タイル<br>色 :ライトグレー

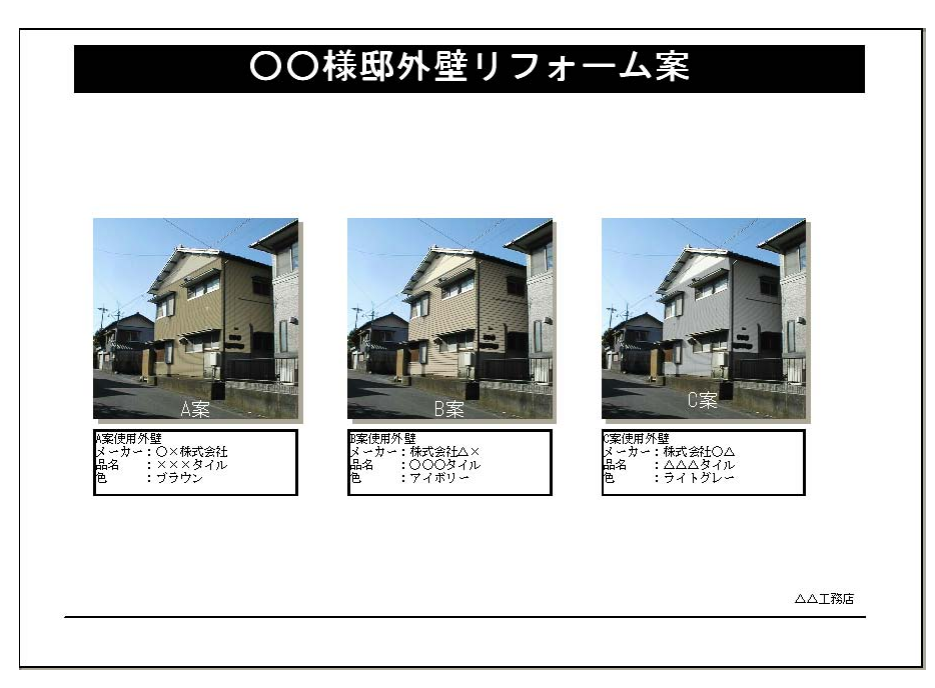

16. A案、B案、C案を図のように配置します。 (※図は印刷プレビューです。)

17. さらに挨拶文、現在の外壁などを配置します。 (※図は印刷プレビューです。)

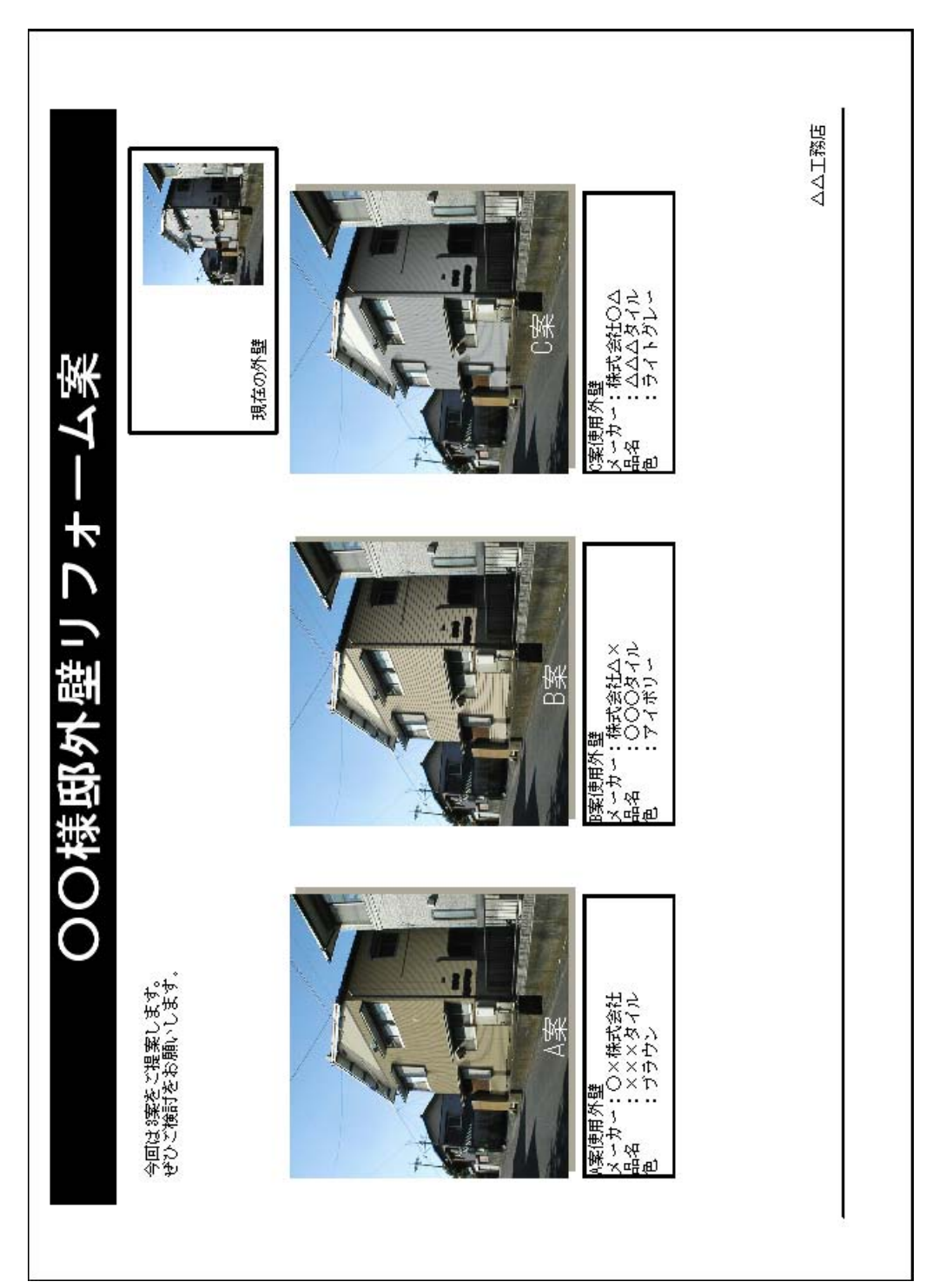

 $M \in \mathbf{m}$  o